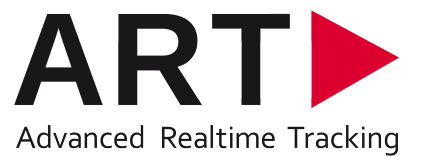

# 系统使用手册<br>ARTtrack®, TRACKPACK & DTrack®

版本2.9 5月2013 ©2013 by ART GmbH 版权所有 内容如有如有更改 恕不另行通知

### 商标

以下展示了A.R.T. GmbH (Advanced Realtime Tracking GmbH)所注册的商标:

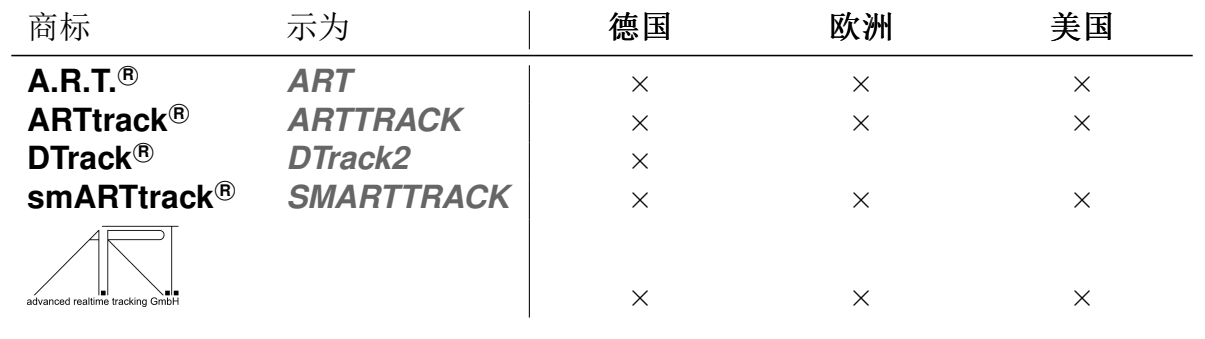

Microsoft<sup>®</sup> 和Windows<sup>®</sup> 是微软公司在在美国和其他国家注册的商标。

在该使用手册中提及的公司名称和产品名称都是相应公司的商标或注册商标。

### 许可证协议

许可证提供者确保许可证持有者使用DTrack2 软件的个人权利。单独的许可证授 予许可证持有者在其所有的分公司/子公司的电脑和网络上使用软件的权利。

ART 有限公司不对任何的间接或者直接产生的无法使用软件或硬件造成的损害 作出赔偿。(包括,没有限制的,业务利润的损害,业务中断,业务信息丢失, 或其他任何金钱上的损失)。

C1999 - 2013 by ART GmbH

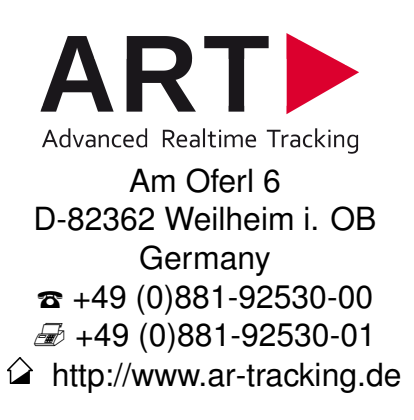

### 版本v2.9 更新内容

以下为DTrack2版本v2.9新功能的简要概述:

- 支持动作扑捉(章节4.5 第47页)
- 优化滤镜选项(章节4.6.5 第67页)
- 支持5DOF目标(章节4.6.3 第61 页)
- 支持圆柱体目标(章节3.1 第16页)

### 版本v2.8 更新内容

以下为DTrack2版本v2.8新功能的简要概述:

- 一个独立系统中可最多支持50 ARTTRACK摄像头(章节4.4 第47 页)
- 每个系统可同时追踪45个追踪目标
- 灵活的追踪目标管理(章节4.6.6.3 第78 页)
- 追踪目标库支持同时校准多个标记点功能(章节4.6.3.1 第65页)
- 导出与导入系统配置文件(章节4.6.6.2 第71 页)
- 导出和导入手指追踪手部几何形状(章节4.6.6.3 第80页)
- 新添硬件搜索功能(章节4.6.6.2 第72 页)
- 上一个空间校准信息显示(章节4.6.2 第56页)

目录

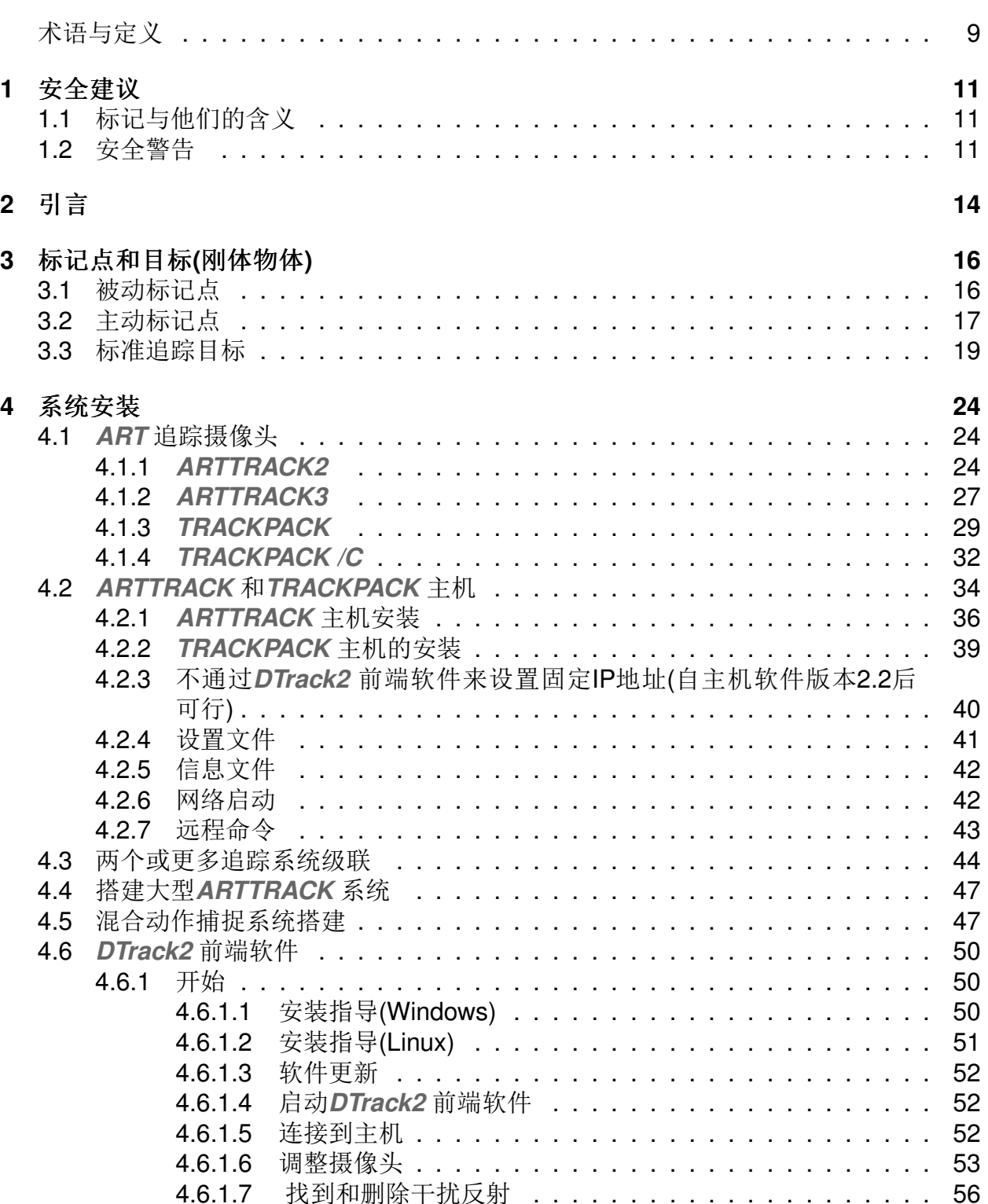

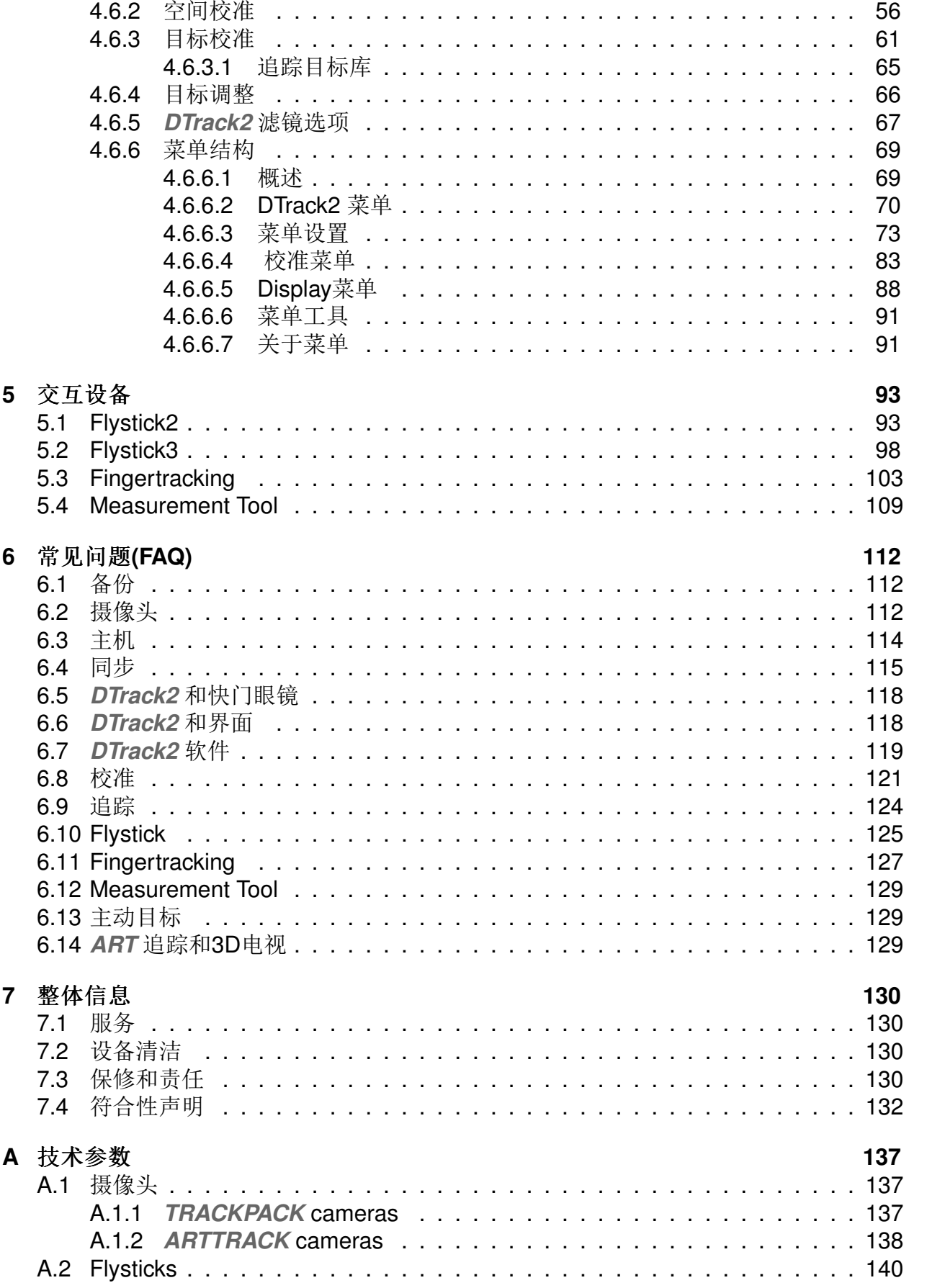

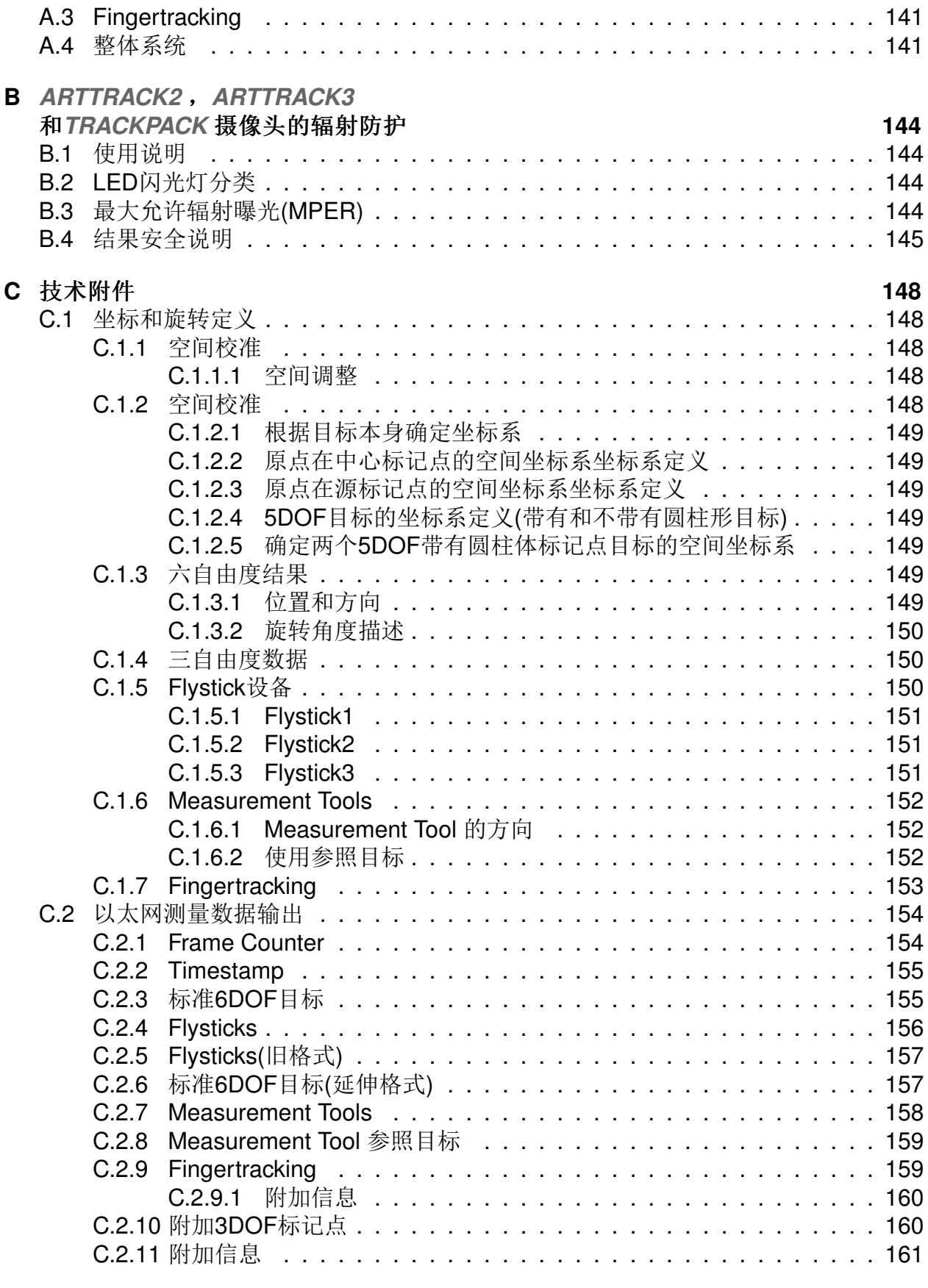

### **List of Figures**

**[List of Tables](#page-163-0)** 164 **[Index](#page-164-0) 165**

# <span id="page-8-0"></span>术语与定义

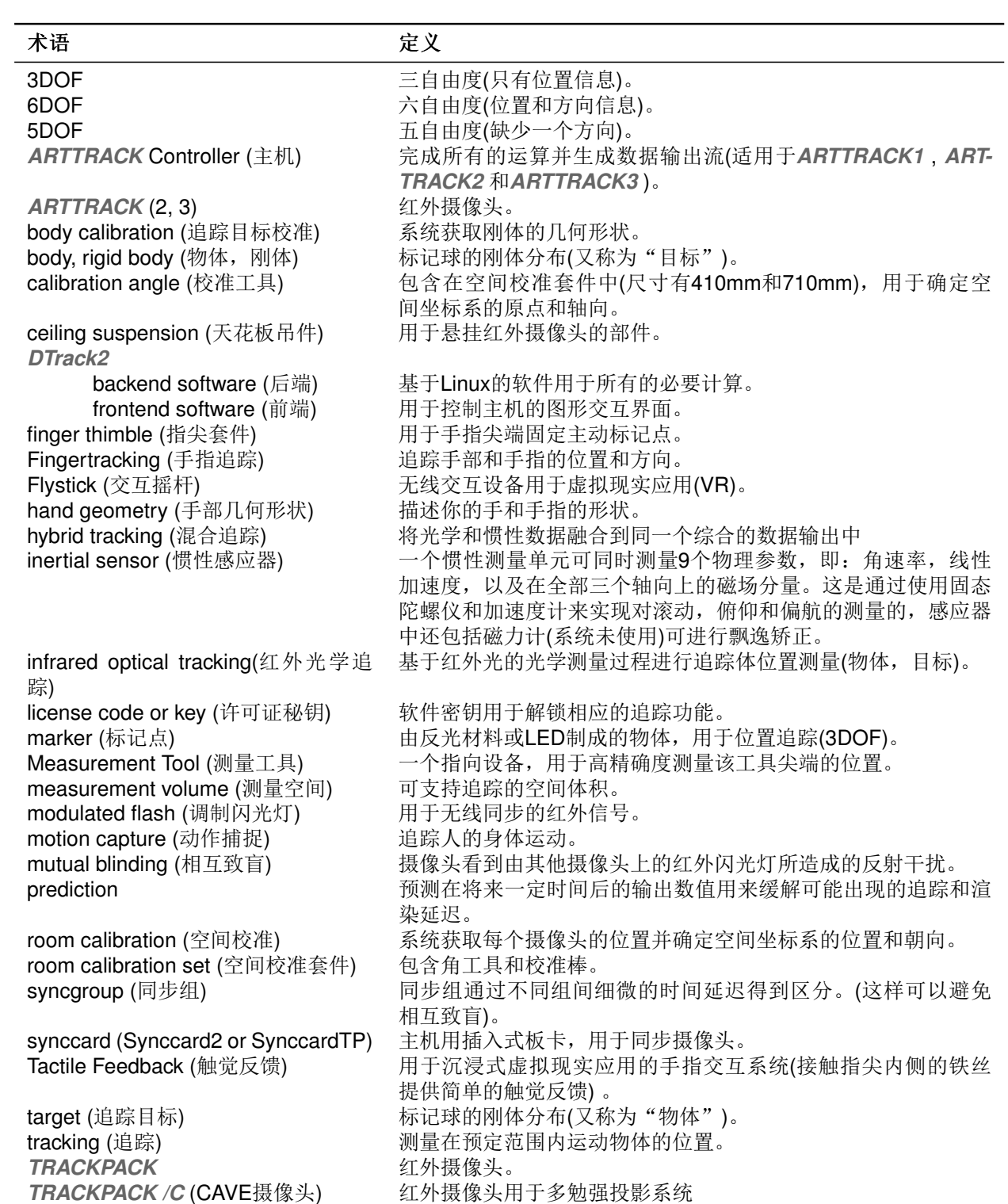

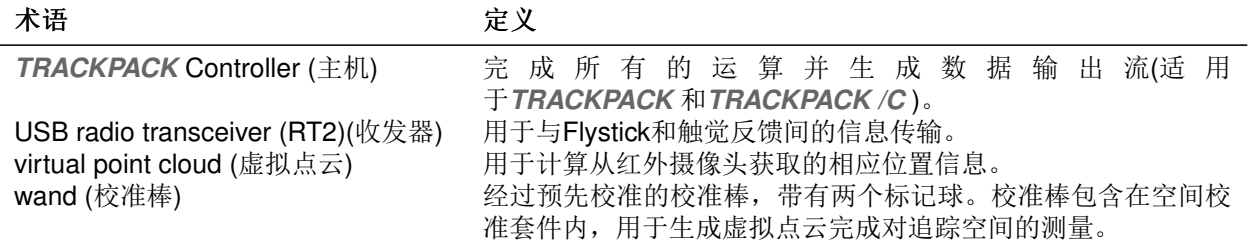

Chapter<sub>1</sub>

# <span id="page-10-0"></span>1 安全建议

### <span id="page-10-1"></span>1.1 标记与他们的含义

你能够在该设备或使用手册中找到如下标记和他们的意义:

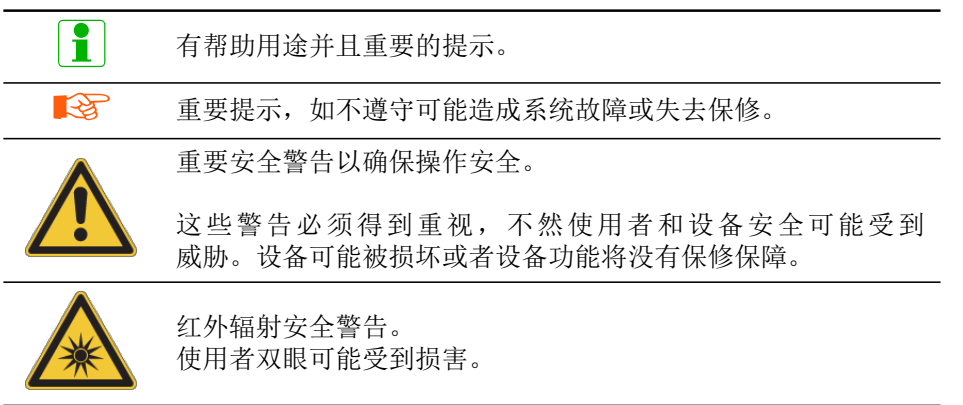

Table 1.1: 标记与他们的含义

### <span id="page-10-2"></span>1.2 安全警告

#### $\mathbb{R}$ 系统设备安全操作只有在遵守该使用手册中警告的情况下才能得到保修。

- 不要使用任何部分看起来有故障的设备。
- 在如下情况时操作设备为非安全操作
	- 外壳损坏,
	- 外壳进水,
	- 设备内部有异物,
	- 可以看到设备表现出一定的问题(冒烟,火花,着火,气味等等)或者,
	- 电源部分受损。
- 在上述任提及的何情况下(或相似)需立刻将插头从电脑插座中拔出。否则使用者 或设备安全将受到威胁。请联系ART寻求帮助。
- · 从不更换或自行调整设备, 包括设备的机械和电子部分。只有经过ART指定的备件 才能得到使用。对产品进行的任何改动将使(ART)对产品的保修将过期。
- 从不自行打开设备外壳! 只有得到ART 授权的人员方可打开设备。设备内部存在各 种危害, 例如高电压, 可能产生的电击 - 即使设备处在未连接的状态 - 有可能造成 生命财产损失。当设备出现故障时请联系ART寻求帮助。
- 只有使用特低电压并满足of EN/IEC 60950 安全要求的外部设备能够被连接到系统 设备的以太网-, BNC- 以及DC- 电路中。
- 摄像头发出红外光线, 这可能对人体健康和环境造成危害。请与摄像头闪光灯或红 外闪光保持足够的距离。不要直视红外光源。请仔细阅读章节B。
- 确保摄像头在正确的位置稳定安装。
- 不要触摸摄像头的正面面板, 丙烯酸树脂面板和镜片都是高精密材料。小心避免永 久性损坏(例如,刮痕)只触摸摄像头的外壳。
- 请确保ARTTRACK2 摄像头的通风口不被遮盖。空气循环对于避免摄像头过热是必 要的。如果空气循环受到限制,过热问题会损坏摄像头。摄像头与环境中的任何物 体需保持至少3米的间隔距离。
- 设备必须连接到带有地线的电源插座。如果地线不能正常工作, 使用安全和电磁兼 容性(EMC)将不能得到保证。检查地线的工作情况请咨询当地电工。
- 在开启任何设备之前, 确保你电器环境的电压和频率在设备运作允许的范围内。设 备铭牌在设备的外壳上, 设备的参数可以在设备的铭牌或章节A中找到。设备铭牌在 设备的外壳上(ARTTRACK1 在外壳下部, ARTTRACK2 / ARTTRACK3 在外接电 源上, 主机在外壳的背面)。
- 在背面的电源开关不会将设备完全从电路中分离出来。要彻底将设备从电路中分离 出来, 必须拔掉插头。电源插头必须确保可直接使用, 电源插座必须放置在设备附 近。
- 必须通过如下方式完成线路布置
	- 任何人不得踩踏电线,
	- 电线不能受到损坏,
	- 电线不能挂落或损坏摄像头。

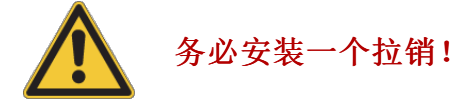

- 只使用ART 原装(或经过ART 授权的)部件和附件。使用非原装部件和配件可能损坏 设备, 造成故障或操作危险。提供的部件和原装配件列表在章节4和5中。只使用原 装外部电源来运转摄像头ARTTRACK2和ARTTRACK3。
- 设备不应摔落或敲击。
- 不要使用任何溶剂或水来清洁摄像头。关于如何清洁摄像头的信息, 请阅读章 节7.2, 第130页。
- 不要将设备放置在湿度很高的环境中。保护好摄像头不受水或化学药品的侵害。

● 不要在粉尘量大或炎热(40°C或100°F)的环境中使用设备。

ART 明确否认任承担何责任或实施保修,如果产品被通过任何方式改动过 3 或如果设备没有按照该使用手册和在设备上的规格标签要求来使用。

# <span id="page-13-0"></span>2 引言

ART 追踪系统是红外(IR)光学追踪系统。该用户使用手册中我们将"追踪"定义为确定空 间中运动的物体或物件位置的测量过程。这些被追踪的物体或物件需要装备单独的标记点 或预制刚体标记点(=刚体物体或目标)。

这些刚体目标的位置与方向可以通过测量得到。如果只是测量空间坐标(X, Y, Z), 该过 程被称为"三自由度"(3DOF)追踪。位置与方向(三个独立的角度坐标)同时的测量过程被 称作"六自由度"(6DOF)追踪。

单独的标记点只能够满足3DOF坐标的要求。为实现6DOF追踪,一个刚体目标是必须 的。被动标记点被反光材料所包裹 - 他们作用为反射光线。

<span id="page-13-1"></span>主动光线发射物(例如, 基于红外光线的LED灯)被称作主动标记点。(详见章节3 第16 页)。

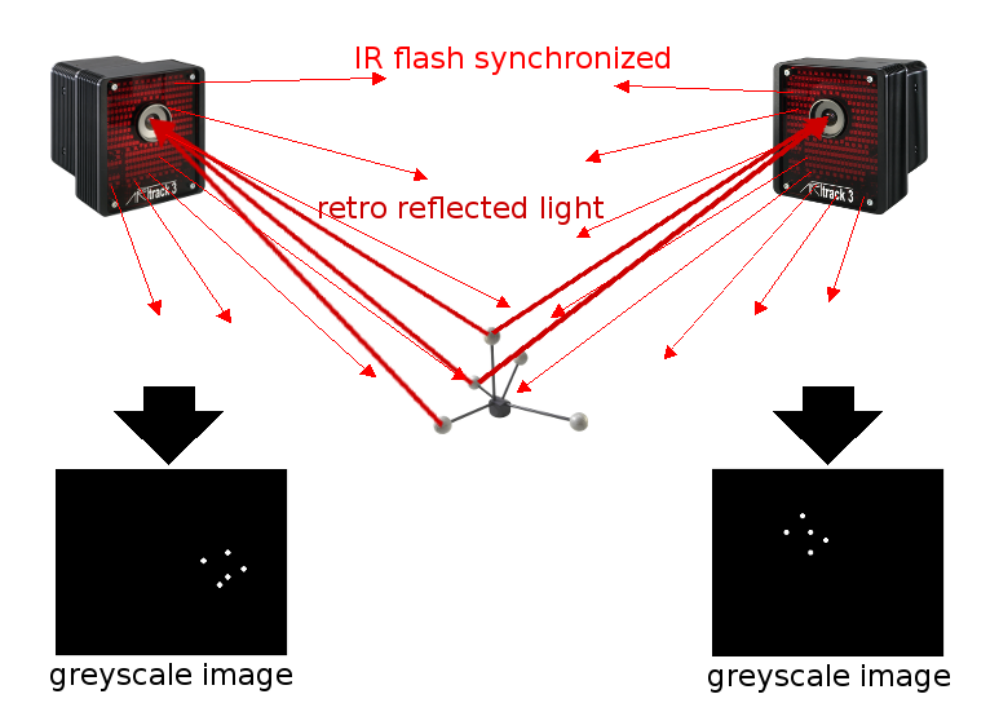

Figure 2.1: 光学追踪原理(立体视觉)

Figure 2.1 展示红外光学追踪的原理,展示于一个两个摄像头追踪一个标准追踪目标的系 统中。

摄像头发出用于同步的红外信号闪光,这些光线信号被包裹在标记球上的反光材料反射 到摄像头的镜头中。智能追踪摄像头视野能覆盖一定的空间范围, 可在该范围内侦测到 标记点上反射而来的红外辐射, 摄像头从而基于获取到的红外辐射信号创建一个灰度图

片。在整个过程中摄像头根据模式识别的方式计算标记点高精度的2D坐标。该2D信息平 均精确度在0.04个像素(最多出现0.1个像素的2D偏差)是ART 追踪摄像头的运作标准。之 后, 2D数据通过以太网发送到ARTTRACK或TRACKPACK主机。

现在, 主机需要计算3DOF或6DOF数据。计算的基础是摄像头视野范围的共有部分。DTrack2 计 算得到红外光射线在摄像头与追踪目标间的路径,并得出红外光射线交点的三维坐标。 这些交点就是追踪目标点的位置坐标。摄像头的位置和方向通过空间校准加以确定。 在追踪目标校准过程中, DTrack2 确定追踪目标的标记点分布并即刚体形状。根据这 个, DTrack2 便能够计算6DOF数据。最后获得目标的位置与方向数据, 由此物体或物件 便可被追踪。

在光学追踪系统中, 只有在目标处在追踪摄像头的可视范围内并且摄像头视野不被任何物 体遮挡时才可能进行。更进一步,目标上的4个标记球必须被至少两个摄像头看到才能实 现追踪。

# <span id="page-15-1"></span>3 标记点和目标(刚体物体)

### <span id="page-15-0"></span>3.1 被动标记点

ART 追踪系统使用的被动标记点是反光物体。这些标记点将射入的红外辐射反射回射入 光线的方向。更准确的说:红外辐射被反射到了光线射入的相反方向更狭窄的角度中。被 动标记点可以是:

- 1. 球形标记:
	- + 优秀的可视性在任何透视角度中,
	- 昂贵的生产成本,
	- 敏感的表面,
	- 目标体积较大→被损坏的可能性高。
- 2. 平面标记:
	- + 便宜,
	- + 平面, 易使用, 安装,
	- + 耐用的表面, 由于可以添加保护层,
	- 角度可视范围被限制在大约±45°。
- 3. 圆柱体目标:
	- + 廉价,
	- + 可使用圆柱形的目标,
	- + 耐用的表面,
	- 可视角度限制范围大约在±45°。

被动标记点通常为包裹了反光材料的球体。但是他们也可以是附有反光材料的贴纸。

市场上常见的反光纸或箔基于如下两种不同的光学原理:

1. 三角反射镜, 他们的面板制成90度角的形态。形成的反 射光线,如图所示。多数的箔都有装载细小反射镜平面。

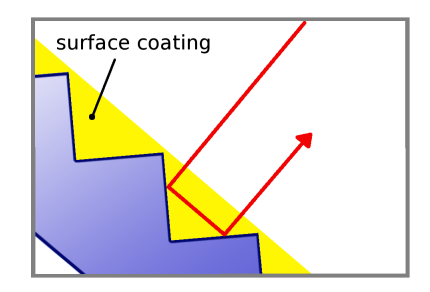

2. 玻璃球 (适当的反射率) 将射入光线大致集中到球体背面 的表面上。将一层附着在反射材料上的微型玻璃球作为反光 材料使用。这类箔可以被附着在灵活多样的材料表面。所以 他们通常被使用在球形的标记点表面。

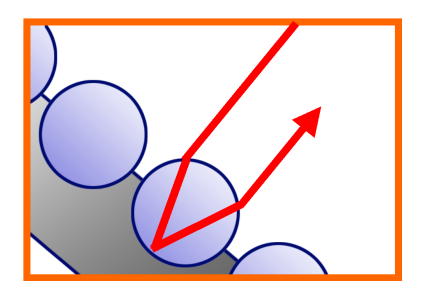

#### $\boxed{1}$ ART 球形标记点由反射箔所包裹, 基于玻璃球工作原理。

标记点的质量会随着接触灰尘,污垢,油脂,液体,胶水或其他污物而下  $\mathbb{R}$ 降。请不要触摸或损坏保标记点。

### <span id="page-16-0"></span>3.2 主动标记点

主动标记点是光(红外光)发射器,主要是LED。 基础

在ART追踪系统中根据应用的场合可使用四种主动标记点:

### 1. 独立不带扩散球的LED:

- + 能够使用丙烯酸保护膜,
- + 单个可靠的标记点提供最远的可视范围(达10m),
- 可视角靠度限制约在±60°。

### 2. 独立带有扩散球的LED:

- + 提供最佳的可视角度,
- 摄像头与标记点间的距离大幅缩短(最大4.5m)。

### 3. 大型主动球体标记点:

- + 每个标记点带有多个LED, 由光散射球保护,
- + 可用于追踪非常远的范围(约20m),
- + 适用于户外追踪,
- 直径: 50mm.
- 重: 50g。

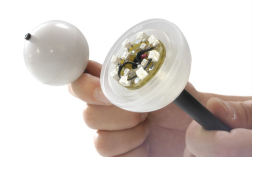

- 4. 大型主动平面标记点:
	- + 每个标记点设有多个独立LED由光散射面保护,
	- + 可用于追踪非常远的范围(约20m),
	- + 适用于户外追踪.
	- + 设有磁铁底座便于安置于金属表面,
	- 可视角度小于180°,
	- 直径: 30mm。

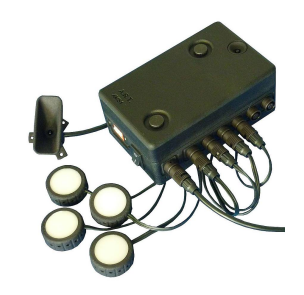

所有ART提供的主动标记点由特殊PC主板控制,并需要接电源。

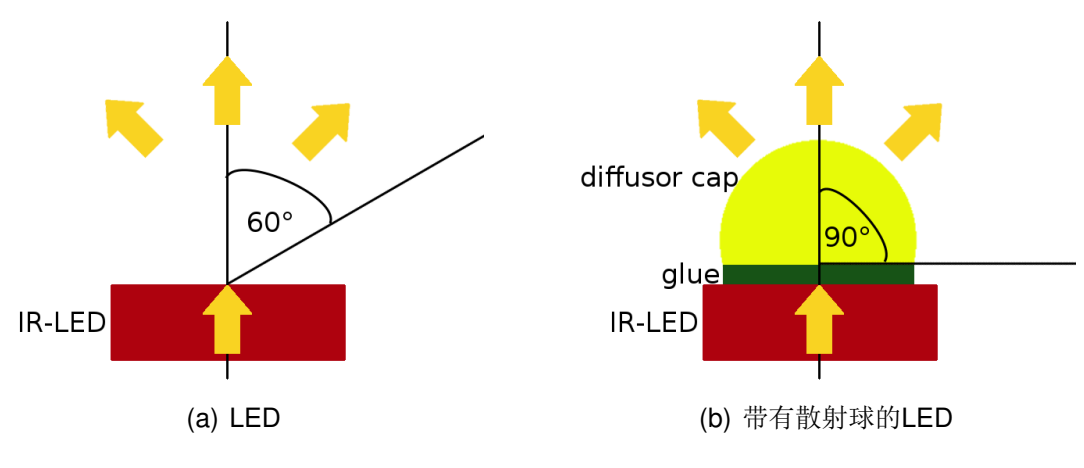

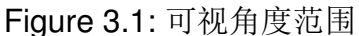

主动标记点同步 主动标记点理论上可以通过CW模式激活(持续性发射光线)但是这不是 一个很好的办法,因为追踪摄像头的感应时间非常短暂,大多数释放出来的光线是无用 的。由于每个LED的最大允许功耗的限制,如果按照设计最大允许功率来使用,其结果就 是LED 的可视距离将非常短。于是ART 提供的所有主动标记点只在摄像头处在感应状态 的时候放出红外光线, 所以需要与摄像头进行同步。

同步可以通过将追踪系统与PC控制主板连接起来控制主动标记点方式,同样也可以通过 无线的方式实现。

无线同步方式通过一个从摄像头射出的编码红外闪光信号完成。PC板识别该编码闪光信 号并激活LED。

### 3.3 标准追踪目标

<span id="page-18-0"></span>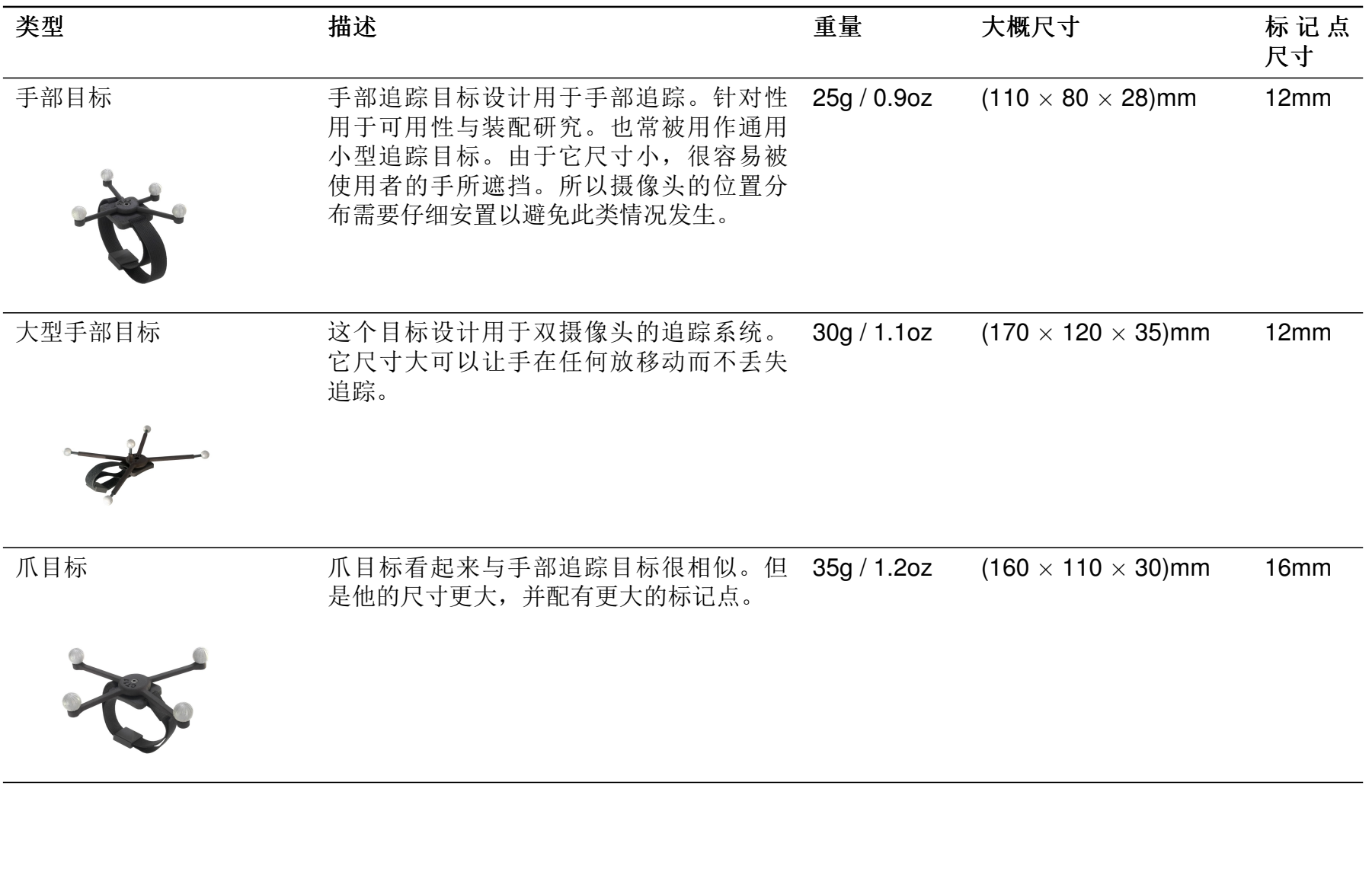

3.3 标准追踪目标

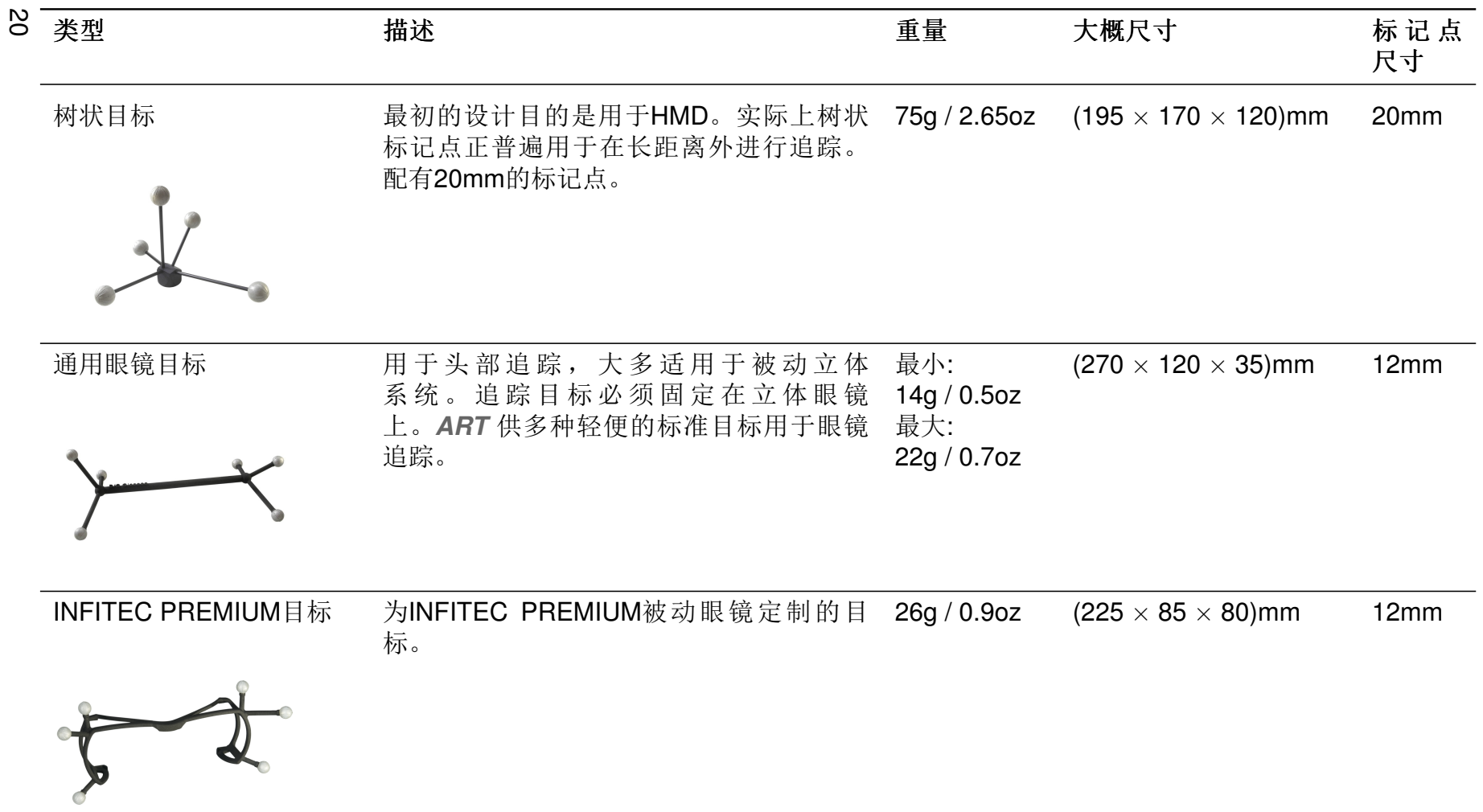

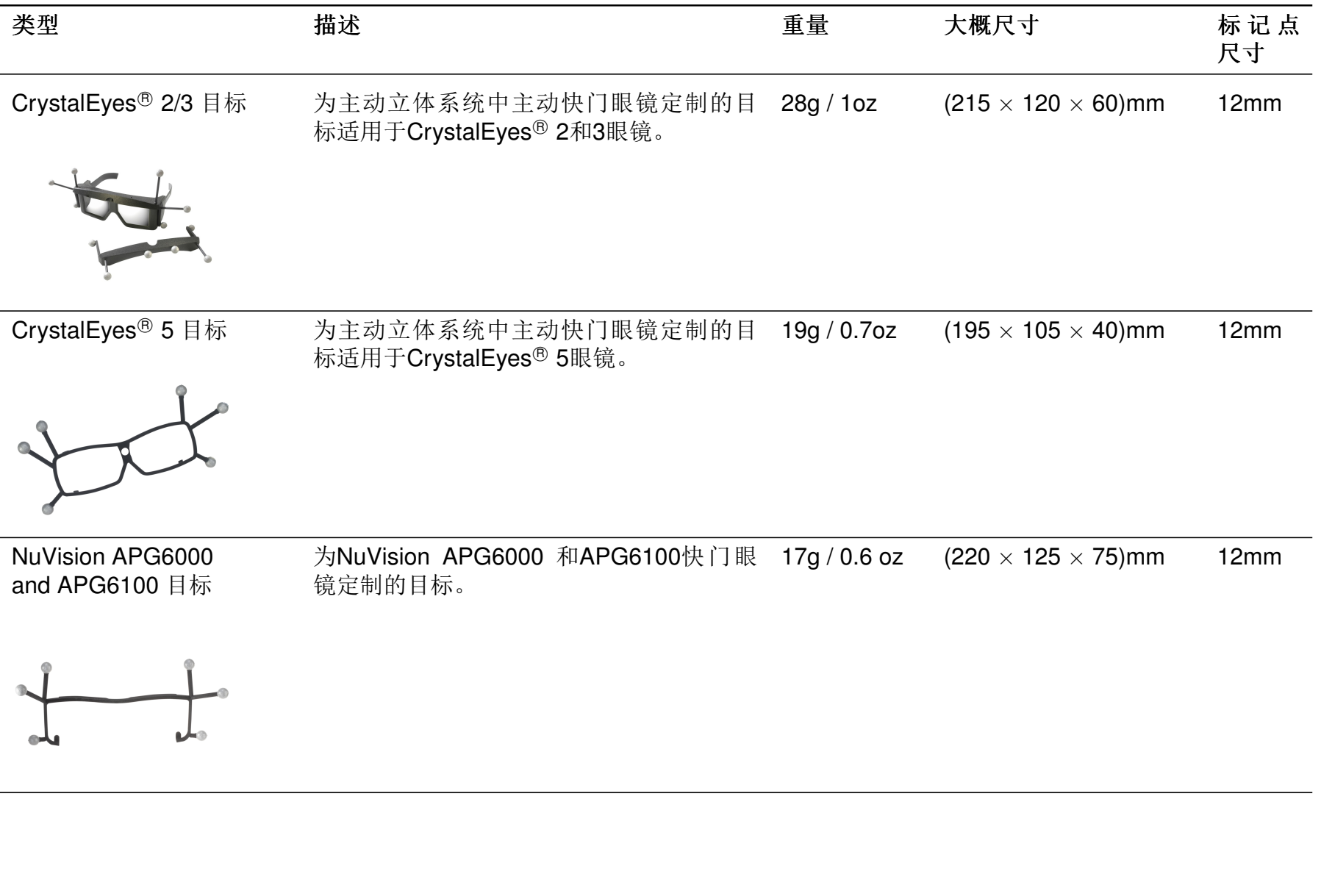

## Chapter 3

 $\overline{a}$ 

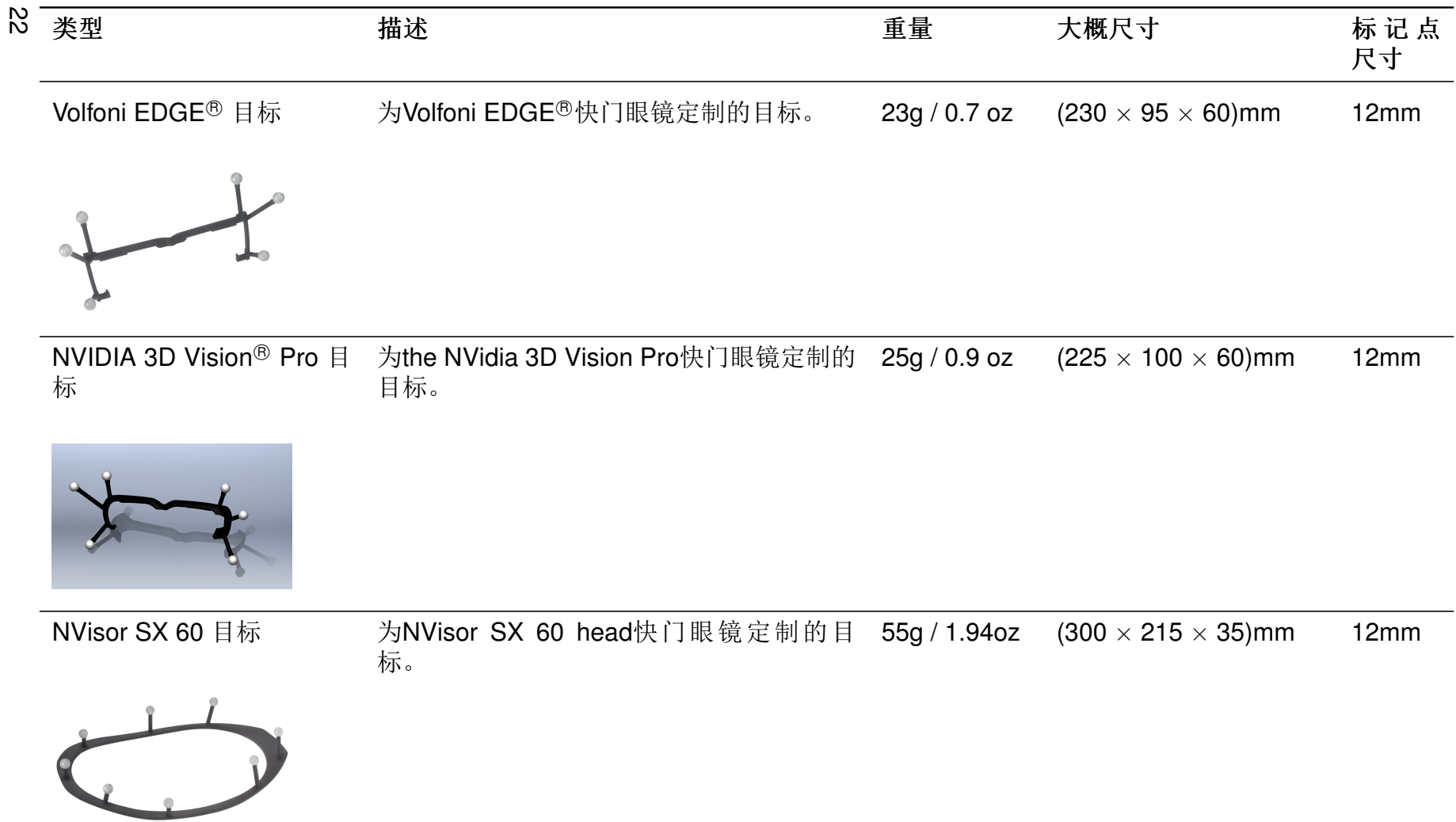

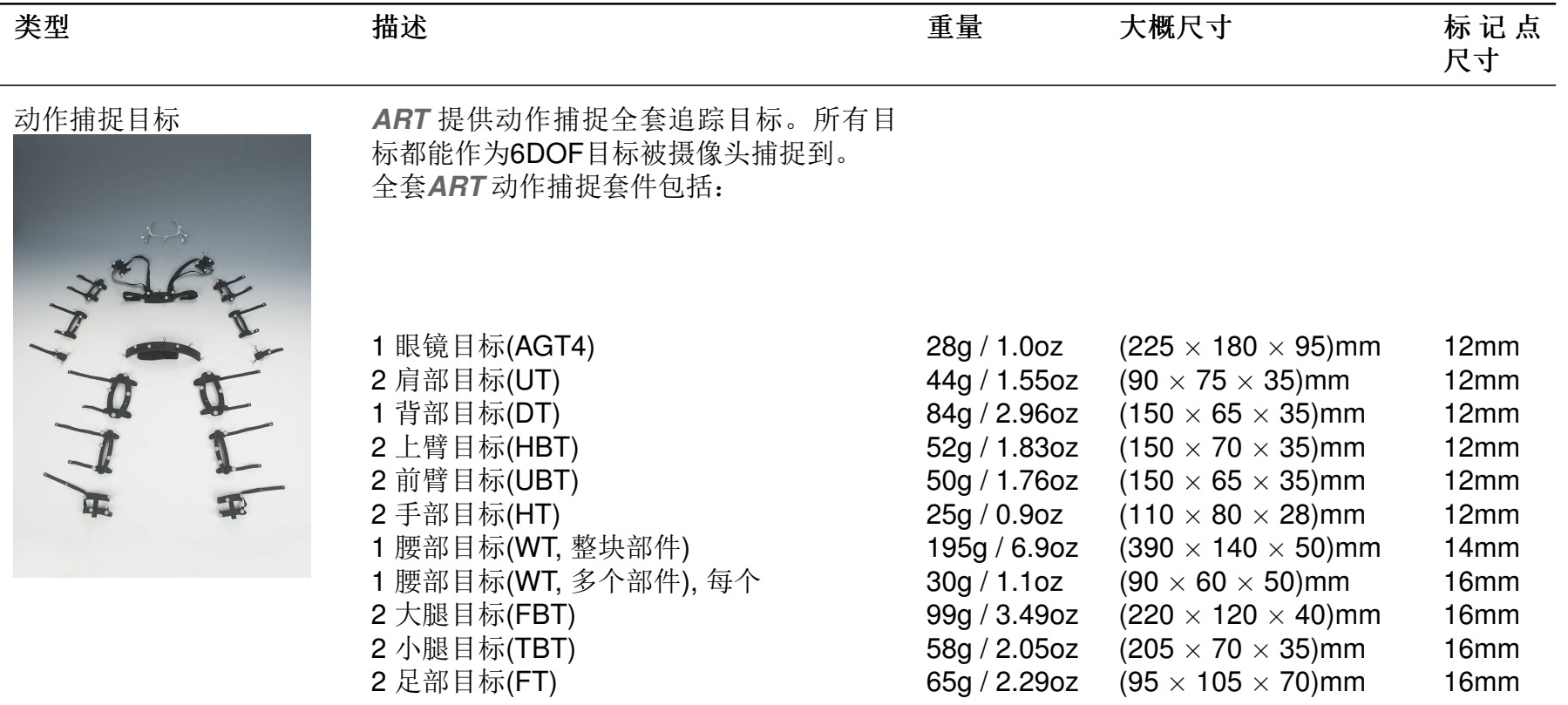

Table 3.3: 标准目标概述

Chapter 3

# <span id="page-23-0"></span>4 系统安装

### <span id="page-23-1"></span>4.1 ART 追踪摄像头

<span id="page-23-2"></span>4.1.1 ARTTRACK2

### 不要在短距离内直视摄像头(< 15cm) 时间过长(> 30sec)! 更多信息请查看 章节B 第144 页。

描述 ARTTRACK2 红外摄像头设计用于摄像头与追踪目标间距在4米左右的环境中。 标准配置3.5mm镜头拥有一个很大的可视范围(FoV)。根据应用与配置ARTTRACK2 能 够安装其他的镜头(不同焦距的镜头)支持的镜头焦距和相应的可视范围(FoV)。列表请查 看A.1 第137 页。

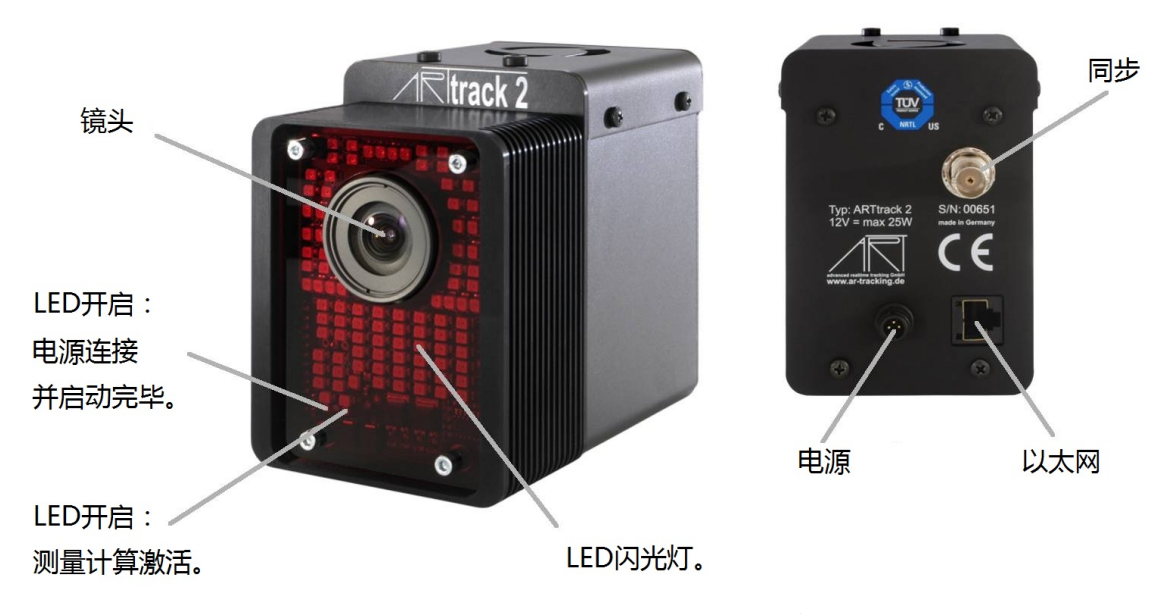

Figure 4.1: ARTTRACK2 摄像头

安装 ARTTRACK2 摄像头安装根据预定的测量空间而定。系统在过小或过大的测量空 间运行可能造成精确度降低或工作故障。测量空间大小可以在一定范围内通过简单的调 整ART 闪光灯的亮度来完成(见章节4.6.6.3 第73 页)。

<span id="page-24-0"></span>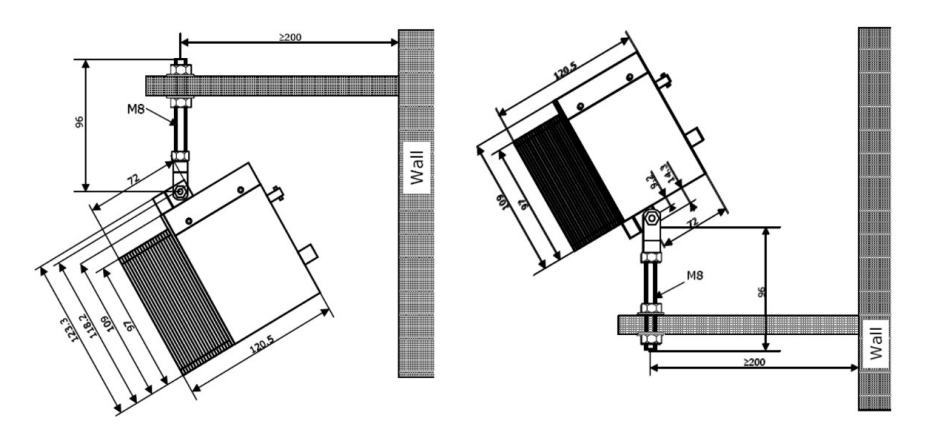

Figure 4.2: ARTTRACK2 固定示意图

为适应测量空间出现的重大改,变可能需要调整光圈设置并重新设置摄像头参数。这些改 变必须在ART 实验室中完成。

追踪系统对摄像头位移非常敏感。所以摄像头必须被稳定固定以尽可能减少可能发生的位 移(尤其是震动)。

#### 安装在三脚架上可以满足演讲或简单初步的安装,但是不推荐作为最终安  $\mathbf F$ 装方案!

请随时联系ART如果您需要完成更为复杂的安装设置。我们会根据您的计划提供支持。

建议将所有摄像头设置统一的开关,可以方便开启关闭所有摄像头。如果满足该要求,系 统可以在无需触碰摄像头的情况下非常方便低开启或关闭。

请确保您的系统安装状态能让您轻松的拆卸摄像头和线路。确保摄像头固定稳妥不至掉 落。摄像头摔落会损坏,而且可能造成对人员或环境的危害。

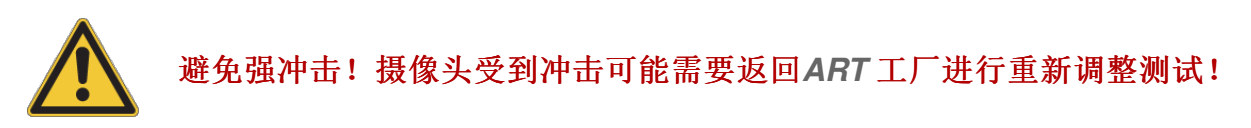

使用坚固可靠的螺丝将摄像头安装在墙壁或房顶上(见fiqure 4.2)。如果您有疑惑, 请教有 经验的施工人员提供帮助。使用足够大, 足够长的角铁来提供需要的稳定支撑。

走线设置需参考如下要求:

- 线路不被踩踏,
- 线路不受损,
- 线路不拖拽摄像头,
- 不干扰摄像头的视线。

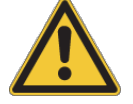

不合适的走线安排可能对人员或设备造成损失。请使用线路管道或固定部 件以及插销来固定线路!

<span id="page-25-1"></span>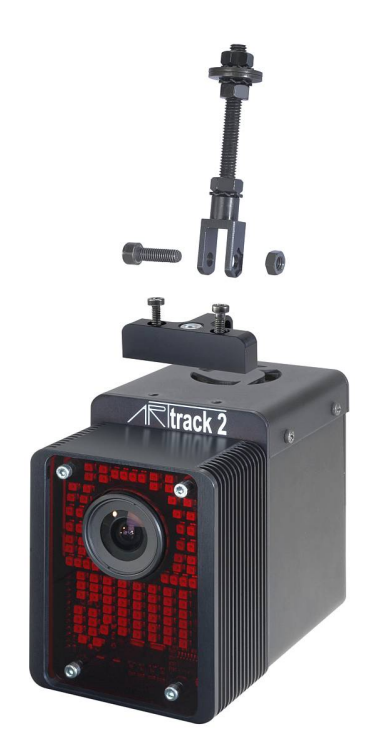

Figure 4.3: 将连接挂件固定到ARTTRACK2 摄像头

更多信息请查阅章节4.2.1 第36页。

为了避免测量问题,请不要使摄像头观测到光源或高反射源,尤其是强点状光源。例如, 卤素灯或强烈阳光反射可能使红外测量出现问题(荧光灯不造成问题)。

ARTTRACK2 能够被固定在摄像头的顶部或底部。安装挂件时, 拧下1和2号孔中的螺 丝。然后将挂件连接到指向摄像头后部的T型金属块上。如figure 4.3中那样。另外, 屋顶 吊件已经连接在摄像头挂件上了。如fiqure 4.3所示。

如果你想要将摄像头固定在三脚架上,请把吊件固定在摄像头底部。

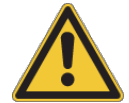

### 请不要使用提供的螺丝以外的物件来固定屋顶吊件。因为用来关闭摄像头 外壳的螺丝的长度无法满足固定掉件的需要。并且请使用每一个以提供的 屋顶悬挂部件- 尤其是弹簧垫片, 那是很重要的。

绝不打开摄像头(见章节1.2 第11 页)。否则, 摄像头可能损坏并且丢失设备保修权。

除此以外,请保证通风口不被遮盖。由于散热的原因,通风口在ARTTRACK2摄像头的上 方。这就是说,如果摄像头要被挂起来的时候,摄像头挂件必须安装在摄像头的上方(通 风口那侧)。如果摄像头以非悬挂方式固定,将挂件安装在摄像头的底部。

Figure 4.2 展示了ARTTRACK2 摄像头安装在墙上的正确方法。请在摄像头后部预留足够 空间用于放置线路,并为摄像头的调整和维护提供空间。

<span id="page-25-0"></span>请继续阅读章节4.2.1 第36 页。

### 4.1.2 ARTTRACK3

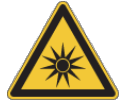

不要在短距离内直视摄像头(< 30cm)时间过长(> 30sec)!更多信息请杳看 章节B 第144 页。

描述 ARTTRACK3 摄像头是ARTTRACK1 的后续产品, ARTTRACK1 已经停产。 由于它强大的红外闪光灯可用于长距离测量(高达6米)。因为它的被动冷却系统(无风 扇), ARTTRACK3 非常话用于对噪音干扰要求很高的环境中。

ARTTRACK3 配有4.5mm标准镜头。根据不同的应用和安装设置, ARTTRACK3 还可以 配置其他镜头,不同的镜头焦距和相应的可视范围(FoV)。列表请杳看A.1 第137 页。

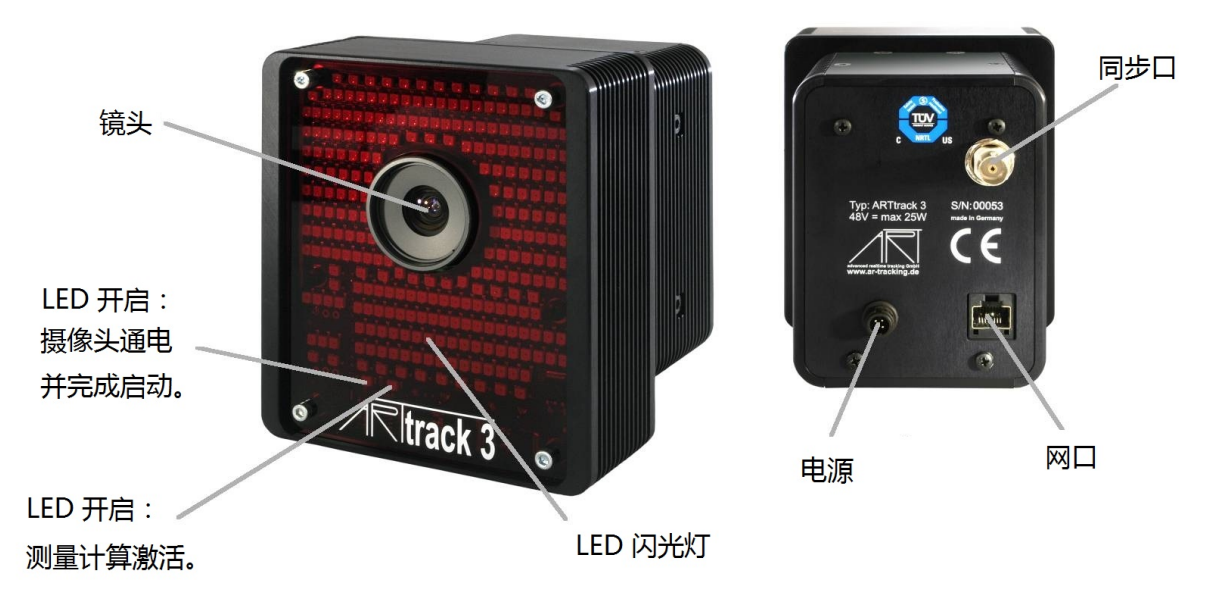

Figure 4.4: ARTTRACK3 摄像头

安装 ARTTRACK3 摄像头安装根据预定的测量空间而定。系统在过小或过大的测量空 间运行可能造成精确度降低或工作故障。测量空间大小可以在一定范围内通过简单的调 整ART 闪光灯的亮度来完成(见章节4.6.6.3 第73 页)。

 $\lceil \pmb{\cdot} \rceil$ 闪光灯亮度不要调得过高。总体上说,闪光亮度在3-4之间就足够了。

为适应测量空间出现的重大改, 变可能需要调整光圈设置并重新设置摄像头参数。这些改 变必须在ART 实验室中完成。

追踪系统对摄像头位移非常敏感。所以摄像头必须被稳定固定以尽可能减少可能发生的位 移(尤其是震动)。

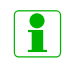

### 安装在三脚架上可以满足演讲或简单初步的安装, 但是不推荐作为最终安 装方案!

请随时联系ART如果您需要完成更为复杂的安装设置。我们会根据您的计划提供支持。

建议将所有摄像头设置统一的开关,可以方便开启关闭所有摄像头。如果满足该要求,系 统可以在无需触碰摄像头的情况下非常方便低开启或关闭。

请确保您的系统安装状态能让您轻松的拆卸摄像头和线路。确保摄像头固定稳妥不至掉 落。摄像头摔落会损坏,而且可能造成对人员或环境的危害。

# 避免强冲击! 摄像头受到冲击可能需要返回ART工厂进行重新调整测试!

使用坚固可靠的螺丝将摄像头安装在墙壁或房顶上(见fiqure 4.2)。如果您有疑惑, 请教有 经验的施工人员提供帮助。使用足够大,足够长的角铁来提供需要的稳定支撑。

走线设置需参考如下要求:

- 线路不被踩踏,
- 线路不受损,
- 线路不拖拽摄像头,
- 不干扰摄像头的视线。

### 不合适的走线安排可能对人员或设备造成损失。请使用线路管道或固定部 件以及插销来固定线路!

更多信息请查阅章节4.2.1 第36页。

为了避免测量问题, 请不要使摄像头观测到光源或高反射源, 尤其是强点状光源。例如, 卤素灯或强烈阳光反射可能使红外测量出现问题(荧光灯不造成问题)。

ARTTRACK3 摄像头的挂件能够被放在摄像头的顶部或底部。将挂件连接到指向摄像头 背面的T金属块上, 如figure 4.5中那样。另外, 屋顶掉件已经连接在摄像头挂件上了。 如figure 4.5 所示。

如果你想要将摄像头固定在三脚架上, 请把吊件固定在摄像头底部。

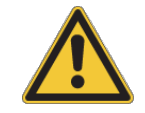

### 请不要使用提供的螺丝以外的物件来固定屋顶吊件。因为用来关闭摄像头 外壳的螺丝的长度无法满足固定掉件的需要。并且请使用每一个以提供的 屋顶悬挂部件- 尤其是弹簧垫片, 那是很重要的。

绝不打开摄像头(见章节1.2 第11 页)。否则, 摄像头可能损坏并且丢失设备保修权。

Figure 4.2 展示了ARTTRACK2 摄像头安装在墙上的正确方法。请在摄像头后部预留足够 空间用干放置线路,并为摄像头的调整和维护提供空间。

<span id="page-27-0"></span>请继续阅读4.2.1 第36页。

<span id="page-28-0"></span>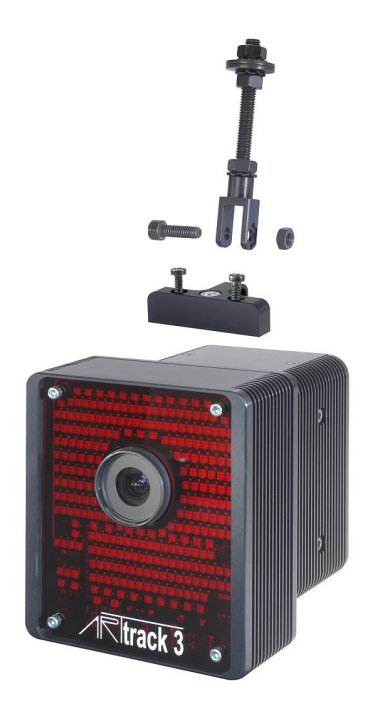

Figure 4.5: 连接挂件到ARTTRACK3 camera

**4.1.3 TRACKPACK** 

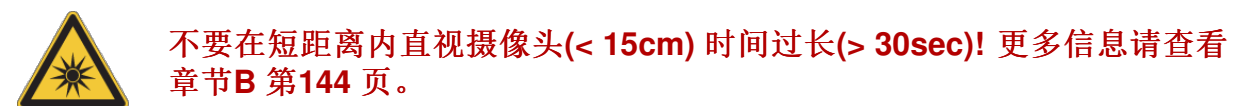

描述 TRACKPACK 是一套配有两个或四个摄像头用于中等追踪范围的红外光学追踪系 统。它最适用于在多面投影环境中进行头部和Flystick的追踪(最大3mx3mx2m)。或 在大尺寸的投影幕前(最大4.5 m wide)。系统包含两个或四个TRACKPACK 摄像头和一 个TRACKPACK主机。

TRACKPACK 摄像头配有3.5mm标准镜头。根据不同的应用和安装设置, TRACKPACK 可 以配置其他镜头。(不同的焦距)支持的镜头焦距和相应的可视范围(FoV)。列表请查看A.1 第137页。

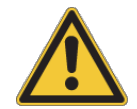

在TRACKPACK 摄像头和主机之间的RJ45连线用于提供电源和传输同步 信号。它不是标准的以太网连接!所以将RJ45连接到任何与主机接口不 同的设备上可能造成对摄像头或其他相连设备的损坏。

安装 TRACKPACK 摄像头安装根据预定的测量空间而定。系统在过小或过大的测量空 间运行可能造成精确度降低或工作故障。测量空间大小可以在一定范围内通过简单的调 整ART 闪光灯的亮度来完成(见章节4.6.6.3 第73 页)。

 $\lceil \pmb{\cdot} \rceil$ 

闪光灯亮度不要调得过高。总体上说,闪光亮度在3-4之间就足够了。

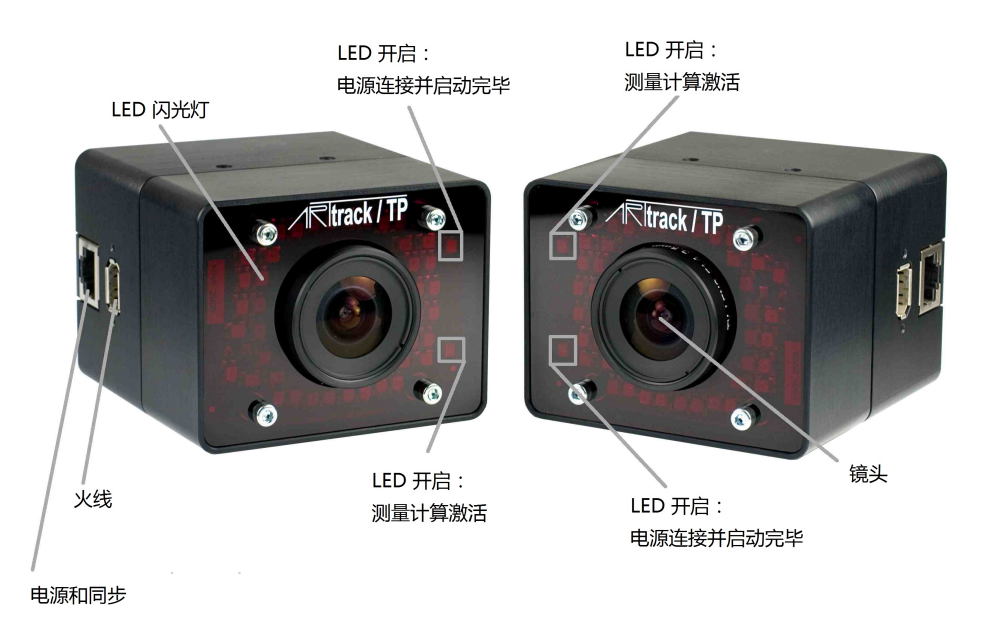

Figure 4.6: TRACKPACK 摄像头

为适应测量空间出现的重大改,变可能需要调整光圈设置并重新设置摄像头参数。这些改 变必须在ART实验室中完成。

追踪系统对摄像头位移非常敏感。所以摄像头必须被稳定固定以尽可能减少可能发生的位 移(尤其是震动)。

#### 安装在三脚架上可以满足演讲或简单初步的安装,但是不推荐作为最终安  $\overline{\mathbf{1}}$ 装方案!

请将摄像头间的距离控制在1到2米之间。根据镜头的焦距可以改变该间距。更多信息请联 系ART。

请确保您的系统安装状态能让您轻松的拆卸摄像头和线路。确保摄像头固定稳妥不至掉 落。摄像头摔落会损坏,而且可能造成对人员或环境的危害。

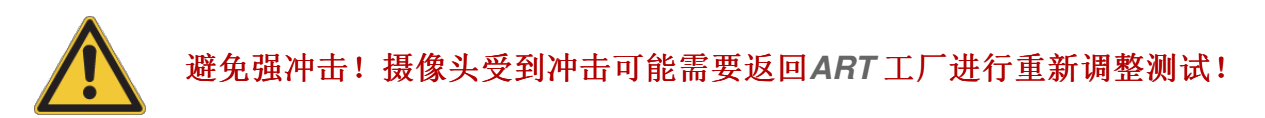

使用坚固可靠的螺丝将摄像头安装在墙壁或房顶上(见fiqure 4.2)。如果您有疑惑, 请教有 经验的施工人员提供帮助。使用足够大, 足够长的角铁来提供需要的稳定支撑。

走线设置需参考如下要求:

- 线路不被踩踏,
- 线路不受损,
- 线路不拖拽摄像头,

<span id="page-30-1"></span>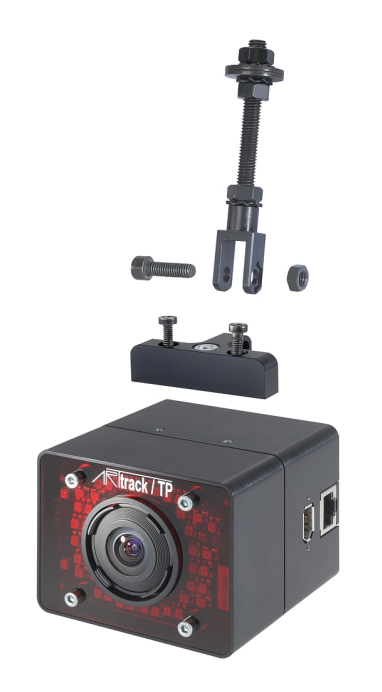

Figure 4.7: 连接挂件到TRACKPACK 摄像头上

• 不干扰摄像头的视线。

### 不合适的走线安排可能对人员或设备造成损失。请使用线路管道或固定部 件以及插销来固定线路!

更多信息请查阅章节4.2.2 第39页。

为了避免测量问题, 请不要使摄像头观测到光源或高反射源, 尤其是强点状光源。例如, 卤素灯或强烈阳光反射可能使红外测量出现问题(荧光灯不造成问题)。

TRACKPACK 摄像头顶部和底部都可以安装连接挂件。将挂件连接到摄像头背面的T形金 属块上, 如fiqure 4.7中那样。另外, 屋顶掉件已经连接在摄像头挂件上了。如figure 4.7 所 示。

如果你想要将摄像头固定在三脚架上,请把吊件固定在摄像头底部。

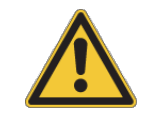

请不要使用提供的螺丝以外的物件来固定屋顶吊件。因为用来关闭摄像头 外壳的螺丝的长度无法满足固定掉件的需要。并且请使用每一个以提供的 屋顶悬挂部件- 尤其是弹簧垫片, 那是很重要的。

绝不打开摄像头(见章节1.2 第11 页)。否则,摄像头可能损坏并且丢失设备保修权。

Figure 4.2 展示了ARTTRACK2 摄像头安装在墙上的正确方法。请在摄像头后部预留足够 空间用于放置线路,并为摄像头的调整和维护提供空间。

<span id="page-30-0"></span>请继续阅读章节4.2.2 第39页。

Chapter 4

4.1.4 TRACKPACK /C

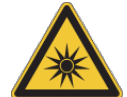

不要在短距离内直视摄像头(<15 cm)时间过长(> 30 sec)! 更多信息请查看 章节B 第144 页。

TRACKPACK 系统还可以与TRACKPACK /C 摄像头相结合, 实现在多面投影环 描述 境中的追踪(例如: CAVE®, I-Space)。在这样的环境中, 由于摄像头不能透视幕布, 所以 需要在投影幕布角落钻洞。TRACKPACK /C 摄像头的设计可以让其简单的安置在幕布角 落的洞中。摄像头将镜头和电子部件分离(见figure 4.8)。

TRACKPACK 可以只包含TRACKPACK /C 摄像头或者与TRACKPACK 标准摄像头相混 合- 两种方式都只能支持最大4个摄像头, 系统还包含一个TRACKPACK 主机。

<span id="page-31-0"></span>**TRACKPACK /C 配置了3.5mm镜头。** 

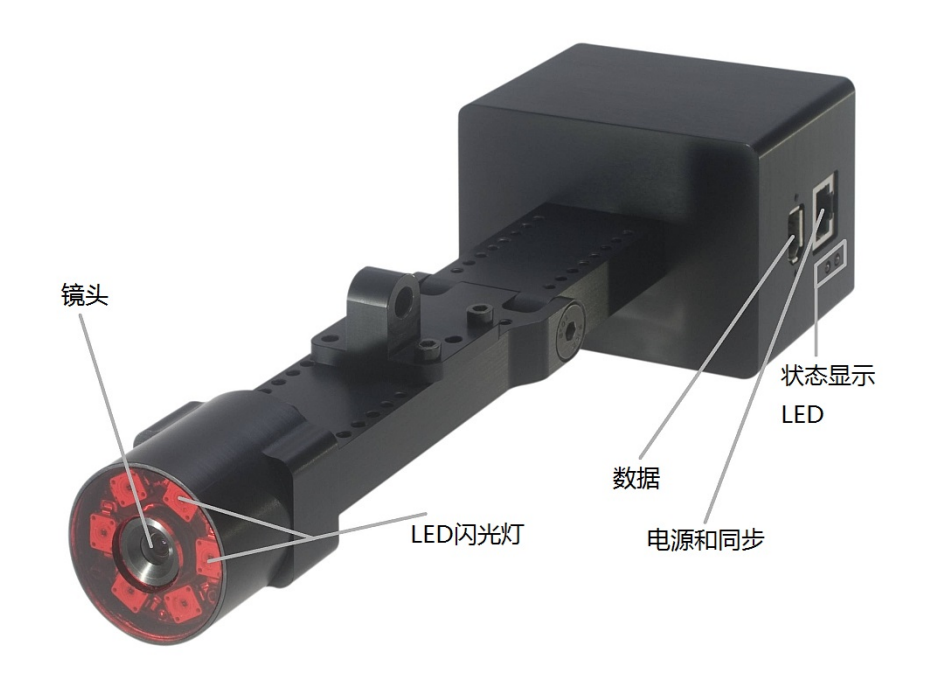

Figure 4.8: TRACKPACK /C 摄像头

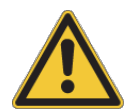

在TRACKPACK /C 摄像头和主机之间的RJ45连线用于提供电源和传输同 步信号。它不是标准的以太网连接!所以将RJ45连接到任何与主机接口 不同的设备上可能造成对摄像头或其他相连设备的损坏。

安装 TRACKPACK /C 摄像头安装根据预定的测量空间而定。系统在过小或过大的测量 空间运行可能造成精确度降低或工作故障。测量空间大小可以在一定范围内通过简单的调 整ART 闪光灯的亮度来完成(见章节4.6.6.3 第73 页)。

#### $\boxed{\mathbf{1}}$ 闪光灯亮度不要调得过高。总体上说,闪光亮度在3-4之间就足够了。

为话应测量空间出现的重大改, 变可能需要调整光圈设置并重新设置摄像头参数。这些改 变必须在ART 实验室中完成。

追踪系统对摄像头位移非常敏感。所以摄像头必须被稳定固定以尽可能减少可能发生的位 移(尤其是震动)。

#### 安装在三脚架上可以满足演讲或简单初步的安装,但是不推荐作为最终安  $\mathbf{f}$ 装方案!

请将摄像头间的距离控制在2到3米之间。根据镜头的焦距可以改变该间距。更多信息请联 系ART。

请确保您的系统安装状态能让您轻松的拆卸摄像头和线路。确保摄像头固定稳妥不至掉 落。摄像头摔落会损坏,而且可能造成对人员或环境的危害。

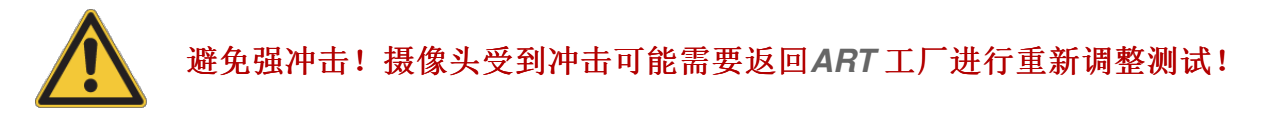

使用坚固可靠的螺丝将摄像头安装在墙壁或房顶上(见fiqure 4.2)。如果您有疑惑, 请教有 经验的施工人员提供帮助。使用足够大, 足够长的角铁来提供需要的稳定支撑。

走线设置需参考如下要求:

- 线路不被踩踏,
- 线路不受损,
- 线路不拖拽摄像头,
- 不干扰摄像头的视线。

### 不合适的走线安排可能对人员或设备造成损失。请使用线路管道或固定部 件以及插销来固定线路!

更多信息请查阅章节4.2.2 第39页。

为了避免测量问题, 请不要使摄像头观测到光源或高反射源, 尤其是强点状光源。例如, 卤素灯或强烈阳光反射可能使红外测量出现问题(荧光灯不造成问题)。

TRACKPACK /C 需根据figure 4.9中展示的方式连接挂件。 如果你想要将摄像头固定在三脚架上, 请把吊件固定在摄像头底部。

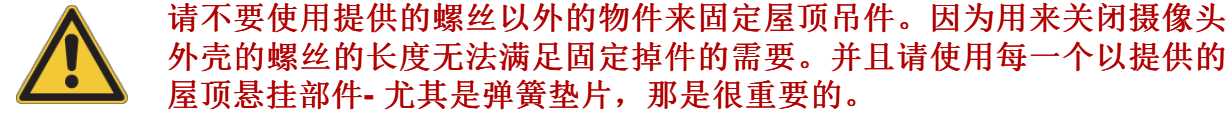

绝不打开摄像头(见章节1.2 第11 页)。否则, 摄像头可能损坏并且手失设备保修权。

<span id="page-33-1"></span>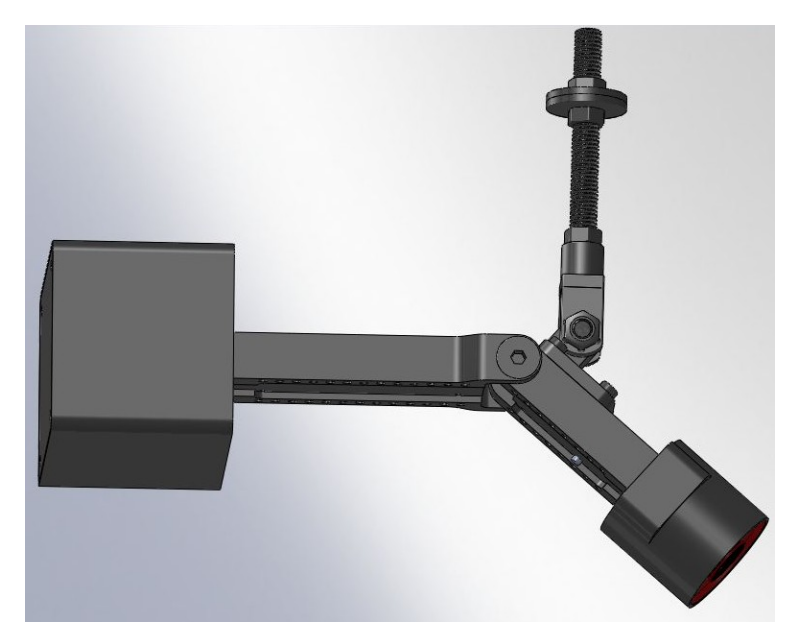

Figure 4.9: TRACKPACK /C 摄像头连接了挂件

请继续阅读章节4.2.2 第39页。

### <span id="page-33-0"></span>4.2 ARTTRACK 和TRACKPACK 主机

随着DTrack2软件的登场, 一个全新的追踪系统控制理念被实现。追踪系统本身包含摄像 头,交互设备(可选),追踪目标和相应的ARTTRACK 或TRACKPACK 主机,。

DTrack2 软件包含前端和后端软件。前端软件安装在一台远程PC通过以太网与主机连 接。简单易用的GUI让用户在远程电脑上完美的控制追踪系统。这样的好处在于,系统变 得更灵活, 例如: 不同的用户可以在任何时候在不同地点分别控制追踪系统(不可同时)。

除此之外, DTrack2 提供通过以太网进行控制的功能(无需DTrack2 前端软件)。这是通过 与主机建立TCP/IP连接并交换简短的命令来实现的。(参见章节4.2.7 第43 页)。如果您对 使用该功能感兴趣请联系ART。

后端软件是基于Linux的系统在主机上运行- 所有的必要计算(3DOF, 6DOF data, ...)都是 由主机计算完成的。数据和控制命令是在主机与安装了DTrack2 前端软件的远程电脑间 通过TCP/IP连接进行交换。输出到应用程序或图形工作站的数据通过UDP连接完成。摄 像头(参见章节4.1 第24 页)和交互设备(参见章节5 第93 页) 必须被连接到主机相应的接口  $\mathsf{F}_{\circ}$ 

如下列表介绍了ARTTRACK 主机的接口:

- 内部交换机: **摄像头必须连接到这里。在大型系统中, 请将外部交换机连接到这里任何一个接口** 中。
- 外部交换机: Allied Telesis AT-FS708是一台性能良好的交换机。它通过使用高效电源和低能耗芯

片, 使它耗电很低(在3.5W左右)。它有一个彻夜工作模式(在工作时间过后降低供电 量), 除此之外还有其他省电功能。 在连接电源之前请参见交换机安装说明。

- ART Synccard2 :
	- $-$  Extln:

请将同步信号输入源接入这个接口。

 $-$  Out1:

确定了svncgroup#1。三个不同的同步组通过他们与同步组#1之间的时间延迟 来进行区分。如果您使用主动标记点(如Fingertracking, Flystick)至少一个摄像 头必须被连接到这里。更多信息请参见章节5.3 第103页。

- $-$  Out<sub>2</sub>. 确定了syncgroup#2。与syncgroup#1间的时间延迟为480ms。
- $-$  Out3: 确定了syncgroup#3。与syncgroup#1间的时间延迟为960ms。

如下列表介绍了TRACKPACK 主机的接口:

- ART SvnccardTP: TRACKPACK 系统的同步组能够通过DTrack2 前端进行设置。请参见章节4.6.6.3 第73页。
	- $-$  Fxtln:

请将同步信号输入源接入这个接口。

- $-$  Output: 摄像头必须插入RJ45接口。同步信号与电源是通过该接口提供的。
- Firewire: 请使用火线连接TRACKPACK 摄像头与主机。

共通接口ARTTRACK and TRACKPACK 主机:

- USB 接口: 请将Flystick2/3的USB无线收发器插入这里(参见章节5.1 第95 页, 或章节5.2 第100 页)。
- 以太网口: 请使用RJ45线将主机连接到您的本地网络。

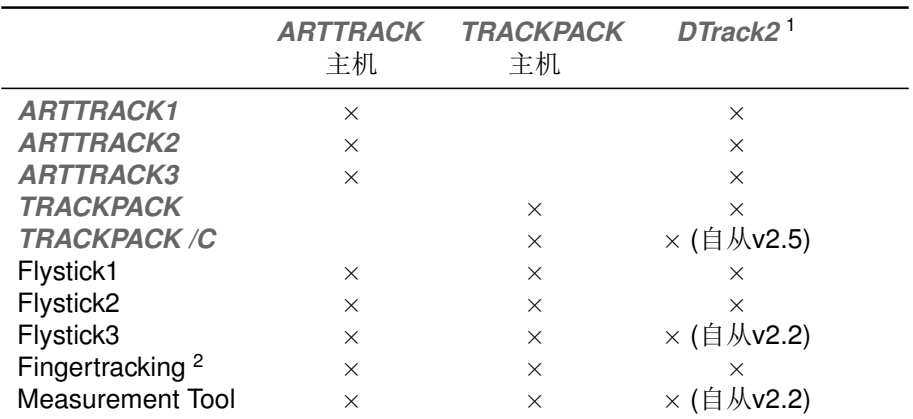

1一个相应的许可证可能是必要的(参见表4.3)

2 对于Fingertracking来说建议使用8 个摄像头进行理想操作

Table 4.1: ART 摄像头和交互设备兼容性

### <span id="page-35-0"></span>4.2.1 ARTTRACK 主机安装

请先将摄像头固定在需要的位置,然后再连接线路。ARTTRACK 摄像头必须使用双绞线 连接到主机内置交换机或外置交换机上。外置交换机必须连接到主机。

#### 老旧的交换机有时可能配有不适用于连接摄像头的上行链路端口。只使用  $\boxed{\blacksquare}$ 交换机上的普通接口。

主机配有一个内置交换机(100 Base-TX)可用来连接摄像头(适用于小型系统, < 4个摄像 头)。大型系统(> 4 摄像头)必须使用一个外置交换机,该交换机必须连接到主机的内置交 换机上的任意接口上(除了上行链路端口以外)。

除此以外, 主机使用一个单独的以太网接口(100 Base-TX)用于连接远程PC或在局域网络 内的任何电脑, 对其进行数据传输。Figure4.10中展示了两种将主机连接到局域网络中的 方法。可以将主机作为你局域网络中的DHPC服务器(fiqure 4.10(a)), 追踪数据在你的局 域网络内直接传输。或者, 当受到公司安全条款限制, 主机不允许直接接入你的局域网络 时, 你可以在你的远程主机上安装两块网卡- 一块连接到到主机, 另一块连接到你的局域 网络(figure 4.10(b))。在这种情况下, DTrack2 前端软件将在数据传输过程中发挥路由的 功能。

### 摄像头网络默认设置如下:

- IP address: 172.28.0.1
	- subnet mask: 255.255.0.0

如果上述地址已经被使用, ART提供修改地址设置的服务。地址是预先在ARTTRACK 摄 像头中设置好的-用户无法自行修改地址!

主机配有一块PCI卡用于同步红外摄像头(ART Synccard2)。该卡不仅可以获取输入的同 步信号(矩形或视频同步信号)还可以自行生成内部同步信号。

 $\boxed{\bullet}$
<span id="page-36-1"></span><span id="page-36-0"></span>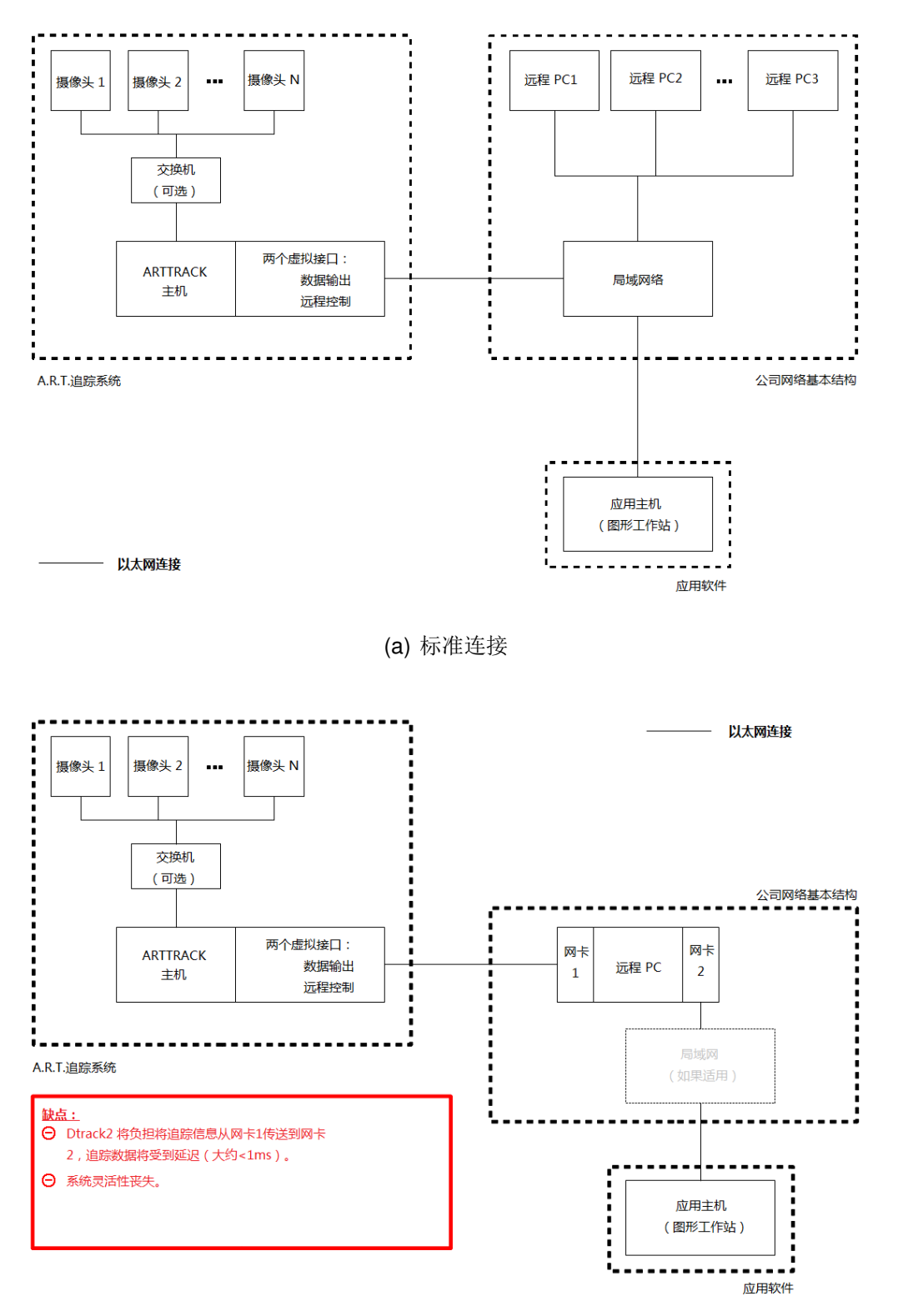

(b) 间接连接

<span id="page-36-2"></span>Figure 4.10: 将ARTTRACK 主机连接到局域网络

外部同步信号 任何通过主机运行的ARTTRACK 系统都可以使用外部同步信号。在 主机的背面有一个BNC接口标有("Extln")用于接收输入的外部同步信号。信号类型可以 是TTL或者视频(见章节4.6.6.3 第76 页)。

一般来说, 在追踪系统内有其他红外信号控制设备时必须使用外部同步信号。(例如, 如 果使用红外快门立体眼镜)。外部同步信号是为了减少或消除相互干扰。ART追踪系统按 照外部同步信号来选择正确的时间开启红外闪光灯而不干扰其他设备。其效果, 例如, 主 动快门眼镜不会闪烁, 确保用户的立体画面稳定。

### 外部同步输入不会在内部自行终结。 当用视频输入作为同步信号时并且电路在主机端完结时, 必须使用一  $\mathbb{R}$ 个T型连接部件与75Ω终端电阻。 当使用TTL信号请不要使用终端电阳。但是请使用一根屏蔽电缆来传 输TTL同步信号。

当连接同步线缆时,摄像头的正确连接是非常重要的(见章节6.4 第115 页)。信号线必须 在同步卡的BNC接口与75Ω终端电阻间保持连续,摄像头在该线路中通过T型连接部件接 入。延长T型连接部件间的线路以及分叉单跟BNC线路都是不允许的。

一般来说, 所有的摄像头连接到同步卡上的同步1号输出口("OUT1")并由75Ω终端电阻 结束连接。如果摄像头需要被分配到不同的同步组中,从而避免相互致盲,可通过添 加BNC串联线路的方式来实现。如分两组, 使用同步卡上的输出1号与2号口。如分3组, 使用同步卡上的1号, 2号与3号输出口。分组设置由DTrack2 软件自行配置完成。所有的 同步信号都通过BNC接口进行传输。

仔细检查摄像头是否连接正确, 确保电源开关打开, 所有摄像头都在运行。 主机可通过远程PC上的DTrack2 前端软件来控制。发货时,主机默认设置为支持DHCP。 所以他会自行从正在运行的DHCP服务器上获取IP地址。

使用以太网线连接到您的局域网络,使用电源插座接通电源。如果你想设置一个特有 的IP地址, 在启动主机之前请杳看章节4.2.3 第40 页。

按下电源开关启动主机。如果主机启动时没有连接以太网络它会使用默认IP地址。

# $\lceil \pmb{1} \rceil$

### 主机默认IP地址是192.168.0.1 (subnet mask 255.255.255.0)!

您可以通过如下方式设置固定IP地址:

- 选择 Settings  $\rightarrow$  Controller
- 不选核取方块DHCP client
- 输入IP address和subnet mask
- 输入gateway和nameserver(可选)
- 重启主机使设置生效

#### 请注意这些设置不属于您的个人配置。改变这些设置会影响到所有使用  $\mathbb{R}$ 该主机的用户! 使用错误的IP地址您是无法连接到主机的! 见章节4.2.3 第40)页。

最后, 在远程PC上启动DTrack2 前端软件。更多细节请见章节4.6 第50 页。

# 4.2.2 TRACKPACK 主机的安装

将TRACKPACK主机连接到你的局域网络, Figure4.10中展示了两种方法。1.可以将主 机作为你局域网络中的DHPC服务器(fiqure 4.10(a)), 追踪数据在你的局域网络内直接传 输。2.或者,当受到公司安全条款限制,主机不允许直接接入你的局域网络时,你可以 在你的远程主机上安装两块网卡-一块连接到到主机,另一块连接到你的局域网络(fiqure 4.10(b))。在这种情况下, DTrack2 前端软件将在数据传输过程中发挥路由的功能。

外部同步信号 TRACKPACK 系统可以使用外部同步信号进行同步。在主机的背面有一 个BNC接口标有("Extln")用于接收输入的外部同步信号。信号类型可以是TTL或者视频(见 章节4.6.6.3 第76页)。

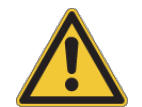

## 请注意TRACKPACK 系统的如下特性: TRACKPACK 摄像头通过RJ45线路得到电源和同步信号!

同步信号状态通过两个装在主机同步卡上的LED灯(橙色和绿色)来表示。根据ART 追踪系 统的运行情况LED会相应的亮起。Table 4.2说明了LED是如何根据同步信息亮起的。

<span id="page-38-0"></span>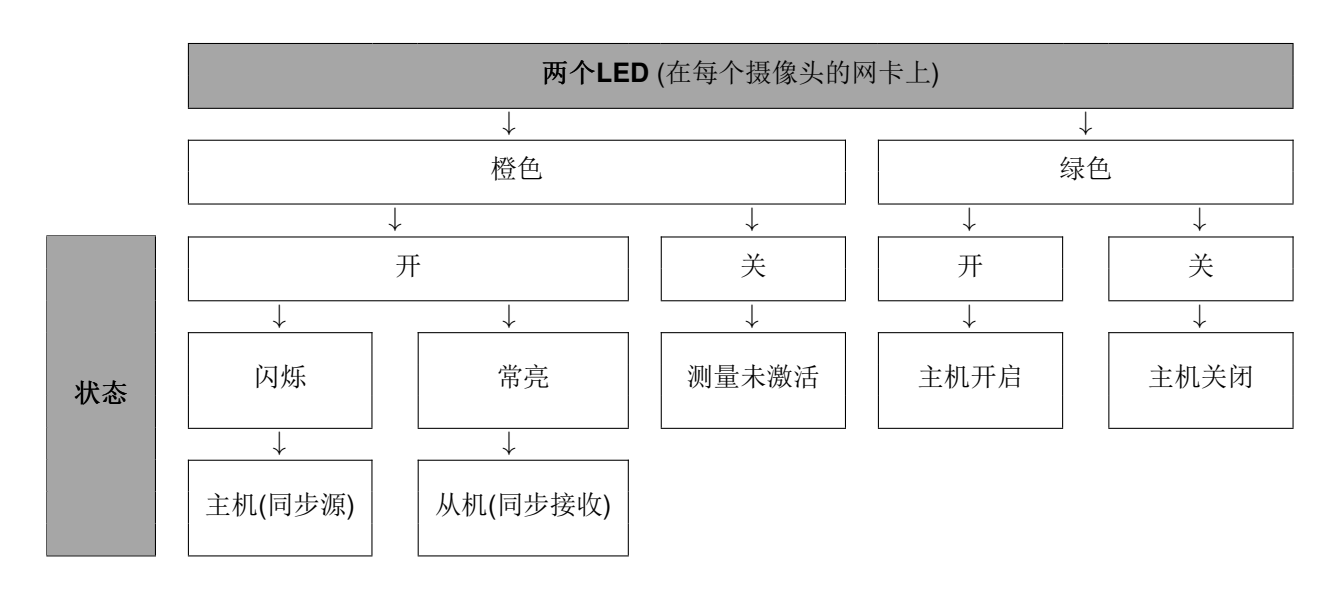

Table 4.2: TRACKPACK 主机背面LED工作描述

主机配有一块PCI卡用于同步红外摄像头(ART Svnccard2)。该卡不仅可以获取输入的同 步信号(矩形或视频同步信号)并可以自行生成内部同步信号。

外部同步输入不会在内部自行终结。

当用视频输入作为同步信号并且同步电路在主机端完结, 必须使用一  $\mathbb{R}$ 个Τ型连接部件与75Ω终端电阳。

当使用TTL信号请不要使用终端电阻。但是请使用一根屏蔽电缆来传 输TTL同步信号。

主机可通过远程PC上的DTrack2 前端软件来控制。发货时, 主机默认设置为支持DHCP。 所以他会自行从正在运行的DHCP服务器上获取IP地址。使用以太网线连接到您的局域网 络, 使用电源插座接通电源。如果你想设置一个特有的IP地址, 在启动主机之前请杳看章 节4.2.3 第40页。

按下电源开关启动主机。如果主机启动时没有连接以太网络它会使用默认IP地址。

#### $\lceil \cdot \rceil$ 主机默认IP地址是192.168.0.1 (subnet mask 255.255.255.0)!

您可以通过如下方式设置固定IP地址:

- 选择 Settings  $\rightarrow$  Controller
- 不选核取方块DHCP client
- 输入IP address和subnet mask
- 输入gatewav和nameserver(可选)
- 重启主机使设置生效

#### 请注意这些设置不属于您的个人配置。改变这些设置会影响到所有使用  $\mathbb{R}$ 该主机的用户! 使用错误的IP地址是您无法连接到主机的! 见童节4.2.3 第40)页。

最后, 在远程PC上启动DTrack2 前端软件。更多细节请见章节4.6 第50 页。

# <span id="page-39-0"></span>4.2.3 不通过DTrack2 前端软件来设置固定IP地址(自主机软件版本2.2后 可行)

可以在不使用DTrack2前端软件的情况下设置主机的IP地址。你只需要一个标准U盘(FAT32 格式)用来保存配置文件(格式如下)。

- · 将U盘插入主机。主机是否运行都没有关系。
- 在需要时启动主机。
- 稍等片刻(大约, 20-30秒)让主机在U盘上写入两个文件。
- · 取下U盘。
- 现在, 您可以查看信息文件或随意修改设置文件。(设置文件中提供设置方法)。
- · 如果你修改了设置文件, 请再次将U盘插入主机。
- 稍等片刻(大约, 20-30秒)让主机读取设置文件。
- 重启主机使更改的设置生效。

这样,你的主机已经根据的设置完成的配置修改。

## 4.2.4 设置文件

这个文件用于在不使用DTrack2 前端软件的情况下修改主机的三个配置参数, 它们是:

- 将主机设置为DHCP客户端
- 设置固定IP地址
- 进行出厂设置重置

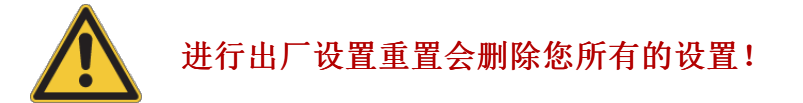

(例, ARTtrackController00117 setup.txt):

```
1# ARTtrack Controller Setup:
\mathcal{D}\mathcal{R}4# ethernet settings:
5# - uncomment just one of the lines starting with 'SETNET'
6
7# ethernet settings: DHCP
8# - uncomment the following line to activate DHCP
9#SETNET="dhcp"
10
11# ethernet settings: fix IP address and subnet mask
12# - uncomment the following line to set a fix IP address and subnet mask
13#SETNET="ip 192.168.0.1 255.255.255.0"
14
15# factory reset of all other settings:
16# - CAUTION: use with care, all your settings will be lost!
17# - uncomment the following line to reset all other Controller settings
18#RESETSETTINGS="yes"
例子:
如果你想设置固定IP地址,请删除'#'标记再输入需要的IP地址,如: 123.123.0.1
  hefore:
       13#SETNET="ip 192.168.0.1 255.255.255.0"
  after13 SETNET="ip 123.123.0.1 255.255.255.0"
```
4 系统安装

## 4.2.5 信息文件

这个文件包含主机的目前设置信息.格式如下: (例, ARTtrackController00150 info.txt): ARTtrack Controller Information:

 $: 00150$ Serial Number Ethernet (LAN) : dhcp Ethernet IP (LAN) : 10.10.5.22 255.255.0.0 10.10.0.253 Ethernet MAC  $(LAN): 00:24:1D:00:C3:B3$ 

## <span id="page-41-1"></span>4.2.6 网络启动

如果主机被用户强行设置为待机状态(DTrack2 → Controller standby), 它可以通过网络 方式启动(WOL)。

有两种远程的方式来唤醒主机:

- 1. 你可以使用 DTrack2 或
- 2. 使用其他工具(Windows: WOL程序; Linux: console-based命令)。

<span id="page-41-0"></span>选项1 - WOL通过DTrack2 正常启动DTrack2 前端软件。'Connect'按钮变为'Wake On  $LAN'$ ( $\mathcal{R}$ figure 4.11).

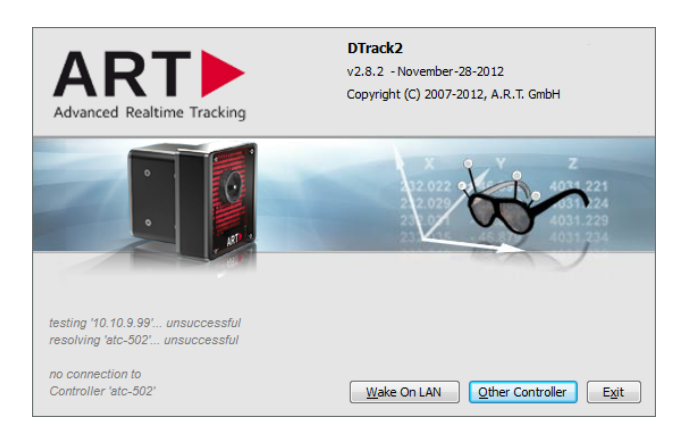

Figure 4.11: DTrack2 网络启动选项的欢迎界面

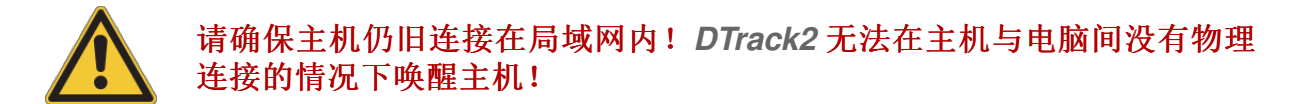

按下'Wake On LAN'按钮DTrack2 便开始唤醒主机- 这个过程将需要大概两分钟, 因为主 机需要重新启动(见figure 4.12)。

如果网络启动成功DTrack2 将自动建立与主机的连接并启动前端软件。

<span id="page-42-0"></span>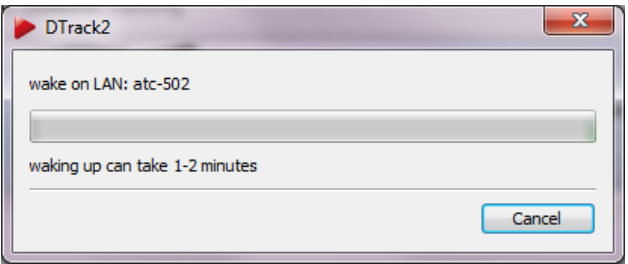

Figure 4.12: 网络启动进度条

选项2-使用其他网络启动工具 你需要主机的名称和它的MAC地址。获取这个信息,请 按下Settings→Controller按钮,记下'hostname'和它的MAC地址('ethernet-MAC LAN')。

如果你使用Windows你需要一个网络启动程序来使用该功能。请在使用手册中查找你使用 的网络启动程序来获取对该软件功能设置的说明。

如果使用Linux你只需启动console并输入如下命令再重启主机即可:

Linux openSUSE:

\$ wol <MAC address of your ATC> e.g.:  $$$  wol  $00:1D:92:3A:58:5F$ 

Ubuntu:

\$ wakeonlan <MAC address of your ATC> e.g.: \$ wakeonlan 00:1D:92:3A:58:5F

# 4.2.7 远程命令

如下命名还可以与DTrack2 SDK结合使用, 在不使用DTrack2 前端的情况下, 来对追踪 系统进行远程控制(例如, 通过你的媒体控制追踪系统)。DTrack2 SDK 可以免费获取。

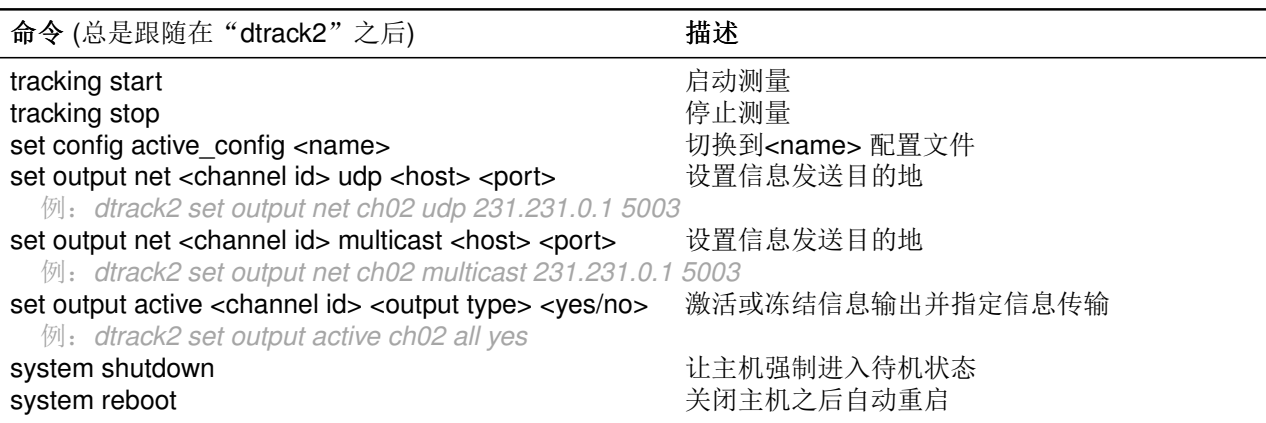

# 4.3 两个或更多追踪系统级联

级联的意思是将两个或更多独立的追踪系统合并到一个系统中, 使其生成一个单独的数据 输出。ARTTRACK 和TRACKPACK 可以实现级联。系统被分为一个主机和最多八个从 机。但是, 级联系统中包含的摄像头总数不能超过16个。

主机的工作是收集每个从机的输出数据并整合到一个完整的数据输出中去。DTrack2 前端 只连接到主机让它能够对这个系统(摄像头,输出,追踪,等。)进行控制。

R 主机必须是ARTTRACK主机装有完整license和一块同步卡。

从DTrack2 版本v2.5.\* 到版本v2.6.\*, 级联设置必须由ART 工作人员来完  $\boxed{\bullet}$ 成。

<span id="page-43-0"></span>如何完成系统级联的概念如figures 4.13 和4.14所示。

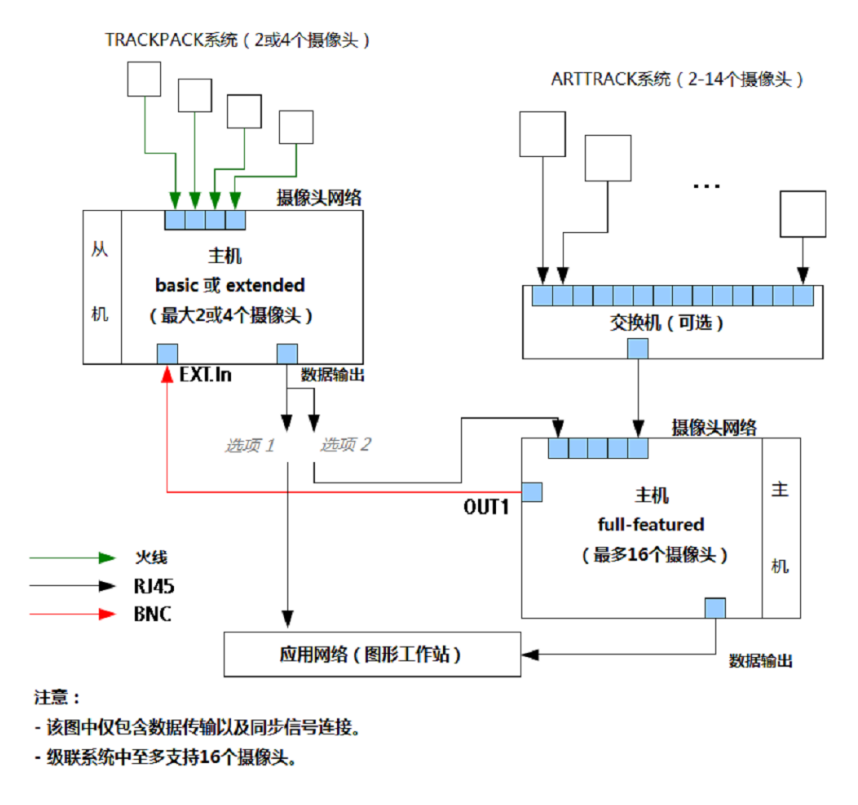

Figure 4.13: ARTTRACK 和TRACKPACK 系统级联概念

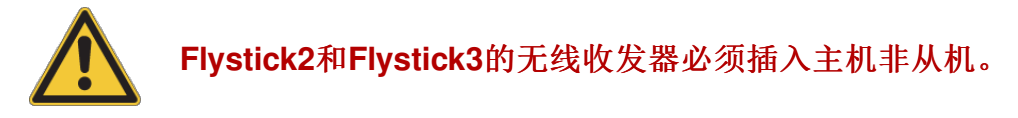

上图的连接描述步骤如下:

- 1. 正常安装摄像头到需要的位置
- 2. 将ARTTRACK2 或ARTTRACK3 摄像头连接到ARTTRACK 主机。
- 3. 将TRACKPACK或TRACKPACK /C 连接到TRACKPACK 主机。

<span id="page-44-0"></span>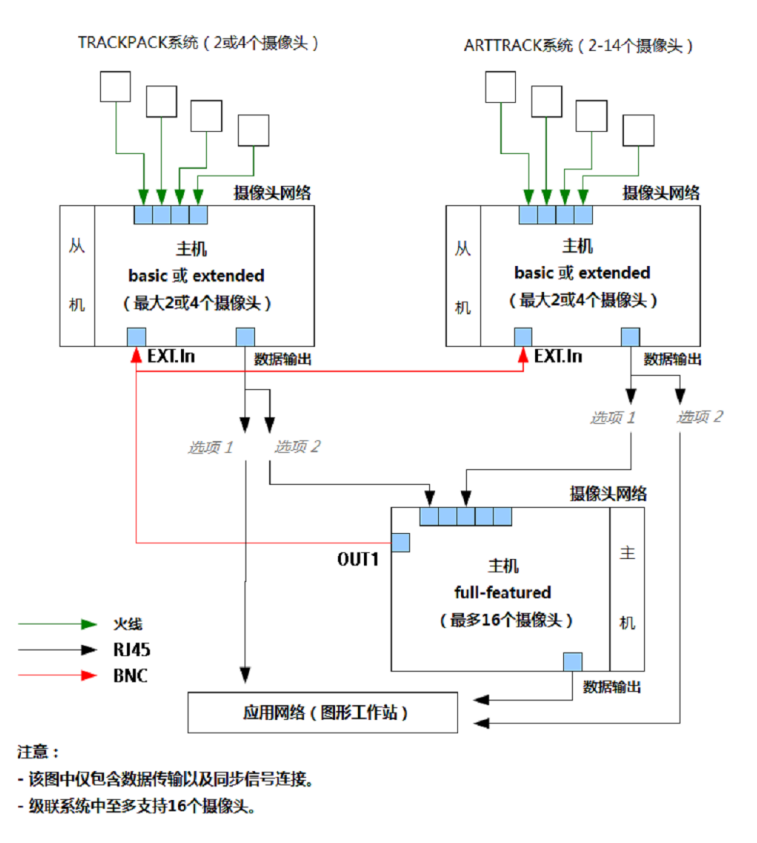

Figure 4.14: TRACKPACKs 系统级联概念

4. 建立主机OUT1和从机EXT.In间的连接从而完成多个系统间的同步。 从机的连接方式有两种(如fiqure4.13和4.14中所示):

- 可以将从机连接到与主机相同的局域网络中或者
- 可以将从机连接到主机的摄像头网络中。

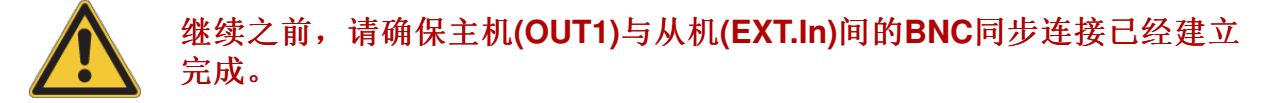

选项1 - 主机与从机的数据输出连接到局域网络。 将从机与主机的数据输出连接到同一 个局域网络(例如, 应用程序网络)。确认摄像头是否已经正确连接到每个主机。确认所有 的电源都已经打开,摄像头已经启动(查看摄像头正面LED灯的状态)。

主机可通过远程PC上的DTrack2前端软件来控制。发货时,主机默认设置为支持DHCP。 所以他会自行从正在运行的DHCP服务器上获取IP地址。使用以太网线连接到您的局域网 络, 使用电源插座接通电源。如果你想设置一个特有的IP地址, 在启动主机之前请查看章 节4.2.3 第40 页。

按下电源开关启动从主机。如果主机启动时没有连接以太网络它会使用默认IP地址。

#### $\lceil \pmb{\cdot} \rceil$ 主机默认IP地址是192.168.0.1 (subnet mask 255.255.255.0)!

最后, 在远程PC上启动DTrack2 前端软件, 完成与级联主机的连接。

我们建议新建一个级联系统的配置文件:  $\vert \bm{\mathsf{f}} \vert$  $DTrack2 \rightarrow$  Configurations  $\rightarrow$  'New'

<span id="page-45-0"></span>现在点击Settings → Cascaded System之后, 级联设置的主窗口会弹出。基本上, 你可 以选择希望加入级联的系统。如果你勾选核取方块'scan LAN', DTrack2 将会自动搜索是 否存在可作为从机的主机。它们会在对话框右侧的表中列出(见figure 4.15)。

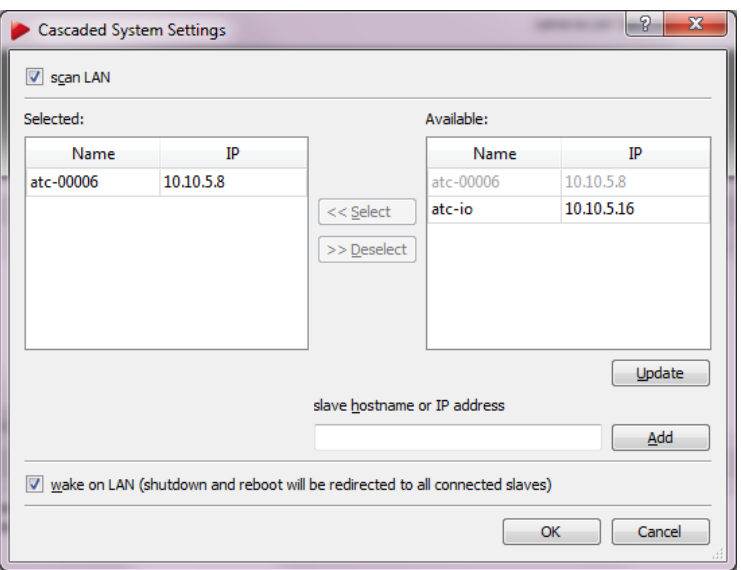

Figure 4.15: 级联系统设置

点击需要使用的主机然后按下'Select'按钮来添加级联。重复这些步骤直至所有的从机都 添加完毕。

确保核取方块'wake on LAN'已经勾选。这个选项将开启同时开启和关闭主机和从机的功 能。级联启动将需要3-4分钟, 因为主机需要先启动然后唤醒从机。 如果'wake on LAN'选项未勾选, 从机将不会自动启动或关闭。

当按下'OK'按钮后设置改变将被系统保存。当下次启动测量时, 从机的摄像头将被添加 到Monitor 2DOF display中。

现在, 你可以正常进行空间校准。空间校准说明请查看章节4.6.2 第56 页。

选项2-从机数据输出连接到主机的摄像头网络中 将从机的数据输出连接到主机的摄像 头网络中。如果主机未运行请启动它们。如果级联主机启动时没有连接以太网, 它会自动 使用默认IP地址。

#### $\mathbf{R}$ 主机的默认IP地址192.168.0.1 (subnet mask 255.255.255.0)!

最后, 在远程PC上启动DTrack2 前端软件, 完成与级联主机的连接。

点击需要使用的主机然后按下'Select'按钮来添加级联。重复这些步骤直道所有的从机都 添加完毕。

确保核取方块'wake on LAN'已经勾选。这个选项将开启同时开启和关闭主机和从机。级 联启动将需要3-4分钟,由于主机需要先启动然后唤醒从机。 如果'wake on LAN'选项未勾选, 从机将不会自动启动或关闭。

当按下'OK'按钮后设置改变将被系统保存。当下次启动测量时, 从机的摄像头将被添加 到Monitor 2DOF display中。

现在, 你可以正常进行空间校准。空间校准说明请杳看章节4.6.2 第56 页。

# 4.4 搭建大型ARTTRACK 系统

自DTrack2 v2.8.1之后追踪系统可以支持到最多使用50个ARTTRACK 摄像头。使用16个 以上数量的摄像头将很好的提升动作捕捉的效果, 更好的适应动作捕捉对大空间范围要 求。

我们建议联系ART来完成此类大型系统的设计,计划与安装。

请注意,可能需要使用一个更强的主机来更换您现有的主机设备。 Iĭ.

小心安排同步线路, 不要让摄像头之间的距离超过线材的长度。过分的拉 E 拽同步线可能造成意外的同步信号问题。

# 4.5 混合动作捕捉系统搭建

从DTrack2 版本v2.9.0开始支持惯性感应器, 这些感应器和ART的混合动作捕捉套件一起 发布。下列描述的先决条件为主机处于关闭状态。

首先, 将连接到天线的USB插头上, 天线上有2个USB加密狗, 惯性感应器可插入主机上 的任何USB插口。将天线电源插头插上, 天线上的加密狗会自动激活。现在, 开启摄像头 和主机并建立主机与DTrack2 前端软件的连接。

### 请注意,惯性感应器有两种"打开"模式:

- $\boxed{?}$
- a. 使用无线电信号唤醒, 当前端软件识别到感应器之后, 它们便被开 启。
- b. 按下按钥激活, 持续按下感应器上的按钥3-4秒可开启感应器。

将惯性感应器添加到DTrack2 配置中 这只需要在系统建立之初进行一次操作即可- 当感 应器已经完成连接,无需再次进行该操作。

<span id="page-47-0"></span>在DTrack2 中前往Settings → Inertial Sensors并按下'Add sensor'按钮。在弹出对话框 中(参见figure 4.16)你应该可以找到Scan mode默认设置为'default'。

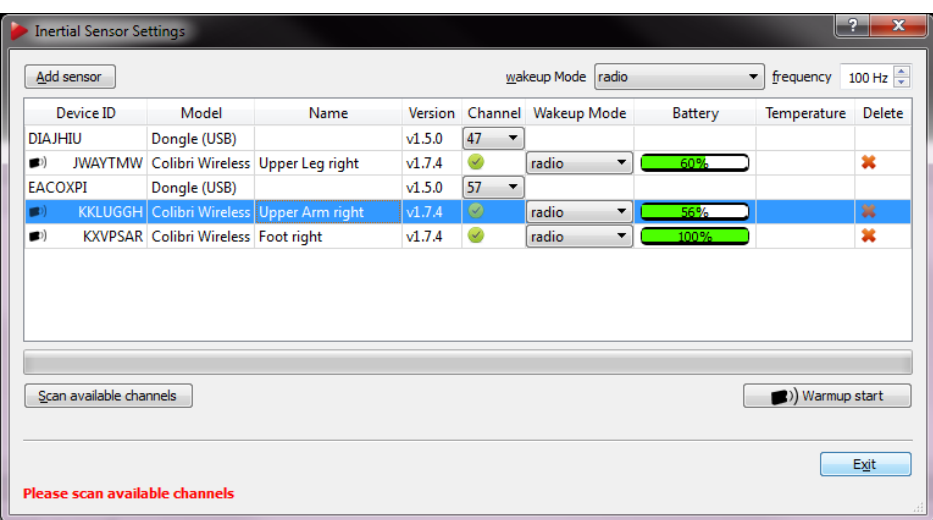

Figure 4.16: 惯性感应器设置(自DTrack2 v2.9.0)

按下'Scan'按钮系统将找到所有正在使用的感应器。整个混合动作捕捉套件,我们总共使 用15个惯性感应器。勾选accept all, 然后按下'Apply'按钮并退出该对话框。

惯性感应器设置对话框显示所有可用感应器的如下细节信息:

- 名称
- 固件版本
- 使用通道
- 开启模式
- 电池电量
- 温度

同时所有被识别的惯性感应器都已经被添加到Body Administration (F8)列表中。

如下步骤进行过程中, 需要保证惯性感应器处在适合的工作温度。否则, 校准和测量的质 量都会大幅下降。

你可以使用在前端软件右上角的'Warmup start'按钮, 让感应器预热5-10分钟。进度条将 在99%处停止,但预热过程会持续进行。这将确保感应器一直处于工作状态,并可进行测 量操作。否则, 感应器会自我降温。

追踪目标管理 在DTrack2 中前往Settings → Body Administration。新添加的惯性感应 器将在'not calibrated'中的Calibration列中显示出来。

现在, 进行对'not calibrated' 的目标进行两步校准:

- 1. 需要使用一个标准的光学目标。按下'Calibration'并在摄像头前慢慢移动该目标。
- 2. 现在将混合动作扑捉(HBC) 系统中的惯性感应器与光学目标连接起来。在校准过程 中, 两种感应器的相对旋转角度被确定下来。当光学目标无法被追踪到时, 惯性感 应器可以提供相应的追踪信息。 选择需要校准的感应器并按下'Hvbrid Bodv Calibration'按钮。

混合目标校准 在校准过程中, HBC目标需要在惯性感应器的空间方向上稳定缓慢的移 动(请参见HBC动画对话框)。拿起你需要校准的目标按下'Calibrate'。 你会得到校准误差结果。这个误差代表了HBC的测量精度。理想数值为1°与2°之间。所有 小于3°的误差都是可以接接受的。

#### 校准结果将被保存下来以后可直接使用。ART 提供预先校准的混合动作扑  $\mathbf{R}$ 捉套件。 惯性感应器的漂移矫正是通过整合光学追踪系统的输出信息来实现的。

如果误差数值可以接受, 你可以保存校准结果并返回目标管理界面。感应器应该 在Calibration列中显示'full'。现在, 重复这一步骤直至完成所有目标的校准。

# <span id="page-49-0"></span>4.6 DTrack2 前端软件

DTrack2 软件设计运行于远程PC(Windows或Linux)。ARTTRACK 或TRACKPACK 主机 可以通过以太网来进行控制。

## 4.6.1 开始

更多细节与支持信息,请查看章节A.4 第142。

## <span id="page-49-1"></span>4.6.1.1 安装指导(Windows)

运行安装程序"DTrack2 v2.x.x win32 install.exe", 完成安装过程, DTrack2 开始运行。

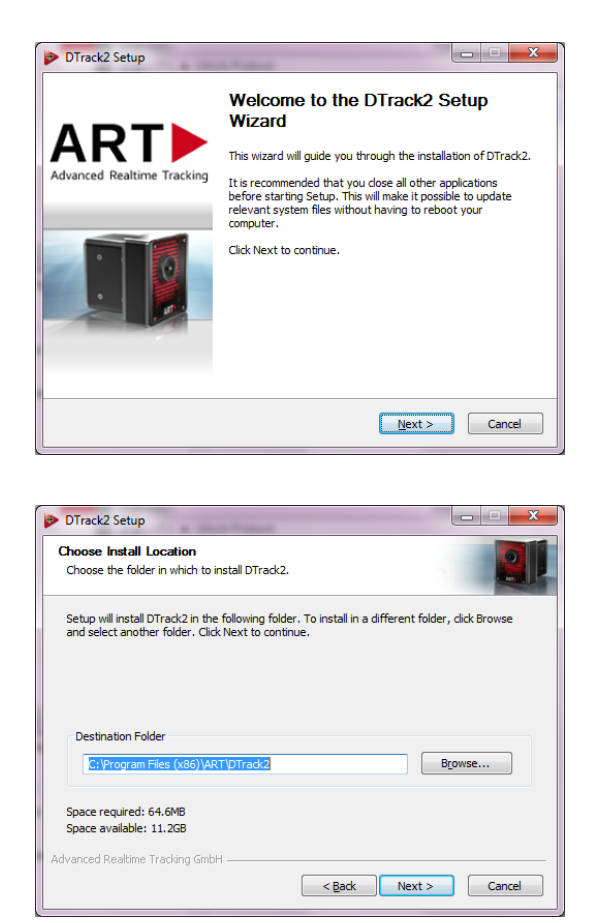

点击Next 来完成ART DTrack2 软件安装过程。 无需管理员权限。

请选择目标文件夹来安装DTrack2。

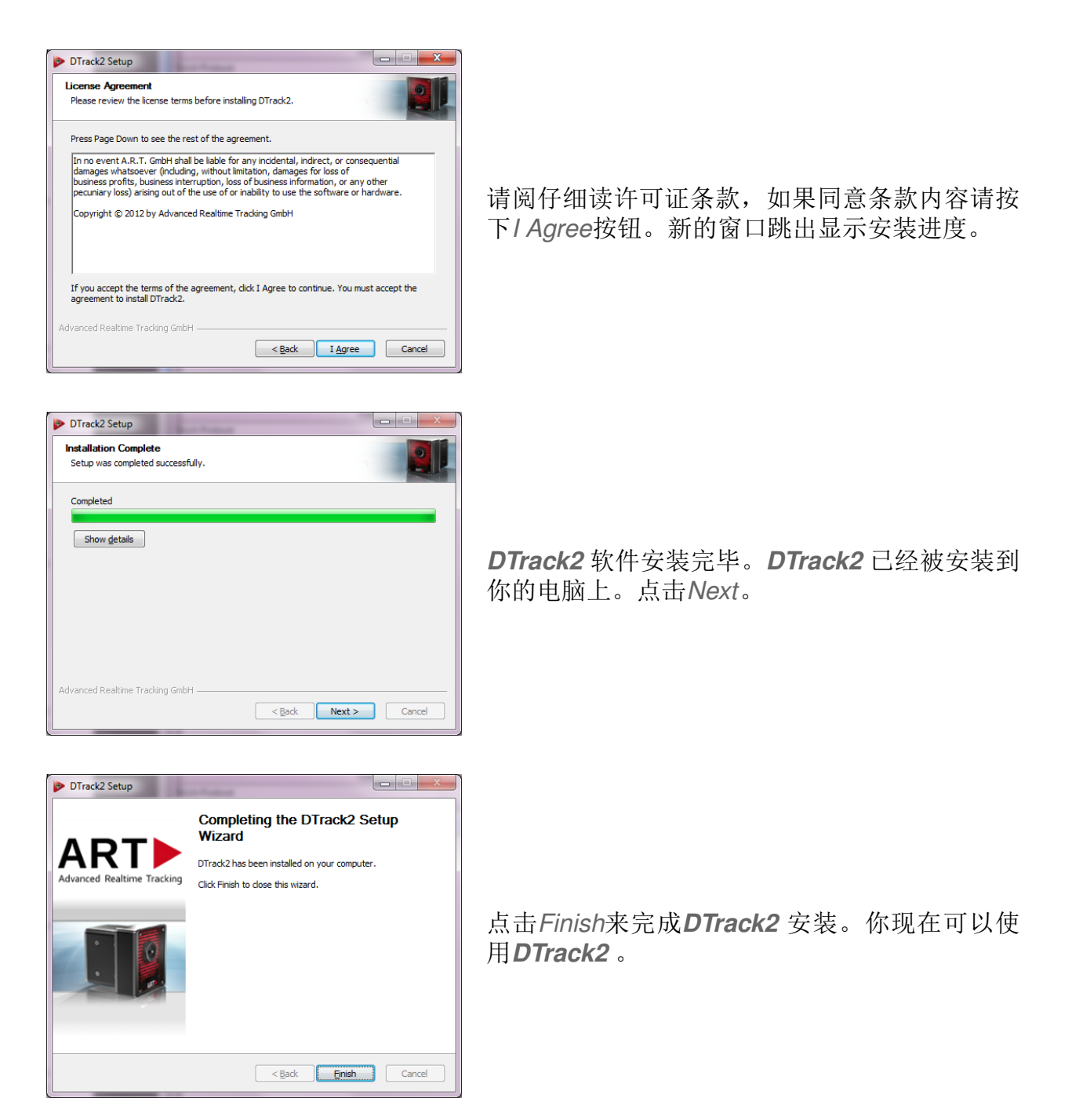

# <span id="page-50-0"></span>4.6.1.2 安装指导(Linux)

软件包是一个压缩档案(DTrack2 v2.x.x linux32.tar.gz)。将压缩包解开到用户指定文件夹 无需管理员权限。在shell中, 切换到用户指定文件夹并输入命令 tar xvf DTrack2\_v2.x.x\_linux32.tar.gz来完成文件的解压缩。为了方便使用, 你可以 在桌面上建立一个快捷方式。

DTrack2 能够通过命令,/DTrack2来启动。

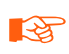

DTrack2 Linux前端软件是一个32位的应用程序。如果你正使 用64位Linux请安装所有32位软件包。

### 4.6.1.3 软件更新

请联系ART来获取最新的DTrack2 软件。安装跟新,请参照上述章节4.6.1.1 和4.6.1.2。

### 4.6.1.4 启动DTrack2 前端软件

<span id="page-51-0"></span>当你在远端PC上启动DTrack2如下开始窗口会出现。(见figure 4.17)。

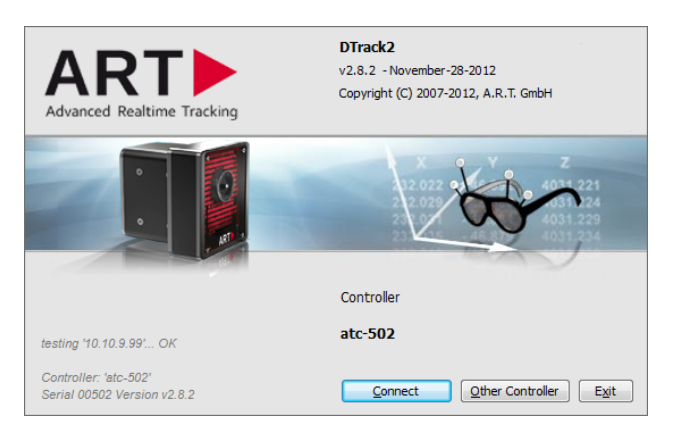

Figure 4.17: DTrack2 欢迎界面

### 4.6.1.5 连接到主机

首次启动DTrack2, 无法找到默认主机。一个窗口会自动打开(见figure 4.18)。Specific Controller单选按钮会自动选上。

如果你知道主机名(例如"atc-00069")或IP地址, 你可以直接在hostname or IP address输入, 然后按下Connect按钮。

<span id="page-51-1"></span>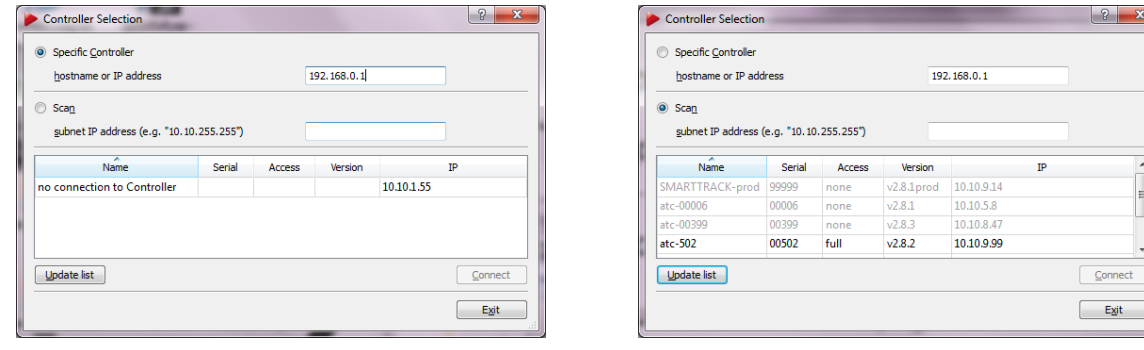

(a) 指定主机

(b) 搜索网络

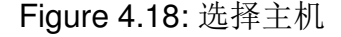

如果你不知道主机的名称或IP地址,请选择Scan。将会看到网络中可用的主机列表。

在Name列中显示出你的网络中所有的主机。如果想要使用的主机没有主机在列表中显 示请按下Update list。这样列表中应该能包含您想使用的主机。如果没有,请查看章节6 第112页。

你能够通过比较设备背面的序列号与软件Serial列中显示的是否一致来确认主机是否正 确。主机显示为灰色的代表其他在网络中的电脑正在使用该主机(→IP地址在欢迎界面下 方显示出来)。只有主机名称字体显示为黑色时才可以被连接。选择想要使用的主机然后 点击Connect。

下次在启动DTrack2, 您的主机会被DTrack2 记录并作为默认主机自动搜索到。欢迎界 面将显示主机的名称。如果你想连接到该主机, 只需按下Connect。

用户图形界面 DTrack2 用户图形界面包含多个界面可以让用户选择开启或关闭:

- 1. Monitor 2DOF 摄像头可见或追踪的标记点图像化展示。颜色代表相应标记 点的可视质量。
- 2. Event Display 显示DTrack2 状况事件(例如"no valid room calibration")
- 3. Data Display 显示测量结果(6DOF/3DOF)
- 4. Fingertracking 展示手指的测量结果
- 5. Flystick 展示测量结果(6DOF/3DOF)以及按钮和遥感的操作状态
- 6. Measurement Tool 展示Measurement Tool 的测量结果和它的参照目标(如果有)

前三项为默认显示内容(见figure4.19)。

在状态栏中整合了一个开始和停止测量的按钮。另外,还可以获得连接到的摄像头,同步 频率, 总共追踪到的目标数目和单个可见标记球数量这些信息。

同步频率的颜色有灰色, 黄色, 橙色和红色表示有效的频率。(见figure 4.20):

- 灰色: 最多每分钟丢失5帧(每分钟传输3600帧)
- 黄色: 每分钟丢失5-10帧
- 橙色: 每分钟丢失10-15帧
- 红色: 每分钟丢失>15帧数

### 4.6.1.6 调整摄像头

至此,摄像头已经被安装好并连接到主机。下一步是设置每个摄像头的方向,使得整 个范围都可以被追踪到。没有发生摄像头之间的相互致盲尤其重要。所以DTrack2提 供Monitor 2DOF displav, 展示了红外摄像头可视范围以及该范围内摄像头可见的标记 点(以二维的方式展示出来)。

Monitor 2DOF 显示 Monitor 2DOF视窗底色为黑色(等同于摄像头的可视范围), 每个摄 像头可见的标记点都已等比的位置和尺寸展示在该窗口。简单的颜色变化显示了标记点的 追踪质量(绿色=非常高质量,黄色=高质量,红色=低质量)。根据经验法则,高精度测

<span id="page-53-0"></span>

| DTrack2 v2.9.0rc4 full-featured<br>Calibration Display<br>Tools<br>About<br>Dirack2<br>Settings<br>c01<br>12/11<br>c02<br>Stop<br>$\boldsymbol{\mathsf{v}}$<br>sync<br>7/7<br>Monitor 2DOF tab 01<br>frequency                                                                                                    | number of bodies tracked<br>$\times$ 3<br>(B) Warmup stop<br>60 Hz<br>56%<br>number of markers<br>inertial sensor warmup<br>cameras per tab: 4                                                                                                    | radio channel<br>a x<br>$\square$ 4                                                                                                    |
|----------------------------------------------------------------------------------------------------|----------------------------------------------------------------------------------------------------|----------------------------------------------------------------------------------------------------|
| 12/11 11111111111111<br>c01<br><b>tabs</b>                                                                                                    | 1111000000<br>1111111000<br>21/9<br>717<br>c03<br>c02<br>camera type and<br>serial number<br>reflex suppression                                                                                                    | <b>TITULITIO</b><br>.8/6.<br>c04<br>markers seen / markers used                                                                                                    |
| Monitor 2DOF tab 02<br>Monitor 2DOF most active<br>Data Display                                                                                                    | Monitor 2DOF tab 01                                                                                                    | a x                                                                                                    |
| body ID<br>filter<br>sensor ID<br>name<br>Test 1<br>$\overline{A}$<br><b>Brille 5d</b><br>$\overline{2}$<br>active<br>$\overline{3}$<br>Hand<br>active<br>$\overline{4}$<br><b>Brille</b><br>$-6$<br><b>Upper Leg right</b><br><b>JWAYTMW</b><br>active<br><b>Upper Arm right</b><br><b>KKLUGGH</b><br>active<br>$\mathbf{a}$<br><b>KXVPSAR</b><br>inertial sensor ID | $rx$ [deg]<br>rz [deg]<br>battery<br>temp. [°C]<br>$x$ [mm]<br>$z$ [mm]<br>ry [deg]<br>$y$ [mm]<br>0.00<br>0.00<br>0.00<br>0.00<br>0.00<br>0.00<br>458.30<br>180.00<br>$-34.35$<br>$-5.94$<br>$-88.37$<br>$-83.90$<br>-163.61<br>402.70<br>$-88.71$<br>37.99<br>178.60<br>1.13<br>0.00<br>0.00<br>0.00<br>0.00<br>0.00<br>0.00<br>$-1067.85$<br>$-17.49$<br>0.81<br>$-56.70$<br>$-889.99$<br>$-302.06$<br>62%<br>$-1.84$<br>26.59<br>$-580.12$<br>$-1334.50$<br>274.48<br>$-0.51$<br>57%<br>inertial sensor<br>inertial sensor<br>temperature<br>battery level | <b>3DOF ID</b><br>$z$ [mm]<br>$x$ [mm]<br>$y$ [mm]<br>645<br>$-652.63$<br>$-33.33$<br>676.54<br>1385<br>$-951.72$<br>$-166.42$<br>105.96<br>1466<br>674.34<br>$-62.92$<br>$-36.71$<br>1467<br>39.44<br>406.45<br>$-41.21$<br>1468<br>323.24<br>$-124.29$<br>$-36.68$<br>1498<br>$-748.82$<br>945.23<br>$-44.23$ |
| <b>Event Display</b>                                                                                                    |                                                                                                    | a x                                                                                                    |
| 2013/05/13 14:14:22: (DTrack2) calibration started<br>2013/05/13 14:14:49: (DTrack2) calibration applied<br>2013/05/13 14:16:09: (DTrack2) measurement started                                                                                                    |                                                                                                    |                                                                                                    |
|                                                                                                    |                                                                                                    | Configuration 'Manual' on Controller 'DEMO-ATC-19'                                                                                                    |

Figure 4.19: DTrack2 用户图形界面

<span id="page-53-1"></span>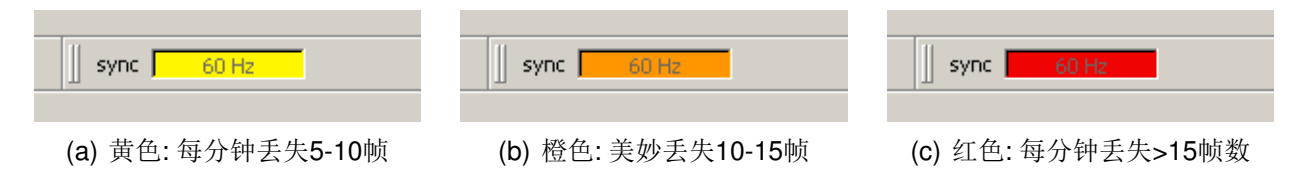

Figure 4.20: 同步频率降低可视化

量应用需要让标记点显示绿色: 当标记点显示黄色一般也没有问题。Monitor 2DOF显示 窗口在做红外摄像头的最终调试时尤其有用(特别是调整方向的时候)。

另外, 在ARTTRACK2, ARTTRACK3 和TRACKPACK 摄像头的视野范围内最亮的像素 的亮度通过条状显示表达出来(见figure 4.19)。当使用ARTTRACK1 时, 你会发现条状显 示被整合在摄像头的正面。

右键点击某个摄像头窗口会出现相应摄像头的设置菜单(见figure 4.21)。

通过在任何一个摄像头显示窗口上按住鼠标左键,该窗口的位置可以在Monitor 2DOF显 示中更换。

Monitor 2DOF view的更多功能描述可以在章节4.6.6.5 第88 页中找到。

调整摄像头 在调整过程中,用户应该小心避免摄像头间的相互致盲。如果一个摄像头

<span id="page-54-0"></span>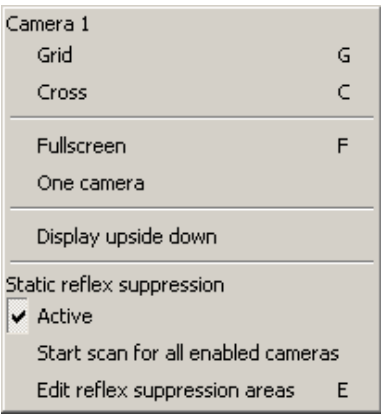

Figure 4.21: Monitor 2DOF显示菜单(例子: 摄像头1)

的红外闪光灯处在其他摄像头的视野范围内, 这种情况可能但不一定在Monitor 2DOF窗 口显示。致盲通常由条状显示表现出很高的亮度,但是在测量范围内没有标记点并且摄像 头无法识别任何目标(没有标记点在Monitor 2DOF内显示)。如果这种情况发生, 会严重影 响在测量范围内的追踪效果。如果这种情况不能通过调节摄像头来解决(位置和方向), 他 们可以被安排在不同的组中, 使不同组内的摄像头的闪光在不同时间发生避免之致盲。

一方面,摄像头的安装必须确保在整个测量范围内的追踪。另一方面,注意必须让至少两 个摄像头能够完整看到校准用角工具(用于空间校准)。此外,摄像头的可视范围见必须有 足够的重叠,这样才能确定所有摄像头在共同坐标系中的坐标:尤其在不是所有的摄像头 都能看到角工具的时候。

许可证概况 Basically, different license models are available for ARTTRACK and TRACKPACK systems: 基本上, ARTTRACK 和TRACKPACK 系统可使用多种许可证:

- ARTTRACK 系统→ extended和full-featured许可证
- TRACKPACK 系统→ basic, extended和full-featured许可证

<span id="page-54-1"></span>细节请杳看table4.3。

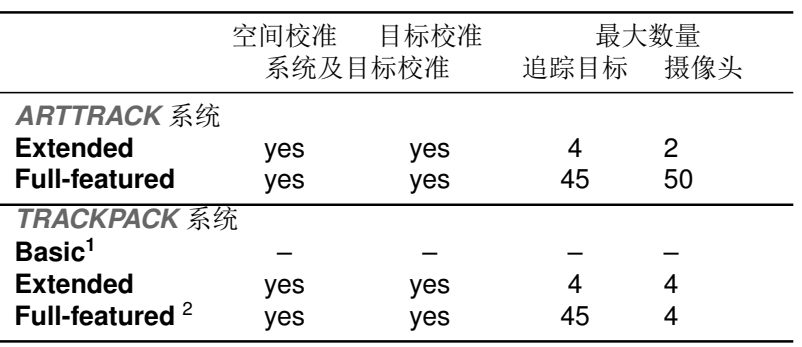

1 只用干级联系统中

2 只支持四个摄像头

Table 4.3: 许可证概述

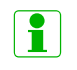

在ARTTRACK 或TRACKPACK 系统中可使用追踪目标的最大数量包含完 成校准的交互设备(Fingertracking, Flystick, Measurement Tool)!

### 4.6.1.7 找到和删除干扰反射

开启DTrack2 Monitor 2DOF窗口可以侦测到反射。它们的表现状态与单个标记点相同, 小型有颜色的十字。但是, 当摄像头相互致盲时, 有些反射也可能没有在Monitor 2D-OF窗口内显示出来。只能从条状显示的(高)亮度来判断是否有反射干扰。 这是个已知的问题, 在使用ARTTRACK2 的情况下, 可以通过跟新摄像头的固件来解 决。当遇到相似问题时请联系ART。

反射干扰源有很多种。一般来说, 反射来源于如下几种情况:

- 强红外辐射源(例如, 阳光, 卤素灯, 。。。),
- 红外摄像头间的相互致盲,
- 处在追踪摄像头可视范围内的主动或被动标记点,
- 衣物上的各类反射材料,
- 黑色金属表面, 尤其是弧形表面以及成90°角的表面,
- 包装用金属薄。

夫除反射干扰有多种方法:

- · 降低所有摄像头的闪光灯亮度到"0": 剩余的反射来源于红外辐射源(例如,阳光,卤素灯,。。。).设法找到并去除它 们。
- · 降低其中一个摄像头的闪光灯亮度到"0": 剩余的反射由摄像头间相互致盲造成。转动摄像头直道Monitor 2d条状显示中不再 显示辐射为止。你还可以添加新的同步组来去除相互致盲。
- 通过将追踪目标向坐标系远点移动的方式来确认反射的位置。使用Monitor 2DOF显 示或者参照上述方法。

如果反射无法夫除, 你可以使用DTrack2 屏蔽反射的工具(请杳看童节4.6.6.3 第73 页):

- 1. 固定反射扫描: DTrack2 根据侦测结果自动抑制反射。
- 2. 手动抑制反射: 抑制反射的区域可以手动设置。

## <span id="page-55-0"></span>4.6.2 空间校准

在开始追踪之前, 空间校准是必须的。在这个校准过程中, 系统确认在测量空间范围内所 有摄像头的三维坐标。空间校准永远是第一个步骤。没有它,追踪物体无法校准,无法进 行追踪。

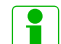

Show details选项提供最后一次空间校准进行的日期。

空间校准必须在下列情况时讲行

- 在首次系统安装之后,
- 在每次改动红外摄像头位置后(→ Room re-calibration),
- 在增加或建设摄像头数目后,
- 在追踪物体校准前(当系统基本设置完成后)。

理论上说, 最好是在系统运行一段时间之后讲行一次新的空间校准, 尤其在安装过程中没 有彻底固定摄像头的情况下(摄像头的移动也包括热漂移!)。

#### 如果过摄像头配有4.5mm镜头(ARTTRACK3标配)被旋转了1/10度就会造 成红外光线的偏差,最多可以达到每远离摄像头3米就出现5毫米的误差。  $\mathbb{R}$ 也就是说DTrack2软件(标准设置)对摄像头的控制将超出了追踪目标位置 计算的允许范围,因为这些观察数据将生成不可接受的测量误差。例如, 一个摄像头被旋转了1/10度将无法在被用于追踪!

由于这个原因, 空间校准必须在任何物理固定出现偏差位移或安装设备出现漂移后再次讲 行。

空间校准, 校准角工具"room calibration set"被放入红外摄像头的视野中。校准角工具 的位置将确定空间的坐标系位置。至少两个红外摄像头需要看到角工具上的所有的标记 点。在选择Calibration→Room之后DTrack2 软件的Monitor 2DOF显示窗口会在背景中启 动。在该窗口中你可以确认是否角工具上的所有标记点都被摄像头看到。

#### 角工具的较长臂是坐标系的X轴(见figure 4.23);较短臂为Y轴。在角工具  $\lceil \pmb{?} \rceil$ 中心的标记点#1确定了空间坐标系的远点(离地面43mm)。

经过预先校准带有两个标记点的"校准棒"。它的功能是在测量空间中生成一个虚拟"点 云",用来精确计算红外摄像头之间的相对位置。除此以外,校准棒可以放大缩小系统。 也就是说损坏校准棒(丢失标记点, 弯曲金属杆, 等等)将会造成测量空间的计算错误。 空间校准对话框支持输入: 校准角工具上两个标记点间的距离, 校准棒的长度和质量, 坐 标系偏移亮, 以及校准类型。

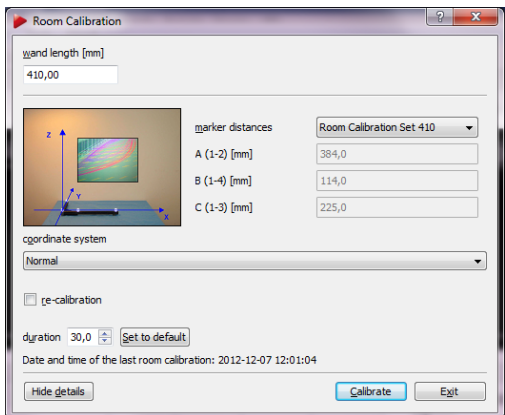

Figure 4.22: 空间校准设置(例: 410mm校准棒)

有三种预先设置的角工具标记点距离参数可选,这三个选项是ART根据经验确定的常用 空间校准设置。

|                                     | 校准棒长度                                    | 标记点<br>直径                                                                    | 高度<br>(见Fig. 4.23)                                               | <b>TRACKPACK ARTTRACK2 ARTTRACK3</b> |                    |
|-------------------------------------|------------------------------------------|------------------------------------------------------------------------------|------------------------------------------------------------------|--------------------------------------|--------------------|
| 校准棒TP<br>校准棒410<br>校准棒710<br>校准棒710 | 410.0mm<br>410.0mm<br>710.0mm<br>720.0mm | 20 <sub>mm</sub><br>20 <sub>mm</sub><br>20 <sub>mm</sub><br>30 <sub>mm</sub> | 58 <sub>mm</sub><br>43 <sub>mm</sub><br>43 <sub>mm</sub><br>48mm | $\times$<br>$\times$<br>$\times$     | $\times$<br>×<br>× |

Table 4.4: ART 空间校准设置概述

<span id="page-57-0"></span>校准角工具的标记点间距还可以通过使用expert设置选项手动设置。

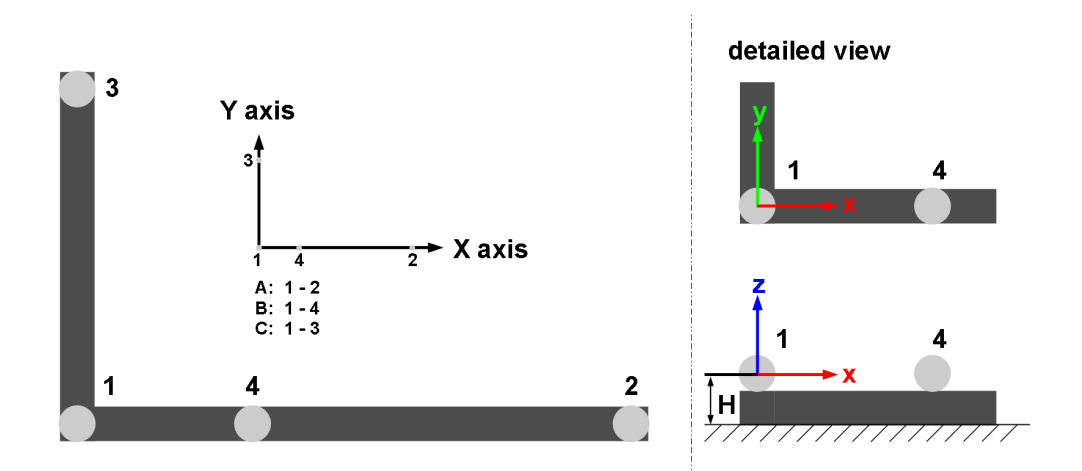

Figure 4.23: 角工具上的标记点间距与个数用于确定空间坐标系

校准棒的长度必须在对话框中手动设置- 实际长度参见校准棒上的物理标签。

## 输入不准确的数据会造成空间校准质量低下, 例如错误比例, 或造成校准 过程的失败强制退出。

在下方的选择列表中, 你可以预览坐标系是如何根据校准角工具来确定的(见table 4.5)。

如果你使用'normal quality'设置时,空间校准仍旧失败,请联系ART!

按下Calibrate按钮, 空间校准将在5秒钟后开始。

空间校准进度条窗口将弹出(见fiqure 4.24(a))。每个摄像头的校准进度都会被显示出来, 这样在大型多摄像头的系统中尤其有利。每当显示进度条变成绿色(见4.24(b))说明该摄像 头应经获取足够确定摄像头位置的校准数据。

如果有必要, 你可以调整空间校准的'duration', (→ Show details) 在10s-100s的范围内。 点击 Set to default按钮重置设置到默认值(默认=30s)。

#### 更改空间校准的过程时间,时间周期越短,可能造成低质量空间校准的可  $\mathbb{R}$ 能性越大!请确保在时间内能够覆盖整个追踪范围2/3的空间。

 $|\,|\,$ 

<span id="page-58-0"></span>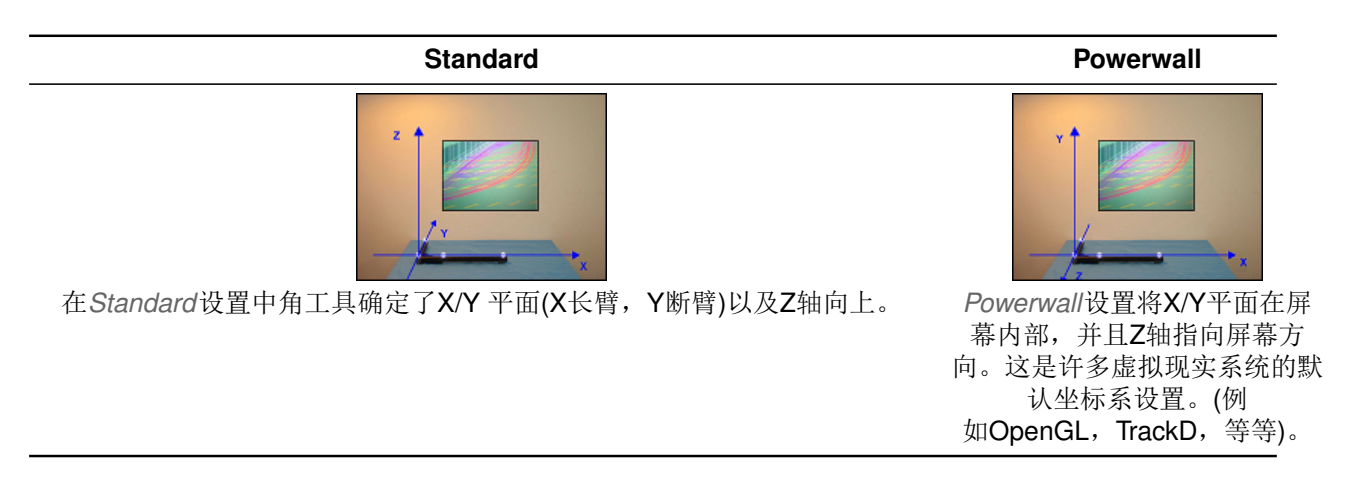

Table 4.5: 坐标系建立选项

<span id="page-58-1"></span>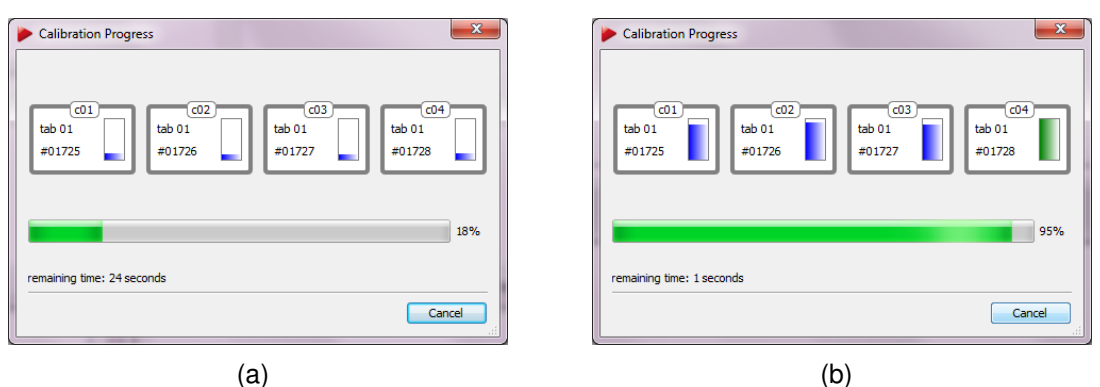

<span id="page-58-2"></span>Figure 4.24: 空间校准过程

在measurement volume中缓慢稳定的移动校准棒。它用来计算红外摄像头的位置, 如果 只在很小的空间内移动校准棒会降低校准结果的精确性。这里,(1)校准棒的运动需要适 中,幅度不要过大这经常造成空间校准失败,(2)移动幅度过小,校准会被接受,但结果 不精确。并请避免快速激烈的移动(见figure 4.25)。

在校准过程中, 在校准棒上的两个标记点应该处在所有的摄像头的可视范围内, 并且越清 晰越好。如果在系统中,不是所有的摄像头的可视范围都能同时覆盖完整的追踪范围的情 况下, 校准棒制造的点云必须确保将所有摄像头连接到一个共同的坐标系中。更具体的 说, 那些能看到校准角工具的摄像头会被事先定位。之后, 其他的摄像头将由至少两个已 经被定位的摄像头连接到测量空间中。这样,校准过程在摄像头间逐步完成。(例如:摄 像头1和2能看到角工具- 摄像头3的视野范围与摄像头1和2有重叠- 摄像头4, 最后能够看 到摄像头1与2的范围)。

校准那些看不到角工具的摄像头的过程称作"连锁校准"。连锁校准的摄像头会向先前校 准的摄像头发送精度较低的信息。我们建议将角工具放置在能够让尽可能多的摄像头观察 到的位置。

空间校准成功之后, DTrack2 信息窗口会弹出并显示校准结果。该窗口显示每个摄像头 的平均误差(这里: 'Residual' = 在标记点检测过程中红外光线的平均值), 平均偏差('wand

<span id="page-59-0"></span>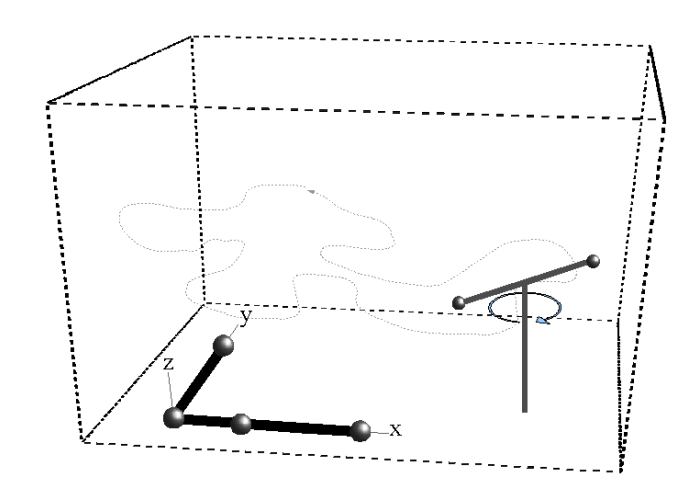

Figure 4.25: 空间校准过程

residual')和校准过程中校准棒长度的最大偏差('wand range')。这些数值是基于系统建设 环境并提供给给专业使用者关于校准质量的详细信息。'Used Frames'的数值表示了每个 摄像头获取的可用数据的百分比(用于空间校准)。这个数值越高越好。在50%的数值表示 空间校准质量很低。每个摄像头的有效帧数数量百分比需要保持在70%以上。按下OK按 钮来确定接受空间校准数据(该数据被保存下来)。

#### $\boxed{1}$ 请注意当连锁校准发生时可能无法实现70%以上的有效率。

| $\mathbf{x}$<br>E<br><b>Room Calibration Result</b> |           |                    |  |  |  |  |  |
|-----------------------------------------------------|-----------|--------------------|--|--|--|--|--|
| cameras                                             |           |                    |  |  |  |  |  |
| Camera                                              | Residual  | <b>Used Frames</b> |  |  |  |  |  |
| c01                                                 | $0.31$ mm | 100%               |  |  |  |  |  |
| c02                                                 | $0.31$ mm | 99%                |  |  |  |  |  |
| c03                                                 | $0.31$ mm | 100%               |  |  |  |  |  |
| c04                                                 | $0.31$ mm | 100%               |  |  |  |  |  |
|                                                     |           |                    |  |  |  |  |  |
|                                                     |           |                    |  |  |  |  |  |
|                                                     |           |                    |  |  |  |  |  |
|                                                     |           |                    |  |  |  |  |  |
|                                                     |           |                    |  |  |  |  |  |
| wand residual                                       | $0.31$ mm |                    |  |  |  |  |  |
| wand range                                          | 5.20 mm   |                    |  |  |  |  |  |
|                                                     |           |                    |  |  |  |  |  |
|                                                     |           |                    |  |  |  |  |  |
|                                                     |           | Cancel<br>OK       |  |  |  |  |  |

Figure 4.26: 空间校准结果

空间重校准 红外摄像头的安装状态可能在使用一定时间后发生变化; 例如, 安装不稳 定造成一个摄像头发生位移或者震动造成细微的位移。出于这种原因,有必要定期进行一

次空间校准。DTrack2提供简化的校准方式在无需角工具的情况下修复现有的空间校准, 称作空间重校准re-calibration。

<span id="page-60-0"></span>查看空间校准对话框中相应的内容(见figure 4.27)来激活重新校准。大部分的设置需要 与之前的校准保持一致, 所以大多数的数据在该对话框中不能被改变- 校准棒的相关尺 寸可以修改。如果某摄像头的位置发生改变, 你需要在空间校准对话框中为该摄像头勾 选'moved'。重新校准只能在摄像头的位移不是非常大的情况下进行。

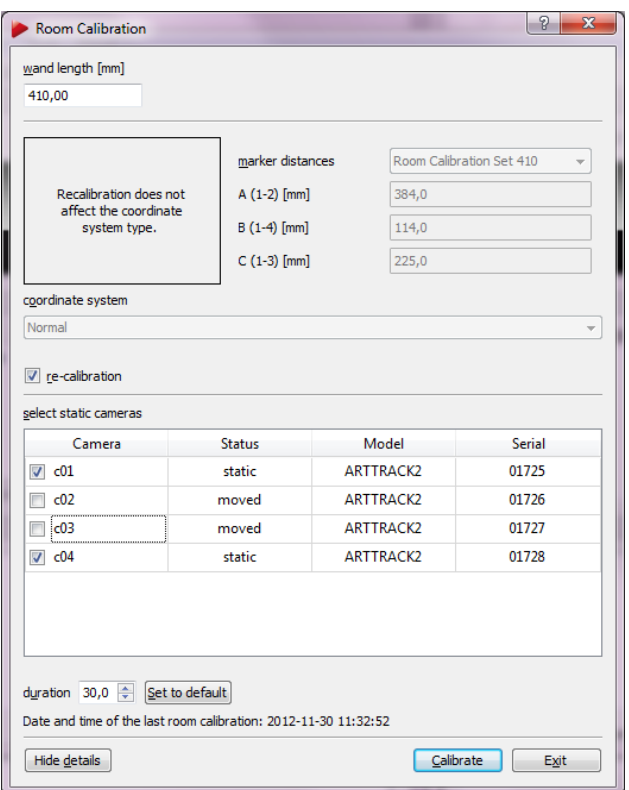

Figure 4.27: 空间重校准对话框

重新校准会失败, 例如, 如果摄像头的安装布局被改变了。进行重新校准, 角工具不需要 被放在测量空间中: 只需要在测量空间中移动校准棒, 方法与普通校准相同。

空间重校准的最大优势在于DTrack2 保留之前的校准的坐标系远点,这样重新校准之后坐 标系将保持不变。

## 4.6.3 目标校准

让追踪系统了解追踪目标几何形状的过程称作目标校准。在目标校准过程中, 追踪目 标(= 刚体物体)必须处在红外摄像头的可视范围内。追踪目标的总数需要在Settings → Body Administration中进行设置。

按下Calibrate之后, 目标校准将在5秒之后开始。在目标校准过程中, 可以移动需要校准 的目标, 尽量确保摄像头能够以最清晰的方式观察到追踪目标。

如果目标在校准过程中没有移动, 请确保目标上的所有标记点被至少两个摄像头看到, 当 然尽可能的让更多的摄像头看到追踪目标。如果两个标记点在一个摄像头可视范围内重 叠, 该标记点将被合并成一个, 这种情况可能影响校准。这些"标记点合并的情况"需要 在校准过程中尽可能避免,标记点需要被放置在一个尽可能减少标记点重合的位置上。追 踪目标的方向可以在校准之前使用DTrack2 中的Monitor 2DOF界面来确定,该界面在选 择了Calibration → Bodv之后自动弹出。下列数据4.28显示一个带有五个标记点的刚体物 体被红外摄像头正确校准的情况。

<span id="page-61-0"></span>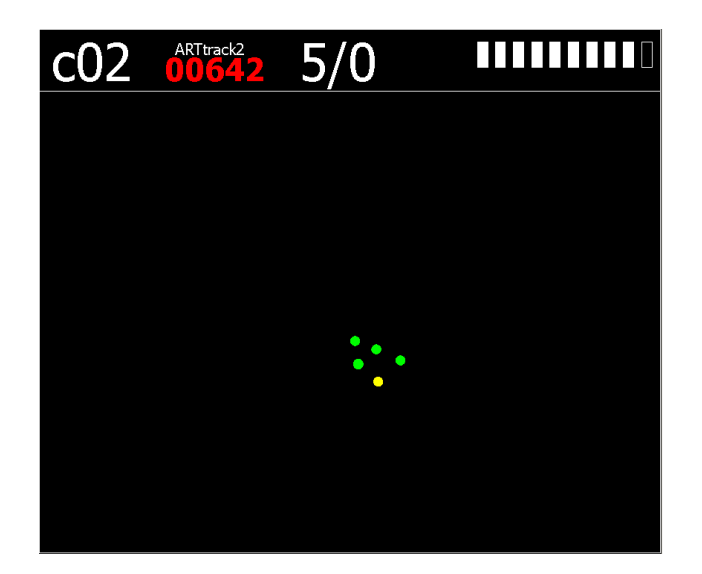

Figure 4.28: 在DTrack2 Monitor 2DOF display中确认追踪目标

另外,在进行目标校准时请确认没有其他的标记点同时出现在测量范围内。如果其他不属 于该目标的标记点出现在校准过程中,这些点将与目标上的标记点结合到一起。这就是 说,目标将无法正确校准,追踪时将存在问题。

首先, 在Bodv列表中选择需要校准的目标。'type'默认设置为标准, 可以讲行六自由度, 球形,平面或者主动目标的校准。当你需要使用圆柱形目标是,你需要选择合适的目标几 何形状'tvpe':

- '5DOF'.. 由球形反射球在同一轴向上排列组成的目标。系统无法识别在该轴向上的 旋转- 系统手失1个自由度的测量数据。所以我们称这样的目标为5DOF目标。
- '5DOF (圆柱体)'.. 由环形标记点在同一轴向上排列组成的目标。
- 2x 5DOF (圆柱体) .. L形由环形标记组成的目标, 可以提供6DOF信息。

位系统选择6DOF的目标 目标校准的类型有, due to body', due to room'或'due to room (zero in marker)'。这些类型的不同点在于校准之后目标的中心位置。在目标校准过 程中, DTrack2 确定每个目标的本地坐标系(目标自身的坐标系)。

目标校准due to bodv设置 目标本身的坐标系根据如下规则来确定:

<span id="page-62-0"></span>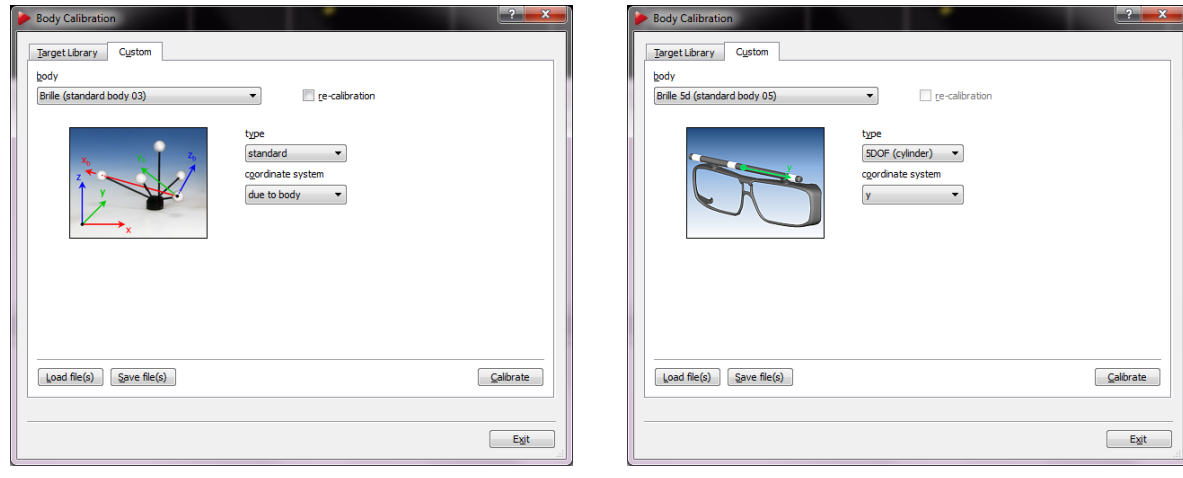

(a) 目标类型"标准"

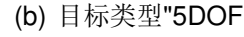

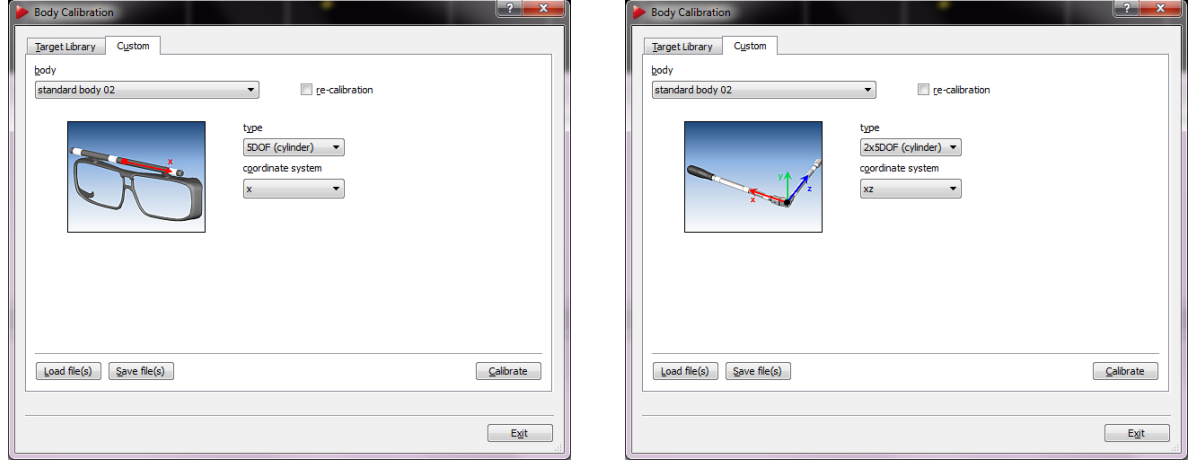

(c) 目标类型"5DOF" (圆柱形)"

(d) Target type "2 x 5DOF (圆柱形)"

Figure 4.29: 目标校准对话框

- 1. 搜索刚体目标所有标记点中相距最远的两个标记点。这两个标记点(#1和#2) 将被用 来确定X轴。
- 2. 搜索第三个(#3)标记点, 到标记点#1和#2之一的距离为最短。另一个到标记点#3距 离最短的标记点将被设置为标记点#1。该标记点定义坐标系原点,标记点#1到标记 点#2的方向为X轴正方向。
- 3. 标记点#3与标记点#1和#2一起确定X/Y平面。标记点#3拥有正Y轴坐标。
- 4. 根据上述规则, Z轴将自动被确认, 其结果是一个右手坐标系。

目标校准due to room设置 追踪目标自身的坐标系原点被设置为刚体上所有标记点的中 心(物体重心)。目标坐标系轴向与空间坐标系轴向平行。目标校准的结果将根据校准过程 中目标的角度位置来定。6DOF测量, 校准过程中不移动目标将会将目标的角度坐标设置 为0°/0°/0°.

如果目标在校准过程中移动, 在校准最初时该目标所处的角度位置将被取用。

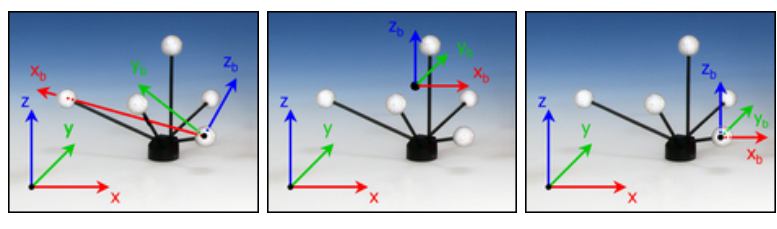

(a) 目标校准"due to (b) 目标校准"due to (c) 目标校准"due to body" room" room (zero in mark $er'$ 

Figure 4.30: 确定目标自身的坐标系

目标校准due to room (zero in marker)设置 前两种方式的整合。目标本身坐标轴的方向将会 与空间坐标系, 与due to room设置相同。而目标坐标系的远点根据due to body设置方式 来确定。

为系统选择5DOF目标 与标准目标设置相似, 也需要为5DOF目标确定自己的坐标系。 讨程略有不同但同样简单。

'5DOF'和'5DOF (cylinder)类型的坐标系设置'在目标坐标系中, 追踪目标上的所有标记点都在 坐标系轴向上。坐标系原点在相距最远的两个标记点的中点。方向由到原点距离最短的标 记点来确定。它的坐标值为负。由于缺少一个自由度,另外两个坐标轴无法确定。

'2x 5DOF (cylinder)'类型的坐标系设置 该目标由两个几乎垂直并相连的5DOF目标组成。他 们被分别确定一个坐标轴。坐标系原点设在两个目标的连接焦点上。第一个轴向由拥有到 坐标系原点最远的标记点的那个目标来确定, 另一个目标被放置在由这两个目标所创建的 平面上。

 $\mathbb{R}$ 请确认是否所有的标记点都被摄像头看到。

然后, 按下OK来确认结果。校准完毕目标的集合数据将被保存在后端软件中。

- 在新的空间校准或重校准之后, 没有必要再次进行目标校准。只有在目标  $\boxed{\color{red} \bullet}$ 本身形状发生变化时才需要再次进行目标校准。
- 之前的目标校准信息在重新校准之后将会手失。如果你想保存之前的校准 E 信息请在Body calibration对话框中使用'Save file(s)'功能。

使用校准文件进行校准 需要时可以向我们索取追踪目标的校准文件。每个文件针对于 一个特定目标。它含有目标的大小尺寸和标记点间的距离。这个文件由ART在自定的测 量空间中校准得到。

请按下Load file(s)(见fiqure 4.29), 然后选择相应标记点的校准文件。文件名格式必须按 照"standard b01.txt" - "b01"代表目标的ID。

**RET** 读取校准文件之后,之前的校准信息将丢失。

DTrack2 自动将校准文件与相应的目标根据文件上的ID完成绑定。

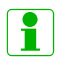

DTrack2 无法读取非法或损坏的校准文件。

这是错误提示对话框会弹出(见figure 4.32)。按下'Load'来确定导入的目标校准文件。

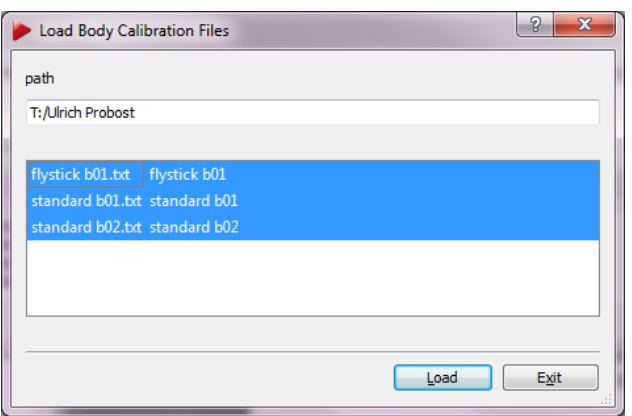

Figure 4.31: 导入校准文件

按下Save file(s)来保存目前的目标校准文件。文件可以被保存在远程电脑中需要的目录 下。该功能为使用者提供了一个方便的校准文件的备份手段。

目标重校准 DTrack2 允许刚体目标重新校准。在目标重校准后,该目标的坐标原点, 方向都和校准前相同。

你可能需要在目标受到物理碰撞造成形变后进行重新校准。

## 4.6.3.1 追踪目标库

DTrack2 v2.8.1之后支持内置的追踪目标库含有大多数的ART 常用标准目标(例如, 动作 捕捉, 眼镜目标, 等等)。进入Calibration → Body选择 Target Library'(参见figure 4.32)。 搜索过滤默认设置为'Found Targets', 其他设置可以在当需要只校准特定类型的目标时使 用(例如,动作捕捉)。

使用'Found Targets'时, 在系统中可见的目标将会被找到。偶尔也会出现系统无法找到的 目标, 在这种情况下需要对该目标使用标准的校准方式。勾选'accept all'来接受所有找 到的目标, 也可以通过单个勾选的方式来接受校准结果。按下'Apply' 按钮来应用校准信 息。

<span id="page-65-0"></span>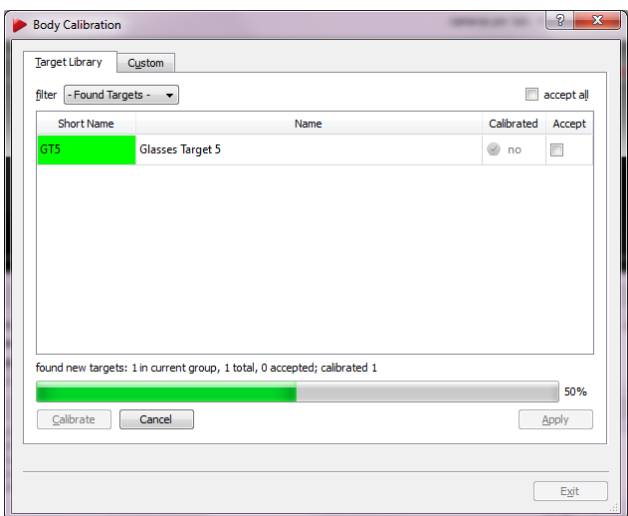

Figure 4.32: 使用目标库进行校准

#### DTrack2 将目标的集合形状与目标库中的校准数据相比较。在某些情况 **REA** 下,可能需要重新校准。例如,将一个有搭扣的目标放置到眼镜上也是可 能的。

如果目标上的标记点数量没有增加,系统会提示是否要自动设置该数字。请按下'OK'如 果你希望系统自动设置。

理想应用场景: 动作捕捉目标校准 下列描述建立在一个8个摄像头的系统, 已经完成空 间校准,并拥有full-featured许可证。

首先,将标记点穿戴完毕,然后进入校准完毕的空间中。开始校准(Calibration → Body → 'Target Library' → 'Calibrate'), 穿戴着全身追踪目标在空间中进行移动。移动过程中 确保标记点一直处在摄像头可视范围内。

最后,目标将逐一被识别并出现在显示画面内。勾选'accept all',然后起动追踪测量发送 追踪信息到应用程序。

如果你需要调整标记点的排列顺序, 请去Settings → Body Administration (F8)中操作。

## 4.6.4 目标调整

Body adjustment功能是用来调整校准数据的工具。目标坐标系可以根据目标的标记点进 行改变。这个工具将以前称作"ABCMan"的软件工具整合到DTrack2中。

#### $\lceil \pmb{1} \rceil$ 5DOF目标无法进行目标调整

Body adjustment的主要功能如下:

- 在DTrack2 软件前端调整每个目标坐标系。
- 在线模式(在图形界面中显示的画面可以通过移动真实目标来移动),
- 将在不改变原点的情况下将目标坐标系调整到空间坐标,

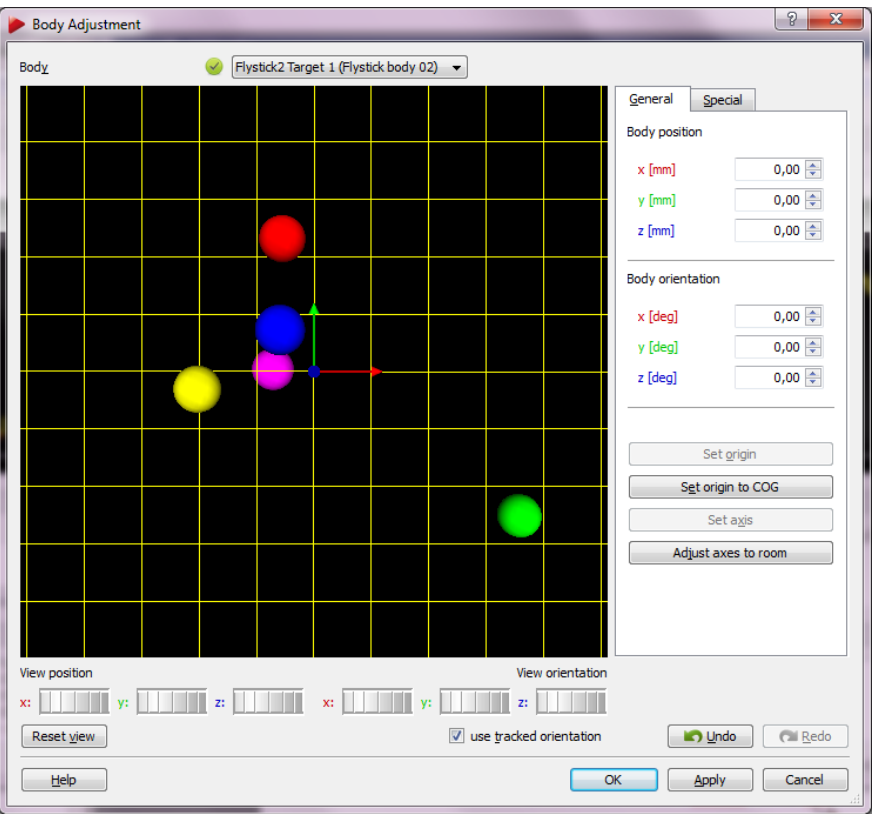

Figure 4.33: 目标调整

- 使用预定的目标坐标系,
- 移动目标坐标系的原点,
- 将目标坐标系原点设置到选定的标记点上。

⇒ 现在已经不再需要其他工具了, 更重要的是, 目标坐标系可以自由的根据要求来设 置。

更多信息请查看章节4.6.6.4 第86页。

# 4.6.5 DTrack2 滤镜选项

新发布的DTrack2 v2.9.0版本中引入了大幅优化的滤镜选项, 它可以让用户根据自己的需 要来调整追踪的整体表现。例如,那些固定在座椅上的目标,现在可以通过对这些目标施 加强力的滤镜确保他们提供据对稳定的追踪数据。

使用如下三个主要参数, 强度, 预判和模式来自定义滤镜。不仅可以自定义追踪的整体表 现还可以针对某个目标施加自定义滤镜。下面是三个参数的说明。

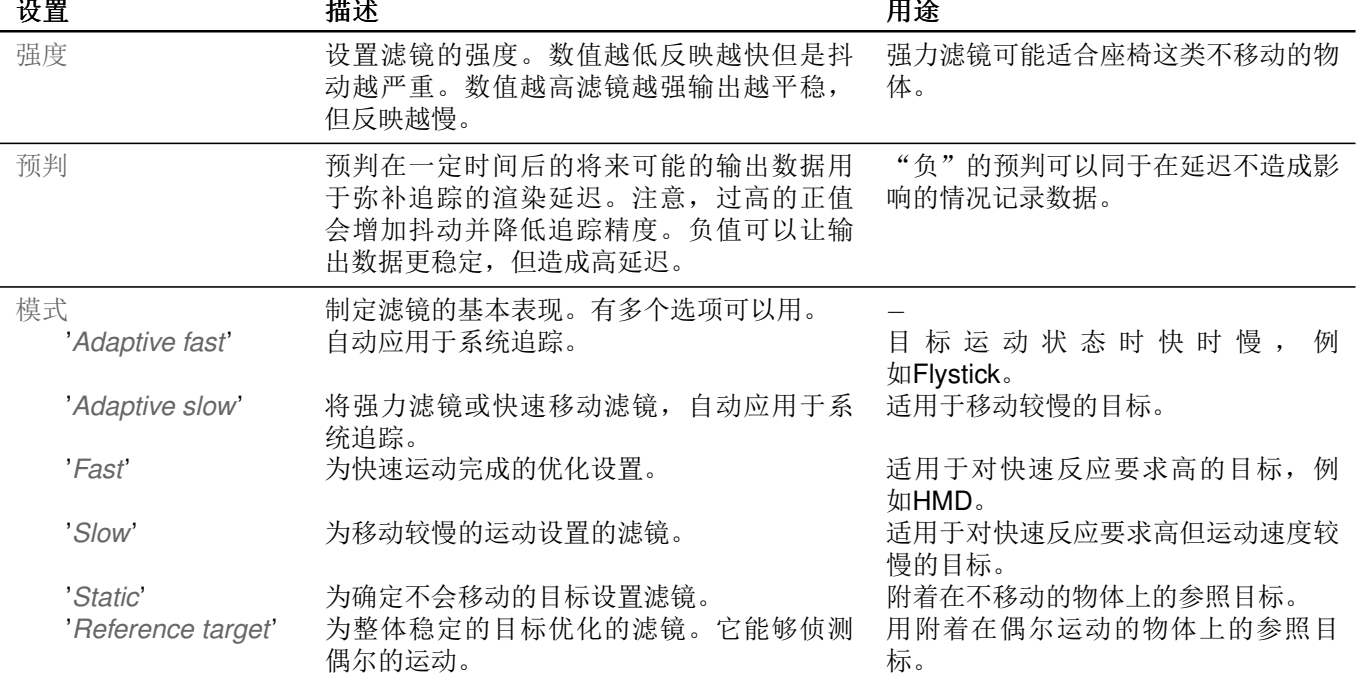

# 4.6.6 菜单结构

# 4.6.6.1 概述

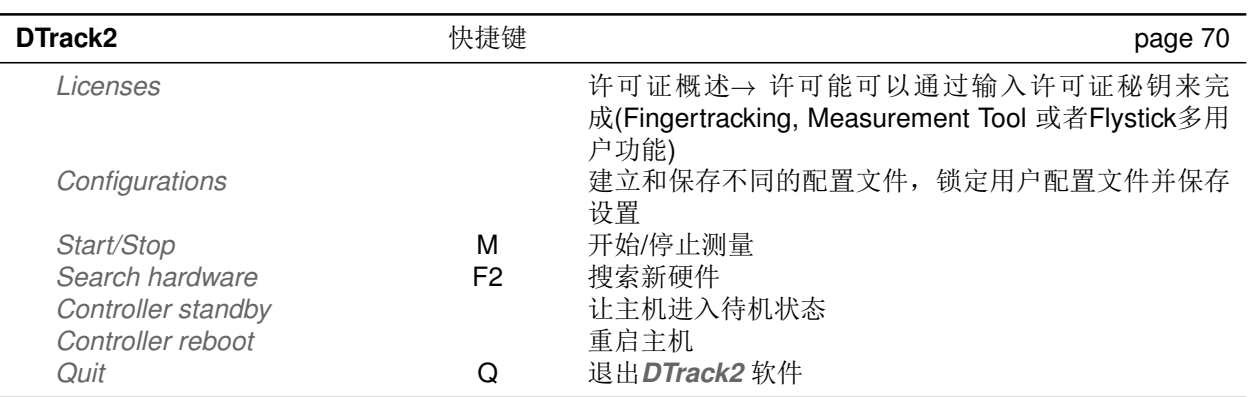

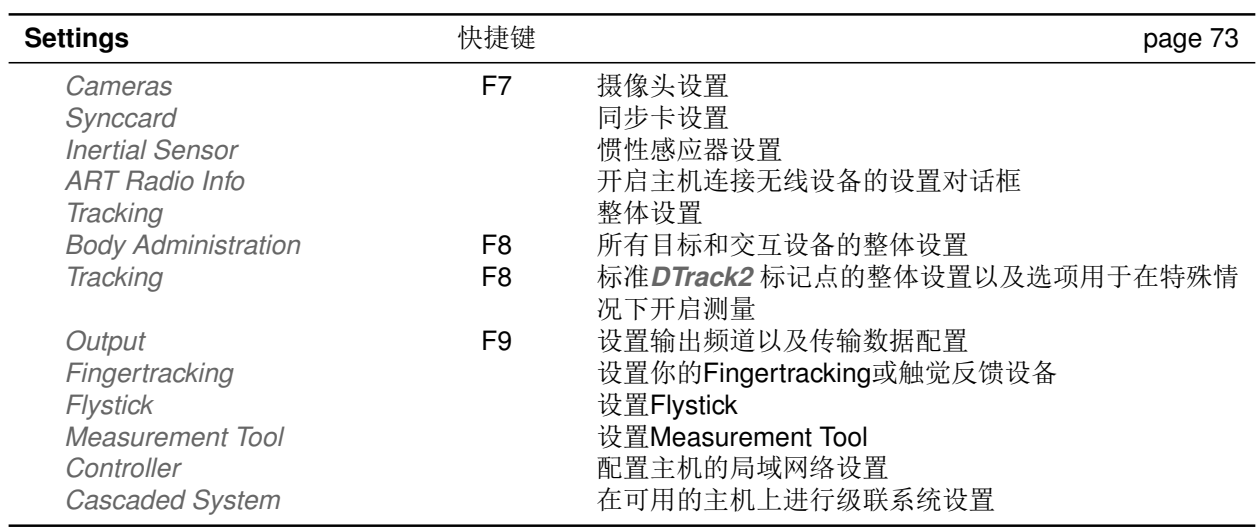

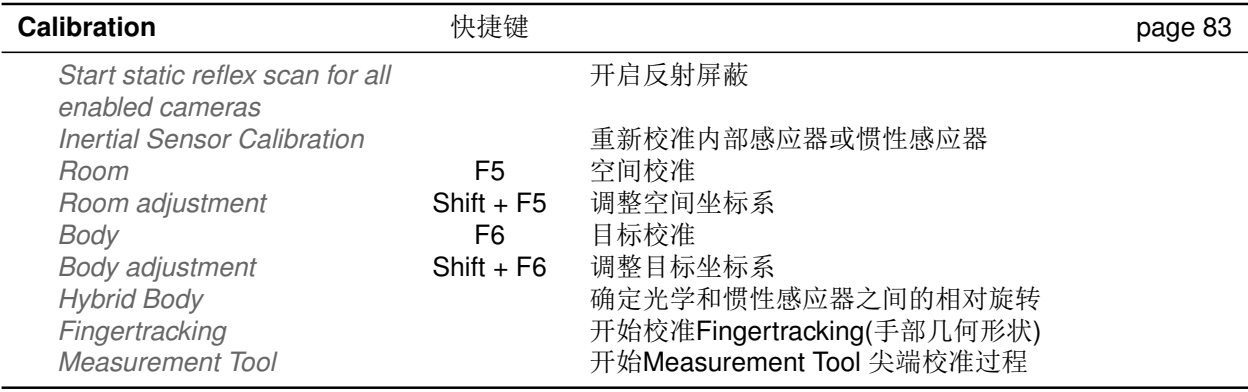

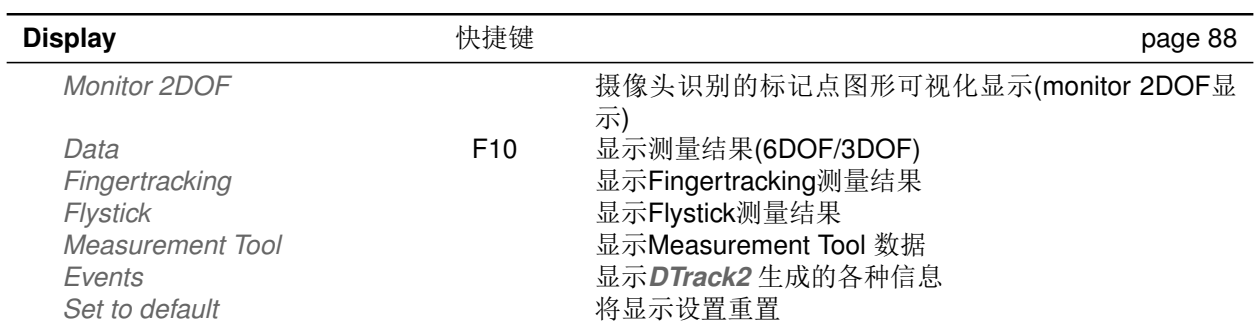

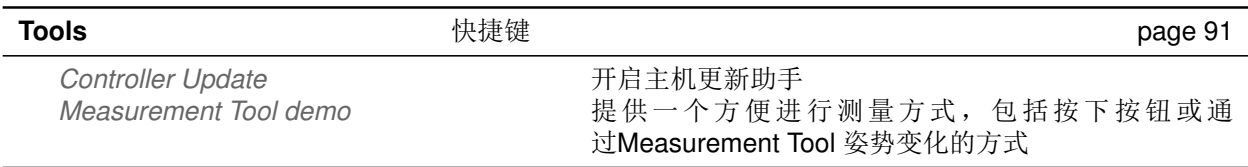

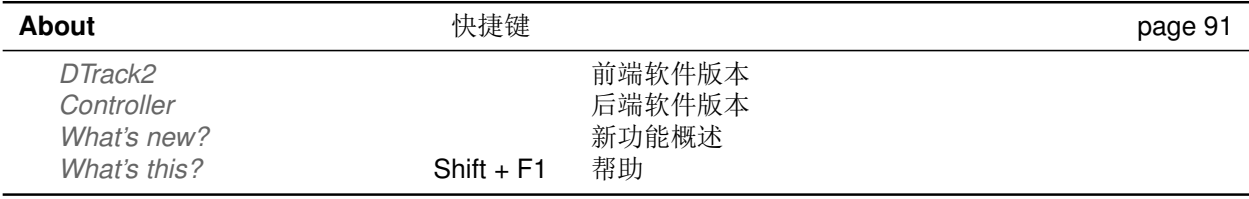

Table 4.7: DTrack2 菜单结构概述

## <span id="page-69-0"></span>4.6.6.2 DTrack2 菜单

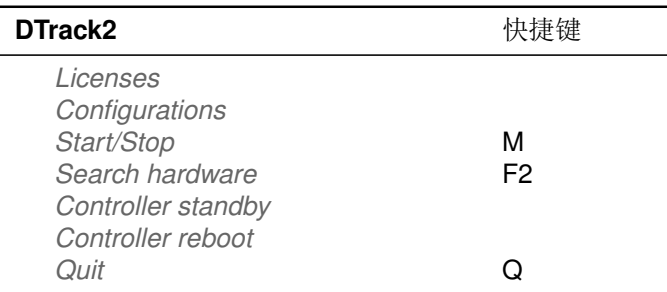

Table 4.8: DTrack2菜单

许可证 许可证确定了追踪系统的整体功能,可以在这里进行设置。在这里输入ART提 供的许可证编码来添加Fingertracking, Measurement Tool 或者多Flystick用户功能(见figure  $4.34$ ).

如果你想添加Fingertracking, 案例如下:

• 选择Fingertracking

- 点击Hardware Info
- 联系ART 并提供同步卡的序列号或者以太网的MAC地址(= Identification), 这样便 可以获取许可证秘钥
- 在new license code中输入从ART 获得许可证秘钥
- <span id="page-70-0"></span>• 点击Add license

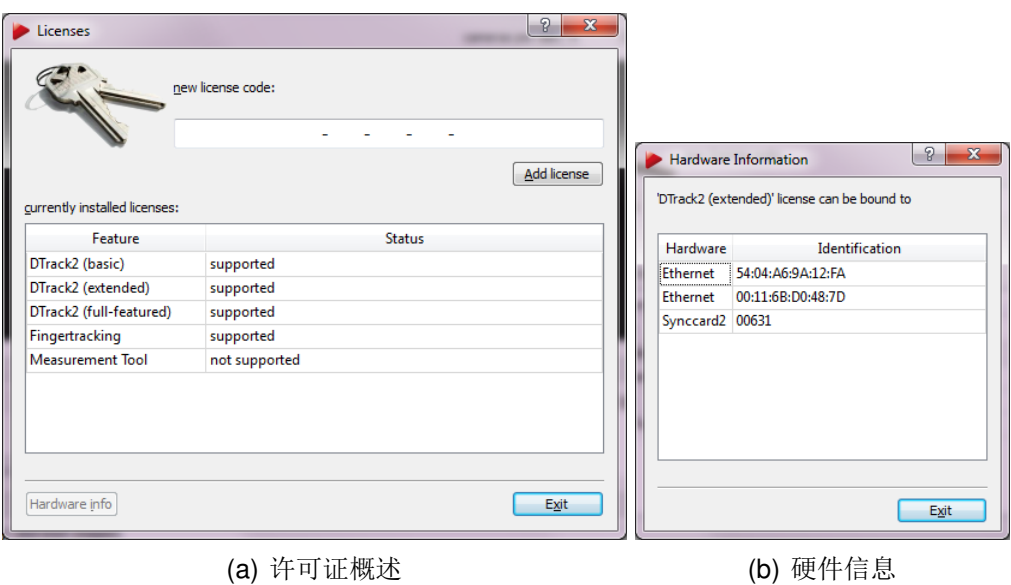

Figure 4.34: 许可证管理

其他功能添加可使用相同步骤。

配置 支持创建多个不同的系统配置文件, 例如, 不同的目标和闪光设置。配置文件与用 户绑定, 使用方便。

当创建一个新配置文件你需要为配置文件添加一些描述(→ 'description')并输入你的名 字(→'owner')。配置文件在被再次修改, 点击Edit(见figure 4.35)。

使用当前配置文件数据创建配置(→ 'clone current configuration')或使用默认数据创建(→ 'create with default values'):

- clone current configuration: 所有现有的校准(空间和目标校准)以及闪光设置都被继承。
- create with default values: 系统配置重新建立- 出厂设置。不包括任何空间校准和目标校准信息。

点击Create配置文件将被保存在主机中。

点击Lock可以锁定用户配置予以保护。解锁配置文件必须输入相应密码。

<span id="page-71-0"></span>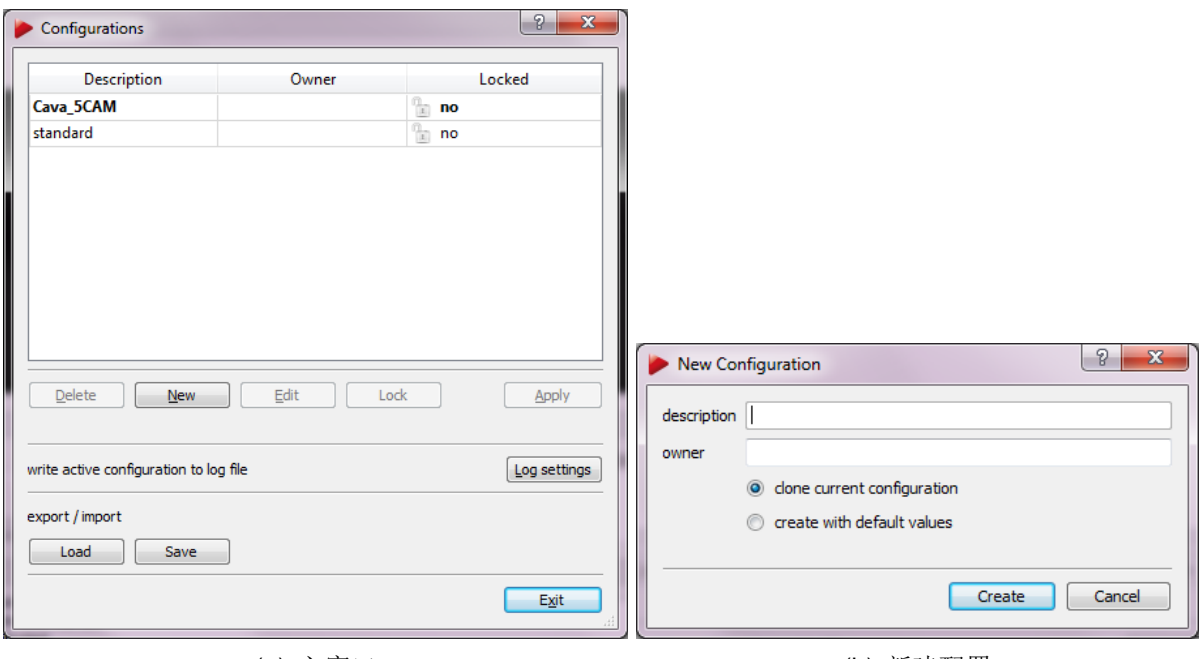

(a) 主窗口

(b) 新建配置

Figure 4.35: 配置管理

通过点击不同的配置文件可以选择它们,点击Apply予以应用。点击Exit退出对话框-配置 读取完毕。

不使用的配置文件可以被删除。选中该配置文件然后点击Delete。

Log settings设置能够以文本方式保存选中的配置到远程PC上。该功能主要用于当系统出 现问题时向ART提供系统信息。

自DTrack2v2.8.1之后可以导入及导出配置文件。'Save'功能可以导出整个配置文件。'Load'将 过去的配置文件导入。导入的配置文件将自动成为默认配置。可以同时导入多个配置文 件。更多细节请查看章节6.1 第112 页。

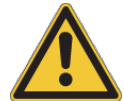

## 当你导出配置文件时请先修改其名称,例如添加一个日期(例如"Standard 07122012")。相同名称的配置文件会被覆盖。

开始/停止 开始/停止测量。

硬件搜索 搜索新硬件继续进行系统设置, 无需重启主机。

主机待机 这个命令使主机进入待机模式。可以通过网络唤醒的方式启动主机。请见章 节4.2.6 第42 页。

重启主机 用于重启主机的命令。
退出 退出DTrack2 前端软件- 正在进行的测量不会同时停止。

## 4.6.6.3 菜单设置

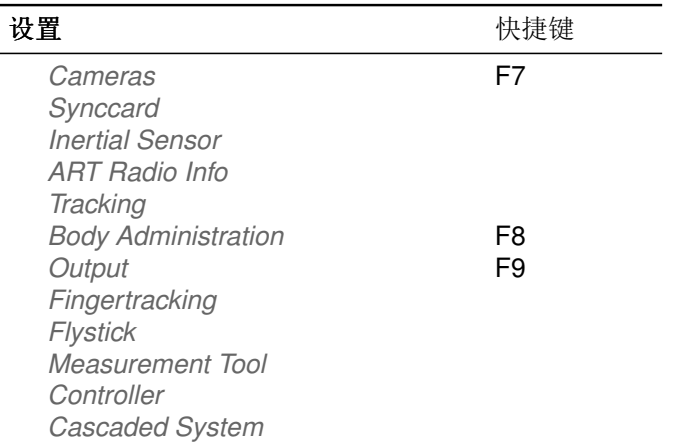

Table 4.9: Settings菜单

摄像头 该对话框显示已连接并被系统识别的摄像头信息:

- 型号,
- 序列号,
- 摄像头固件版本号,
- 焦距

这里可以调整闪光灯亮度和摄像头方向,以及调制闪光灯设置-全体以及单独摄像头设 置。调制闪光灯只能与主动标记点同时使用。用于与主动标记点的同步。 设置改变可以同时应用于所有摄像头, 也可以调整单个摄像头。每个摄像头以一个独立的 标签显示出来。

反射屏蔽 DTrack2 能够屏蔽固定反射(例如, 地面上的阳光)。但是, 屏蔽反射永远都是 作为最后的考虑。如果可能,请先尽量减少反射干扰。请查看章节4.6.1.7 第56 页。

**RET** 请切记,屏蔽反射会去除受到反射干扰的追踪空间。

有两种进行反射屏蔽的方法:

1. 当想要进行屏蔽时, 勾选每个摄像头。然后选择Calibration → Start Static Reflex Scan for all enabled cameras 来进行反射屏蔽。

2. 在测量进行过程中, 可以通过手动的方式来添加屏蔽范围。在Monitor 2DOF显示 中,右击相应的摄像头窗口激活'Edit reflex suppression areas'。可以通过使用快捷 键('E') 来开启该模式见fiqure 4.36(a) 第74) 页.

在编辑模式下你还可以(参见figure 4.36(b) 第74页)

- 创建新区域,
- 删除区域,
- 清除范围,
- 改变范围大小,
- 移动范围。

<span id="page-73-0"></span>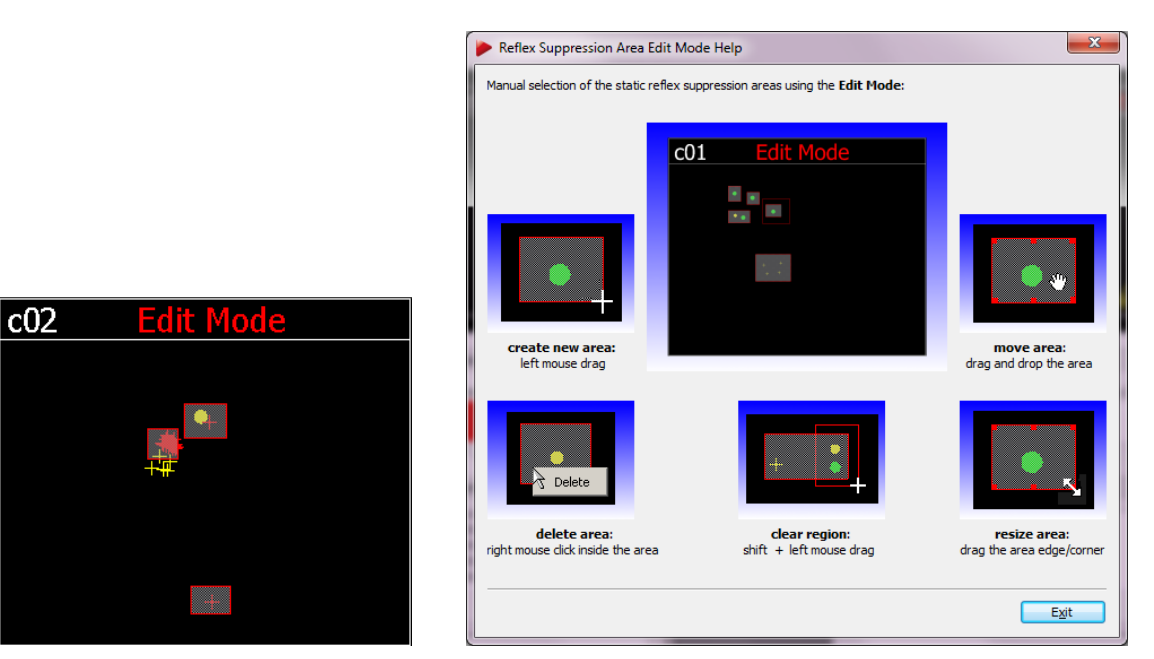

<sup>(</sup>a) 反射屏蔽范围编辑模式

反射屏蔽范围在离开编辑模式(通过关闭'Edit reflex suppression areas')并接受修改 之后激活。划定的范围被保存在主机中, 每次讲入编辑模式都可以修改。

如果你想同时关闭所有的屏蔽范围, 只需右击相应的摄像头关闭'Active'选项。

闪光灯设置 闪光灯亮度可以在如下数值间变化

- $\bullet$  0.6 对于ARTTRACK1,
- $\bullet$  0.8 对于ARTTRACK2/ARTTRACK3,
- $\bullet$  0... 7 对于TRACKPACK。

当使用ARTTRACK1摄像头,不能够在DTrack2软件中调整相应的摄像头  $\lceil \pmb{\cdot} \rceil$ 外置闪光灯亮度! 当您需要调整摄像头外置闪光灯亮度的时候,请联系ART。

<span id="page-73-1"></span><sup>(</sup>b) 反射屏蔽范围编辑模式帮助

这些设置完全依赖于工作区域与距离范围。如果工作范围小, 人员离开摄像头的距离短, 较低的闪光亮度就足够。只有在工作范围很大, 远离摄像头但仍处于摄像头追踪范围内 时,可能需要调高摄像头的亮度。

一般来说, 你需要将反光亮度设置到标记点显示为绿色或黄色。

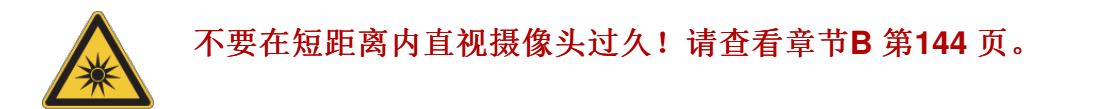

为了确保稳定可靠: 请确保摄像头能够很好地观测到标记点, 也就是说请使用Monitor 2DOF显示:

- 显示为红色的标记点质量低, 尺寸小或者亮度不够; 这可能造成追踪质量差
- 显示为黄色的标记提供良好的追踪效果
- 显示为绿色的标记点表示追踪质量非常高。

提升闪光灯亮度直至标记点显示为黄色或绿色(推荐)。

<span id="page-74-0"></span>同步组 TRACKPACK 系统支持通过软件设置同步组。你可以在All Cameras标签栏或某 个摄像头视窗上修改同步组。可用数值为, 'Channel 1', 'Channel 2'或'Channel 3'。这三 个数值对应三个ARTTRACK 系统同步组, 可以通过硬件方式设置。

调制闪光灯 ART追踪系统支持主动标记点。例如,标记点使用红外LED来代替物理反射 材料(例如, Fingertracking, 见章节5.3 第103 页)。主动标记工作稳定, 并提供长距离追 踪。这些LED并不持续亮起, 它像摄像头闪光灯一样释放闪光, 所以需要与摄像头讲行同 步。这可以通过使用同步电缆或使用调制闪光灯来实现同步。

modulated flash, 选项只在All Cameras标签中出现, 开启可使选中的摄像头释放编码闪 光用于激活主动标记点。只有一个摄像头允许释放红外闪光灯。调制闪光灯将会降低摄像 头的闪光强度, 所以可能需要一定程度上调高闪光灯亮度。在已经设为高亮度时就没有必 要。

#### 释放调制闪光的摄像头必须在同步组#1中! ARTTRACK 系统中该摄像头 **REA** 必须被连接到同步卡的OUT1接口上。TRACKPACK 系统需要在软件中设 置(参见上述同步章节)。

显示颠倒 display upside down核取方块确定ART 摄像头是如何固定的(朝右或颠倒)。该 设定对正常工作的追踪系统没有影响,因为摄像头的方向早就在校准过程中通过算法确定 下来, 显示的方向不影响追踪计算。

## 细节 在这里, 可以调整的的标记相关设置:

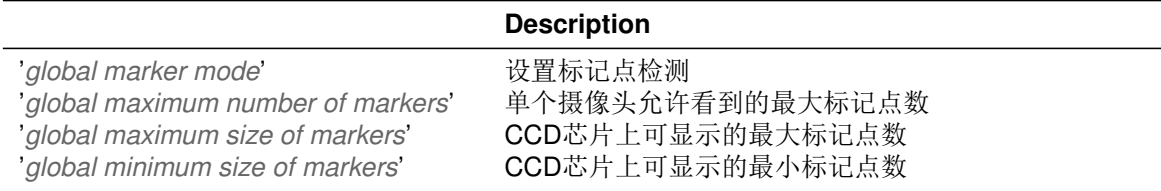

同步卡 这个对话框显示了同步卡的模式和序列号。在下拉菜单中提供可选的同步模 式。 基本上,同步方式分为内部和外部。其进一步区别如表4.10。

<span id="page-75-0"></span>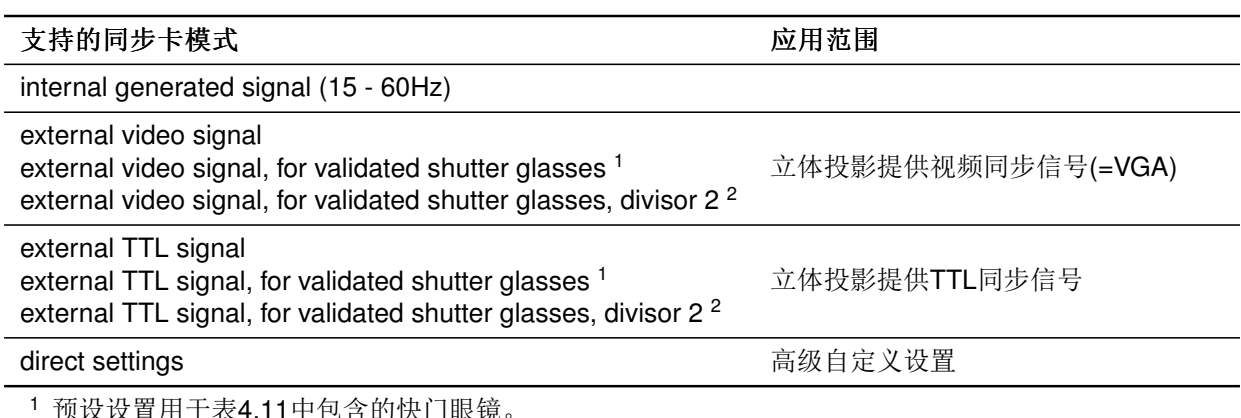

2 如果附加的外部同步信号频率高于60Hz,请使用该模式。

### Table 4.10: 同步卡模式概述

如果选择'direct settings'可进入高级选项进行同步卡设置:

<span id="page-75-1"></span>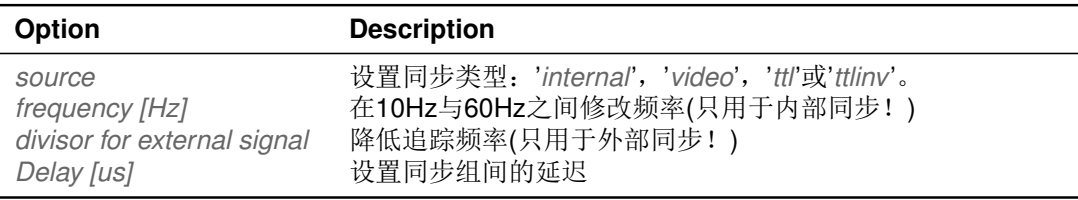

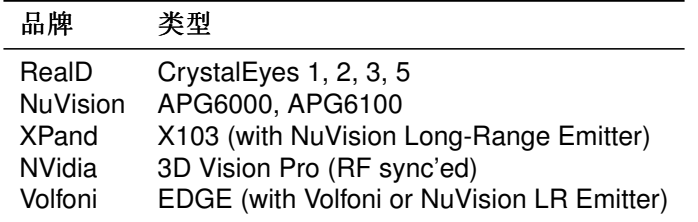

Table 4.11: 支持的快门眼镜简表

惯性感应器 In the Inertial Sensor Settings dialogue you can either add sensors to the system or see whether there are already sensors being used. For the existing ones, you will get an overview of their properties, like: 在惯性感应器设置对话框中你可以为系统添 加感应器或者查看是否已经有感应器正在使用。对已有的感应器,你可以获得它的整体参 数:

- · 设备ID, 型号和名称
- 固件版本
- 数据输出通道(可更改)
- 唤醒模式
- 电池电量和温度状态信息

#### 惯性感应器的温度数并不恒定不变。当温度稳定下来之后便可达到由绿色  $| \cdot |$ 背景表示的工作温度。

另外, 可以设置一个通用的唤醒模式和工作频率。Warmup start按钮不仅在DTrack2 的 窗口中你还可以在惯性感应器对话框这里找到。它可以将感应器预热到工作温度。

ART Radio Info 当你使用Flvstick, 比如说, 你会得到收发器与Flvstick设备自身的信 息。如下信息提供信息样例:

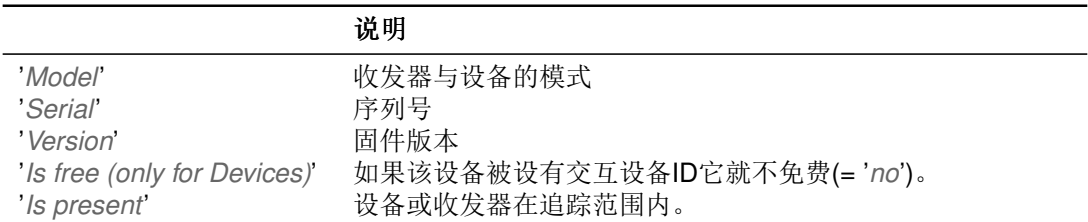

点击Show details可以修改收发器的通讯频率。

追踪 在这个对话框中可以设置是否计算3DOF标记点, 还可以开启或关闭'automatic start of measurement after booting'.

可以整体设置所有5DOF目标的'central axis'。无法测量这些目标围绕自身旋转的角度。 所以这个选装角度由系统自行制定。所以,5DOF中心轴向只有在绕目标中心轴旋转时才 有用。重要属性如下:

- · 5DOF目标放置在与自身中心轴平行的位置, 并且中心轴旋转角度不被确定。
- 绕中心轴向旋转的角度被设为最小值。

我们建议将5DOF目标的中心轴设置为与追踪目标最少平行的方向。(例如, 地面和房顶与 眼镜目标)。

```
5DOF的'central axis'最好需要根据您的应用本身来设置情况来选择指
\mathbf{f}定。
```
定义细节:

除了5DOF中心轴之外,系统还为每个目标在目标自身坐标系中选择一根坐标轴("拉伸坐 标轴")。目标的旋转设置为拉伸坐标轴与5DOF中心坐标轴间的最小旋转角度。拉伸坐标 轴总是与目标坐标轴平行。除此之外还有如下限制要求:

- 如果5DOF中心坐标轴不是目标坐标轴, 拉伸坐标轴与5DOF中心坐标轴间的角度为 最小值。
- 如果过5DOF中心坐标轴是目标坐标轴, 拉伸坐标轴的方向为平面内随机方向。

'automatic restart of measurement after loss of sync signal'选项默认设置为'active', 所以 它不在被显示出来(自 DTrack2 v2.8.1)。

目标管理 在这里可以管理在系统中所有的目标(例如,标准目标,Flystick 等等。)(参 见figure 4.36)。

number of 6DOF bodies显示应该被追踪到的目标数量。这个参数中不包含交互设备上的 追踪目标(例如Flystick, Fingertracking或Measurement Tool)。他们在其他标签中进行设 置。

<span id="page-77-0"></span> $\boxed{\mathbf{1}}$ 

但是, ART 系统中可追踪的最大目标数是包含交互设备 的(Fingertracking, Flystick, Measurement Tool)!

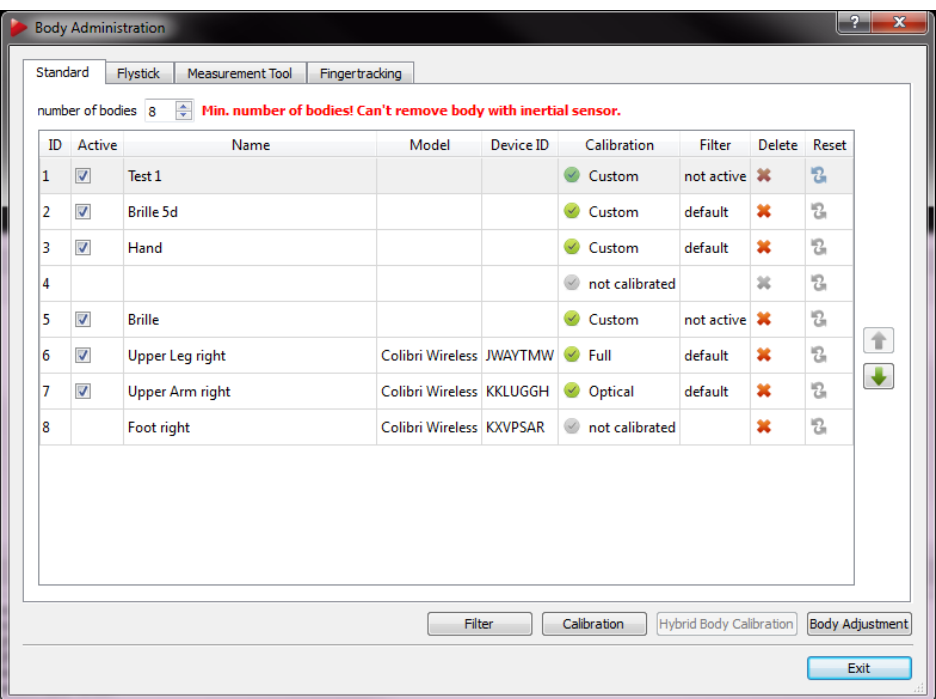

Figure 4.36: 灵活的追踪目标管理(自DTrack2 v2.9.0)

这里,你能够激活,删除或重置目标校准信息,并且修改每个目标在系统中的位置。另 外, 你还可获得目标已经被校准的信息:

- 'Custom' 表示已经使用标准目标校准信息。
- 'Target Library' 表示已经使用系统预制校准信息。

每个动作的详细描述,请参见表4.12。

除了目标,你还可以管理交互设备。请使用Flystick, Measurement Tool和Fingertracking标 签。

在对话框的右下角你可以找到四个按钮:

<span id="page-78-0"></span>

| 动作             | 描述                                                                          |
|----------------|-----------------------------------------------------------------------------|
| <i>Active</i>  | 激活或关闭一个目标- 被关闭的目标的数据不会被加入数据传输流中。<br>关闭目标不会影响系统标记排列顺序。                       |
| <i>Delete</i>  | 删除目标校准信息- 安全确认认可之后立刻生效。删除目标不会影响系<br>统标记排列顺序。                                |
| 'Reset'        | 如果是'Target Library'中已经包含的目标经过用户重新校准,<br>可以将该<br>目标的校准信息重置为'Target Library'。 |
| 'Change order' | 使用窗口右侧的箭头, 你可以修改目标的排列顺序。数据输出会随之改<br>变。                                      |

Table 4.12: 目标管理- 动作细节描述

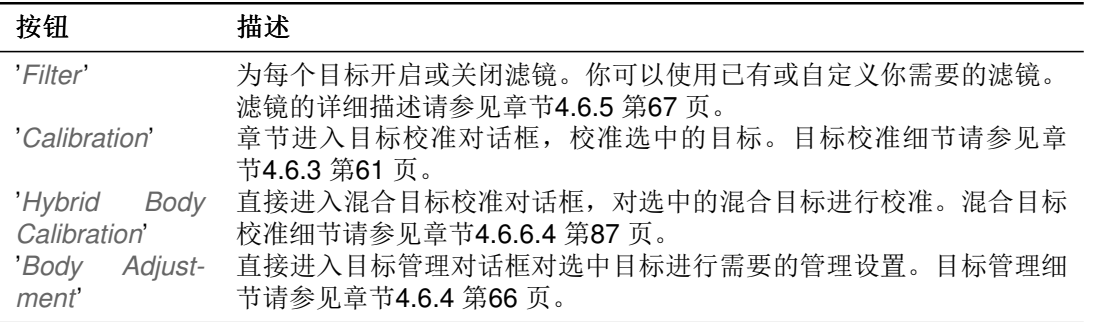

<span id="page-78-1"></span>输出 Output对话框决定数据通过以太网输出的设置。数据将在你勾选active之后被输 出。

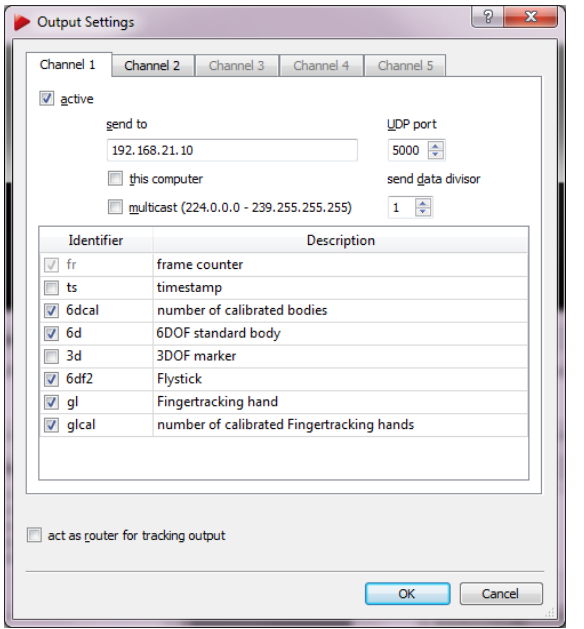

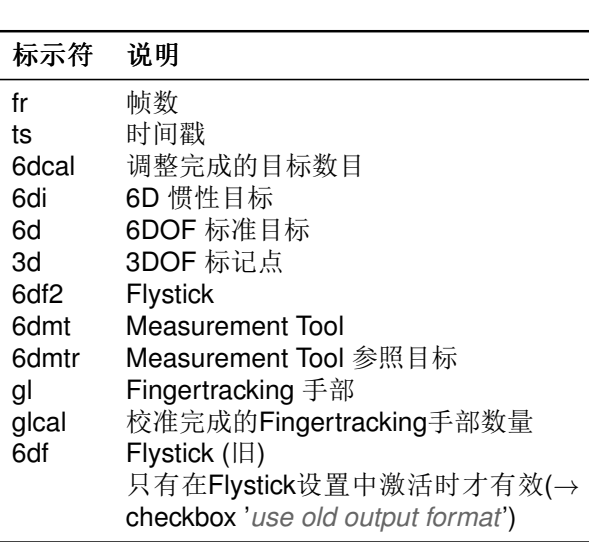

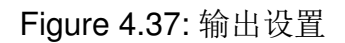

 $\mathbb{R}$ 

Table 4.13: 输出标示符

当使用'timestamp'时, 请查看章节C.2.2 第155 页上的备注。

总共最多可设置5个UDP频道的DTrack2 数据输出。勾选this computer将信息发送到目 前正在使用的远程电脑。如果你需要将数据发送到其他在你的局域网络中的电脑, 只需输入接收电脑的IP地址和端口号。除此以外,还可以制定multicast数据输出。勾 选multicastUDP数据将被发送到地址位于224.0.1.0和239.255.255.255间的一组电脑上。

为了减少UPD输出数据流量, 你可以设置'send data divisor' 为1到10之间的数字。数字意 义如下:

- 1. every frame is transmitted,每帧传输,
- 2. every second frame is transmitted.每2帧传输一次,
- $\bullet$  ... ...
- 10 .. every tenth frame is transmitted.每10帧传输一次。

UDP输出可以由DTrack2 配置路由, 只需勾选act as router for tracking output即可。该功 能对于那些由于安全因素不允许主机直接接入他们网络的客户来说非常重要。

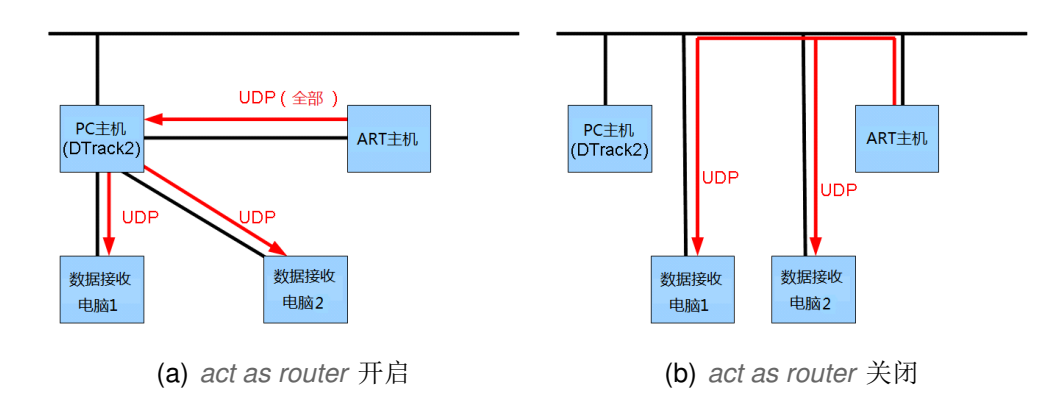

使用该功能的强制要求为,装有DTrack2 的电脑,需要装有两块以太网卡:一块用干连接 主机,另一块用于接入用户局域网络。DTrack2 前端软件读取主机信息然后将这些信息路 由到连接在局域网络中的应用程序电脑。

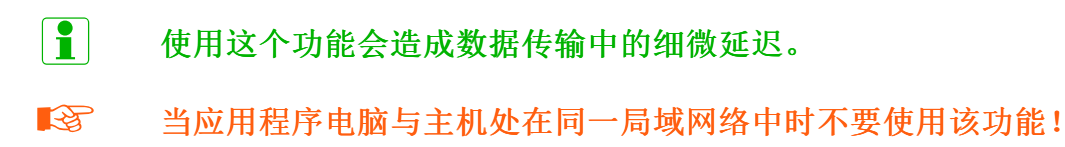

数据输出格式请见章节C 第148 页。

**Fingertracking** 在这里, 你可以制定要使用的number of hands(数值: 从0到4)。基 于该数值, selected hands的正确数目将被显示出来。默认情况, hand geometry 设 为'none' 并且Simulate 5 Fingers保持为空, 直到你进行一次手指的校准(→ hand geometry)。随后,手部几何形状的名称将改为你在手指校准过程中指定的名称。如果你使用-个三个手指的套件,但希望获取5个手指的输出信息你可以勾选3->5。DTrack2 软件将 另外两个手指的动作与第三个手指绑定进行平行移动。

DTrack2 支持将多个手部几何形状保存起来- 保存下来的数据可以在available hand geometries中看到。所以你可以将Fingertracking用于不同的使用者, 更重要的是, 每个人 只需要进行一次校准即可。

自DTrack2 v2.8.1以来支持手部几何形状的导入('Load')和导出('Save')。点击'Save'然后 选择需要导出并保存的手部即可。

导入现有手部几何形状点击'Load'在相应路径中选择合适的文档点击'OK'。由此手部几何 形状便可按照如下方式使用。

现在, 为手部形状分配一个ID并使用Fingertracking。

- · 选择相应的手部ID,
- 选择需要的手部形状然后,
- 点击Select。

重复这些步骤如果你需要使用其他的手。

如何安装Fingertracking请查看章节5.3 第103 页。

Flystick 在Flystick Settings中, 你可以确定目前的number of Flysticks(Flystick2: 最 大6, Flystick3: 最大2)。在右侧, 有4个核取方块其中两个默认为灰色。

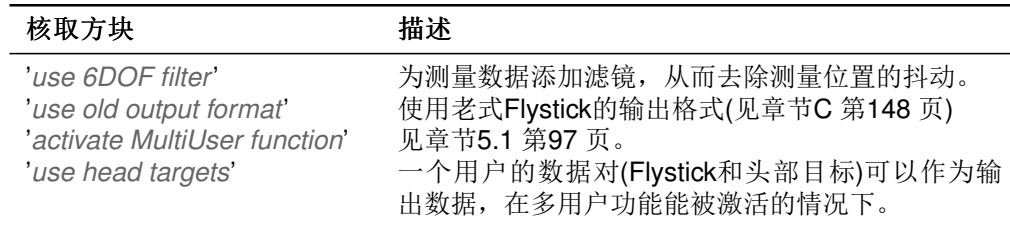

Table 4.14: Flystick设置- 核取方块描述

下面有两个用于Flvstick3的参数:

- sync groups: 让你的Flystick3释放红外闪光用于更多的同步组(syncgroup #1, syncgroups #1 和#2, ...; 默认 = syncgroup #1).
- · flash intensity: 移动条可以设置Flystick3上的红外闪光亮度(默认=3)。

如果你改变了Flystick的数量, 在selected Flysticks中的数字立刻会被更新。Model, Serial和Port的 默认值为空。

确保你的Flvstick在available Flvsticks列表中显示- 如果需要, 可对比列表中的序列号

与Flystick2电池面板上/Flystick3背面面板上的序列号。现在, 选取你想使用的Flystick序 列号。

也就是说,

- 选择相应的Flystick序号,
- 再选择需要使用的Flystick序列号然后
- 按下Select。

重复这些步骤如果你想要使用更多的Flystick。如何安装Flystick2请参见章节5.1 第93页。 关于Flystick3的安装方法请参见章节5.2 第98 页。

这里有一到两个Flystick1在available Flysticks中显示, 即使并有Flystick1存在。这是因 为Flystick1是通过串口的方式连接的, 串口连接无法进行自动检测。如果你使用Flystick1请 查看Flystick1的使用手册。

Measurement Tool 在Measurement Tool 对话框中你可以指定number of Measurement Tools 数值以及number of references数值。最大数值为4个参照目标对应1个Measurement Tools 。

下面,有多处默认数值可以根据应用需求在一定范围内修改。

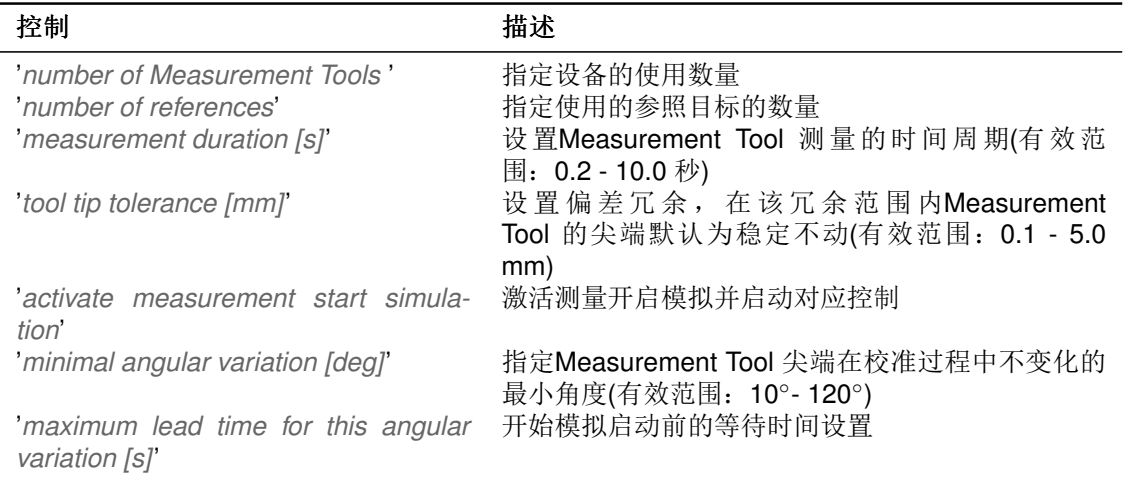

## Table 4.15: Measurement Tool 设置

如果你正在使用参照目标你需要将该目标配置给相应的'Measurement Tool ID':

- 选择相应的Measurement Tool,
- 选择参照标记点然后
- 按下Select。

重复这些步骤如果你需要对Measurement Tools 使用更多的参照目标。

如何安装Measurement Tool 请参见章节5.4 第109 页。

主机 Advanced Controller Settings的菜单被分为两部分- Network和Time。 在Network标签栏中你可以根据你的网络要求修改hostname(不建议修改!)和domain。 当网线插入主机并启动时, 主机是一个DHCP客户端并且该核取方块是被勾选的。如果主 机启动时网线没有插入, 主机将自动使用默认IP 地址192.168.0.1。 你还可以根据需要指定IP address, subnet mask, gateway和nameserver。主机的MAC地 址在信息(ethernet-MAC LAN)的最后一行显示。

在Time标签栏中你可以选择主机的UTC time。另外, 你还可以使用NTP(网络时间协 议)来同步UTC(协调世界时)。NTP是一个设计用来在网络上同步电脑时间的协议。勾 选activate NTP并输入服务器名称和IP地址。

如果NTP已激活, 主机将试图反复连接NTP服务器从而更新时间。'reachability'数值范围 在一般在0% - 100%之间。该数值表示连接NTP服务器的网络质量。连接互联网的NTP服 务器可能存在一些问题。时间同步质量通过'estimitated precision'数值来表示, 单位毫 秒。

#### $\lceil \pmb{1} \rceil$ 同步NTP需要较长的时间。激活测量不会受其影响。

级联系统 级联意味着两个或更多独立追踪系统之间的相互合并实现最终单一的数据输 出。ARTTRACK 与TRACKPACK 系统间可以级联。

所以,系统被分为一个主机和最多八个从机。但是,级联系统中包含的摄像头总数不能超 过16个。

只有安装了full-featured许可证和同步卡的ARTTRACK 主机才可以作为级联主机使用。开 启DTrack2 前端软件与主机建立连接来对及联系统进行管理。

在点击Settinas → Cascaded Svstem之后, 级联设置的主窗口会弹出。基本上, 你有两 种选择'scan LAN'或者直接输入'slave hostname or IP address'。对于后者你需要知道从 机的设备名或者IP地址。'Update' 按钮可刷新可列表。

在对话框的右侧显示主机的'Available'列表(那些主机可以用于级联从机)。选择需要使用的 主机然后按下'Select'按钮将该主机分配到级联系统中。它会在对话框左侧'Selected'的主 机列表中出现。

在'Selected'列表中选择主机, 点击'Deselect'按钮如果你想删除它们。

如果勾选'wake on LAN', 所有从机协同主机一起重启或待机。

更多信息请参见章节4.3 第44 页。

### 4.6.6.4 校准菜单

启动所有摄像头的反射屏蔽扫描 所有ART 摄像头都可以在感应器上设置一定的区域来 屏蔽该区域内的所有反射。这对于多面墙的投影来说非常重要: 三个摄像头固定在多面投 影幕的角落, 它们通常会感应到很多来自墙面的反射干扰。为了获取良好的追踪结果, 这 些反射需要被屏蔽掉。这个功能能可以为所有摄像头整体开启也可以单独为某个摄像头启

| ☆准                                                                                                    |                                          |
|----------------------------------------------------------------------------------------------------|------------------------------------------|
| Start static reflex scan for all en-<br>abled cameras<br>Inertial Sensor Calibration<br>Room<br>Room adjustment<br>Body<br>Body adjustment<br>Fingertracking<br><b>Measurement Tool</b> | F5<br>$Shift + F5$<br>F6<br>$Shift + F6$ |

Table 4.16: Calibration菜单

动。扫描在测量空间内的固定反射。屏蔽范围将自动定义在反射点周围,这些点在之后的 测量中将都会被消除。

 $\mathbb{R}$ 在扫描之前请确保范围内没有追踪目标存在!

惯性感应器校准 该功能可以对惯性感应器的内部单元进行校准。前提是必须已完成对 该目标进行过混合目标校准过程。

空间 使用空间校准菜单来设置你的空间校准, 包括wand length和marker distances。校 准棒长度在wand实体上有标注- 请输入该数值。

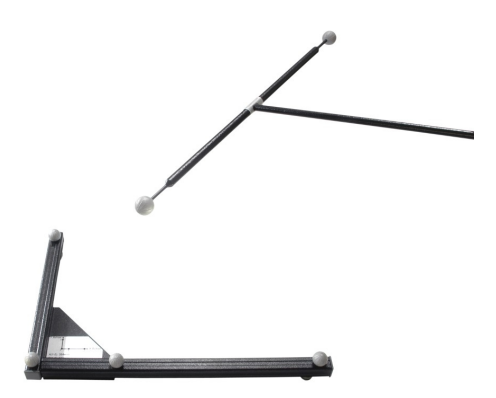

Figure 4.38: 空间校准包含角工具和校准棒

Marker distances设定了空间校准的类型- 类型可以是Room Calibration Set TP, Room Calibration Set 410或者Room Calibration Set 710。当选择expert时, 空间校准角工具需 要由用户自行制定。这样,还需要设置角工具上标记点间的距离。

指定coordinate system为'normal', 'powerwall'。

系统布局如图中显示。最后, 指定marker quality - 推荐使用'normal quality'。你需要 在10s - 100s范围内调整空间校准的'duration', 方法(→ Show details)。按下Set to de-

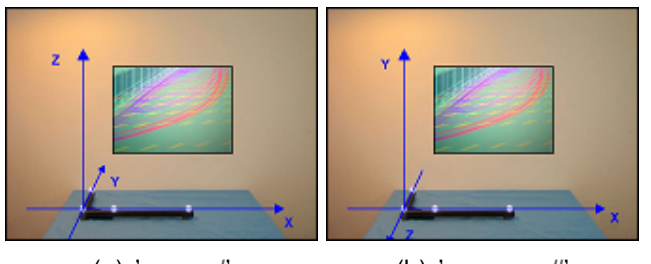

(a) 'normal'

(b) 'powerwall'

Figure 4.39: 指定空间校准空间坐标系

fault按钮重置系统设置(默认值为30秒)。

#### 修改空间校准周期,可能造成校准质量低下,尤其是缩短校准时间!请确  $\mathbb{R}$ 保在设定时间内覆盖测量范围的2/3空间。

如果你想重校准你的空间, 请勾选在追踪系统左下角的re-calibration。更多关于重新校准 的信息请参见60页。

空间校准细节请查件章节4.6.2 第56 页。

空间调整 很多情况下在校准完成后需要调整空间坐标系的方向和位置。

为了得到高校准质量, 角工具需要被放置在至少两个摄像头能看到它上面的所有标记点, 并且其他摄像头要尽可能将角工具看清楚的位置。角工具的拐角处的标记点确定了坐标系 原点coordinate system。软件设置时, 需要将坐标原点放置在尽可能理想的位置, 例如屏 幕的中心。

如果追踪系统已经投入使用, 由于摄像头被移动需要重新校准, 角工具可能被放置在与先 前略微不同的位置。为了避免重新设置所有已经安装的软件,追踪空间系统需要进行移 动, 从而保持和原有空间校准效果完全相同。

校准角工具需要放置在与屏幕相平行的位置。在大型系统中,细小的角度偏差都可能造成 整个投影宽度的差异(0.1° 在5m的长度上将造成8.7mm偏差)。

在所有这些情况下, 坐标系必须在校准后进行调整。这个功能为Calibration → Room adiustment.

粗略 Coarse菜单用于快速调整空间坐标系的方向。确认两根坐标轴的方向- 第三根轴会 根据右手法则自动确定方向。

详细 新坐标系相对于由角工具确定的坐标系的位移。例如, 当角工具放置在地面, 坐标 系类型为普通(Z轴向上)。所需的坐标系原点在离地面1米处。由于原点标记点的中心在离 地42mm处, 这样所需的坐标系远点Z 轴坐标就为958mm(1000 - 42 = 958)。

角度调整在任何方向最大不得超过20°。变化数值可以移动, 旋转和缩放空间坐标系。

追踪物体 选择需要校准的物体并勾选重校准核取方块。确定校准需要使用的坐标系类 型。

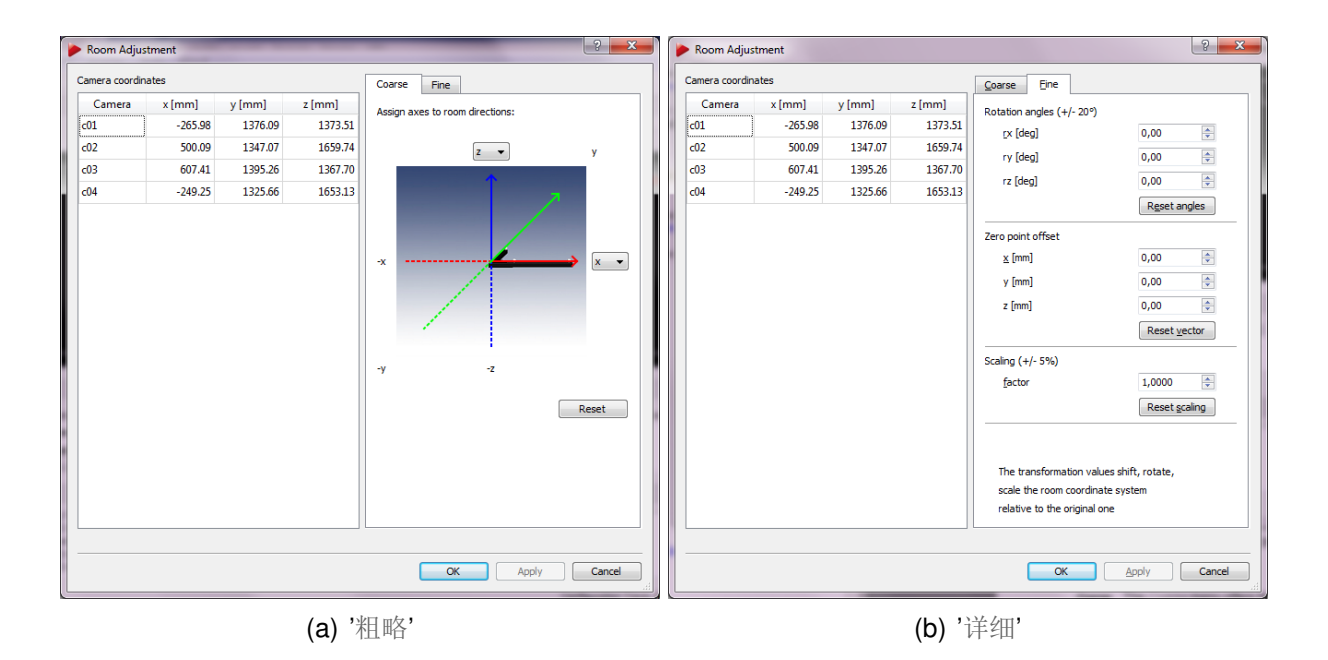

Figure 4.40: 空间调整对话框

如果你想使用目标校准文件来校准你的目标, 点击Load file(s) 然后选择合适的校准文 件。点击Save file(s)你可以保存当前文件。

目标校准过程请参见章节4.6.3 第61 页。

目标调整 如果你想要调整刚体的校准数据,在窗口上端的下拉菜单中选择需要调整的 物体。然后选择general或special调整方式:

追踪物体的坐标系可以根据用户的需要讲行整体调整。 整体调整

| 动作                                                         | 描述                                    |
|------------------------------------------------------------|---------------------------------------|
| <b>Body position [mm]</b><br><b>Body orientation [deg]</b> | 以毫米为单位在各个轴向上移动坐标系<br>绕着坐标轴旋转目标坐标系     |
| Set origin                                                 | 左键点击在图形界面中激活一个标记点。该标记点变为高亮并且Set       |
|                                                            | origin被激活。点击该按钮将物体原点移动到该选中的标记点上       |
| Set origin to COG                                          | 将物体坐标系的原点设定在物体的重心上。                   |
| Set axis                                                   | 先后点击两个标记点, 将他们按顺序在图形界面中选中。第一个为白       |
|                                                            | 色, 第二个为灰色。另外, Set axis被激活。点击该按钮打开坐标轴调 |
|                                                            | 整对话框                                  |
| Adjust axes to room                                        | 点击该按钮就将物体坐标设置于空间坐标相平行                 |

### 特殊调整 从下列预定的设置中选择:

- · due to body 追踪物体坐标系完全由其几何形状决定(见第62页)。
- · due to room (origin in COG) 坐标系被旋转一边与空间坐标系相平行,并将原点设置在重心(见第63页)。必须勾 选'use tracked orientation'方可使用该功能。

• due to room (origin in marker)

坐标系旋转之后与空间坐标系平行,同时原点在标记点重心(见第64页)。必须勾 选'use tracked orientation'方可使用该功能。

'Graphic view'是刚体校准的默认校准数据显示。鼠标右击带有下列选项的菜单将弹出:

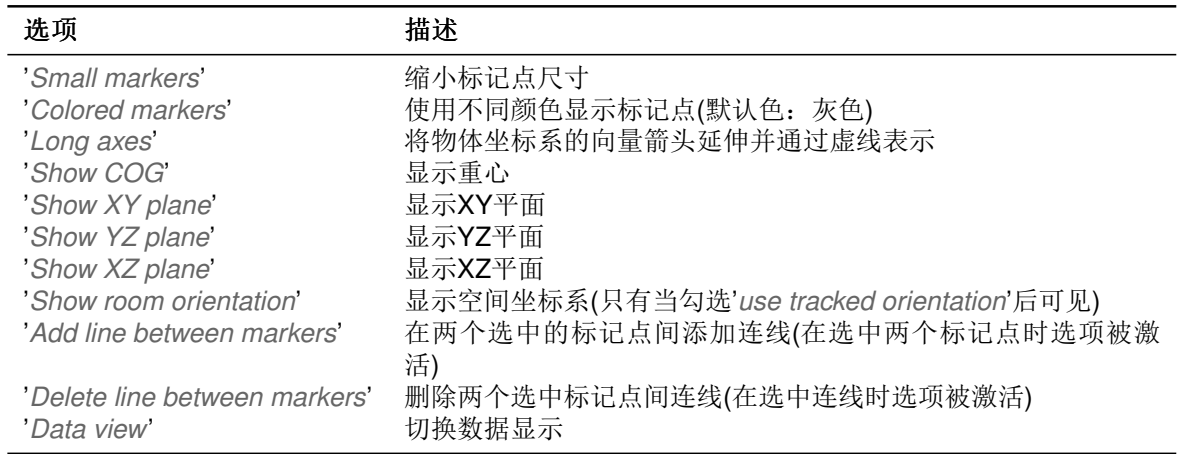

View position和 View orientation可以随意修改。图形显示可能移动或旋转。方法如下:

- 1. 按住"Strg"键和鼠标左(右)键来修改位置(方向)
- 2. 使用六个控制拨号键来调整方向和位置

重置显示设置, 需按下'Reset view'。如果你希望通过移动或旋转实际目标来在图形显示 中旋转或移动目标,请勾选'use tracked orientation'。

> 如果按下OK,所有目标的修改都将被确定(修改内容将被发送至主机)并且 关闭窗口。

按下Apply按钮只确认当前选定的目标的结果-物体校准信息会立刻刷 新。

如果多Flystick功能被开启Body Adjustment将只读取标准物体目标。如 果需要调整Flystick追踪目标, 请关闭多Flystick功能。(Settings → Fly-**REA** stick) - 标签'MultiUser function should be disabled!'将在对话框的最下 方出现。

<span id="page-86-0"></span>混合目标 在body ID下拉菜单中选择需要校准的目标。Help'按钮提供在校准过程中应 如何移动目标的动画说明。

按下'Calibrate'按钮开始校准。

 $\boxed{1}$ 

Fingertracking 新建或选择现有的'hand geometry name'。设置该手部为'left'或'right'。 选择fingerset 类型。当点击Help按钮后, 校准过程说明可视化窗口将弹出。 详情请见童节5.3 第107 页。

Measurement Tool 尖端校准需要在测量空间中进行。DTrack2 将 **Measurement Tool** 自动检测到Measurement Tool 的ID, 将该ID分配到尖端校准过程中。点击Calibrate 开始 校准过程。校准过程中请在保持尖端不移动的情况下, 倾斜Measurement Tool。

请注意如果Measurement Tool 移动的幅度不够的时候校准讲度将不会继 **RET** 续。

详细情况参见章节5.4 第110页。

## 4.6.6.5 Display菜单

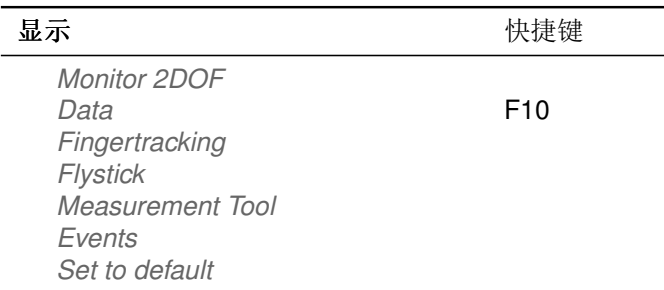

Table 4.17: Display菜单

Monitor 2DOF Monitor 2DOF display是红外摄像头视野的图形可视化显示,该显示内 容是摄像头所看到的标记点。Monitor 2DOF以黑色方块的形式显示每个摄像头的视野范 围,范围内等比例的显示被识别的标记点的位置和大小。

在使用多个ARTTRACK 摄像头的系统中, 在Monitor 2DOF display中显示的摄像头的数 量可以自行调整。从DTrack2 v2.8.1 开始, 你可以通过使用'cameras per tab'滑块来清晰 地管理摄像头。未包含在标签栏中的摄像头将在Monitor 2DOF display中显示。

'most active cameras'特殊标签栏包含总能看到目标标记点的摄像头。

例子: 想象有一个四个摄像头的系统, 从camera01到camera04.并且将'cameras per tab'设置为2。现在如果你总在camera02和camera03前移动目标,这两个摄像头将被添加 到'most active cameras标签栏中。

简单的颜色变化显示了标记点的追踪质量(绿色=非常高质量, 黄色=高质量, 红色=低质 量)。根据经验法则, 高精度测量应用需要让标记点显示绿色: 当标记点显示黄色是一般 也没有问题。Monitor 2DOF 显示窗口在做红外摄像头的最终调试时尤其有用(特别是调整 方向的时候)。

根据经验法则, 高精度测量应用需要让标记点显示绿色; 当标记点显示黄色是一般也没有 问题。Monitor 2DOF显示窗口在做红外摄像头的最终调试时尤其有用(尤其是调整方向的 时候)。

在Monitor 2DOF display中可以通过鼠标点击的方式来触发如下功能。

• 鼠标左键: 按住拖拽便可移动Monitor 2DOF view窗口位置。

- 鼠标中键: 按住中键当前点击的窗口将不显示。再次点击所有窗口将重新显示。
- 鼠标右键: 菜单开启; 见table 4.18。

<span id="page-88-0"></span>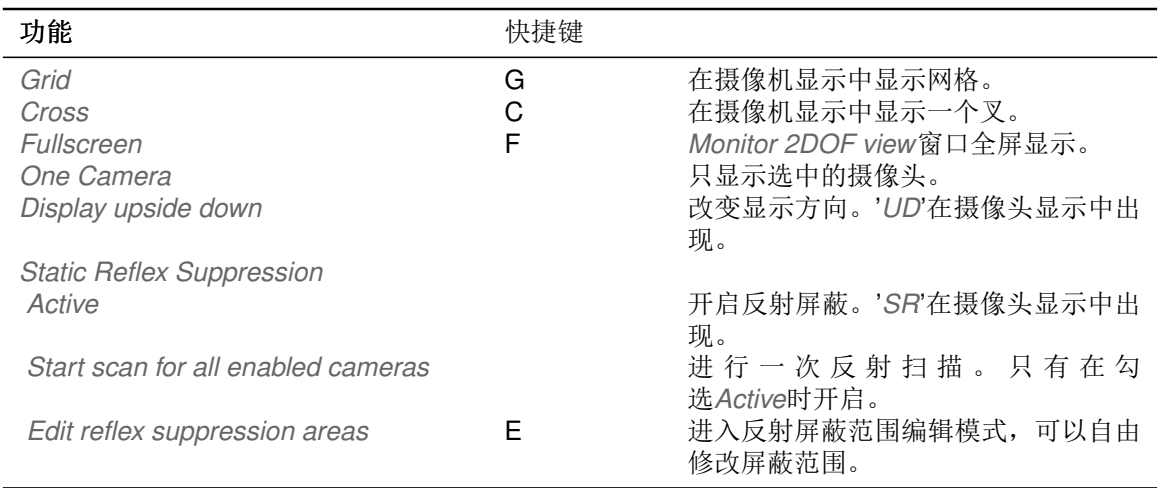

Table 4.18: Monitor 2DOF view功能

数据 在左侧, Data显示了六自由度测量结果, 追踪目标相对于空间坐标系的位置和方 向。旋转角度是围绕X, Y和Z轴旋转的角度。数学定义请参见章节C 第148 页。简单的颜 色区分代表了目标是否被追踪:

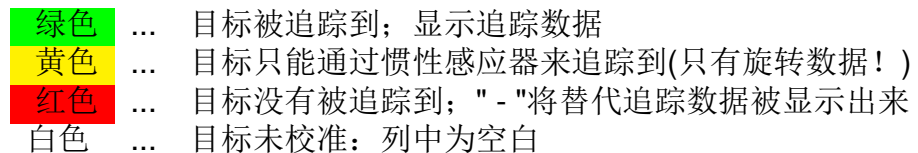

在右侧显示了单个标记点的三自由度校准或未被校准的目标。所有被识别但未分配到被校 准的六自由度目标中的标记点都显示在这里。 注意需要在Settings → Tracking总勾选calculation of 3DOF markers。否则, 位置信息将 不会被计算。

惯性感应器的附加信息 在惯性感应器的附加信息中显示如下:

- · 感应器ID
- 电池电量
- 温度°C

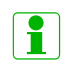

The sensor's temperature will be coloured in green as soon as it reached working temperature. The working temperature is not depending on the absolute value of the temperature but on the change over time. So, in case there's no change anymore working temperature is reached.

4 系统安装

Fingertracking Fingertracking显示了手部的测量结果- 例如在测量空间中的每个手 指(拇指, 食指, 中指。。。)。简单的颜色区别显示了Fingertracking的状态:

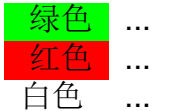

Fingertracking设备被追踪到; 显示追踪数据

... Fingertracking没有被追踪到; "- "将替代追踪数据被显示出来

白色 ... Fingertracking未校准: 列中为空白

坐标系测量数据可以通过使用hand和room单选按钮进行切换。可以通过ID或者手部几 何形状的名称来区分不同的手。

Flystick Flystick显示了Flystick的测量结果, 位置和方向。以及, Flystick按钮和摇杆的 操作情况。简单的颜色区别显示了Flystick的状态:

绿色 ... Flystick被追踪到; 显示追踪数据

- Flystick没有被追踪到; "- "将替代追踪数据被显示出来 红色  $\mathbf{r}$ 
	- $\mathcal{L}_{\text{max}}$ 按钮按下
- Flystick未校准: 列中为空白 白色  $\mathbf{r}$

Measurement Tool Measurement Tool 显示分为两部分:

- 1. Measurement Tool 尖端的位置和方向以及参照目标
- 2. 参照目标的位置和方向

简单的颜色变化说明了Measurement Tool, 参照目标是否被追踪:

- Measurement Tool 被追踪到: 显示追踪数据 绿色 ... Measurement Tool 没有被追踪到; "- "将替代追踪数据得到显示 红色。  $\mathbf{r}$ 
	- 测量开始  $\mathbf{r}$
	- 白色 Measurement Tool 未校准: 列中为空白  $\mathbf{r}$

#### 分配有一个参照目标的Measurement Tool, 只有在参照目标被追踪道的  $\mathbb{R}$ 情况下才能被追踪到。

事件 Event display展示了追踪系统的状态。它提供操作状态信息包括错误和警告。除此 之外, 它向使用者提供成功的空间或目标校准信息。每条信息都包含事件和数据。

重置 如果由于某种原因, DTrack2 前端界面混乱了, 你可以重置所有的显示和尺寸 到默认状态。也就是说只有Monitor 2DOF, the Data和Events被显示出来。(参见fiqure 4.19 第54 页)。

## 4.6.6.6 菜单工具

| 工具                                                | 快捷键 |
|---------------------------------------------------|-----|
| <b>Controller Update</b><br>Measurement Tool Demo |     |

Table 4.19: Tools菜单

主机更新 如果你更新DTrack2 前端软件, 请务必同步更新主机的后端软件。更新助手 会引导你进行整个软件更新过程。如果你在更新过程中退出(不建议!)你可以在之后继续 进行。点击Tools → Controller update 根据说明完成所有步骤。 在安装助手操作完毕之后有必要重启主机。

#### 个人设置和配置(例如空间和目标标准,输出设置,等等)更新后不会丢  $\boxed{\P}$ 失!

Measurement Tool Demo 这个软件提供一个快捷的Measurement Tool 测试工具。最 多使用4个Measurement Tools 来进行点的测量。临近点间的距离由电脑自动计算得到。 可以自由在列表中添加或删除点, 如果需要可以将列表保存为文件。

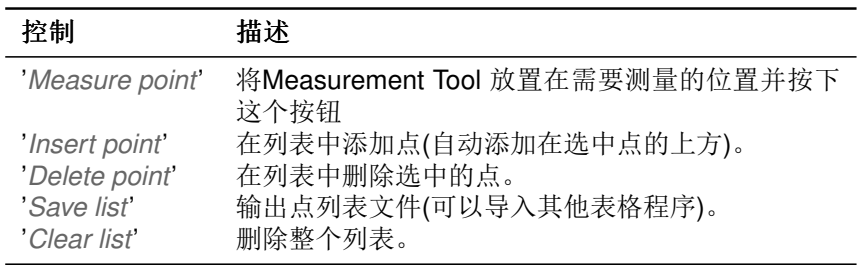

点的测量可以通过点击Measure point按钮或者像Settings中指定的样子倾斜Measurement Tool。Measurement Tool 显示中的蓝色矩形表示测量激活。

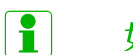

如果Measurement Tool 没有被追踪到测量无法进行!

## 4.6.6.7 关于菜单

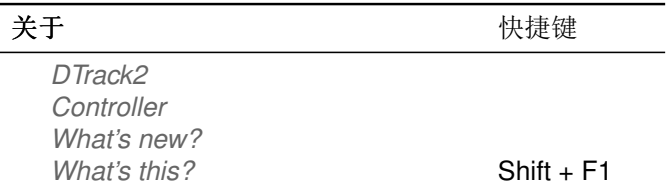

Table 4.20: About菜单

4 系统安装

DTrack2 提供DTrack2 前端软件版本和发布日期的信息。点击Show details你可以看到 包含所有软件模块的列表。

主机 提供DTrack2 后端软件版本和发布日期的信息,同样的主机的名称和序列号也得 到显示。

What's new? 显示了目前软件版本的新功能的信息。点击'Show more'按钮, 你可以得 到最新版本的功能更新历史。

What's this? 点击What's this, 你可以使用DTrack2 前端软件的帮助功能。只需点 击DTrack2 GUI中的功能, 你将获得相应的信息。

# 5 交互设备

## <span id="page-92-0"></span>5.1 Flystick2

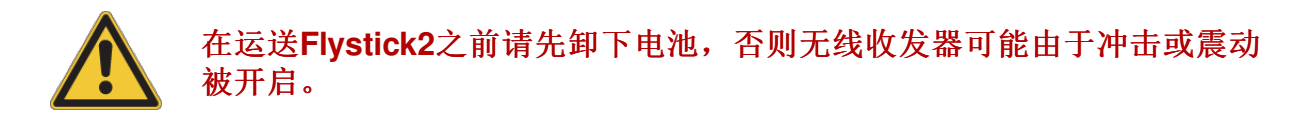

描述 Flystick2是一个ART 无线输入设备用于ART 红外光学追踪系统。

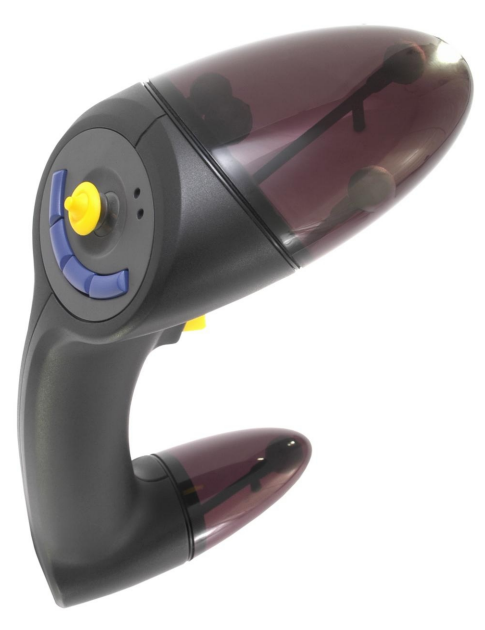

Figure 5.1: Flystick2

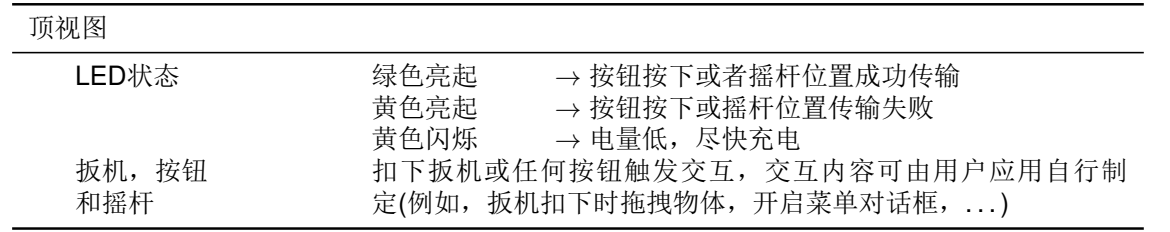

Table 5.1: Flystick2描述

Flystick2有一个扳机, 四个按钮和一个带有按钮的物理摇杆。所有的交互都为无线通讯, 通过2.4GHz ISM无线连接。DTrack2 软件将Flystick2的按钮&摇杆动作关联到六自由度的 输出数据。追踪和交互信息通过以太网传输给应用程序。

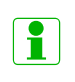

Flystick2没有电源开关。它在按钮按下后的几秒内自动激活,并在停止使 用数分钟后自行关闭。

Flystick2通过被动目标被追踪到,这些标记点安装在塑料外壳下。这就是 说在Flystick2的电子部件关闭时仍旧可以获得其六自由度信息。

输出信息包括:

- Flystick的位置和方向,
- 按钮和摇杆的状态,
- 正在使用的Flystick数目。

输出信息的详细请参见章节C。

控制元件 按钮序号排列如下:

- #1 扳机
- #2-#4 蓝色按钮, 从右到左
- #5 按下摇杆

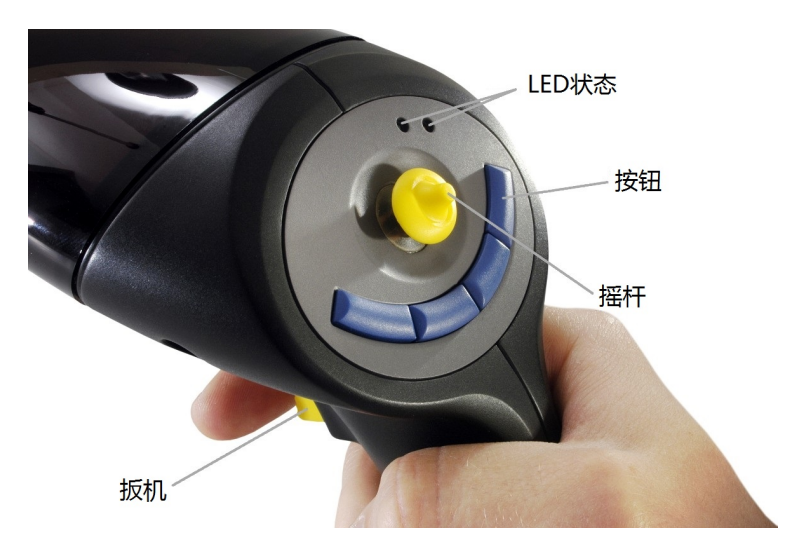

Figure 5.2: Flystick2控制元件

摇杆的初始位置传输信息为x=0, y=0。

- · 向左移动X值为负数, 向右移动X值为正数。
- · 向下移动Y值为负数, 向上移动Y值为正数。
- 在任何方向上的移动数值为1.0或-1.0。

Flystick2设备支持所有功能(按钮, 扳机和摇杆)同时使用。

当你需要充值Flvstick2到出厂设置是, 只需将充电插头插入充电插口即可。

无线模块 Flystick2使用2.4Ghz平率的无线模块。该频率是世界标准使用无需使用权。 范围接收大于7m,但是当穿过物体时范围可能缩小。例如,屏幕保护材料。

无线收发器 无线收发器可以插入主机上的任何USB插口。在主机启动后才插入的情况 下, 请按下"F2"进行硬件搜索。无线收发器将被系统识别到。

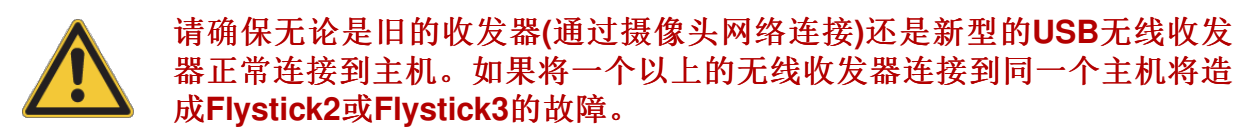

开启主机。被白线圈起来的LED(2)(见fiqure 5.3)会在主机启动过程中持续亮起。当DTrack2启 动之后, 被方框框起来的LED(1)(见fiqure 5.3)会亮起, 并表明无线收发器初始化正 常; LED(2)熄灭。

<span id="page-94-0"></span>在测量过程中, LED(1)在Flystick传输数据时就会闪烁。当Flystick信息传递失败时, LED(2)开 始闪烁。

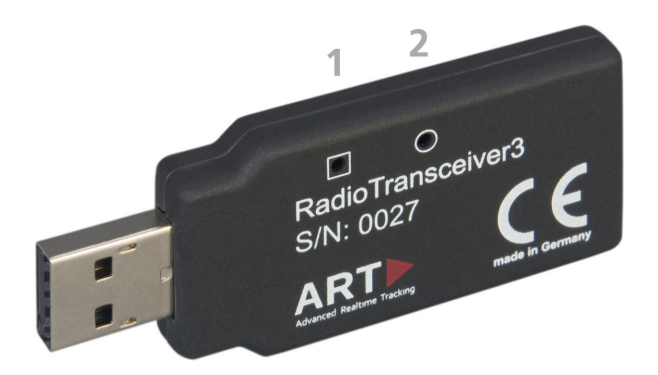

Figure 5.3: USB无线收发器3

电池包 电池部分处于手柄下部。由单个螺丝固定,可使用2mm六角扳手打开。拧下螺 丝, 拿掉盖子便可取出电池部分。

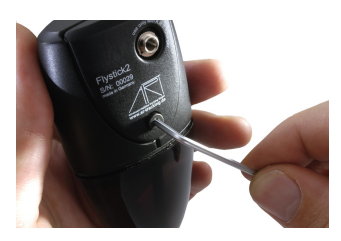

(a) 步骤1

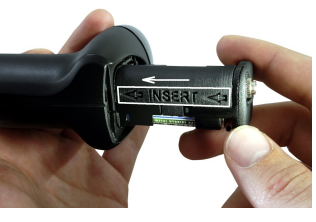

(b) 步骤2

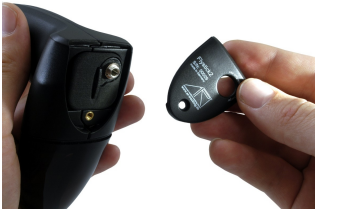

(c) 步骤3

Figure 5.4: Flystick2 - 插入电池包

装入电池时请注意电极方向- 还请注意在电池包上的"<<INSERT<<"标记。放上盖子固定 螺丝。

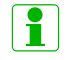

电池包装有3个标准AAA可充电电池。

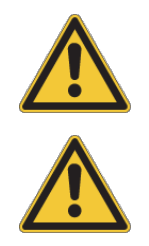

电池的电极方向在电池包上有标注。可充电电池必须以正确的电极方向装 入电池包。 根据政府电池使用规定来使用电池(电池寿命约为2年)。

如果使用不正确的电池类型可能有爆炸的危险!

充电池插口 充电插口在手柄的下端, 用于连接充电器。

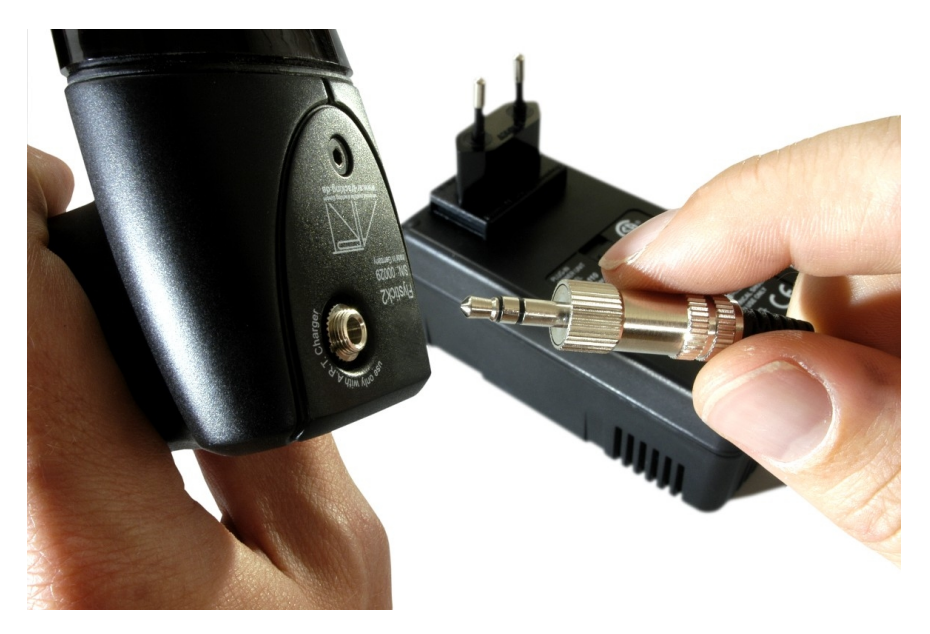

Figure 5.5: Flystick2电池充电

为了防止损坏电池,充电器会自动与Flvstick2电子元件断开。那就是为什么在充电时无法 使用Flystick2.

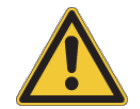

只能使用提供的充电器对电池进行充电。为了确保较长的使用寿命, 只在 电用完时充电。

充电器 充电器与Flvstick2一起发出, 只能用于电池充电。为了您的方便, 电池包在充电 时无需从Flystick2中取出。但是, 在充电过程中Flystick2无法使用。

一旦电池包连接充电器, 红色LED("充电")亮起, 绿色LED("完成")开始闪烁- 检查过 程开始。大约1分钟后, 测试结束(绿色LED熄灭)充电开始。

当电池充满, 充电器关闭"充电"LED, "完成"LED亮起, 充电器进入自动充电待机状 态("完成"LED亮起)。现在可以使用电池。

充电器LED状态请杳看table 5.2。

<span id="page-96-1"></span>

| LED状态                  | 颜色 | 描述                    |
|------------------------|----|-----------------------|
| Power                  | 红色 | 当充电器插上电源即亮起。          |
| Charge                 | 红色 | 充电过程中亮起。              |
| Ready                  | 绿色 | 在充电完毕后亮起约2分钟, 然后开始闪烁。 |
|                        |    | 在检测过冲闪烁。              |
| Discharge              | 黄色 | 当按下黄色按钮设置为放电模式。       |
| Button for discharging | 黄色 | 启动放电过程。               |

Table 5.2: LED状态参考

如果你想要对电池进行放电, 按住黄色按钮大约2秒钟便可初始化放电过程("放电"LED亮 起)。在某些情况下放电可能需要几个小时。但是, 在这个步骤完成之后, 充电器将自动 切换到充电模式。

<span id="page-96-0"></span>多用户选项 多用户选项支持同时使用多个Flystick2, 可以强化VR或AR应用体验。最 多10个用户可以使用Flystick2和头部目标(一般装在眼镜上)。DTrack2 软件可以追踪所有 目标,但是只能输出一个用户的一对数据(Flystick2和头部目标)。在用户间切换可以通 过Flystick2上的按钮来完成。

多用户选项是DTrack2 的软件模块如果2个或更多(最多10个)Flystick可以在同一个环境中 出现。请联系ART获取许可证秘钥。为了生成许可证秘钥我们需要您的同步卡序列号。 点击DTrack2 → Licenses和Hardware Info按钮便可找到序列号。回到许可证初始窗口添 加ART提供的秘钥用于激活多用户选项(参见章节4.6.6.2 第70页)。

根据使用的Flystick数量, 需要在Settings → Flystick中调整number of Flysticks参数(最 大10)。再勾选'activate MultiUser function'。如果你想要使用Flystick2和头部目标作为数 据对,你还需要勾选'use head targets'。更多输出数据格式请参见章节C 第148 页。

目标校准 首先, 设置使用Flystick2的数量: 选择Settings → Flystick然后设置number of Flysticks。你需要为Flystick2分配一个'Flystick ID'。选择'F1', 然后在'available Flysticks'列表中选择你的Flvstick2。按下Select完成步骤。

#### 如果在'available Flysticks'中没有你的Flystick2, 但它已经存在, 只需要  $\boxed{\P}$ 按下Flystick2上的任何按钮让无线收发器对它完成注册。

然后选择 Calibration → Body calibration。

再出现的对话框中选择'Flystick body 01'。请确认目标空间坐标系与物体的关系(默认设置 为'due to body')。在背景窗口中的Monitor 2DOF display 中确认所有Flystick2 上的标记点 都被摄像头看到。

按下Calibrate, 然后校准将在5秒后开始。更多关于body calibration的信息, 请参见页 而61。

输出设置 请设置Flvstick的数据输出目的地。在DTrack2 前端软件, 选择Settings → Output。可以选择this computer(=远程PC)或者输入另一个目的电脑的IP地址。通过勾 选'6df2', 你可以确定Flvstick数据已经被发送。

更多细节请参见章节4.6.6.3 第79页。

按下Start开始测量。为了看到Flystick的追踪情况, 你需要开启Flystick信息显示, 通过点  $±$ Display → Flystick来打开。

## <span id="page-97-0"></span>5.2 Flystick3

在邮寄Flystick3时必须出去其内部的电池,否则运输过程中的冲击和震动 可能启动无线收发器。

描述 Flystick3 是一个轻型的交互设备用于ART 红外追踪系统。

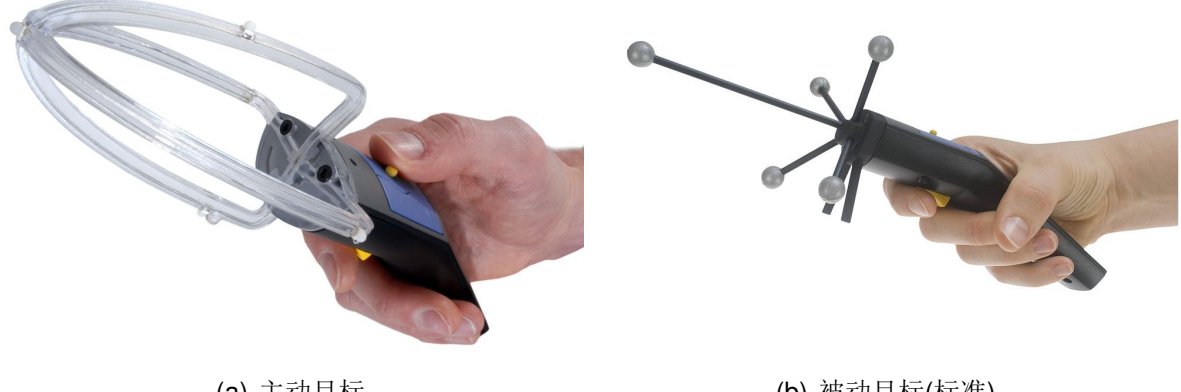

(a) 主动目标

(b) 被动目标(标准)

Figure 5.6: Flystick3

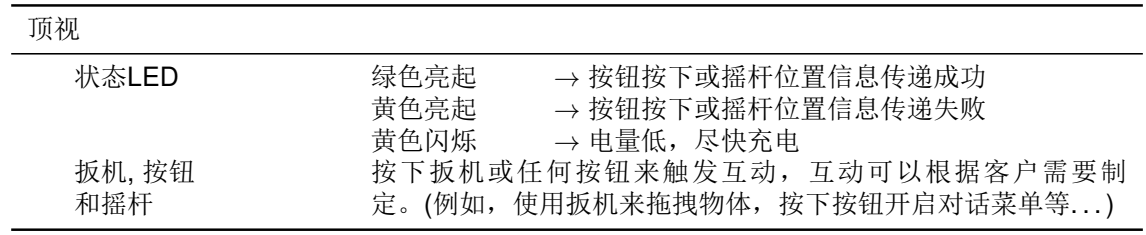

## Table 5.3: Flystick3的描述

它装有主动1或被动目标,三个按钮和一个物理摇杆用于虚拟现实环境中的无线交互。 与Flystick2相同, 所有互动都通过2.4GhzISM无线连接传送。摄像头上的调制闪光灯 与Flystick3进行同步。

1自2011年12月起不再生产

DTrack2 软件Flystick3按钮盒摇杆动作与输出的六自由度信息相关联。追踪和交互信息然 后动过以太网传递给应用程序。

#### 无线收发器和主动目标在停止使用15分钟后关闭。按下任何按钮可重新激 R 活FLystick3和系统对它的追踪。

输出信息包括:

- Flystick的位置和方向,
- 按钮和摇杆的状态,
- 正在使用的Flvstick数目。

输出信息格式的信息请参见章节C 第148页。

控制单元 按钮排列如下:

- #1 扳机
- #2-#4 蓝色按钮, 从右至左。

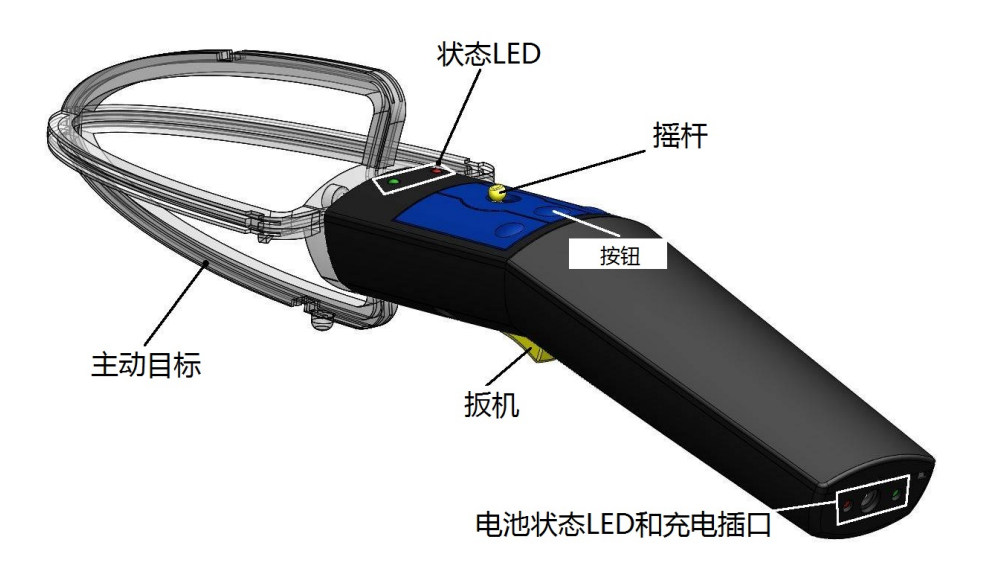

Figure 5.7: Flystick3控制单元

摇杆的初始位置传输信息为x=0, y=0。

- · 向左移动X值为负数, 向右移动X值为正数。
- · 向下移动Y值为负数, 向上移动Y值为正数。
- 在任何方向上的移动数值为1.0或-1.0。

Flystick2设备支持所有功能(按钮, 扳机和摇杆)同时使用。

当你需要充值Flvstick2到出厂设置是, 只需将充电插头插入充电插口即可。

无线收发器 USB无线收发器必须插入主机空闲USB插口。如果在主机开启时插入收发 器, 请按下"F2"进行硬件搜索, 从而识别收发器。

## 请确保无论是旧的收发器(通过摄像头网络连接)还是新型的USB无线收发 器正常连接到主机。如果将一个以上的无线收发器连接到同一个主机将造 成Flystick2或Flystick3的故障。

开启主机。被圈起的LED(2)(见fiqure 5.3)持续亮起, 说明主机 正在启动。DTrack2 启动 之后, 被框住的LED(1)(见fiqure 5.3)会亮起说明收发器初始化成功; LED(2)熄灭。 在测量过程中, LED(1)在于Flystick进行收发信息的时候会闪烁。与Flystick信息传输失败 时, LED(2)开始闪烁。

Flystick3充电器 充电器与Flystick3一起发出, 只能被用于电池充电。为了您的方便, 电池包在充电时无需从Flystick3中取出。但是, 在充电过程中Flystick3无法使用。

一旦电池包连接充电器, 红色LED("充电")亮起, 绿色LED("完成")开始闪烁- 检查过 程开始。大约1分钟后, 测试结束(绿色LED熄灭)充电开始。

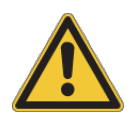

可充电电池只能使用提供的充电池进行充电。

充电时如果出现绿色LED持续亮起并且红色LED在闪烁,说明充电出现问题。可能是由于 电池安装不正确或电池故障。

安装电池 为Flystick3安装电池需要打开背部盖板。

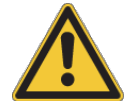

如果使用其他电池替代可能有爆炸危险!

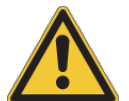

根据政府要求处理旧电池。

使用2.5mm的六角扳手去除背板。

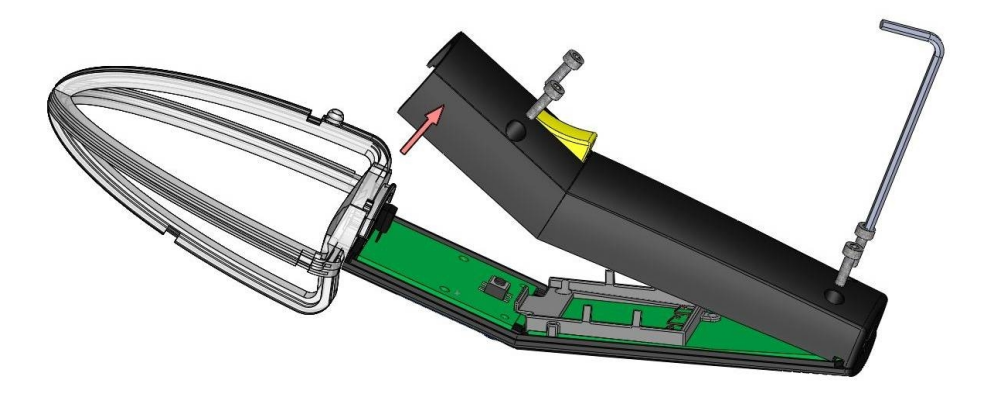

正确放入电池。

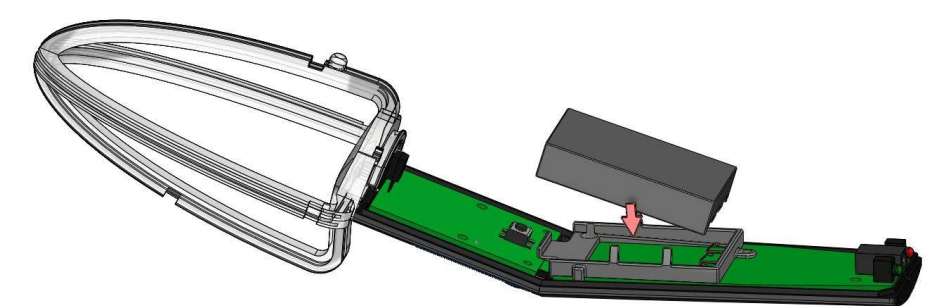

盖上背板固定螺丝。

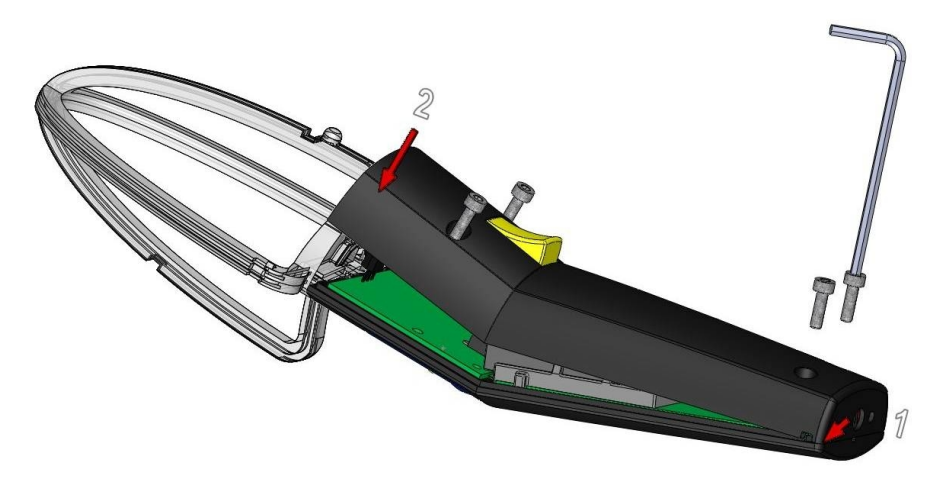

<span id="page-100-0"></span>无线同步(只用于主动型号) 用于同步的调制红外信号接收器安装在透明目标与手 柄之间(见figure 5.8)。编码信号可由任何ART追踪摄像头生成, ARTTRACK1 和旧 的ARTTRACK2 摄像头除外(序列号SN 320之前)。

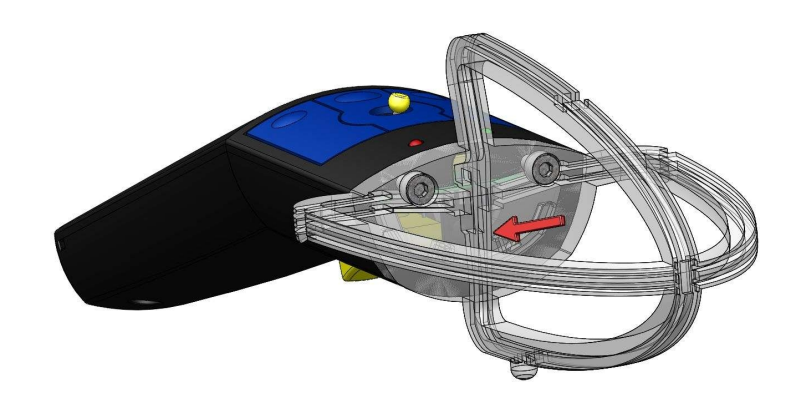

Figure 5.8: 同步信号接收器位置

**REA** 

主动目标需要同步, 从而确保LED闪烁时间准确。为了保证同步, 请注意 如下事项:

- 发出调制闪光的摄像头必须在同步组# 1中! 在ARTTRACK 系 统中, 该摄像头必须被连接到Synccard2的OUT1输出接口 上。TRACKPACK 系统可以通过软件来确定(参见Syncgroup章节 第75页)。
- 注意同步信号在等离子屏幕附近不可用。
- 如果两个或更多的追踪系统在同一个空间中使用无线同步, 需要使 用系统内部同步(例如,在展会上)。

但是, Flystick3同样可以用于旧的ARTTRACK2(<SN 320)或ARTTRACK1 系统(需要DTrack2)。 这种情况下需要向ART购买外置闪光灯。

调制闪光灯可以在Settings → Cameras中进行设置。勾选'modulated flash'然后选择在同 步组#1中的一个摄像头。点击OK即可。

如果你的系统设有多个同步组需要对Flystick3进行设置。进入Settings →  $\lceil \pmb{?} \rceil$ Flystick 根据系统设置的同步组数量增加'syncgroups'的数目。

多用户选项 多用户选项支持同时使用多个Flystick3, 可以强化VR或AR应用体验。最 多10个用户可以使用Flystick3和头部目标(一般装在眼镜上)。DTrack2 软件可以追踪所有 目标,但是只有一个用户的一对数据(Flystick3和头部目标)可以被发出。在用户间切换可 以通过Flystick3上的按钮来完成。

多用户选项是DTrack2 的软件模块如果2个或更多(最多10个)Flystick可以在同一个环境中 出现。请联系ART获取许可证秘钥。为了生成许可证秘钥我们需要您的同步卡序列号。 点击DTrack2 → Licenses和Hardware Info按钮便可找到序列号。回到许可证初始窗口添 加ART提供的秘钥用于激活多用户选项(参见章节4.6.6.2 第70)页。

根据使用的Flystick数量, 需要在Settings → Flystick中调整number of Flysticks参数(最 大10)。再勾选'activate MultiUser function'。如果你想要使用Flystick2和头部目标作为数 据对,你还需要勾选'use head targets'。更多输出数据格式请参见章节C 第148 页。

首先, 设置使用Flystick3的数量: 选择Settings → Flystick然后设置number of 目标校准 Flysticks。你需要为Flystick3分配一个'Flystick ID'。选择'F1', 然后在'available Flysticks'列表中选择你的Flystick3。按下Select完成步骤。

#### 如果在'available Flysticks'中没有你的Flystick3, 但它已经存在, 只需要  $| \cdot |$ 按下Flvstick3上的任何按钮让无线收发器对它完成注册。

然后选择 Calibration → Body calibration。

再出现的对话框中选择'Flystick body 01'。请确认目标空间坐标系与物体的关系(默认设置 为'due to body')。在背景窗口中的Monitor 2DOF display 中确认所有Flvstick3上的标记点 都被摄像头看到。

按下Calibrate, 然后校准将在5秒后开始。更多关于body calibration的信息, 请参见页 面61。

输出设置 请设置Flystick的数据输出目的地。在DTrack2 前端软件, 选择Settings → Output。可以选择this computer(=远程PC)或者输入另一个目的电脑的IP地址。通过勾 选'6df2', 你可以确定Flystick数据已经被发送。 更多细节请参见章节4.6.6.3 第79 页。

按下Start开始测量。为了看到Flystick的追踪情况, 你需要开启Flystick信息显示, 通过点 击Display → Flystick来打开。

## <span id="page-102-0"></span>5.3 Fingertracking

描述 Fingertracking设备是一个ART 追踪系统附件, 用于追踪手部和手指的位置, 可支 持双手。

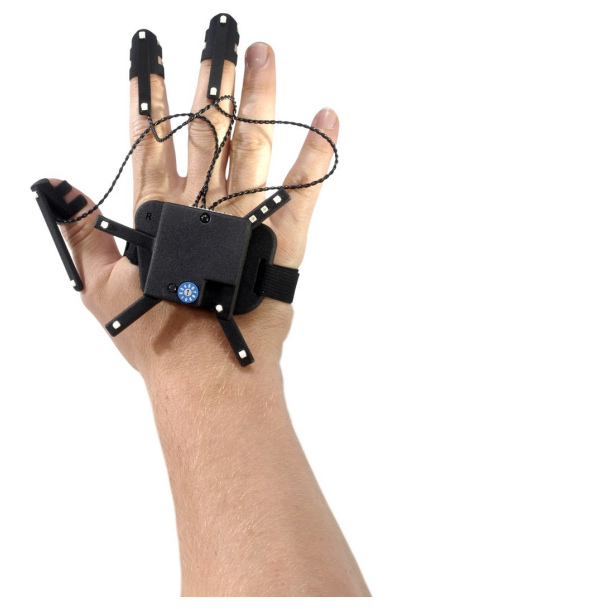

(a) Fingertracking三手指主动目标

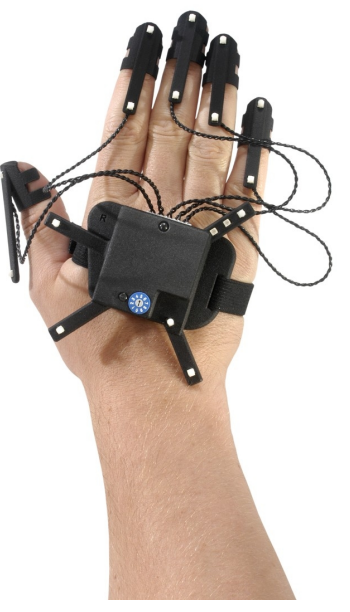

(b) Fingertracking五手指主动目标

Figure 5.9: Fingertracking设备

它被整合到了DTrack2软件的许可证中,由ART提供。为了生成许可证秘钥我们需要同 步卡的序列号。点击DTrack2 → Licenses中的Hardware Info便可获取序列号。回到许可 证界面为Fingtracking添加ART 提供的秘钥。(参加章节4.6.6.2 第70 页)。

Finatrackina设备包括:

- 一个主动手部目标固定在用户手背(见figure 5.10和table 5.4)。字母(L和R)代表左右 手目标。无线同步信号由调制闪光提供。设备带有低电压可充电电池。
- <span id="page-103-0"></span>· 三或五手指指尖套, 每根手指都配有带有扩散球的红外LED, 一个手指固定套和电 线。这些主动目标按时间先后顺序运作,被手部主动目标所控制。

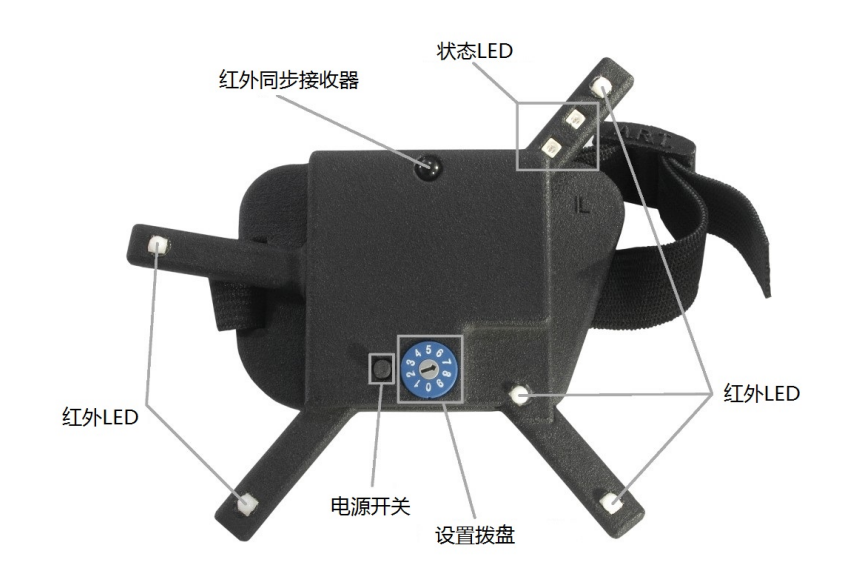

Figure 5.10: Fingertracking手部目标

<span id="page-103-1"></span>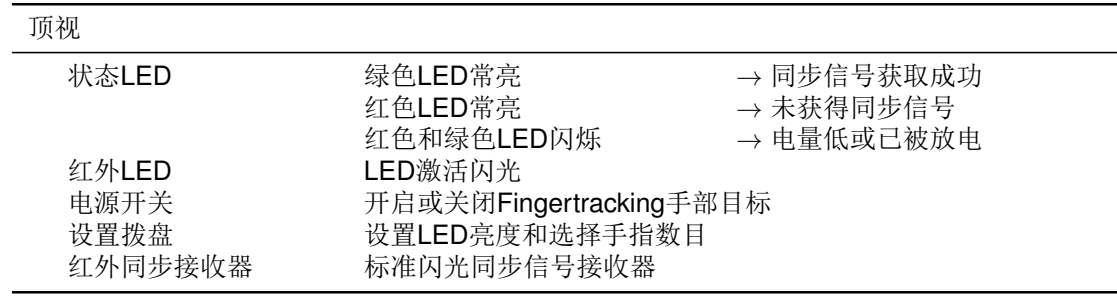

Table 5.4: Fingertracking描述

输出信息包括:

- 手背的位置和方向,
- 追踪手指数量和区分左右手的参数,
- 最外侧方阵的位置和方向, 在手部坐标系中给出: 可确定手指尖端的半径, 位置和 方向,
- 单独方阵的角度和他们的长度。这些数据通过计算追踪的标记点和经验数据得到。

#### 在Fingertracking显示中的数据不是手指尖端的位置! 计算手指尖端的位 **REA** 置需要考虑到半径R如figure 5.11所示。

<span id="page-104-0"></span>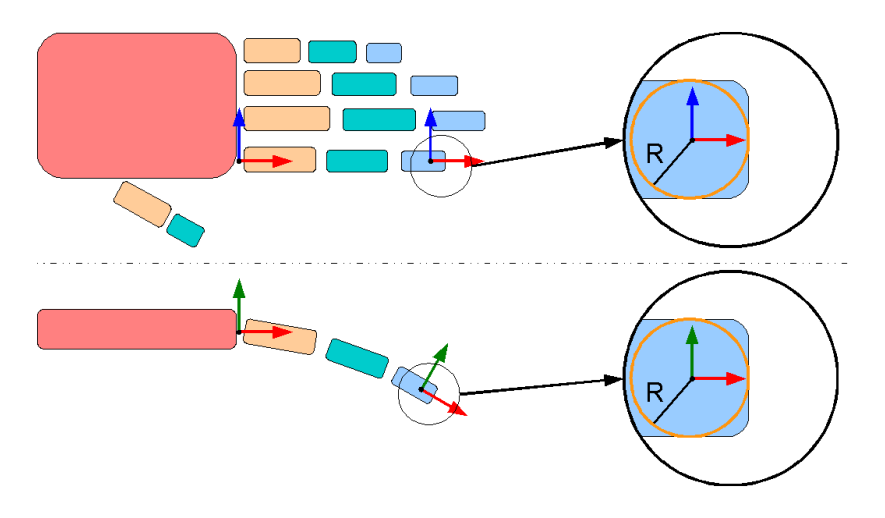

Figure 5.11: 人手模型

输出数据的格式请参见章节C 第148页。

概念 手指的运动受到手指的骨架和肌肉组织的限制。人手的医学研究证明, 在没有外力 的情况下,手指的移动可以由手掌和手指尖端位置衍生而来。所以只有手掌和手指尖被追 踪即可。

手指尖端的主动目标根据时间顺序运作的, 这样可以使系统区分出不同的手指。所以, 手指的刷新频率只有手部的1/3或1/5, 例如三手指的情况下每手指20Hz, 五手指的情况 下12每手指。

最多四只使用三或五手指版本的手部目标可以被同时追踪到,每只手之间请保持一定距 离(大约20cm)。

<span id="page-104-1"></span>指尖套 Fingertracking有3-finger VR, 3-finger AR或5-finger VR三个版本。AR和VR的 区别在手指尖端LED的位置: VR版本的LED装在指尖的顶部, AR版本装在指甲的上 部(见figure 5.12)。

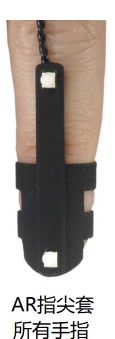

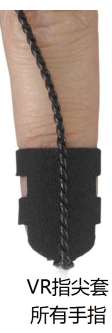

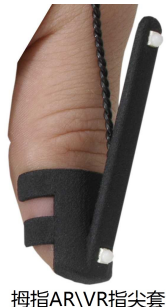

Figure 5.12: Fingertracking手指套件(AR and VR)对比

Fingertracking会同时发送三对不同尺寸的指尖套, 包含在订单中(见table 5.5)。

<span id="page-105-0"></span>5 交互设备

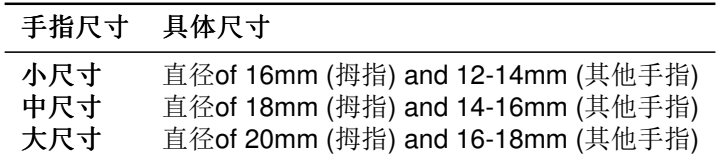

Table 5.5: 手指目标描述

充电器 充电器与Fingertracking一起发出, 只能被用于电池充电。

一旦电池包连接充电器, 红色LED("充电")亮起, 绿色LED("完成")开始闪烁- 检查过 程开始。大约1分钟后, 测试结束(绿色LED熄灭)充电开始。

当电池充满, 充电器关闭"充电"LED, "完成"LED亮起, 充电器进入自动充电待机状 态("完成"LED亮起)。现在可以使用电池。

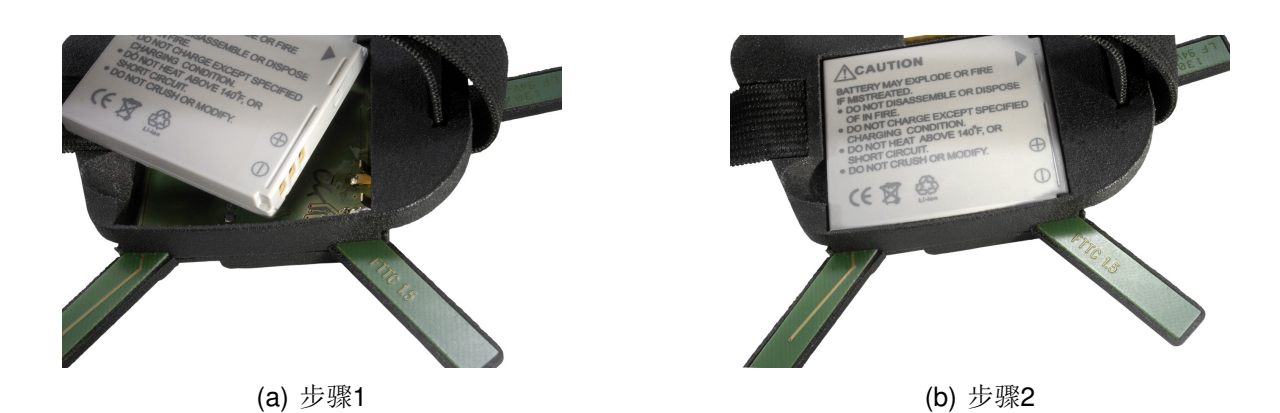

Figure 5.13: 安装电池

安装电池 Fingertracking硬件使用标准的CAN NB-4L电池。发货时除了Fingertracking还 有两块电池盒一个充电器。电池接触面先插入,然后慢慢按下电池,装入外壳中。

无线同步 在Fingertracking手部目标上的黑色球体是用于接收调制红外信号的同步 接收器 (见figure 5.10). 编码信号可由任何ART 追踪摄像头生成, ARTTRACK1 和旧 的ARTTRACK2 摄像头除外(序列号SN 320之前)。

主动目标需要同步,从而确保LED闪烁时间准确。为了保证同步,请注意 如下事项:

- 发出调制闪光的摄像头必须在同步组# 1中! 在ARTTRACK 系 统 中, 该 摄 像 头 必 须 被 连 接 到Svnccard2的OUT1输 出 接 口 上。TRACKPACK 系统可以通过软件来确定(参见Syncgroup章节 第75页)。
- 注意同步信号在等离子屏幕附近不可用。
- 如果两个或更多的追踪系统在同一个空间中使用无线同步, 需要使 用系统内部同步(例如,在展会上)。

但是, Fingertracking同样可以用于旧的ARTTRACK2(<SN 320)或ARTTRACK1系统(需 要DTrack2)。这种情况下需要向ART购买外置闪光灯。

调制闪光灯可以在Settings → Cameras中进行设置。勾选'modulated flash'然后选择在同 步组#1中的一个摄像头。点击OK即可。

On/off按钮 设置开关边有一个小型黑色按钮, 它开启或关闭目标(请参见fiqure 5.10)。 在关闭时,所有的红外IED都被关闭并且微型控制器进入待机模式。此时处于最低能耗状 态。所以, 当Fingertracking长期不用时(超过一周), 请取出电池从而避免过度放电而损坏 电池。

<span id="page-106-1"></span>设置拨盘 设置拨盘用于选择LED亮度和和手指数目(参见figure 5.10)。

| ID | 手指数量 | 闪烁时间[µs] |
|----|------|----------|
| 0  | 3    | 25       |
| 1  | 3    | 50       |
| 2  | 3    | 75       |
| 3  | 3    | 100      |
| 4  | 5    | 25       |
| 5  | 5    | 50       |
| 6  | 5    | 75       |
| 7  | 5    | 100      |
| 8  |      |          |
| 9  |      |          |

Table 5.6: 设置拨盘描述

设置拨盘的详细描述请见table 5.6。

**RET** 

<span id="page-106-0"></span>手部目标校准 首先, 设置使用number of hands的数量: 选择Settinas → Finaertracking然后设置number of hands。然后, 需要完成一个手部目标的标准校准。六自由度目标 的校准过程见章节4.6.3 第61 页。选择目标的名称hand H1和hand H2。

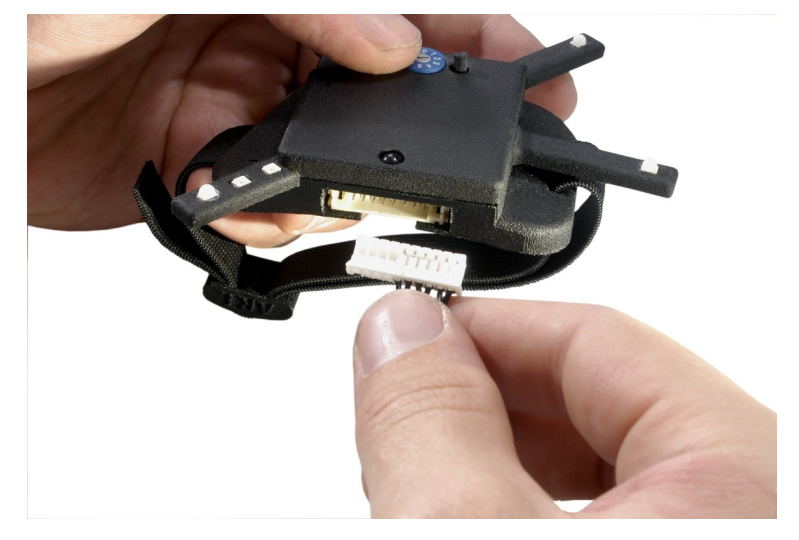

<span id="page-107-0"></span>将指尖套连接到手部目标上 只需将指尖套的连接部分插入手部目标,如图5.14所示。

Figure 5.14: 连接手指套到手部目标

然后, 应用手指套件。

<span id="page-107-1"></span> $\mathbf{R}$ 使用5-finger AR版本时, 请在figure 5.15中确认顺序。

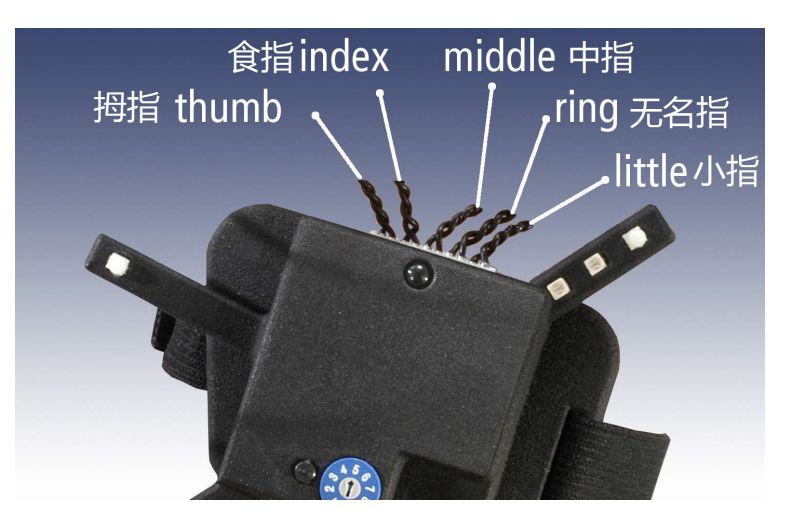

Figure 5.15: 使用5-finger AR finger thimble版本

手指校准 选择Calibration → Fingertracking开启校准菜单。

手部目标和手指完整处在追踪范围内,并且至少两个摄像头能够看到所有目标在开始校 准, 这对于校准来说非常重。

点击Calibrate, 步骤一的倒数开始。在这个阶段所有手指需要伸直且不能分开。只有拇指 可以伸出。确保,手指之间没有空隙。手指和拇指都不要移动。进度条在校准窗口中显 示。
步骤一完成之后,步骤二的倒数开始。在步骤二的校准过程中,手指仍需保持伸直不分 开。慢慢的上下同时移动所有手指直至校准完成。检验法则为, 在开始和结束时需要手指 的上下移动角度在大约60°左右。小心不要弯曲交叉手指。拇指保持伸出, 在校准过程中 不要移动。

校准程序在激活时会提示数据采集情况。采集完毕之后, 计算过程开始, 将根据指尖移动 来计算出手指尺寸。拇指的长度由手指长度衍生得到。如果计算成功, Fingertracking设 置菜单自动弹出。如果校准失败,请重新校准。有时,有可能需要重复校准手部目标的步 骤。

输出设置 请设置Fingertracking的数据输出目的地。在DTrack2前端软件, 选择Settings → Output。可以选择this computer(=远程PC)或者输入另一个目的电脑的IP地址。通过勾 选'al'和'alcal', 你可以确定Fingertracking数据已经被发送。 更多细节请参见章节4.6.6.3 第79页。

按下Start开始测量。为了看到Fingertracking的追踪情况, 你需要开启Fingertracking信息 显示, 通过点击Display → Fingertracking来打开。

重置手指 Fingertracking硬件能够弥补短暂的同步丢失, 但在少见的情况下, 手指可能 在同步问题出现后丢失。重新获得正确的排序,手保持稳定,手指并拢伸直,向侧面伸出 拇指。系统将会自动重置,修正手指的正确顺序。 当使用双手时,手部间的距离需要保持在50cm。

Fingertracking测试工具 Fingertracking测试工具是一个小的图形工具, 展示了手指和 手的位置。它安装在电脑上获取DTrack2 数据。 启动显示工具后, 点击Go Online, 设置端口号, 点击OK完成于**DTrack2** 的连接。 然后选择需要显示的手部ID。在Hand-ID设置边的灯说明选中的ID是否被追踪到(绿色=追 踪到,红色=没追踪到)。 开启小型Demo, 内容为操作一个小型的虚拟物体。按下Demos, 开启Demo菜单。有一 些简单的Demo可选,例如,操作虚拟球或立方体。将虚拟物体添加到追踪空间中,点 击Grab object 即可。 Fingertracking测试工具只能够用于展示和测试用途, 只支持二维显示。

# 5.4 Measurement Tool

介绍 ART Measurement Tool 是一个指向设备用于测量或医学应用。在这特定的领域 中, 点的测量精度非常重要。出于这个原因Measurement Tool 是一个带有测量尖端的设 备。它的尖端可以通过光学追踪系统进行测量。

描述 Measurement Tool 是一个ART 追踪系统附件。它被整合到了DTrack2 软件的许 可证中, 由ART提供。为了生成许可证秘钥我们需要同步卡的序列号。点击DTrack2 →

<span id="page-109-0"></span>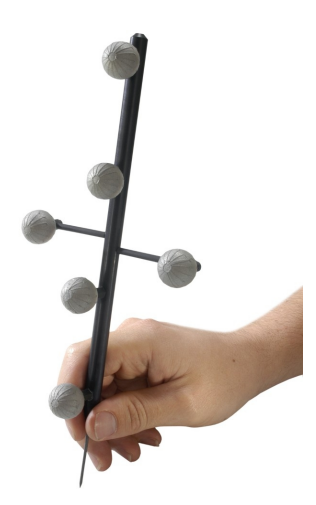

Figure 5.16: 测量工具

Licenses中的Hardware Info便可获取序列号。回到许可证界面为Measurement Tool 添 加ART提供的秘钥。(参加章节4.6.6.2 第70页)。

指向设备带有追踪目标, 设计用于红外摄像头光学追踪环境中。当指向设备面对摄像头时 如figure 5.16该设备可以提供最佳的测量结果(标记点需要朝向摄像头)。一般来说, 测量 工具尖端的位置由DTrack2 空间坐标系中完成测量, 空间坐标系在空间校准时得到确认。

另外, ART Measurement Tool 能够根据"参照目标"的位置进行测量。Measurement Tool 测量坐标系原点到参照目标坐标系的距离。

输出数据句括:

- 测量工具尖端的位置和方向,
- Measurement Tool 的数量,
- 目标的旋转矩阵。

信息输出格式请参见章节C 第148页。

目标校准 Measurement Tool 校准分为两步骤:

- 1. Measurement Tool 追踪目标的校准
- 2. 尖端校准。

首先,需要确定需要使用的Measurement Tools 数目。请选择Settinas → Measurement Tool 并确定'number of Measurement Tools'。

现在,请使用标准目标校准方式(见章节4.6.3 第61页)校准Measurement Tool: 选择Calibration → Bodv。在弹出的对话框中, 选中名为'Measurement Tool body 01'的目标。请确认目

标的坐标系方向(默认设置为due to body)。请通过在背景中的Monitor 2DOF显示窗口确 认Measurement Tool 上的所有标价点都能被摄像头看到。 如果你使用参照目标, 你需要先校准该目标。使用标准目标校准方式。选择目标名为 'Measurement Tool reference body 01'即可将其设置为参照目标。 按下Calibrate校准将在5秒后开始。

尖端校准 追踪目标校准成功之后, 你需要校准Measurement Tool 的尖端: 选择Calibration  $\rightarrow$  Measurement Tool

将Measurement Tool 放置在摄像头前, 并将尖端固定不移动。按下Calibrate开始校准过 程。慢慢的并确保尖端不移动的情况下移动Measurement Tool (以尖端为轴心倾斜测量工 具)。DTrack2 计算尖端相对于Measurement Tool 标记点的位置。追踪目标的原点被移动 到Measurement Tool 尖端。

#### **RET** 注意, 如果指向设备倾斜不正确校准讲度条不会前讲。

如果尖端校准成功, 结果会在Measurement Tool Tip Calibration Result对话框中显示出 来。请确认信息并选择'Accept'或'Cancel'尖端校准。

输出设置 请设置Measurement Tool 的数据输出目的地。在DTrack2 前端软件, 选 择Settings → Output。可以选择this computer(=远程PC)或者输入另一个目的电脑的IP地 址。通过勾选'6dmt'和'6dmtr', 你可以确定Measurement Tool 数据已经被发送。 更多细节请参见章节4.6.6.3 第79页。

按下Start开始测量。为了看到测量情况, 请开启通过点击Display → Measurement Tool开启Measurement Tool 显示。

# 6 常见问题(FAQ)

在FAQ章节中我们提供一些在支持环节中出现容易解决的问题的答案。问题被分类, 让它 们更容易被找到。

如果你不能找到回答你问题的答案,请不要犹豫联系我们。 我们的目标是提供最好的支持服务。所以, 请启动系统, 并确认网络可用。有时, 如果满 足如下要求,我们可以通过网络找到你的设备:

• 配置输出文件:

在DTrack2 → Configurations中, 按下'log settings'。保存配置文件, 然后发送给我 们。

- 事件日志文件:
	- Windows

到"C:\Documents and Settings\username\.ART\DTrack2\version\"文件夹, 然后将"events-yyyy-mm-dd.log"发送给我们。

 $-$  Linux:

在Home目录, 到".ART/DTrack2/version/"中然后将"events-yyyy-mm-dd.log"文 件发送给我们。

# 6.1 备份

### ☆ 如何建立可导入的配置备份?

从DTrack2 v2.8.1开始, 可以支持导入和导出配置文件。DTrack2 → Configurations → 'Save'可以完整导出目前正在使用的配置文件。万一出现意外删除了配置文件,可以通过 导入之前保存出来的配置文件, 恢复系统配置。同时还可以为备用的主机使用'Load'来读 取配置文件, 让系统与之前完全相同。

请注意, 可能需要重新讲行空间校准, 尤其是在摄像头被移动或更换讨的情况下。

# 6.2 摄像头

#### ☆ DTrack2 不能识别所有已连接的摄像头。我能做什么?

- 首先, 确认线路连接是否正确。
- 请查看所有摄像头上的LED是否开启, 他们代表摄像头是否启动。
- · 在DTrack2 软件中按下'F2'讲行新硬件搜索。摄像头应该能被找到。
- 在使用ARTTRACK2 时: 请确定摄像头风扇正常工作。如果风扇停止, 摄像头内上 升的温度将会造成其内部PC紧急关闭。
- 如果你使用外部交换机, 请确保没有摄像头连接在uplink接口上。
- 最后, 重启摄像头, 外部交换和主机。

## ☆摄像头前部的两个LED代表什么?

他们说明了摄像头的状态:

- ARTTRACK2/ARTTRACK3: 左侧的LFD说明摄像头已经通电并启动。右侧的LFD说 明测量已经激活。出现错误时(例如,同步丢失),左侧的LED熄灭并且右侧的LED开 始闪烁。摄像头图片说明请参见figures 4.1和4.4 第24和27 页。
- TRACKPACK: 左下角或右上角的LED说明摄像头已经通电并启动。测量激活由左 上角或右侧下部的LED表示。摄像头图片说明请参见fiqure 4.6 第30 页。

## ☆有摄像头看到反射我无法去除。我能做什么?

你可以在DTrack2中启动反射屏蔽。但是请认真阅读第73页的注释。

#### ☆追踪系统能持之多少个摄像头?

摄像头使用数量取决于系统本身的使用许可:

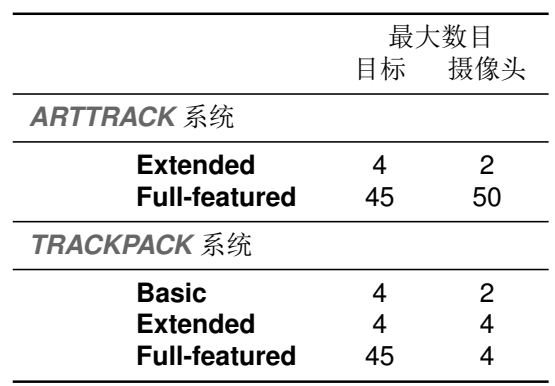

完整许可证说明请参见table 4.3 第55 页。

### ☆我想要扩展系统。可能吗?

ARTTRACK 摄像头的追踪系统可以最大支持的摄像头50 个(自DTrack2 v2.8.1之后)。 它(使用ARTTRACK1 - ARTTRACK3 摄像头)可以通过添加ARTTRACK 摄像头数目进 行扩展,添加摄像头需要获取相应的许可证。在一些情况下,扩展可能需要购买fullfeatured许可证。

TRACKPACK 系统可以扩展到最大16个摄像头, 但是需要添加更多设备。实际上, 你需 要添加一个full-featured许可证的ARTTRACK 主机用于合并多个独立TRACKPACK 系统 6 常见问题(FAQ)

的输出信息到一个数据流。

更多信息请确认章节4.3 第44 页。

#### ☆我能够进行何种升级?

请参见table 4.1 第36 页。

# 6.3 主机

#### ☆有多少种方式可以启动主机?

主机上有一个电源开关, 按下可启动主机。如果你需要远程启动主机, 你需要使用Wake On LAN (WOL)或wake-on-power (WOP)。

更多信息请参见章节4.2 第34页。

#### ☆我找不到主机。我能做设么?

- 请确保主机正常连接到网络中。
- 开启主机。
- 由于IP设置错误造成无法连接到主机(错误的IP地址或IP域, 等等。)请参见章节4.2.3 第40页。
- 在使用防火墙的情况下, 请不要阻拦DTrack2 通信。

更多信息, 也请参见章节4.2.1 第36 页, 或章节4.2.2 第39 页。

#### ☆我主机的IP地址是什么?

你可能需要使用一个标准的U盘, 将它插入主机。如果主机未启动, 请开启主机。它的设 置(IP地址, 等等)将会被保存到U盘中。该文件可以打开并剪辑。

更多请参见章节4.2.3 第40页。

#### ☆如何为主机设定一个固定IP地址?

有两个法:

- 1. 编辑设置文件(输入IP地址), 保存到U盘中在插入主机。更多信息请参见章节4.2.3 第40页。
- 2. 在DTrack2 中, 前往Settings → Controller。在General标签中, 去掉'DHCP client'然后输入需要的'IP address'和'subnet mask'。更多信息请参见章节4.6.6.3 第83 页。

# 6.4 同步

# ☆同步失败(ARTTRACK 系统)

我们需要将硬件和软件的问题分开:

# 1. 检查连线(硬件问题):

- 确保线材本身没有损坏。
- 请使用正确的接口:
	- OUT1到OUT3: 摄像头同步
	- EXT.In: 外部同步信号输入
- 确保摄像头之间没有扩展连接, 并且装有终端电阻。

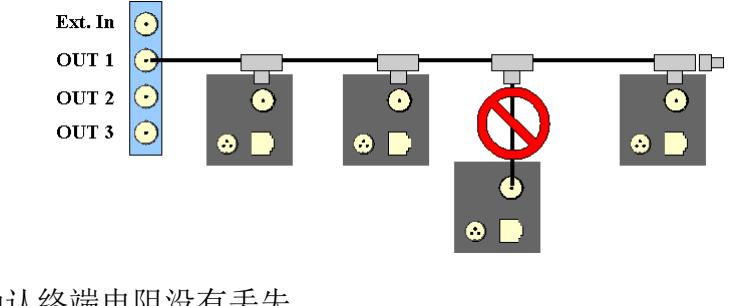

• 确认终端电阻没有丢失。

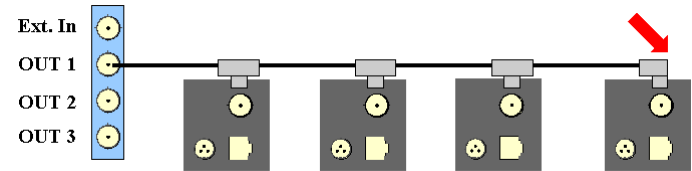

• 分叉同步线是不允许的。

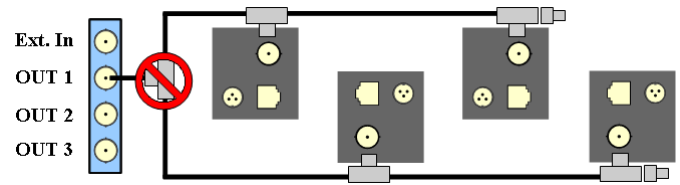

• 不要将线路直接连接到摄像头上。

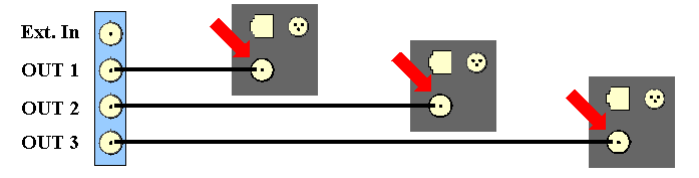

## 2. 检查同步设置(软件问题):

- 到Settings → Synccard 并且检查(内部或外部同步)synccard设置。如果有必 要, 在对话框Settings → Tracking中勾选'automatic restart of measurement after loss of sync signal'.
- 如果是外部同步, 请确保同步信号被设置为外部同步源。
- ☆ 如何正确安排同步线路(ARTTRACK 系统)?
	- 当使用一个同步组时, 正确的线路如下:

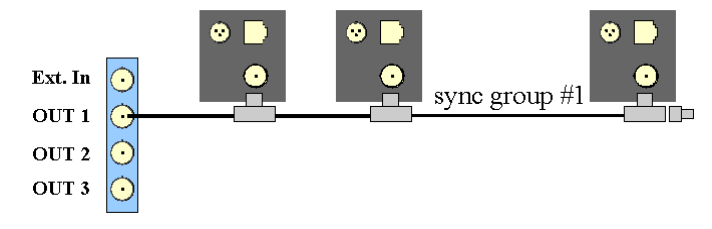

• 当使用两个同步组时正确的线路如下:

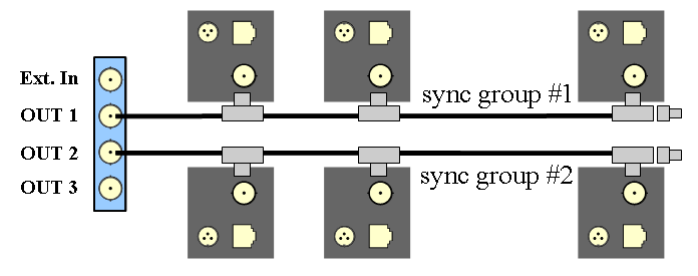

• 当使用三个同步组时正确的线路如下:

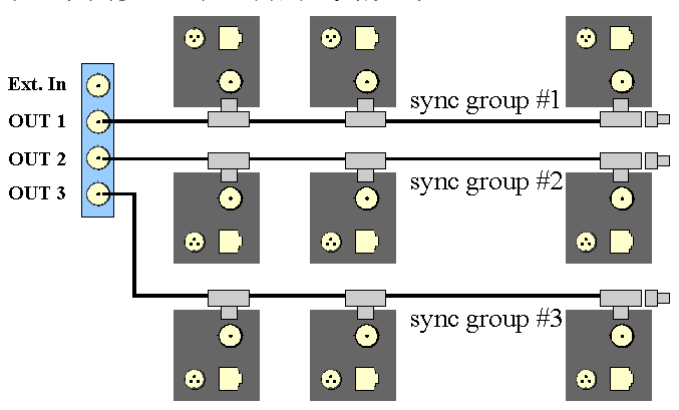

• 主动立体: 当使用外部同步(视频)时正确的线路如下:

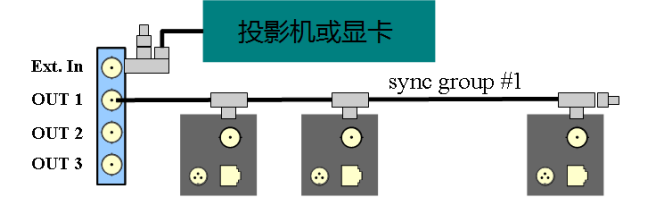

· 主动立体: 当使用外部同步(TTL)时正确的线路如下:

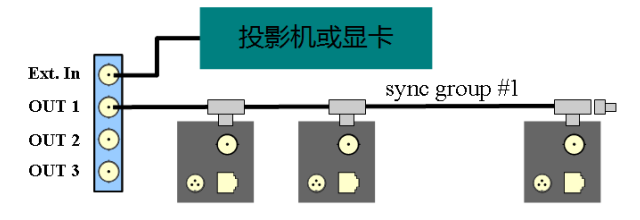

# ☆同步失败(TRACKPACK 系统)

这里需要去人硬件和软件问题:

- 1. 检查连线(硬件问题):
	- 请确保线路正确连接并且他们没有松动。
	- 确保线材本身没有损坏。
	- 请使用正确的接口:
		- 在BNC下方的RJ45接口必须用于连接摄像头
		- EXT.In: 外部同步信号输入
- 2. 检查同步设置(软件问题):
	- 到Settings → Synccard并且检查(内部或外部同步)synccard设置。在对话框Settings → Tracking中勾选'automatic restart of measurement after loss of sync sig $nal$ .
	- 如果是外部同步, 请确保同步信号被设置为外部同步源。

# ☆如何正确安排同步线路(TRACKPACK 系统)?

TRACKPACK 系统没有基于硬件的同步组。在DTrack2 软件中最多可以设置三个同步 组, 方法: Settings  $\rightarrow$  Cameras  $\rightarrow$  'syncgroup'.

• 线路需要按照如下图中方式排布:

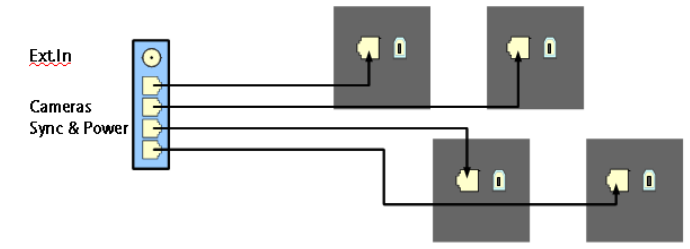

• 主动立体: 当使用外部同步(视频)时正确的线路如下:

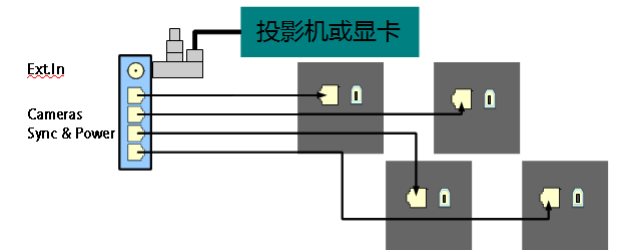

· 主动立体: 当使用外部同步(TTL)时正确的线路如下:

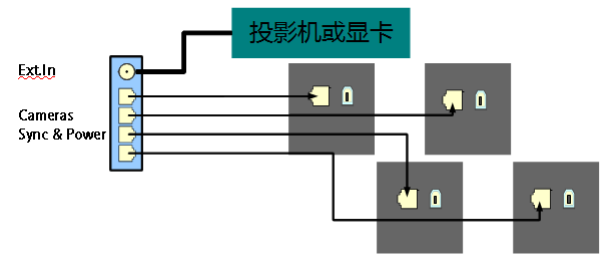

# 6.5 DTrack2 和快门眼镜

## ☆ ART 追踪系统可以使用什么样的快门眼镜?

- RealD CrystalEyes 1, 2, 3 和5
- NuVision APG6000 和APG6100
- XPand X103 (配有NuVision 长距离发射器)
- NVidia 3D Vision Pro (RF sync'ed)
- EDGE (配有Volfoni 或NuVision 红外发射器)

## ☆ 当我启动追踪, 快门眼镜工作不正常。

大多快门眼镜使用红外信号用于同步眼镜画面。追踪摄像头发射很强的红外闪光, 会对眼 镜诰成干扰。通过将两个系统同步, 摄像头释放的闪光不会造成干扰。

请参加章节4.2.1 第36 页, 或章节4.2.2 第39 页。

## ☆ 当我连接上"Extln", 快门眼镜停止工作。

有些投影机只提供很弱的同步信号(TTL), 它不足以驱动Svnccard2。请联系ART 并获取 一个高阻抗版本或使用视频同步信号(如果有)。

#### ☆显示非立体画面时追踪停止。

有些显示连接设备只在显示立体画面时才发送同步信号。如果可以,使用视频同步。这 是NviDIA设备的普遍表现。

# 6.6 DTrack2 和界面

#### ☆我正使用VRPN。需要激活它的output identifiers吗?

这是必须的,启动至少'6d'和'6dcal'输出(参见table 4.13 第79 页)。根据你应用的需要启 动其他输出信息(如果你使用Flystick你需要激活'6df2')。

## ☆我正使用VRPN和TrackD, 但我只能从它们其中的一个得到输出数据。

请确保已使用两个不同的输出频道和端口。

## ☆ Flystick2或Flystick3不能与TrackD进行信息传递。

请确保你在使用最新的TrackD版本- ART 会根据要求提供信息。TrackD版本5.5以及和早 于2007二月前的版本是不支持与FLvstick2和Flvstick3的数据传输的。

如果你不想更换版本,你需要使用'old output format', 在Settings → Flystick中设置。

# 6.7 DTrack2 软件

# ☆我在哪里可以得到DTrack2 软件?

DTrack2软件随U盘与追踪系统一起发送。另外, 你可以注册ART下载中心(http://www. ar-tracking.com/support/), 这样可以获取DTrack2的最新版本。

# ☆为什么我的前端不起动?

- 如果你在使用64位Linux系统, 请安装所有32位的包。
- 支持的系统列表请参见章节A.4 第141 页。

# ☆有些菜单不见了,我能做什么?

- 如果你在使用64位Linux系统, 请安装所有32位的包。
- 请检查你的系统是否是最新版本。
- 支持的系统列表请参见章节A.4 第141 页。

# ☆ Monitor 2DOF显示在哪里?

- 如果你在使用64位Linux系统, 请安装所有32位的包。
- 请检查你的系统是否是最新版本。
- 确保防火墙没有阻拦DTrack2, 即使是部分阻拦。
- 支持的系统列表请参见章节A.4 第141 页。

# ☆ 在Monitor 2DOF显示中看不到我的目标。

- 请确保目标处在追踪范围内。
- 请确认闪光灯亮度(参见章节4.6.6.3 第73 页)。
- 如果你使用主动目标, 请确保你已经开启调制闪光灯。摄像头释放调制闪光灯 的摄像头必须在同步组#1中。当时用Flystick3时请确认一共有多少个同步组已经 为Flystick3主动标记点开启, 方法(Settings -> Flystick)。

# ☆如何修改有多少个目标可以被追踪?

前往 Settinas → Tracking然后修改'number of 6DOF bodies'.

# ☆最多可追踪目标数是什么?

最多可追踪目标数(包括Flystick和Fingertracking手部部件)是根据许可证类型来定的:

• Basic和Extended许可证: 4

6 常见问题(FAQ)

#### • Full-featured许可证: 45

完整的许可证介绍请参见table 4.3 第55 页。

#### ☆如何获取许可证秘钥?

你可能需要购买附加的许可证用于你的系统。如果需要咨询请联系我们。

为了创建新的许可证秘钥,我们需要一些信息:

夫往DTrack2 → Licenses, 选择点击add添加许可证, 在点击Hardware Info获取同步卡序 列号。联系ART 告诉我们同步卡序列号。如果你使用TRACKPACK 系统请告诉我们以太 网设各的MAC地址。

#### ☆ 如何输入新的许可证秘钥?

夫往DTrack2 → Licenses 然后输入'new license code'。

#### ☆如何获取软件更新?

The latest release of DTrack2 is always available at the ART Download Center (http: //www.ar-tracking.com/support/). 最新的DTrack2 版本可以在ART 下载中心中获  $\mathbb{R}$ (http://www.ar-tracking.com/support/).

#### ☆我想要运行软件更新。如何保护我的配置和信息?

你的数据和系统配置将在更新过程中被自动保护起来。

#### ☆ 如何运行软件更新?

请联系ART获取最新的软件版本,并按照章节4.6.1.3 第52 页中的说明更新。

#### ☆我需要同时更新DTrack2 前端和主机上的后端软件吗?

我们建议这么做。

#### ☆我的设置丢失了。

请确认选择了正确配置文件: 到DTrack2 → Configurations选择正确的配置文件。

#### ☆在主机完全启动之后能自动启动测量吗?

可以, 到Settings  $\rightarrow$  Tracking, 勾选'automatic start of measurement after booting'.

#### ☆在测量开始后我可以关闭DTrack2 前端软件吗?

可以, 测量在DTrack2 前端软件未激活时仍旧可以继续讲行。

## ☆我的DTrack2 版本是什么?

到About → DTrack2可找到你的DTrack2 前端软件。主机后端软件版本在选在Controller后 出现。

#### ☆ 在Monitor 2DOF显示中有灰色区域, 它们代表什么?

固定反射屏蔽已经激活。他们由灰色区域表示。在这些区域中的目标不会用于计算。

更多信息请参见章节4.6.6.3 第73 页。

#### ☆ "SR", "DR"和"UD"代表什么?

- SR ... 固定反射屏蔽激活
- DR ... 动态反射屏蔽激活
- UD ... 显示方向颠倒

更多信息请参见章节4.6.6.5 第88页。

## ☆ Monitor 2DOF中的柱状显示有非常高的辐射, 但没有显示追踪目标。辐射从哪里 来?

请检查摄像头不会相互看到从而避免相互致盲。另外,夫除强红外源或至少,避免他们干 扰追踪系统。

# 6.8 校准

#### ☆ 如何确定上次空间校准时何时进行的?

请到Calibration → Room, 勾选Show details。最后一次校准信息会显示出来。

#### ☆如何确认空间坐标系的位置和方向?

校准角工具如何放置确定坐标系的位置和方向。请参见table4.5 第59 页。

DTrack2提供一些在空间校准完成之后修改空间坐标系的方法。请参见章节4.6.6.4 第85 页。

#### ☆ 如何移动校准棒?

在测量空间中慢慢移动校准棒,从而生成一个虚拟点云。点云需要覆盖至少2/3的测量空 间。请参见章节4.6.2 第56 页。

#### ☆无法成功完成空间校准。

● 确保校准角工具在测量空间中, 至少有两个摄像头能完整看到它(→ 查看Monitor 2DOF显示)。如果不能让所有的摄像头都看到角工具,请确保有一个足够的空间将 他们连接起来。只有校准工具上的目标可以出现在测量空间中。

- 请确认使用正确的校准套件('Room Calibration Set', 'Room Calibration Set 410'或'Room Calibration Set 710')可以在空间校准界面中选择。
- 请确保没有其他反射被摄像头看到。如果不能夫除全部的反射, 你需要使用固定反 射屏蔽来去除他们。
- 请确保校准工具上的目标没损坏并且顺序排列正确。
- 增强摄像头的闪光强度, 只到所有目标都显示为高质量(至少黄色)。

重启空间校准。使用校准棒在测量空间中创建虚拟点云。不要移动过快或突然转动。

☆我不能在设定时间内实现覆盖2/3测量空间。如何延长校准过程的时间?

请联系ART。

## ☆ 如何判断空间校准结果?

'Used Frames'中的数据显示了每个摄像头获得合格数据的帧数百分比(用于空间校准)。所 有摄像头的百分比是越高越好。在50%以下的数值说明空间校准质量很差。摄像头有效帧 数的比例需要在70%以上。

请注意, 在连锁校准讲行时, 可能无法达到70%。

## ☆ DTrack2 提示"no angle tool detected"错误信息。出了什么问题?

首先,请查看所有摄像头是否都被识别到,并且没有反射干扰。有时,移动一下校准角工 具会有帮助。请在重复校准之前查看如下内容:

- 校准棒上印有的长度,
- 选择正确的校准套装,
- 使用'normal quality'作为min. marker quality。

## ☆ 空间校准讲度条停止了。

请确认Monitor 2DOF显示摄像头已经看到校准棒。

## ☆ "re-calibration"是什么, 什么时候使用?

DTrack2提供简化的空间和目标校准方式, 称作空间和物体re-calibration。re-calibration最 大的优势在于DTrack2 保持原有的系统原点和坐标系的方向。

你可以时不时的在摄像头稍有移动时进行re-calibration。(由于安装不稳定)。如果目标摔 落并且造成变形, 需要进行一次re-calibration。

更多信息请参见童节4.6.2 第60 页, 和童节4.6.3 第65 页。

## ☆'scaling factor'是什么意思?

空间校准会造成一定的误差。这个可能对高精度要求的应用造成问题(例如,当使 用Measurement Tool 讲行测量时)。 缩放误差可以被去除,例如,在确定的范围内测量点(例如,用尺量)。确定的缩放误差可 以在DTrack2'scaling factor'中设置(参见章节C.1.1.1)

更多请联系ART。

## ☆ 无法校准目标。

- 请查看如果目标追踪的质量是否良好(至少黄色) 稍微移动目标可能有所帮助。如果 可能提高闪光灯强度。到Settings → Cameras中进行调整。
- 在校准之前确保目标上的标记点被所有摄像头看到。
- 目标校准只有在空间校准已成功完成后进行。否则, Calibrate按钮为灰色无法使 用。点击Event Displav如果"no valid room calibration"提示出现。请重新进行空间校 准。
- 请在Monitor 2DOF显示中确认标记点没有相互重叠(合并)。如果可以请重新放置目 标,并重新开始目标校准。
- 使用一个移动的目标进行目标校准。移动校准目标的起始位置(一般来说10-20cm的 移动就足进行再次校准了)。
- 确保只有需要进行校准的目标在空间中。
- 请重新进行空间校准。

## ☆我想要保存目标文件用于备份,但是我最后得到的文件比比实际目标数量少。

DTrack2 只创建已经校准的目标校准文件。例如你设置了15个目标, 但只有4个被校准, 你只能得到4个文件。

#### ☆我想要进行目标校准,但是校准对话框是灰色的。

你只能在"Extended"或"Full-featured"许可证下校准目标。"Basic"许可证只能通过校准文 件来校准目标。

到DTrack2 → Licenses杳看你的许可证类型。

#### → 'due to body'和'due to room'有什么区别?

选择'due to body', 目标系统在固定在刚体的目标上。选择'due to room'目标的坐标系原 点被设置在目标的中心。

更多信息请杳看章节4.6.3 第61 页。

6 常见问题(FAQ)

#### ☆在目标校准过程中需要移动目标吗?

如果可能我们建议在校准过程中进行适中的移动,这样可以提高精度。但是,目标必须始 终处在所有摄像头的视野中。

#### ☆校准之后可以修改目标的原点和位置吗?

可以, 你需要使用Body adjustment对话框来调整目标自身坐标系的位置和方向。更多信 息请参见章节4.6.6.4 第86页。

#### ☆如何设置目标名称?

到Settinas → Body Administration (F8), 双击名称, 然后输入名称。

#### ☆我不能再增加追踪目标的数量了。

可追踪目标的最大数量(包括Flysticks和Fingertracking手部设备)取决于安装的许可证秘 钥。"Basic"和"Extended"许可证只能支持同时追踪4个目标- "Full-featured" 支持45 个目 标。

更多信息请参见表4.3 第55 页。

#### ☆如何判断目标校准质量?

确认所有目标上的标记点都被DTrack2 目标校准识别到。另外, 你可能需要检查标记点间 的距离是否正确。(参见章节C.1.2 第148页)。

对于特殊设备你需要需要发给我们校准文件, 便于我们检查。

# 6.9 追踪

#### ☆(主动或被动)目标识别不完整。

- 到Settinas → Cameras, 并勾选'modulated flash'。发出调制闪光的摄像头必须在 同步组#1中。
- 主动目标与摄像头间的距离至少是4.5米。
- 关闭动态反射屏蔽。到Settings → Cameras中,不勾选'dynamic reflex suppres $sion'$ .
- 主动目标不能在等离子屏幕前使用。等离子屏幕释放的红外信号会干扰主动目标的 红外信号接收。
- 请重新讲行空间校准。
- 标记点表面没有污渍或破损。

# ☆ 无法追踪。

- 在测量过程中目标处于测量空间中。
- 如果目标追踪质量低,请提高闪光强度。
- 检查用于校准的标记点数目。如果目标上所有的标记点都能被摄像头识别,但部分 没有被校准,请重新进行空间校准。
- 到Settings → Output。确认追踪信息接收者并选择传输模式。
- 在你的图形应用中激活追踪功能。

## ☆太多强反射。

- 确认摄像头闪光灯亮度没有太高。一般来说, 闪光强度在3-4之间就足够了。
- 确保没有其他的红外辐射源(例如太阳或卤素灯)在追踪范围内。如果无法去除他们可 以使用DTrack2 的反射屏蔽功能。
- 如果出现相互致盲, 请尝试调整摄像头位置或将他们分布到不同的组中。

## ☆ DTrack2 在没有追踪到目标时发送信息吗?

除了帧的数目('fr')以外不发送追踪信息。

## ☆应用电脑无法接受到追踪信息。

- 到Settings → Output。确定接受者与信息发送类型。
- 检查网络连接, 尝试"Ping"主机IP地址。
- 检查UDP接收器是否已经被主机所设置。
- 在你的图形应用中激活追踪功能。

## ☆主动和被动目标可以同时使用吗?

可以,但你需要一个外置调制闪光,如果你使用的是ARTTRACK1或旧的ARTTRACK2(S-N < 320)系统。这种情况下请联系ART。

## ☆ 向上移动目标但在Monitor 2DOF显示中, 它在向下移动。

摄像头被设置为颠倒显示。在Monitor 2DOF显示中, 右击相应的摄像头窗口关闭Display upside down.

# **6.10 Flystick**

## ☆ ART 无线收发器搜索不到。

请确认ART 无线收发器已经插入。然后, 按下'F2'完成硬件搜索。收发器应该已经被搜索 到了。

6 常见问题(FAQ)

- ☆ Flystick没有在已有的Flystick列表中出现。
	- 确保有电。按下Flystick上的任何按钮就,橙色LED应该亮起。
	- 到Settings → ART Radio Info查看ART 无线收发器已经被识别。

### ☆ 为什么DTrack2 无法识别Flystick上按下的按钮? (在DTrack2 中)

- 确保有电, 按下Flystick上的任何按钮就, 橙色LED应该亮起。
- 查看按钮按下已经被DTrack2 识别到。所以:
	- 开启Flystick显示窗口(Display → Flystick)。
	- 每当有Flystick按钮按下后会有蓝色方框将会亮起。
- 到Settings → ART Radio Info查看ART 无线收发器已经被识别。
- 到Settings → Flystick 并为你的Flystick(在已有Flysticks列表中)分配一个'Flystick  $ID$ .

#### ☆为什么DTrack2 无法识别Flystick上按下的按钮? (在图形应用软件中)

- 确保有电, 按下Flvstick上的任何按钮就, 橙色LED应该亮起。
- 到Settings → Flystick 并为你的Flystick(在已有Flysticks列表中)分配一个'Flystick  $ID$ ,
- 到Settings -> Output 查看输出设置是否正确:
	- 确认数据接收者(('send to')),
	- '6df2'标识已经被选中,
	- 如果你使用旧的输出模式: 选择'6df'标识。

#### ☆同时最多可使用多少个Flystick?

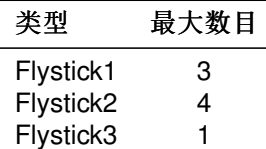

请检查同时使用的Flystick上的目标, 它们不相同。如果有疑问请联系ART。

#### ☆ Flystick的多用户选项是什么?

多用户选项先强化了VR/AR应用, 至此同时使用多个Flystick。

更多请参见章节5.1 第97页。

# ☆Flystick输出数据不能传输。

到Settings → Output检查输出数据设置是否正确:

- 数据接收确认('send to'),
- · '6df2'标识已选定,
- · 如果你使用旧的输出模式: 选择'6df'标识。

# 6.11 Fingertracking

# ◇ Fingertracking手部目标无法正常识别。

- 确认电池有电, 手部目标已经开启。
- 到Settings → Cameras勾选'modulated flash'。发出调制闪光的摄像头必须在同步 组#1中。
- 设置拨盘需要被设置到正确的位置:

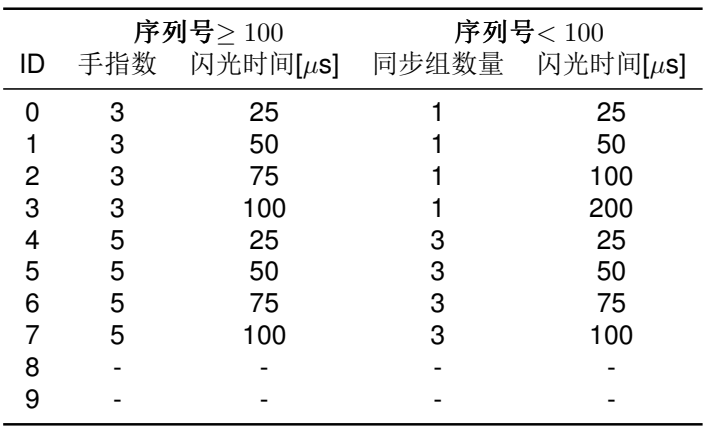

# ☆ 当使用Fingertracking, 总有一些目标在Monitor 2DOF显示中闪烁。

这不是bug, 这是为了却分不同的手指而对指尖套进行轮流激活的缘故。

# ☆ Fingertracking手部目标的状态LED代表什么?

绿色LED说明同步信号已经获取,红色LED说明没有同步。如果两个LED同时闪烁说明需 要充电。

# ☆ 在调整设置拨盘时, 调整的是什么?

• 序列号< $100$ :

设置拨盘用于设置LED的亮度和系统中同步组的数量:

- 一个同步组: 位置0 到3,

- 三个同步组: 位置4 到7,
- 未使用: 位置8 到9。
- 序列号> 100: 设置拨盘用于选择LED的亮度和使用的手指数量(参见table 5.6 第107 页)。

#### ☆最多可以使用多少只手?

你可以在你的系统中同时使用两套Fingertracking(四只手)。但是,手部目标必须不同。

#### ☆如何分配手部ID?

到Settings → Fingertracking, 选择手部目标和ID你需要分配然后按下'Select'。

#### ☆手指校准失败我怎么办?

- 设置拨盘需要被设置到正确的位置:
	- $-$  序列号<100:
		- \* 一个同步组: 位置0 到3,
		- \* 三个同步组: 位置4 到7,
		- \* 未使用: 位置8 到9。
	- 序列号 > 100:
		- \* 3-finger版本: 位置0 到3,
		- \* 5-finger版本: 位置4 到7。
- 到Settings → Cameras然后勾选'modulated flash'。发出调制闪光的摄像头必须在 同步组#1中。
- 在章节5.3 第108 页上查看校准规则:
	- 拇指上的标记点需要被摄像头看到,
	- 不要弯曲, 张开或交叉手指,
	- 不要移动拇指。
- 确认在Calibration → Fingertracking选择正确的手指类型和使用方式(3-finger或5finger).
- 检查扩散球是否损坏。

#### ☆ Fingertracking输出数据没有被传递。

到Settings → Output检查输出设置是否正确:

- 数据接者被设置为('send to'),
- 选择'al'和'alcal'标识。

# ☆能够从3-finger升级到5-finger版本吗?

是的,如果目前正使用3-finger版本,你可以同时使用5-finger指尖套。更多信息请联 系ART。

# **6.12 Measurement Tool**

## ☆ Measurement Tool demo不能进行点的测量

请检查, Measurement Tool 和Measurement Tool 参照目标(如果有), 是否都被追踪到。

## ☆无法进行尖端校准。

请确定, Measurement Tool 和Measurement Tool 参照目标(如果有), 都被追踪到。然 后, 尝试将尖端固定不动再进行校准。在空间系统方向上倾斜Measurement Tool, 不要 只倾斜一个方向(例如左右, 前后)。只围绕一个轴旋转, 无法确认尖端位置。

# 6.13 主动目标

## ☆在等离子屏幕前操作

等离子屏幕前有非常强的红外辐射, 会影响主动目标对红外信号的接收 (例如, Flystick3, Fingertracking)。所以, 主动目标不能在等离子屏幕前很好地工作。如 果可能使用被动目标代替。

# 6.14 ART 追踪和3D电视

#### ☆同步

3D电视是常见的日常消费产品, 无法满足专业用途。其实, 问题主要出现在将追踪系统 与3D电视进行同步。一般来说, 目前没有现成的同步输出可以方便使用。在一些少见的 情况下, ART可以提供帮助。

## ☆快门眼镜

红外同步快门眼镜可能不能与ART 追踪系统一起工作。在不断增加的红外眼镜型号 中, ART只确定对一部分的快门眼镜提供支持。但是, 我们愿意向正在对眼镜进行测试 的客户提供帮助。 请联系我们来获取这方面的信息。

# 7 整体信息

# 7.1 服务

建议每三年对设备讲行一次维护。如果你遇到任何问题请联系我们。

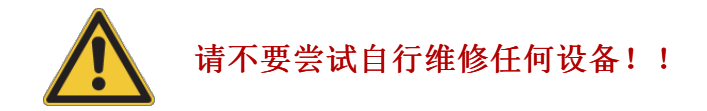

自行打开设备可能造成对人员或环境的损害,同时丢失保修。

# 7.2 设备清洁

只有摄像头外壳可以被清洁。在清洁之前关闭系统, 分离所有的线缆。 不要使用水或其他化学清洁剂。只是用干燥, 无绒以及抗静电的棉纸来清洁, 例如眼镜清 洁布。

# 不要打开设备外壳!

自行打开设备可能造成对人员或环境的损害,同时丢失保修。

# 7.3 保修和责任

硬件 ART 对设备在正常使用情况下的故障提供人工和材料的保修服务。保修时间 为24个月从购买开始计算, 设备必须是原有的未被改动过的状态。购买日期定为用户获得 设备所有权的那时刻开始。如果是ART 或其他ART 授权的公司安装的系统, 购买日从第 一次安装完成开始。

在保修期内出现的问题, ART 将会维修或替换任何部件。替换下来的部件归ART 所有。

软件 追踪主机或摄像头上的软件都经过测试。ART 不对软件错误(bug)提供保修。如果 用户发现bug, ART将会提供解决方案或尽快修复bug。

责任 ART 产品不得在出现故障可能对人员造成伤害的情况下使用, 包括测量错误和操 作干扰等等。

这是用户单方面的责任来检查测量数据结果以及保护其他任何相连系统不被ART提供的 设备的故障,测量错误和操作干扰所损坏。在任何情况下ART都不对这类情况造成的损 坏或财产损失承担责任, 包括产品停机时间, 无论是由设备的故障, 测量错误和操作干扰 所损坏造成或是由于任何系统故障造成。

保修规定 所有保修将无效, 如果系统

- 没有按照使用说明来使用,
- 机身有损坏或被滥用,
- 被未授权人员打开过(不是ART员工或公司未得到ART授权),
- 被用户或其他人员改动过,
- 没有按照该使用手册要求使用。

# 7.4 符合性声明

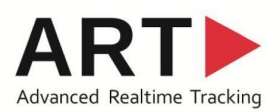

Advanced Realtime Tracking GmbH Am Oeferl 6, 82362 Weilheim i.OB, Germany

To whom it may concern

## $\epsilon$ **European Declaration of Conformity**

Manufacturer: **Advanced Realtime Tracking GmbH** Am Öferl 6 D-82362 Weilheim i. OB Germany

Directives:

We the manufacturer hereby confirm, that the products are in compliance with the general requirements of the following directives - EMC-Directive 89/336/EEC

- Low Voltage Directive 73/23/EEC modified by 93/68/EEC

#### Products:

ARTTRACK2 (infrared optical tracking camera) ARTTRACK3 (infrared optical tracking camera) Flystick2 (Flystick input device and receiver) Flystick3 (Flystick input device, charging unit and receiver) Fingertracking (Finger interaction device and chargers) Controller with synccard and software DTrack2 Any related accessories (cables, Ethernet switch etc)

**Standards compliance with:** 

DIN EN 60950-1 EN 61000 -2 / -3 EN 55103 -1 / -2 EN 55022

A.R.T. GmbH Dr.-Ing. K. Zürl Advanced Realtime Tracking GmbH Am Oeferl 6 82362 Weilheim i.OB Germany

 $T + 49(0) 881 - 92530 - 04$  $F + 49(0) 881 - 92530 - 01$ 

www.ar-tracking.de

**Managing Directors** Dr.-Ing. Konrad Zürl<br>Dr.-Ing. Konrad Zürl Dr. Ralf Rabätje

Amtsgericht München HRB 128 437 Tax-ID: 11912180990 VAT-no.: DE205356303

Kreissparkasse München Starnberg Ebersberg<br>Bank account no. 520 66 77 Bank Code 702 501 50<br>IBAN DE40 7025 0150 0005 2066 77 SWIFT-BIC BYLADEM1KMS

page 1 of 1

Weilheim, 2012-12-10

CERTIFICAT  $\mathbf c$ No. CERTIFICADO + Hold Pro Faci СЕРТИФИКАТ ◆ Cert Pro  $\bullet$ Moc 刪 扁 温 Para  $R<sub>0</sub>$  $\bullet$ CERTIFICATE Test acc The p prope  $\bullet$ Test **ZERTIFIKAT** Date, Page TÜV

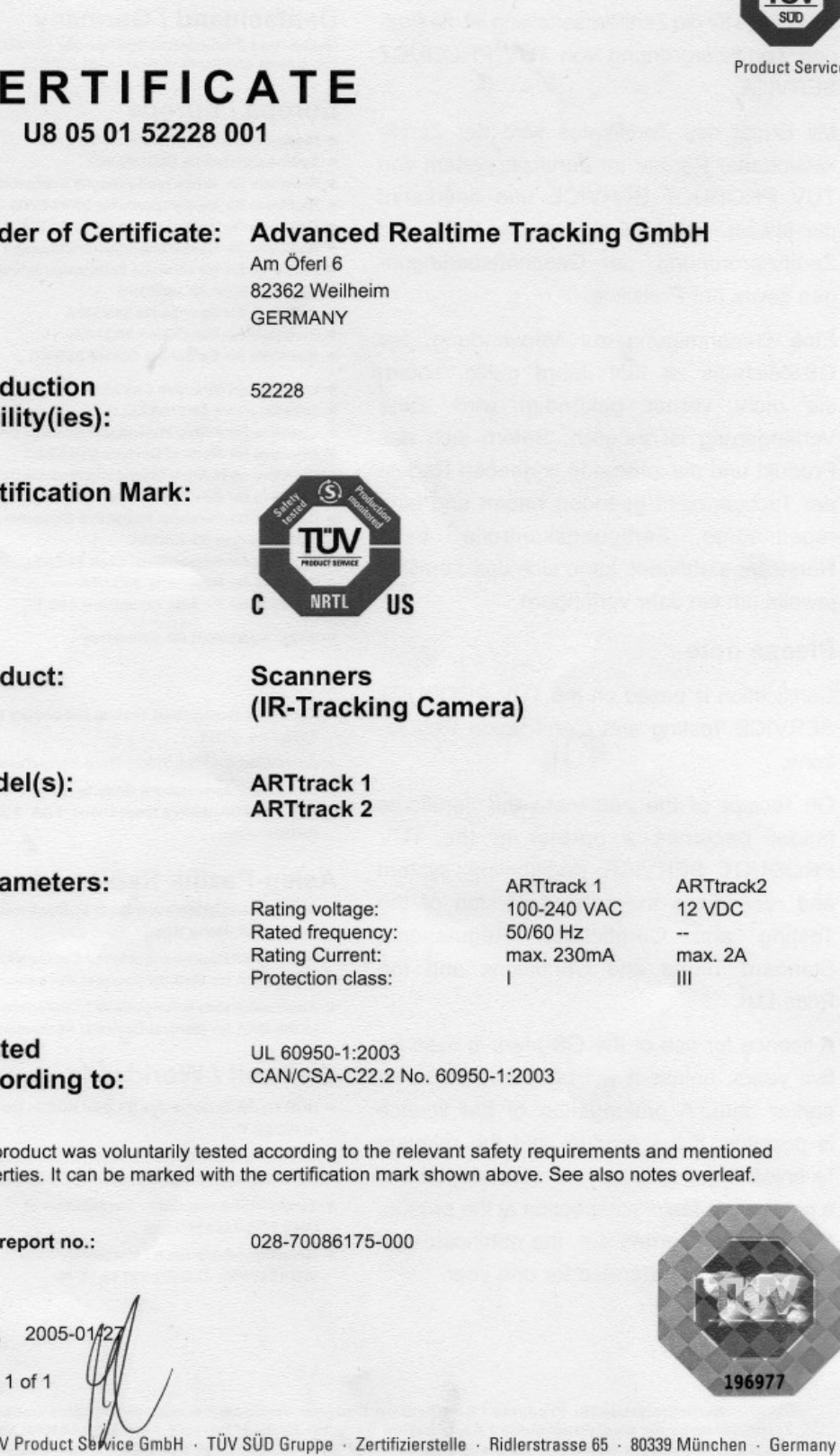

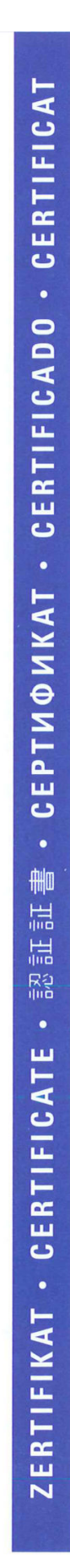

# **CERTIFICATE** No. U8 12 10 52228 006

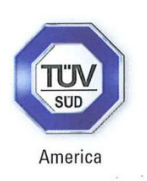

Holder of Certificate: Advanced Realtime Tracking GmbH

Am Öferl 6 82362 Weilheim **GERMANY** 

**Certification Mark:** 

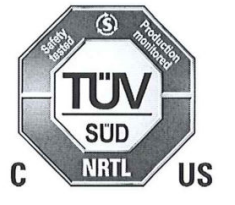

**Product:** 

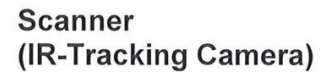

The product was voluntarily tested according to the relevant safety requirements noted above. It can be marked with the certification mark above. The mark must not be altered in anyway. This product certification system operated by TÜV SÜD America Inc. most closely resembles system 3 as defined in ISO/IEC Guide 67. Certification is based on the TÜV SÜD "Testing and Certification Regulations". TÜV SÜD America Inc. is an OSHA recognized NRTL and a Standards Council of Canada accredited certification body.

Test report no.:

028-71317852-200

Date, 2012-10-16 Page 1 of 2

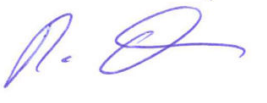

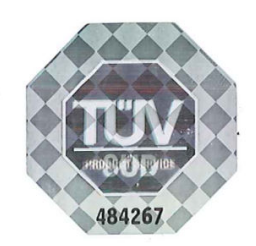

TÜV SÜD AMERICA INC. • 10 Centennial Drive • Peabody MA 01960 USA • www.TUVamerica.com

**TUV®** 

10.10

 $UCB/$ 

UCB / 10.10

π  $SIT$ **CERTIFICATE** America No. U8 12 10 52228 006 Model(s): **ARTtrack 3 Parameters:** Type: ARTtrack 3 Rated voltage: 48Vdc Rated power: max. 25W Weight:  $1.5$  kg Protection class:  $\mathbf{III}$ Options: Flystick2 Basisstation Type: Rated voltage:  $24Vdc$ Rated power: max. 10W Type: Flystick2 Rated voltage:  $3.6$ Vdc Rated current: 33mA (supplied by battery pack) Type: Flystick3  $5.0$ Vdc Rated voltage: Rated current: 150mA **Charging Unit** Type: Rated voltage:  $5.3$ Vdc Rated current: 1.0A **Tested** UL 60950-1-07:2011 CAN/CSA-C22.2 No. 60950-1A-07:2011 according to: **Production** 52228 Facility(ies):  $n_{\cdot}$ Page 2 of 2 484266 TÜV SÜD AMERICA INC. • 10 Centennial Drive • Peabody MA 01960 USA • www.TUVamerica.com

**TUV®** 

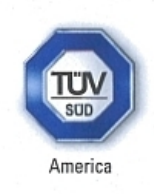

# **CERTIFICATE**

No. U8 11 06 52228 005

**Holder of Certificate:** 

#### **Advanced Realtime Tracking GmbH** Am Öferl 6 82362 Weilheim

Production

52228

**GERMANY** 

**Certification Mark:** 

Facility(ies):

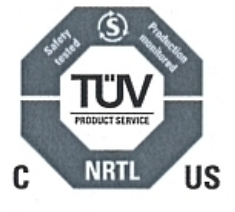

Scanner

Protection

class:

Product:

Model(s):

**Trackpack** - ARTtrack/TP - ARTtrack/TPC  $-PC-ATC1$ 

(IR-Tracking Camera)

Parameters:

12 Vdc Rated voltage: Rated power: max 6W Ш

**Tested** according to:

UL 60950-1:2007 CAN/CSA-C22.2 No. 60950-1:2007

The product was voluntarily tested according to the relevant safety requirements and mentioned properties. It can be marked with the certification mark shown above. The certification mark must not be altered in any way. This product certification system operated by TÜV SÜD America Inc. most closely resembles that described by ISO/IEC Guide 67, Conformity assessment -Fundamentals of product certification, System 3. See also notes overleaf.

Test report no.:

028-71338616-100

Date, 2011-06-27

Page 1 of 1

 $^{\prime\prime\prime}$ . (

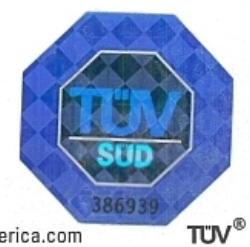

TÜV SÜD AMERICA INC. . 10 Centennial Drive . Peabody MA 01960 USA . www.TUVamerica.com

UCB / 10.10

# A 技术参数

3 技术参数变更不做特别通知。

# A.1 摄像头

# A.1.1 TRACKPACK cameras

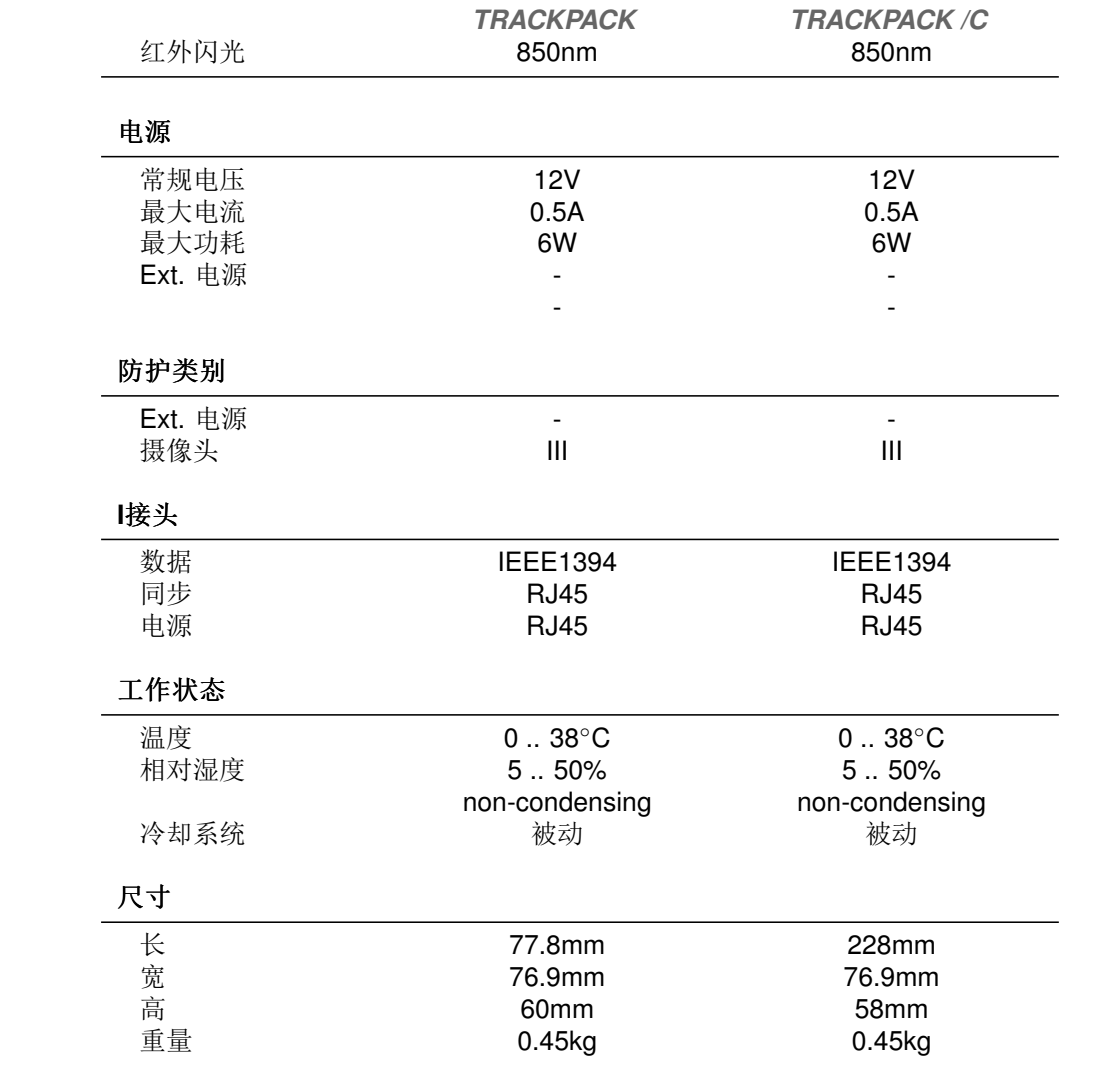

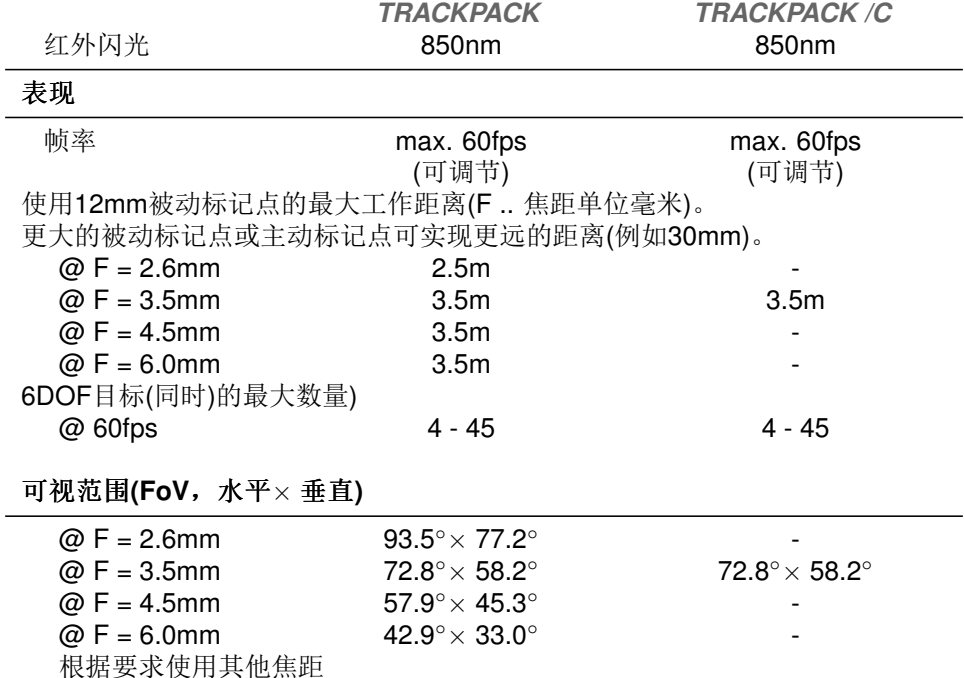

# A.1.2 ARTTRACK cameras

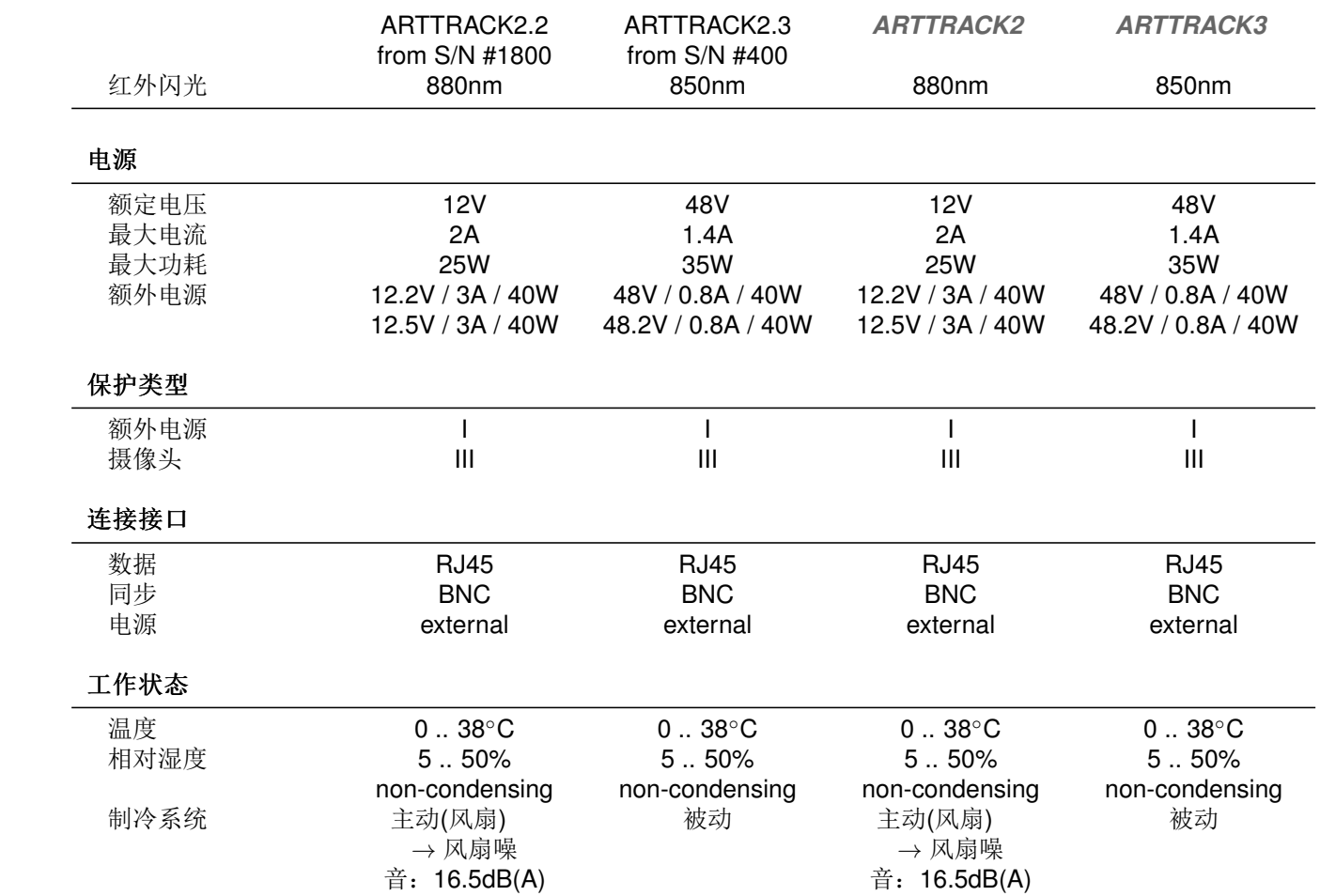

# A.1 摄像头

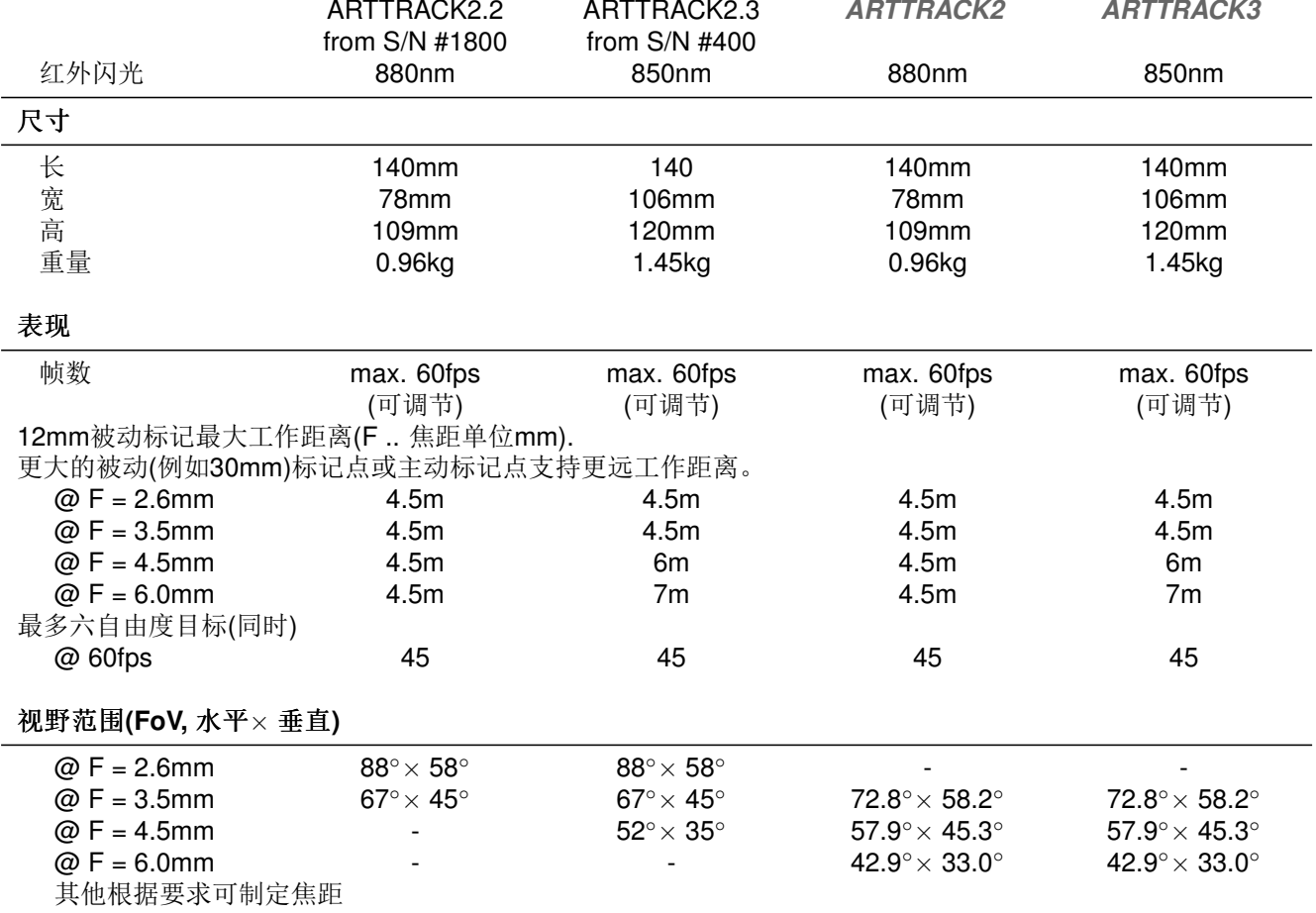

# A.2 Flysticks

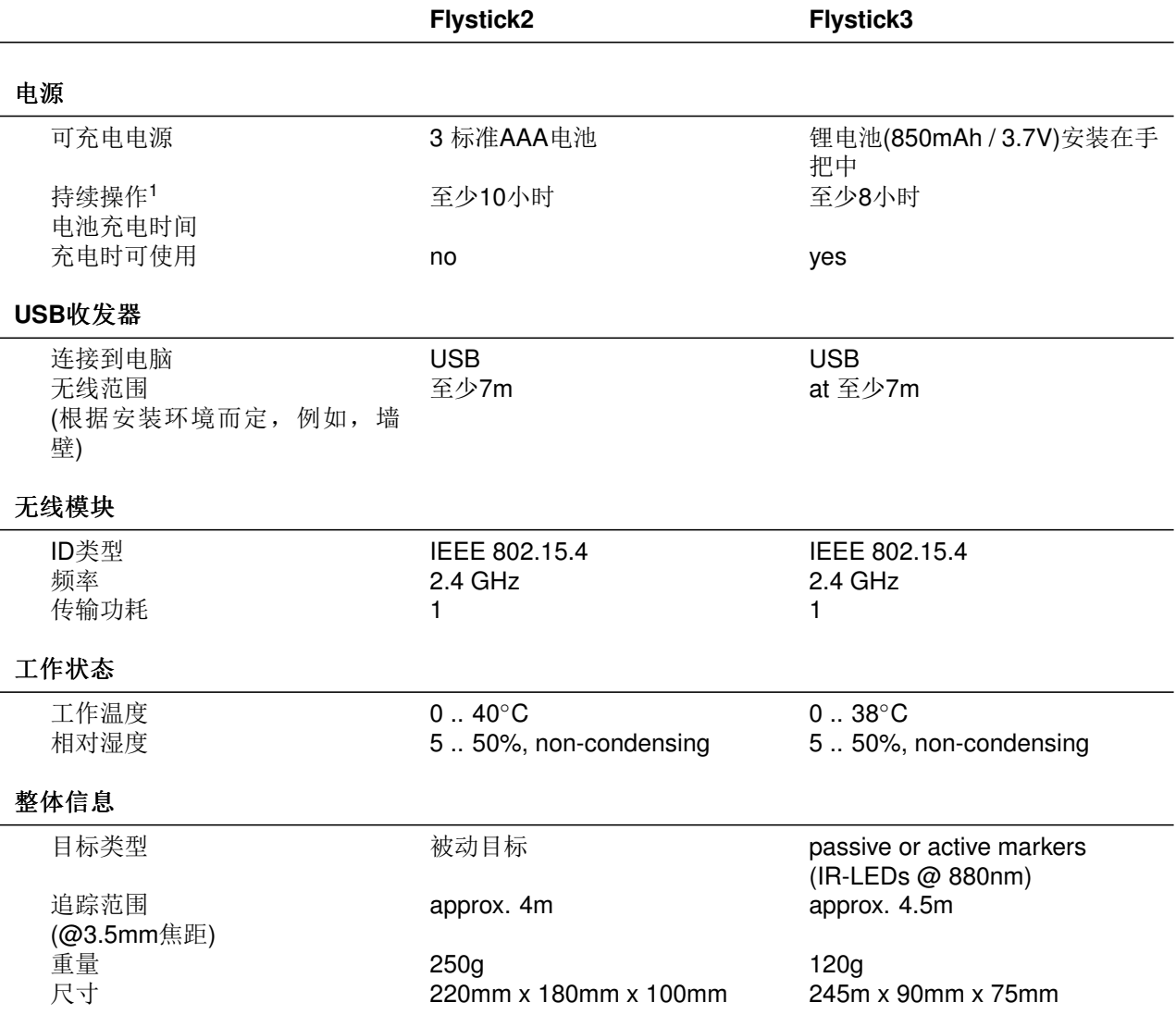

1 只对新电池有效

# A.3 Fingertracking

# **Function**

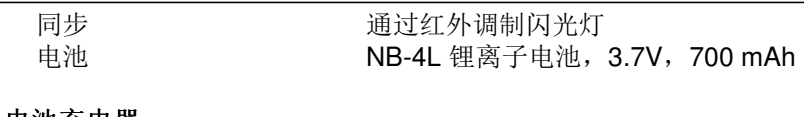

## 电池充电器

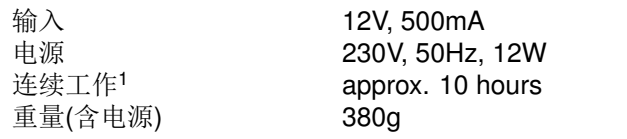

## 工作状态

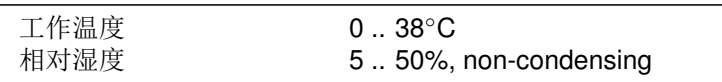

# 尺寸

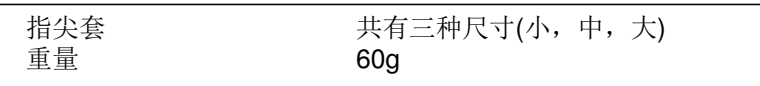

### 表现

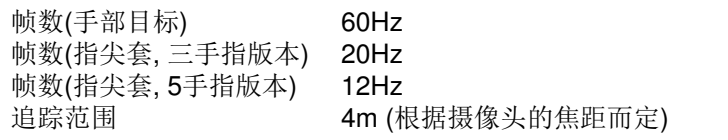

1 只对新电池有效

# <span id="page-140-0"></span>A.4 整体系统

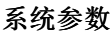

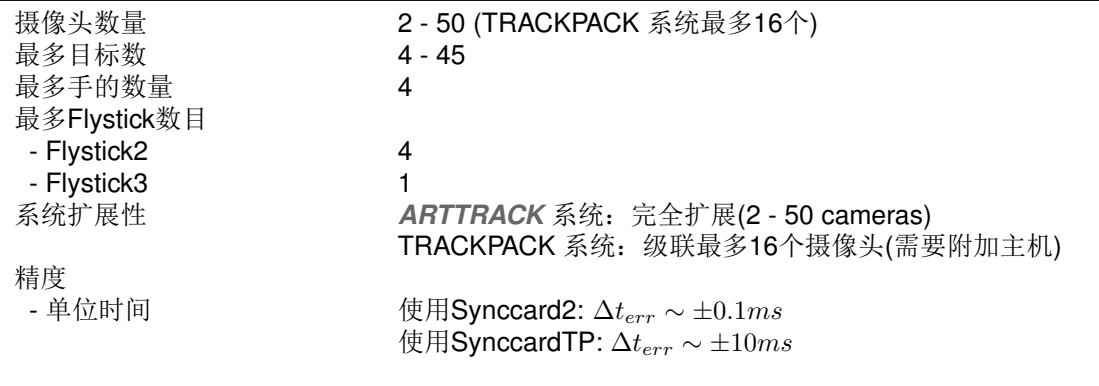

## 工作状态

温度  $0.38^{\circ}$ C 相对湿度 5..50%, non-condensing

#### 快门眼镜支持

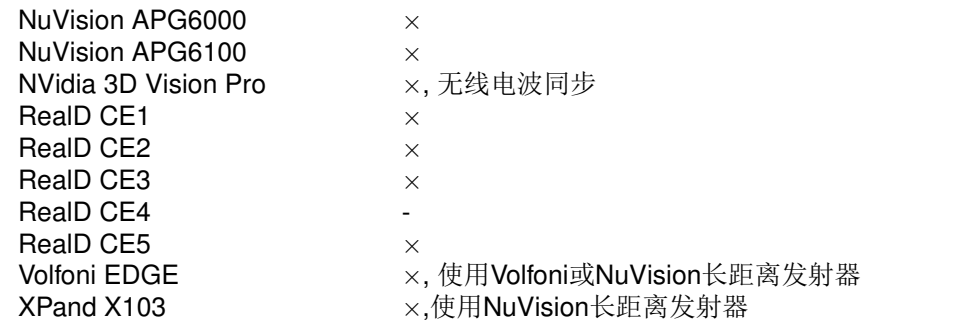

#### DTrack2 前端软件

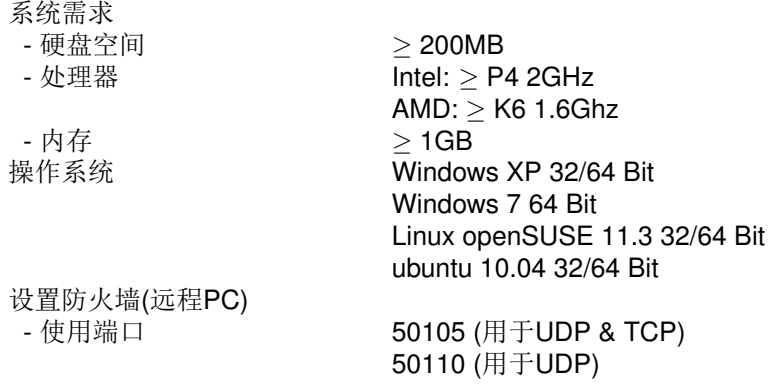

#### 系统延迟

系统延迟定义: 摄像头发出的红外闪光和主机输出追踪数据间的时间延迟。延迟根据摄像头的 数量, 追踪目标的数量, 开启或关闭的三自由度追踪点数量和其他反射(例如, 单个标记球)的数 量不同而发生变化。造成延迟的另一个原因, 非常重要的原因是所使用的DTrack2 软件版本(这 里是V2.8.6)。我们建议始终保证使用最新版本的软件,也确保可使用最新的软件功能。

#### ARTTRACK2

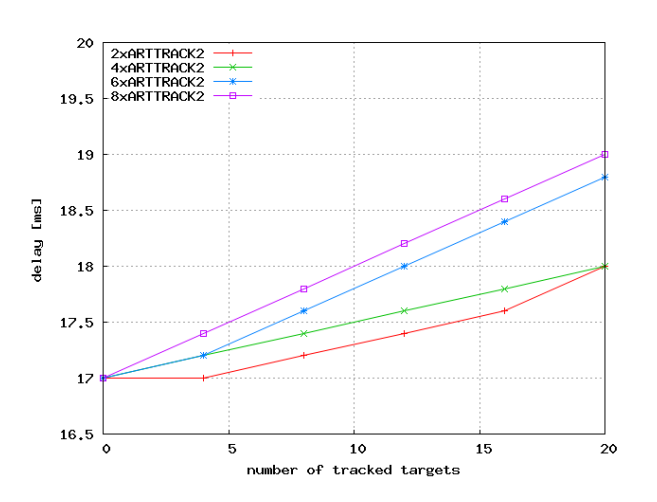

#### ARTTRACK3

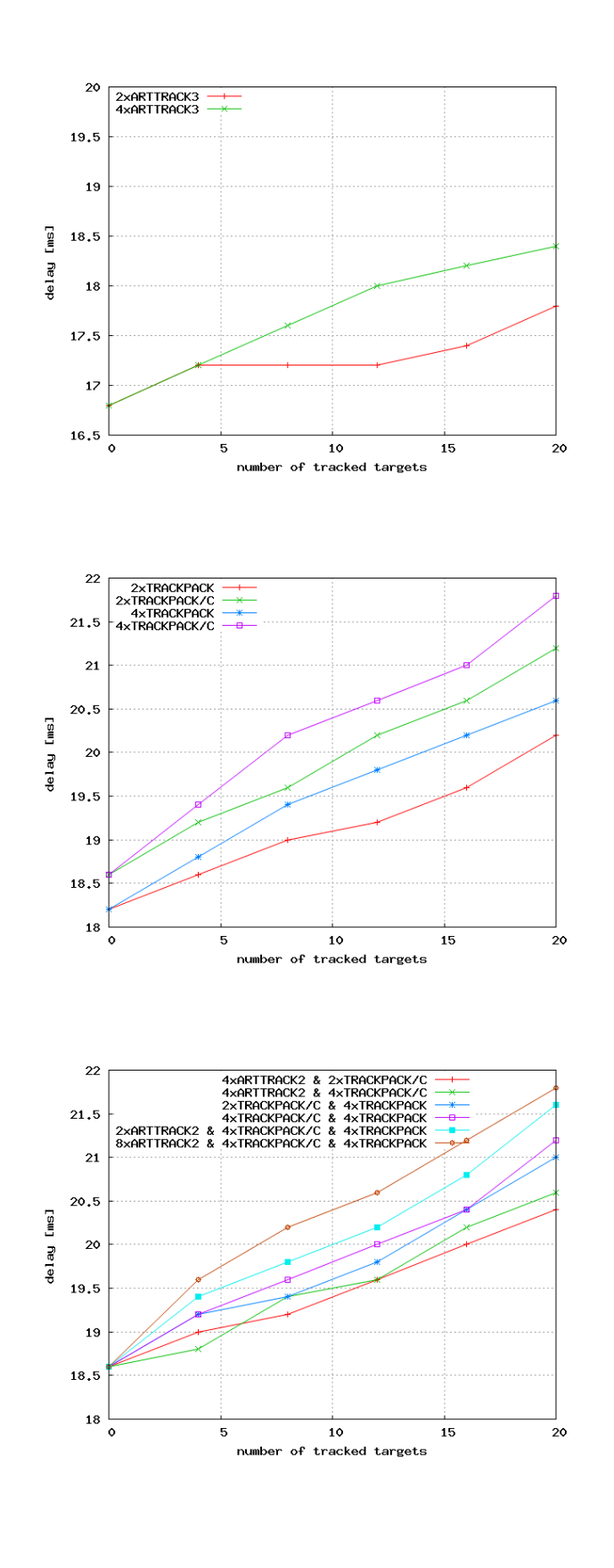

**TRACKPACK** 

Cascaded system

# **B ARTTRACK2, ARTTRACK3** 和TRACKPACK 摄像头的辐射防护

# B.1 使用说明

所有摄像头都参照德国German DIN EN 60825-1: "镭射产品安全"("Sicherheit von Laser-Einrichtungen"), 适用于不连贯的LED照明。其他安全说明对应德国"Hauptverband der gewerblichen Berufsgenossenschaften"("商业和工业工人赔偿保险运营商协会")的 "Durchf黨rungsanweisung zur UVV Laserstrahlung" (使用UVV镭射辐射说明)(1995年10月)

# B.2 LED闪光灯分类

LED的波长(中等长度波长)在红外850nm附近:

- ARTTRACK2 使用880nm,
- TRACKPACK 和ARTTRACK3 使用850nm。

它是个放大覆盖源大约

- ARTTRACK2  $\frac{1}{2}$ 68mm x 55mm,
- ARTTRACK3  $\frac{1}{2}$ 80mm x 80mm,
- $\bullet$  TRACKPACK 55mm x 47mm.

发出的辐射是发散的(与镭射辐射相反)。辐射源快速发射脉冲。根据上述命名法则, 当使 用这种波长的脉冲或调制镭射源时需要注意三种情况。根据可能造成最大限制的情况来确 认安装说明:

- 单个辐射脉冲
- 平均辐射强度
- 带有修正参数的系列脉冲收到单一辐射脉冲。

辐射发散的强度取决于观察者(人眼)与辐射源之间的距离。

# B.3 最大允许辐射曝光(MPER)

本章节说明了在上述三种情况中的"最大允许辐射曝光(MPER)"量。
单个脉冲辐射曝光 部分结果: 当确保人眼与红外闪光距离在10m之外时, 辐射曝光会 低于MPER值。

平均辐射强度 部分结果: 当确保人眼与红外闪光距离在10m之外时, 辐射曝光会低 于MPER值。

<span id="page-144-0"></span>带有修正参数的系列脉冲收到单独脉冲的辐射 部分结果: 在这种情况限制情况的变化 尤为明显,下表中的安全说明基于这些变化可能性。

## B.4 结果安全说明

下图展示了人眼与红外闪光灯见的最小距离,满足曝光限制要求,请参见章节B.3 第145 页。

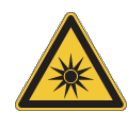

外置闪光灯的最小必要距离的数值相对较高。在安装过程中,不要直视闪 光。最好将其关闭!

但是, 外置闪光灯往往安装在投影幕后方, 这样根据幕的材质辐射强度会 被降低。所以,只有外置闪光灯的数值被列出。

<span id="page-144-1"></span>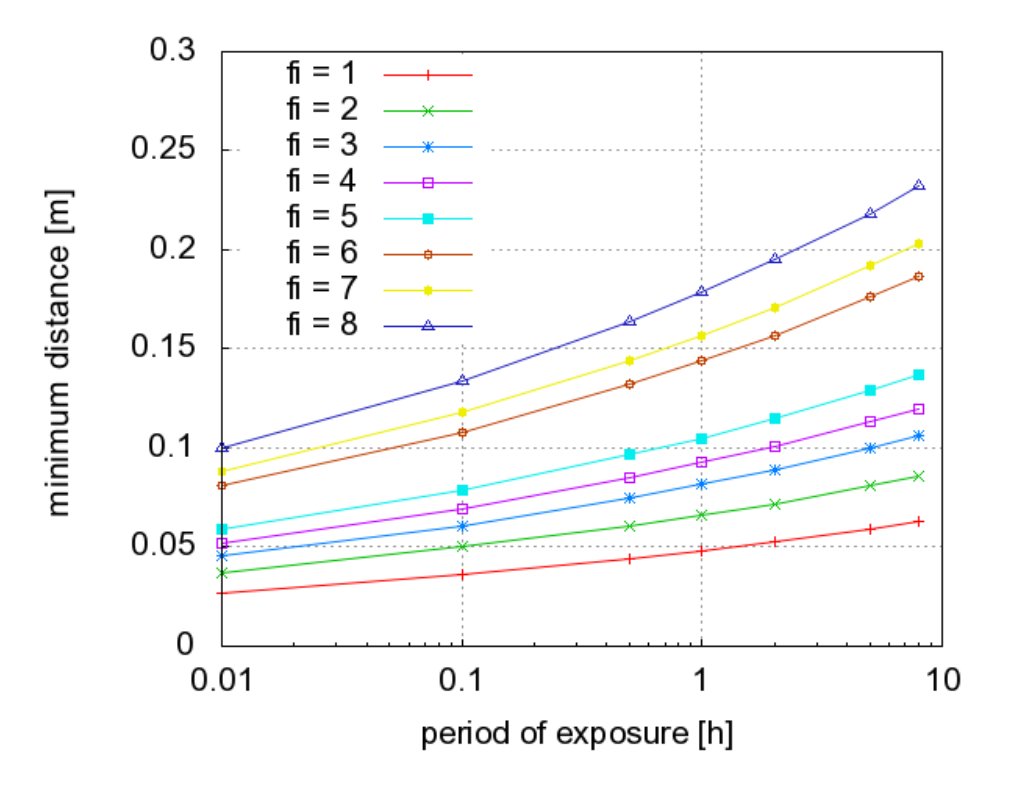

Figure B.1: ARTTRACK2: 60Hz不同闪光强度下的最小距离

例如(见fiqure B.1): 将闪光灯亮度设置为8曝光时间1小时, 人眼与ARTTRACK2 摄像头 之间的最小距离为20cm。一般来说摄像头安装在房顶; 所以一般使用过程中, 人眼始终 都保持在最小距离之外。在红外安装摄像头安装过程中,只有在调整摄像头时才将它打

<span id="page-145-0"></span>**B ARTTRACK2, ARTTRACK3** 和TRACKPACK 摄像头的辐射防护

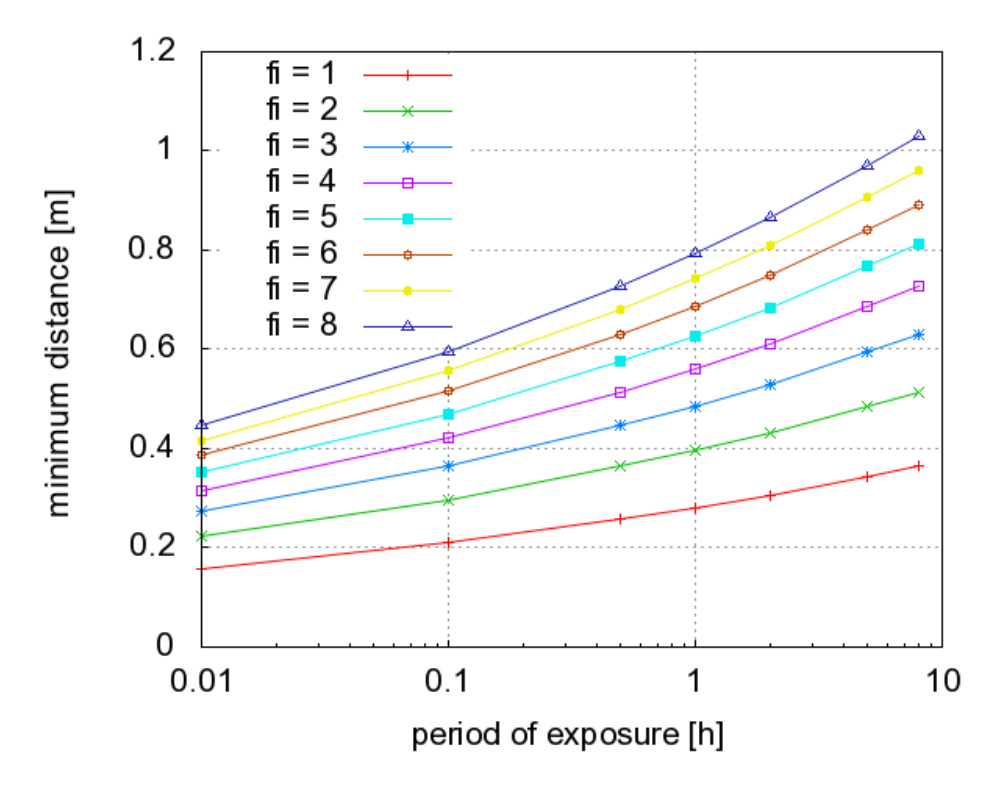

<span id="page-145-1"></span>Figure B.2: ARTTRACK2 /C 外置闪光灯: 60Hz不同闪光强度下的最小距离

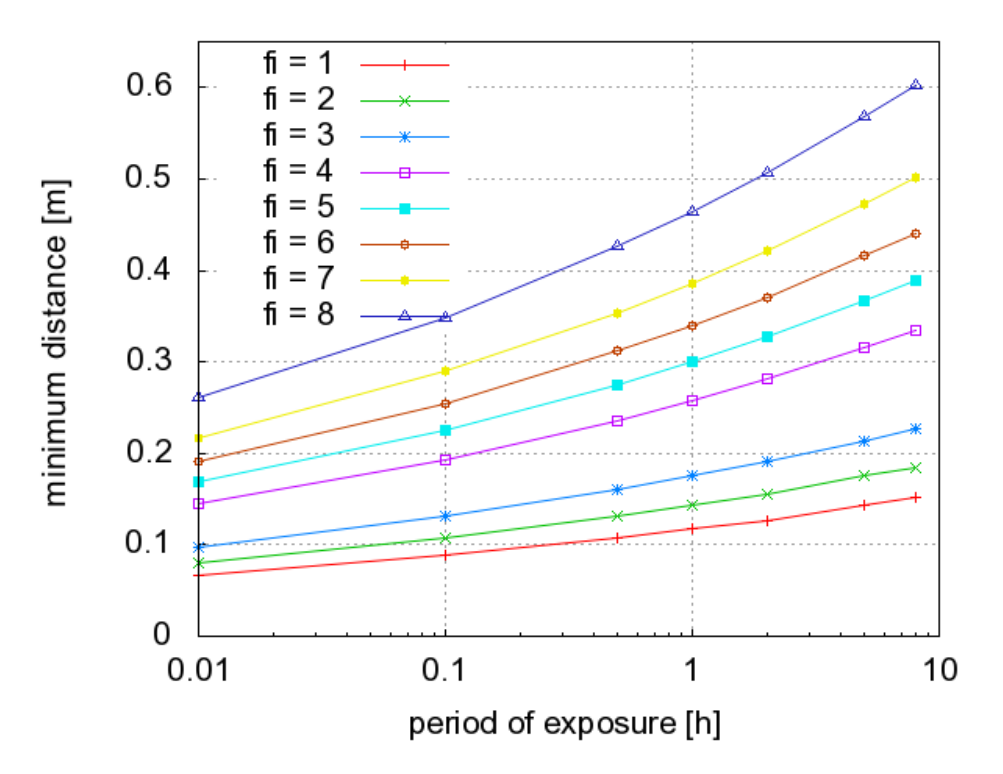

Figure B.3: ARTTRACK3: 60Hz不同闪光强度下的最小距离

开,不要让技术人员或其他人员受到过多的红外照射。

<span id="page-146-0"></span>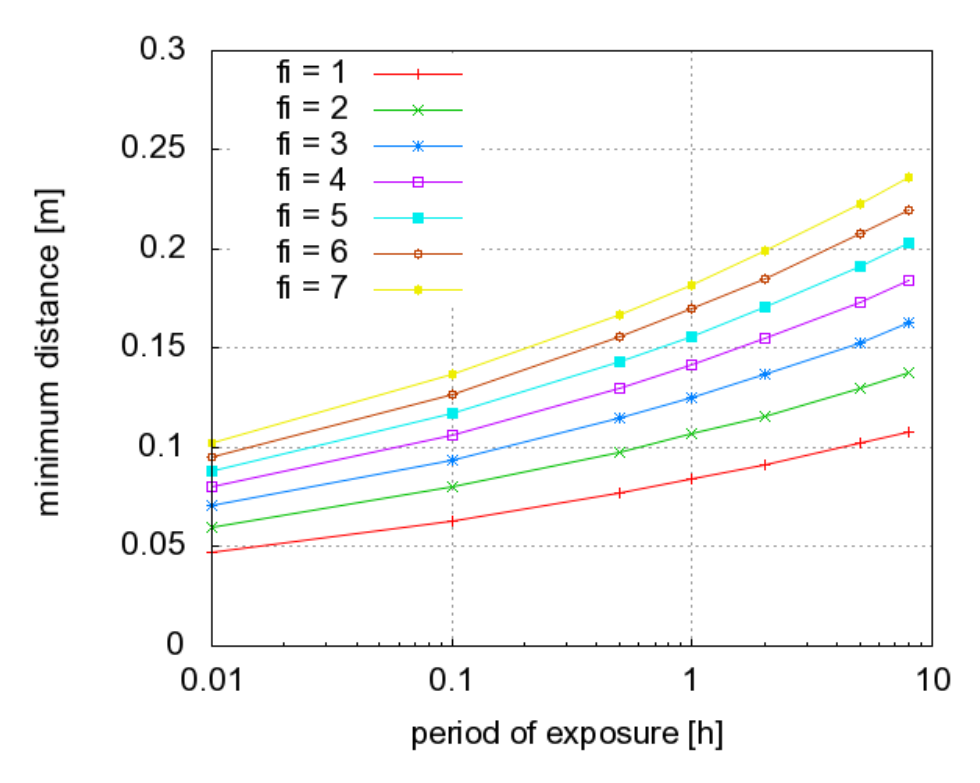

Figure B.4: TRACKPACK: 60Hz不同闪光强度下的最小距离

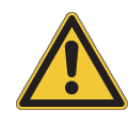

如果可能出现红外摄像头的不正确操作,在使用现场必须设有警示标识用 于提醒他人注意追踪摄像头的使用。

## C 技术附件

## C.1 坐标和旋转定义

### C.1.1 空间校准

校准角工具确定了空间坐标系的原点和坐标轴。校准有三种方式:

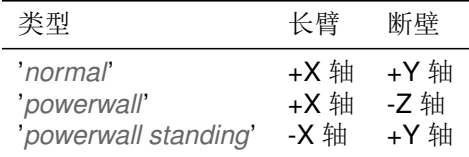

例如, 'normal'类型的空间校准会生成如下空间坐标系:

- 1. 在角工具拐角处的标记点确定了坐标系原点。
- 2. 角工具长臂确定了X轴正方向。
- 3. 角工具短臂确定了Y轴正方向。(工具上的标记点确定了X/Y平面。)
- 4. Z轴通过右手坐标系法则添加。

#### C.1.1.1 空间调整

在DTrack2 中可以修改空间坐标系的若干参数:

- $l_x$ ,  $l_y$ ,  $l_z$  为位移(在GUI中记作x, y, z),
- $\eta$ ,  $\theta$ ,  $\phi$  为旋转(在GUI中记作rx, ry, rz)。
- s 为缩放参数。

这些数值被定义为空间系统与原有系统间的位移,旋转和缩放程度。数学上讲,在源空间中 点 $\vec{x}_{orig}$ 被移动到了另一个在修改过了的坐标系中的点 $\vec{x}_{mod}$ 的位置:

$$
\vec{x}_{mod} = (R^T \cdot \vec{x}_{orig} - \vec{l}) \cdot s
$$

旋转矩阵 R从η, θ和Φ中被计算得到, 如在章节C.1.3中定义的。

#### C.1.2 空间校准

DTrack2 在目标校准过程会固定每个刚体目标的本地坐标系(目标坐标系)。两个系统都会对之后输 出的六自由度信息做定义(见章节C.1.3 第149 页)。校准有三种方式:

#### C.1.2.1 根据目标本身确定坐标系

目标校准设置due to body:

目标坐标由刚体上的标记点根据如下规则确定:

- 1. 在刚体中搜索距离最远的两个标记点。这两个目标(#1和#2)将确定X轴。
- 2. 搜索距离这两点#1和#2最短标记点(#3)。到标记点#3距离最短标记点成为#1。它会被用来 确定坐标系原点。另一个标记点#2。X轴的方向为从标记点#1到#2。
- 3. 标记点#3与#1和#2一起确定X/Y平面。标记点#3的Y轴坐标为正。
- 4. 根据这些规则Z轴可以自动生成, 形成右手坐标系。

#### C.1.2.2 原点在中心标记点的空间坐标系坐标系定义

目标校准设置due to room:

追踪目标自身的坐标系原点被设置为刚体上所有标记点的中心(物体重心)。目标坐标系轴向与空间 坐标系轴向平行。目标校准的结果将根据校准过程中目标的角度位置。6DOF测量, 校准过程中不 移动目标将会将目标的角度坐标设置为0°/0°/0°.

如果目标在校准过程中移动,在校准最初时该目标所处的角度位置将被取用。

#### C.1.2.3 原点在源标记点的空间坐标系坐标系定义

目标校准设置 due to room (zero in marker):

前两种方式的合并。目标本身坐标轴的方向将会与空间坐标系平行,与due to room设置相同。而 目标坐标系的远点根据due to bodv设置方式来确定。

#### C.1.2.4 5DOF目标的坐标系定义(带有和不带有圆柱形目标)

目标校准设置x/v/z:

在目标坐标系中, 所有的目标上的标记点都处于选中的坐标轴上。坐标原点位于两个距离最远的 标记点的中点。方向由到原点最短距离的标记点确定。它的坐标值为负。因为缺少一个自由度, 另外两个坐标轴无法确定。

#### C.1.2.5 确定两个5DOF带有圆柱体标记点目标的空间坐标系

目标校准设置xy/yx/yz/zy/zx/xz:

该目标由两个几乎垂直并相连的5DOF目标组成。他们被分别确定一个坐标轴。坐标系原点设在两 个目标的连接焦点上。第一个轴向由拥有到坐标系原点最远的标记点的那个目标来确定,另一个 目标被放置在由这两个目标所创建的平面上。

## <span id="page-148-0"></span>C.1.3 六自由度结果

#### C.1.3.1 位置和方向

目标的位置和方向由放射变换(s, R)表达出来, 它将向量x从目标坐标系中转换到空间坐标系:

 $\vec{x}_{room} = R \cdot \vec{x}_{body} + \vec{s}$ 

坐标s表示了源目标坐标系中原点(标记点#1或重心)在空间坐标系中的位置。 3 × 3旋转矩阵R描述了转化的旋转部分。矩阵R的列中为目标坐标系的(X, Y, Z)轴在空间坐标系中 的表现。

#### C.1.3.2 旋转角度描述

旋转矩阵可以被三个连续旋转R<sub>i</sub>(x)(旋转角度x, 旋转轴向i)代替。DTrack2 输出数据中的角度由 如下等式给出:

$$
R = R_x(\eta) \cdot R_y(\theta) \cdot R_z(\phi)
$$

下列三角函数说明:

 $R = \left( \begin{array}{ccc} \cos\phi\cos\theta & -\sin\phi\cos\theta & \sin\theta \\ \sin\phi\cos\eta + \cos\phi\sin\theta\sin\eta & \cos\phi\cos\eta - \sin\phi\sin\theta\sin\eta & -\cos\theta\sin\eta \\ \sin\phi\sin\eta - \cos\phi\sin\theta\cos\eta & \cos\phi\sin\eta + \sin\phi\sin\theta\cos\eta & \cos\theta\cos\eta \\ \end{array} \right)$ 

注意每个角度定义数值只能在下列范围内:

 $-180^{\circ} < \phi < 180^{\circ}, -90^{\circ} < \theta < 90^{\circ}, -180^{\circ} < \eta < 180^{\circ}$ 

#### 注意: 旋转角度在特定方向可能造成奇怪的表现。特别是, 在θ = ±90°附近的方 **RET** 向,另外两个角度可能出现大而且奇怪的变化。

当将DTrack2 连接到一个应用, 问题很可能是由不同的旋转角度定义造成。为了避免这个问题, 我们建议是用旋转矩阵。

#### $C.1.4$  三自由度数据

除了追踪目标的六自由度信息, DTrack2 可以计算单个标记点的坐标, 不能被识别为刚体目标中 的标记点。输出数据为这些标记点在测量坐标系中的坐标。

在一些情况中, 在(暂时在)测量空间中的刚体目标不能被正确识别。这种情况下, 这些目标以三自 由度物体的形式出现。三自由度目标只要被追踪到就会被标有ID。当该三自由度标记点消失(或被 识别为六自由度目标的一部分), 在追踪保持开启时中它的ID将不再被使用。

## <span id="page-149-0"></span>C.1.5 Flystick设备

**DTrack2** 支持下列交互设备:

- $\bullet$  Flystick1,
- Flystick2和
- $\bullet$  Flystick3.

每个上述设备配有(4-8)个按钮和一个小型摇杆。输入信息通过无线的方式发送给主机,并添加 到Flystick目标的追踪结果中。

一共有两种输出格式, 叫做6df和6df2 (细节见章节C.2.4 第156 页和章节C.2.5 第157 页): 他们根 据发生的输入控制而变化。只有新的6df2 格式可以支持摇杆或主机生成的模拟信号的处理。两种 模式使用相同的按钮顺序(细节如下):

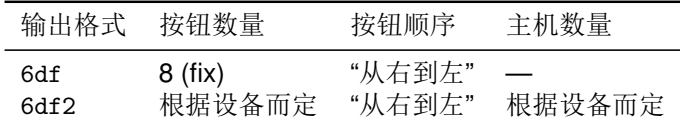

#### C.1.5.1 Flystick1

Flystick1装有8个开关(按钮); 其中4个叫做帽子开关。当使用6df2输出格式时, 帽子开关动作被转 数据中出现的:

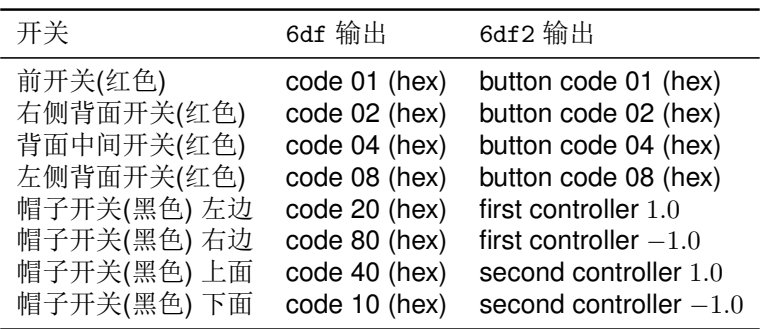

#### <span id="page-150-0"></span>C.1.5.2 Flystick2

Flystick2装有6个开关(按钮)和一个小摇杆, 它生成两个模拟数值, 垂直和水平移动。当使用6df2输 出格式时,摇杆数值被转换为按钮动作,两个按钮无法使用。

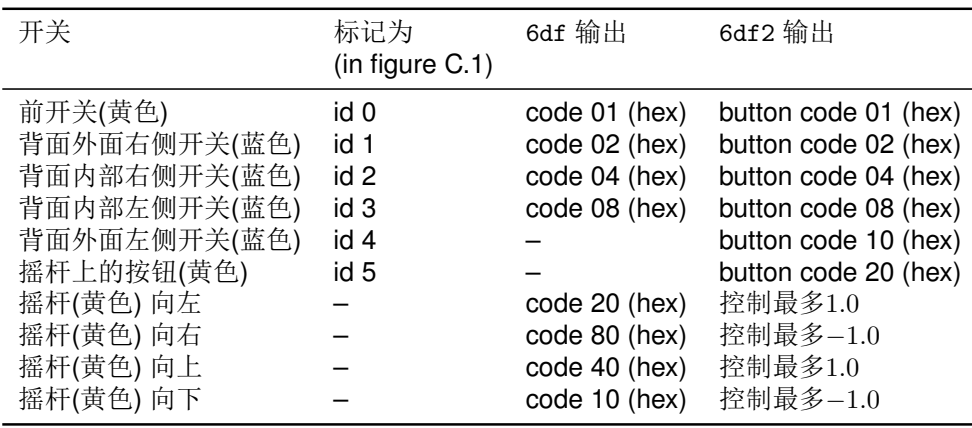

#### C.1.5.3 Flystick3

Flystick3装有4个开关(按钮)和一个小摇杆, 它生成两个模拟数值, 垂直和水平移动。当使用6df2输 出格式时,摇杆数值被转换为按钮动作.

<span id="page-151-1"></span><span id="page-151-0"></span>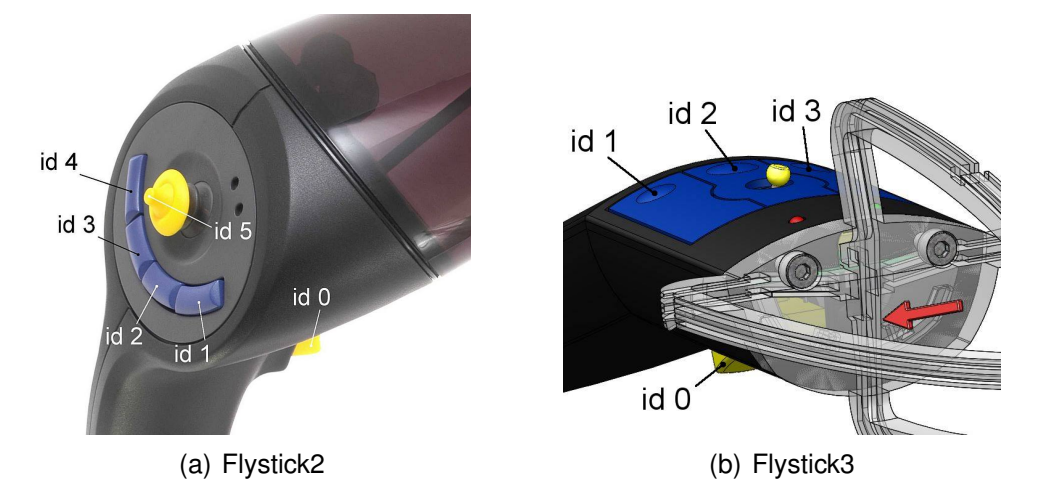

Figure C.1: Flystick的按钮ID分布

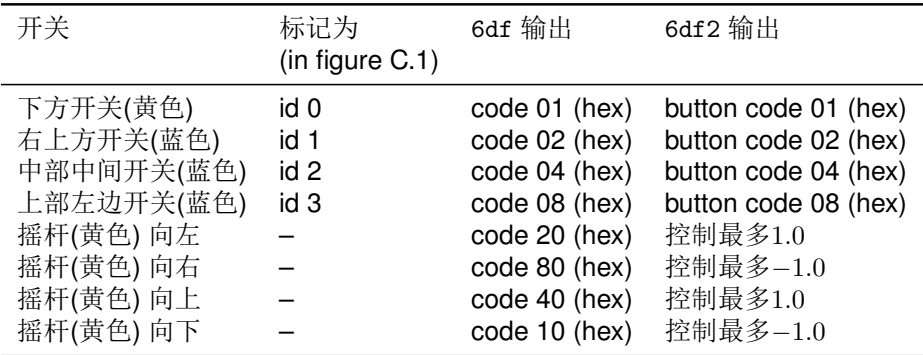

## **C.1.6 Measurement Tools**

 $\boxed{\bullet}$ 

只有在DTrack2中拥有Measurement Tool 许可证时才可使用(自版本V2.2.0起)

Measurement Tool 许可证可以让用户使用Measurement Tool, 装有特殊几何形状目标的指向设 备。在追踪时, 测量工具尖端的位置和方向。在获取工具尖端坐标前需要进行附加的校准工作(称 作尖端校准)。

#### C.1.6.1 Measurement Tool 的方向

软件根据如下方法调整测量工具目标的本地坐标系(目标坐标系):

- 1. 尖端变为坐标系原点。
- 2. 到尖端距离最远的标记点提供Z轴正方向。
- 3. 离开尖端最近的标记点确定Y/Z平面。

上述描述说明了工具的使用方法, 例如所有ART Measurement Tools 的方向都是大概朝着Z轴负方 向的。

#### C.1.6.2 使用参照目标

对Measurement Tool 使用参照目标, 软件在参照目标坐标系中计算出尖端的位置 $\vec{x}_{ref}^S$ :

$$
\vec{x}_{room}^S = R_{ref} \cdot \vec{x}_{ref}^S + \vec{s}_{ref}
$$

 $\vec{x}_{room}^S$ 是空间坐标系中尖端的位置,  $(\vec{s}_{ref}, R_{ref})$ 是参照目标的位置和方向(见C.1.3)。Measurement Tool 的方向以模拟的方式转换。

## **C.1.7 Fingertracking**

Fingertracking设备可以追踪整个人手,包括手指。它提供所有手部追踪的描述信息。细节:

- 手背的位置和方向(由空间坐标系给出)。
- 设备手指数量(3或5), 以及区分左右手的参数。
- 最外层方阵的位置和方向, 有手部坐标系给出(见figure 5.11 第105 页); 通过使用手指尖端 的半径,手指的位置和方向可以得到判定。
- 单个方阵的角度和他们的长度。这些数值使用过追踪目标和经验值计算的得到。

手部坐标系根据如下方式定义(见figure 5.11 第105 页):

- 原点在食指连接手掌的关节处。
- · X轴正方向为食指向外指的方向。
- · Y轴正方向与手背平行, 并指向无名指。
- · Z轴正方向是由上述方式构建成右手坐标系而得到。

**REA** 请注意Z轴正方向左手向上,而右手向下!

<span id="page-152-0"></span>手指坐标系(用于测量相对于手部坐标系最外层方阵的方向)由如下规则定义(见figureC.2 第153 页):

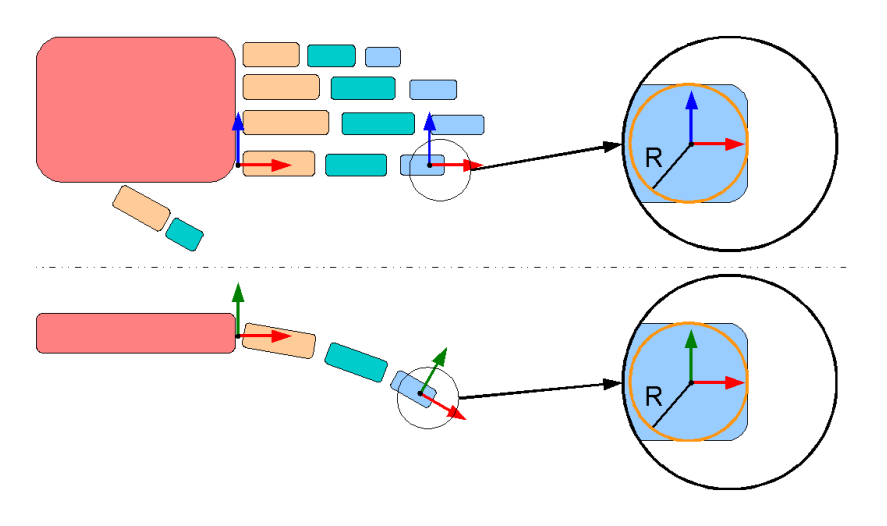

Figure C.2: 人手模型

C 技术附件

- 原点在手指尖端的球体部分,
- · X轴正方向为手指向外指向方向,
- · Y轴正方向与指甲垂直朝上,
- · Z轴正方向是由上述方式构建成右手坐标系而得到。

给出方阵长度和角度, 便可重建整个手指。

 $\mathbb{R}$ 注意最内侧的方正与手背的关节可以移动! 这会造成手背弯曲。

## C.2 以太网测量数据输出

DTrack2 使用以太网(UDP/IP 数据报)向应用传递测量数据。应用程序(运行它的电脑)的IP地址和 端口号可以在Settings → Output中进行设置。

每个数据报载有单个测量的所有数据,以ASCII格式编写。每个摄像头测量之后将发送一个数据 报, 根据同步频率来发送。在Settings → Output中的'send data divisor'提供了减少数据输出频率 的选项 $(f_{output} = f_{sync}/d_{divisor})$ 。

## $\lceil \pmb{\cdot} \rceil$

所有数据都使用毫米为单位(mm), 度为角度(deg / °)。

ART提供免费的案例编码('DTrack2SDK', C++)用来获取输出信息。请联系ART来获取它。

UDP数据报以ASCII格式编写, 由CR/LF分隔为几行(hex OD OA)。每行都带有它特定的数据和格 式。在Settings → Output中你可以设置哪行, 哪些数据需要被写入输出信息:

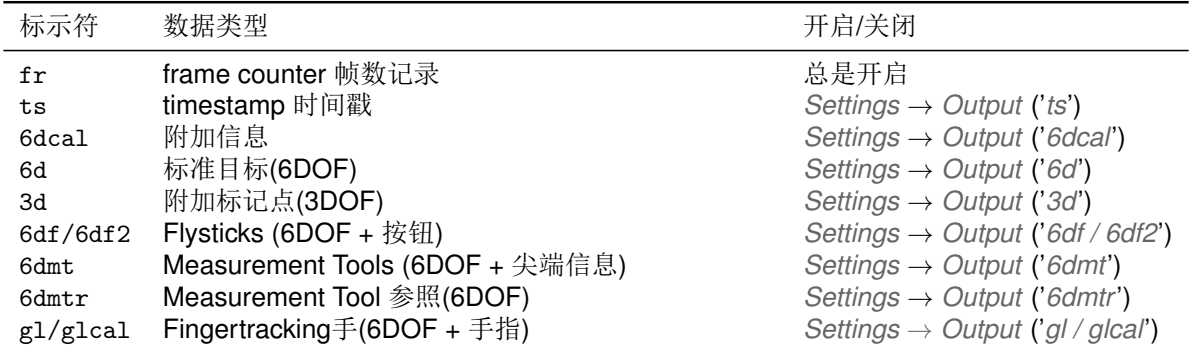

## **C.2.1 Frame Counter**

标示符fr.

这行总是在最开始。它包含了帧数计数参数(根据同步平率来计数)。 例子,

fr 21753

## <span id="page-154-2"></span>C.2.2 Timestamp

标示符textttts.

一个timestamp可以被添加到每个数据报中。它说明当前帧测量所用时间,红外摄像头开启的时 间。timestamp使用主机的内部时钟, 反馈为秒(精度为1μs)从00:00 UTC<sup>1</sup>(午夜)开始。也就是说每 当经过午夜(UTC)时间timestamp将会被重置为0!

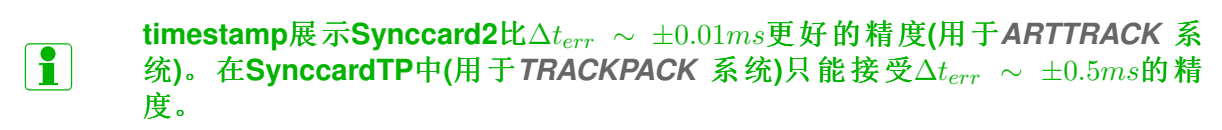

例子:

ts 39596.024831

## <span id="page-154-1"></span>**C.2.3 标准6DOF目标**

标示符6d.

所有标准六自由度目标的测量数据(所有六自由度目标除了FLystick, Measurement Tools ...)。未 被追踪目标不会出现输出数据中。

● 第一个数字为追踪的目标(小于等于已经校准的目标数)。每个被追踪的目标都在方块中显 示(三个连续[1]):

[id qu]  $[s_x \ s_y \ s_z \ \eta \ \theta \ \phi]$  [b<sub>0</sub> b<sub>1</sub> b<sub>2</sub> b<sub>3</sub> b<sub>4</sub> b<sub>5</sub> b<sub>6</sub> b<sub>7</sub> b<sub>8</sub>]

他们包括:

- 1. ID号(id, 从0开始), 质量数值(qu, 未使用),
- 2. 位置 $(s_i)$ , 方向角度 $(\eta \theta \phi)$ 以及
- 3. 目标方向的旋转矩阵 $(b_i)$ 。

所有数字由空格分开(hex 20)。九个数值 $b_0 \ldots b_8$ 构成矩阵 $R$ :

$$
R = \left(\begin{array}{ccc} b_0 & b_3 & b_6 \\ b_1 & b_4 & b_7 \\ b_2 & b_5 & b_8 \end{array}\right)
$$

为了避免不同角度定义的问题,我们建议只是用旋转矩阵。

例子(1行):

6d 1 [0 1.000] [326.848 -187.216 109.503 -160.4704 -3.6963  $-7.0913$ ]  $[-0.940508 - 0.339238 - 0.019025 0.333599 - 0.932599 0.137735$  $-0.064467$  0.123194 0.990286]

<span id="page-154-0"></span><sup>&</sup>lt;sup>1</sup>Coordinated Universal Time = 格林威治时间

## **C.2.4 Flysticks**

标示符6df2.

 $\mathbb{R}$ 注意: 格式替代了旧的6df 格式(见C.2.5), 请尽可能使用。

Flystick的新格式和标准六自由度目标的格式基本相同。它提供Flystick和其他ART 无线设备的追 踪数据(见C.1.5):

- 第一个数字为已经校准的Flvstick数量。
- 第二行数字提供了Flvstick的数据。
- 例如: 每个Flvstick数据如下(四个连续的门):

[id qu nbt nct]  $[s_x \ s_y \ s_z]$   $[b_0 \ b_1 \ b_2 \ b_3 \ b_4 \ b_5 \ b_6 \ b_7 \ b_8]$   $[b_0 \ \ldots \ c t_0 \ c t_1 \ \ldots]$ 

这四块包括:

- 1. ID号(id, 从0开始), 质量数值(qu, 如下)以及存在的按钮和控制的数量(nbt和nct)。
- 2. Flystick的位置 $(s_i)$ 。
- 3. Flystick的方向由旋转矩阵确定(bi, 类似标准目标)。
- 4. 状态按钮 $(bt_i,$ 如下)和控制 $(ct_i,$ 如下)。
- 质量(qu)数值目前是1.000或-1.000。-1.000说明Flystick目标现在不可见。即使在这种情况 下Flystick还是会出现在输出信息中, 将发送位置(0), 方向(0矩阵)的模拟数据! 按钮和控制 的信息在无论有无线通信时都可用。
- 当Flystick按钮按下时d;小数会变化。他们以二进制方式编写(开关1开启=字节0被设置, 开 关2开启=字节1被设置, ... )每个bt。最多可以支持32个按钮。

#### 注意bt;数字的数量根据不同的Flystick设备而变化!如果设备没有按钮,输  $\mathbb{R}$ 出数据不含有bt。数字!

● 控制元件通过ct;数值传递, -1.00与1.00 之间。在输出数据中他们跟随在按钮信息之后(每个 控制一个数字)。

例子(1行)两个设备, 一个FLystick2(ID 0)和一个Flystick1(ID 1)

<span id="page-155-0"></span>6df2 2 2 [0 1.000 6 2] [-228.992 270.818 92.561] [0.758006 -0.652230 0.004807 -0.651759  $-0.757133$  0.044271  $-0.025236$   $-0.036691$   $-0.999008$ ] [5 0.13  $-1.00$ ] [1  $-1.000$  4 2] [0.000  $0.000000$  [1 1.00 0.00]

注意cti数字的数目可能根据不同的Flystick硬件发生变化!如果设备没有装  $\mathbb{R}$ 有控制元件, 输出信息中将不含有cti数字!

## C.2.5 Flysticks(旧格式)

标示符6df.

 $\mathbb{R}$  $\mathbf{f}$ 

注意: 只提供数据兼容。建议尽可能使用新的Flystick格式6df2(见章节C.2.4 第156页)。

参见章节C.1.5.2 第151 页来确定在旧格式6df中不可用的Flystick2按钮。

Flystick的旧格式和标准六自由度目标基本相同:

- 第一个数字为已经校准的Flystick数量。
- 每个被追踪的目标在方块中显示(三个连续[]):

```
[id qu bt] [s_x \ s_y \ s_z \ \eta \ \theta \ \phi] [b_0 \ b_1 \ b_2 \ b_3 \ b_4 \ b_5 \ b_6 \ b_7 \ b_8]
```
他们包括:

- 1. ID号(id, 从0开始), 质量数值(qu, 如下) and 按钮信息(bt, 如下),
- 2. 位置 $(s_i)$ 和方向角度 $(n \theta \phi)$ 和
- 3. Flystick的方向 $(b_i)$ 。
- 质量(qu)数值目前是1.000或-1.000。-1.000说明Flystick目标现在不可见。即使在这种情况 下Flystick还是会出现在输出信息中, 将发送位置(0), 方向(0矩阵)的模拟数据! 按钮和控制 的信息在无论有无线通信时都可用。
- 当Flystick按钮按下时bt;小数会变化。他们以二进制方式编写(开关1开启=字节0被设置, 开 关2开启=字节1被设置, ...)。

例子(1行):

6df 1 [0 1,000 2] [261,103 116,520 41,085 19,6522 -57,3530 116,5992]  $[-0.241543 \t 0.968868 \t -0.054332 \t -0.482366 \t -0.168461 \t -0.859619$  $-0.842010 - 0.181427 0.508039$ 

## C.2.6 标准6DOF目标(延伸格式)

标示符6di.

#### $\ddot{\mathbf{r}}$ 6di格式只有在使用混合目标是才能使用。

所有追踪到的标准6DOF目标和混合目标的测量信息(所有6DOF目标, 除了Flystick, Measurement Tools ... )。未追踪到的目标, 也会在输出信息中出现。

• 第一个数值为追踪到的目标数量。

• 每个追踪到的目标的细信息如下格式展示出来:

$$
[\text{id st er}][s_x \ s_y \ s_z][b_0 \ b_1 \ b_2 \ b_3 \ b_4 \ b_5 \ b_6 \ b_7 \ b_8]
$$

他们包含:

- 1. ID号(id, 由0起始), 追踪状态(st, 0: 未追踪到, 1: 惯性追踪, 2: 光学追踪, 3: 惯性 和光学追踪), 漂移误差估算(er, 10 追踪初始完毕之后每秒误差角度)
- 2. 位置 $(s_i)$ 和
- 3. 目标方向的旋转矩阵(bi)。

所有数值由空格分开(十六进制20)。九个数值 $b_0 \ldots b_8$ 来自旋转矩阵R:

$$
R = \left(\begin{array}{ccc} b_0 & b_3 & b_6 \\ b_1 & b_4 & b_7 \\ b_2 & b_5 & b_8 \end{array}\right)
$$

为了避免不同角度的定义差异, 我们建议只是用旋转矩阵。

例子(一行):

```
6di 2 [0 1 2.135] [326.848 -187.216 109.503] [-0.940508 -0.339238
- -0.019025 0.333599 -0.932599 0.137735 -0.064467 0.123194 0.990286] [1 0
0.000000 0.000000 0.000000 0.000000]
```
#### **C.2.7 Measurement Tools**

标示符6dmt。

只有在DTrack2 软件中有Measurement Tool 时才可以使用Measurement H Tool (从版本v2.2.0起)

Measurement Tools 输出数据与Flvstick基本相同:

- 第一个数字为已经校准的Measurement Tools 数量。
- 每个被追踪的目标在方块中显示(三个连续[]):

[id qu bt]  $[s_x \ s_y \ s_z]$  [ $b_0 \ b_1 \ b_2 \ b_3 \ b_4 \ b_5 \ b_6 \ b_7 \ b_8$ ]

他们包括:

- 1. ID号(id从0起), 质量数值(qu, 如下)和按钮信息(bt, 如下),
- 2. 测量尖端的位置 $(s_i)$ ,
- 3. 尖端方向的旋转矩阵(bi)。
- 质量(qu)数值目前是1.000或-1.000。-1.000说明Measurement Tool 目标现在不可见。
- 已经有协议为将来的Measurement Tools 做准备, 它会带有按钮就像Flystick。在那之 前bt数值为0。

•  $R$ 旋转矩阵中的 $b_0 \ldots b_8$ , 在章节C.2.3 第155 页中有描述。

例子(1行):

6dmt 1 [0 1.000 0] [326.848 -187.216 109.503] [0.911812 -0.038421 0.408806 0.095040 0.988324 -0.119094 -0.399457 0.147444 0.9048171

## C.2.8 Measurement Tool 参照目标

标示符6dmtr.

H.

只有在DTrack2 软件中有Measurement Tool 时才可以伸用Measurement Tool (从版本v2.2.0起)

Measurement Tool 参照目标的输出定义如下:

- 第一个数字为Measurement Tool 定义的参照目标个数。
- 第二个数字为Measurement Tool 对应已经追踪到的目标个数。
- · 每个追踪到的参照目标显示为三个连续的 []:

[id qu]  $[s_x \ s_y \ s_z]$  [ $b_0 \ b_1 \ b_2 \ b_3 \ b_4 \ b_5 \ b_6 \ b_7 \ b_8$ ]

他们包括:

- 1. ID号(id, 从0开始), 质量数值(qu, 如下),
- 2. Measurement Tool 参照目标的测量位置 $(s_i)$ ,
- 3. Measurement Tool 参照目标的旋转矩阵。
- 质量(qu)数值目前是1.000或-1.000。-1.000说明Measurement Tool 参照目标现在不可见。
- R旋转矩阵中的 $b_0 \ldots b_8$ , 在章节C.2.3 第155 页中有描述。

例子(1行):

6dmtr 1 1 [0 1.000] [-485.245 -67.217 -38.328] [0.681257 -0.315034 0.660790 -0.477531 -0.875410 0.074967 0.554845 -0.366620 -0.746817]

## **C.2.9 Fingertracking**

标示符g1和g1ca1.

输出数据包括所有重建手与手指的必要信息。输出格式如下:

- 第一个数字是追踪到的手的数目
- 每个手的信息显示(多个连续的[])为:

[id qu 1r nf]  $[s_x \ s_y \ s_z]$  [ $b_0 \ b_1 \ b_2 \ b_3 \ b_4 \ b_5 \ b_6 \ b_7 \ b_8$ ]  $[s_x^f \ s_y^f \ s_z^f]$  [ $b_0^f \ b_1^f \ b_2^f \ b_3^f \ b_4^f \ b_5^f$  $b_6^f$   $b_7^f$   $b_8^f$ ]  $[r_o^f$   $l_o^f$   $\alpha_{om}^f$   $l_m^f$   $\alpha_{mi}^f$   $l_i^f$ ]... 他们包含:

- 1. ID号(id, 从0开始), 质量数值(qu, 未使用), 用户区分左右手的数值(1r, 0为左手, 1为 右手) 识别到的手指数目(nf, 目前硬件为3或5),
- 2. 手背的位置 $(s_i)$ ,
- 3. 手背的方向, 以旋转矩阵的方式给出(b;, 像标准目标一样),
- 4. 每个手指(从拇指开始):
	- a) 手指尖端的位置(s' ), 在手部坐标系中给出。
	- b) 最外层的方阵的方向(b!, 像标准目标一样), 在手部坐标系中给出。
	- c) 手指尖端的半径( $r_o^f$ ), 最外层的方阵( $l_o^f$ )到最内层方阵的长度; 最外层的方阵和中 间方阵间的角度 $(\alpha_{om}^f)$ 以及中间方阵与最内层方阵间的角度 $(\alpha_{m}^f)$ 。

 $\mathbb{R}$ 注意根据每个手支持的手指数的不同, 数据数量也会不同。

例子(1行):

gl 1 [0 1.000 1 5] [-25.835 -221.498 135.999] [0.603034 0.783519 0.149826 -0.729406 0.617627 -0.294114 -0.322981 0.068077 0.9439541 [1.4 -42.4 46.7] [0.6110 0.3126 0.7273  $-0.5609$   $-0.4773$  0.6764 0.5586  $-0.8212$   $-0.1163$  [11.6 23.7  $-42.9$  39.6  $-22.6$  59.4] [36.4  $-12.8$  56.0] [ $-0.4019$   $-0.0429$  0.9147  $-0.1640$   $-0.9794$   $-0.1180$  0.9009  $-0.1975$  0.3865] [9.2 18.2 -24.5 27.6 -73.2 46.0] [39.1 14.8 58.1] [-0.6598 -0.1451 0.7373 0.0650 -0.9885  $-0.1364$  0.7487  $-0.0421$  0.6616] [10.4 20.7  $-46.2$  31.3  $-74.7$  52.2] [36.3 31.3 55.9] [ $-0.6461$  $-0.0294$  0.7627 0.0779 0.9915 0.1042  $-0.7593$  0.1268  $-0.6383$ ] [9.2 18.5 52.0 27.8 65.0 46.3] [30.1 52.2 39.9] [-0.4985 -0.0406 0.8659 0.1099 0.9879 0.1096 -0.8599 0.1499  $-0.4880$ ] [6.7 13.4 50.7 20.1 63.3 33.6]

#### C.2.9.1 附加信息

附加的可选行(有它自己的标示符)包含了已经校准的手的数量。 例子(1行):

glcal 1

#### C.2.10 附加3DOF标记点

标示符3d.

附加标记点(所有不属于六自由度目标的标记点)的格式是缩减了的标准目标格式:

- 第一个数字为被识别的附加标记点数目。
- · 显示内容, 在每个标记点后显示两个连续的口:

[id qu]  $[s_x \ s_y \ s_z]$ 

他们包含ID号(id, 从1开始)以及一个质量数值(qu, 未使用), 以及位置(s;)。

例子(1行):

3d 6 [79 1.000] [210.730 -90.669 -108.554] [83 1.000] [61.235 -165.625 3.217] [87 1.000] [123.633 -107.836 0.110] [88 1.000] [212.383 -133.640 77.199] [90 1.000] [326.455 -187.055 109.589] [91 1.000] [303.185  $-239.771$  114.861]

## C.2.11 附加信息

标示符6dcal.

可选的, 已校准的目标数目(不只包括已经追踪到的)可以被包括在数据中。通过一条附加行来完 成:

6dcal 3

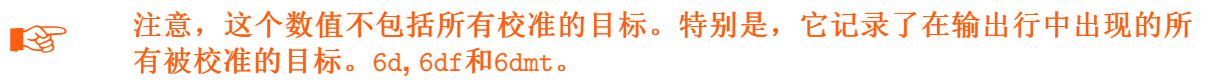

# **List of Figures**

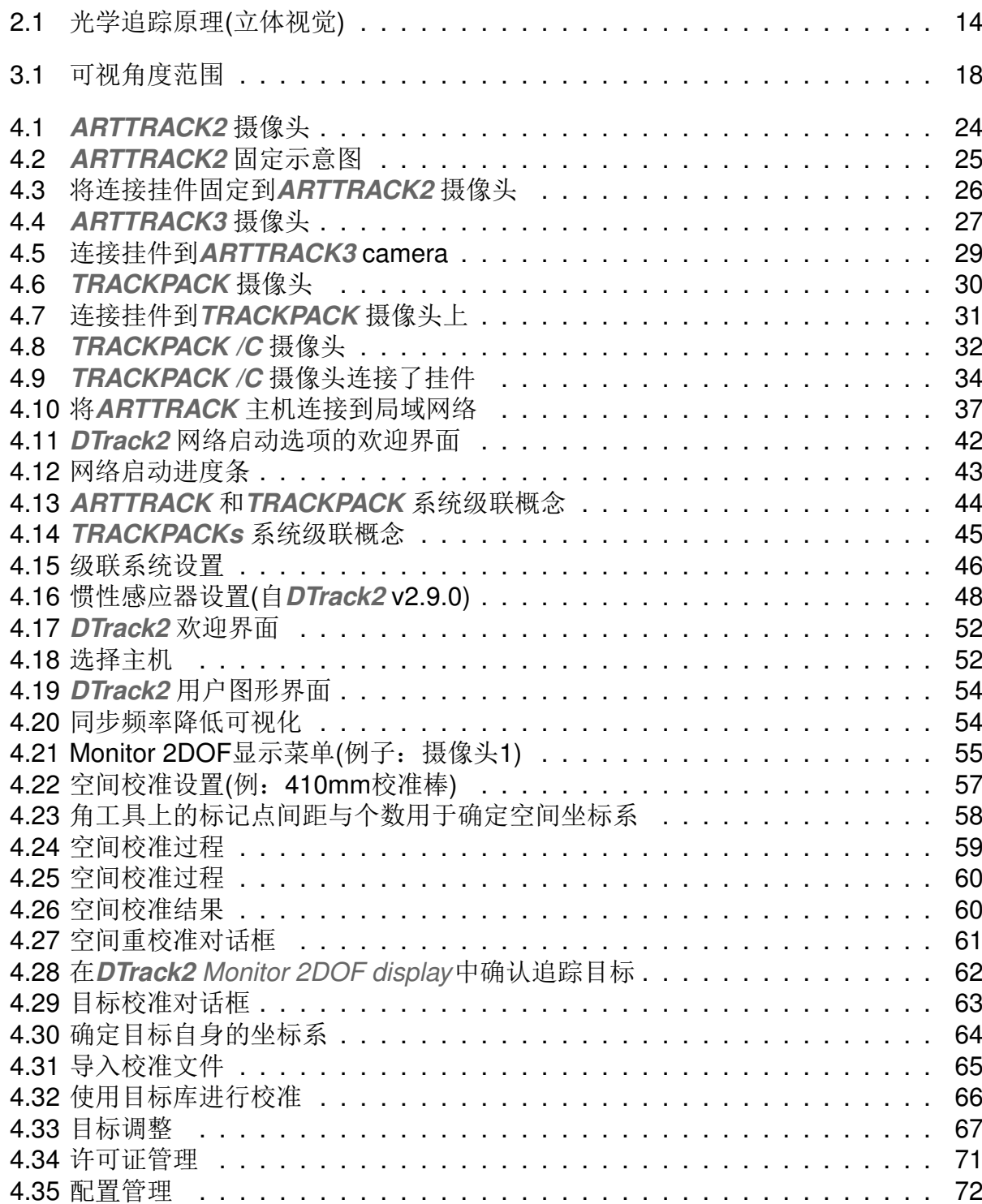

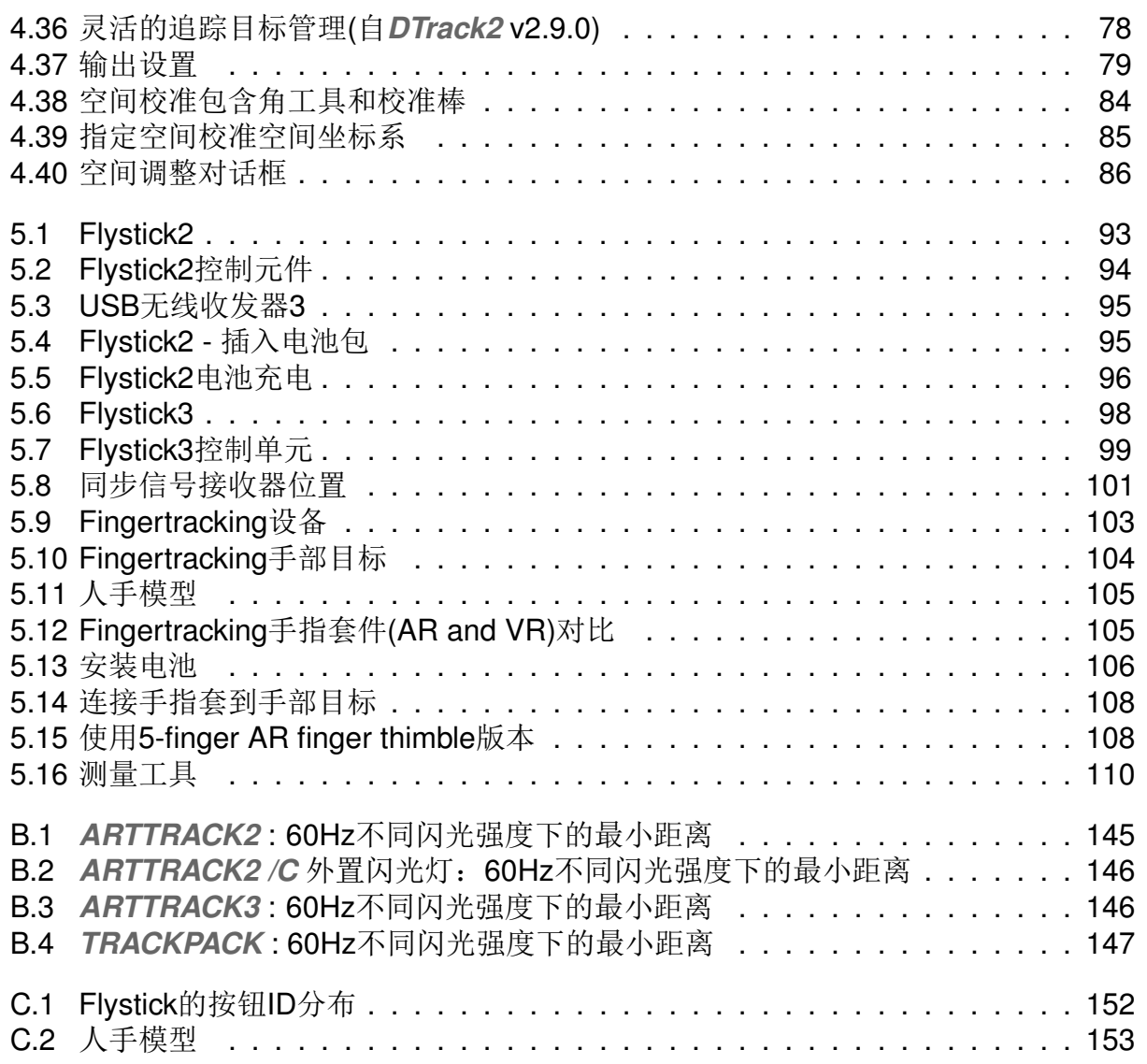

# **List of Tables**

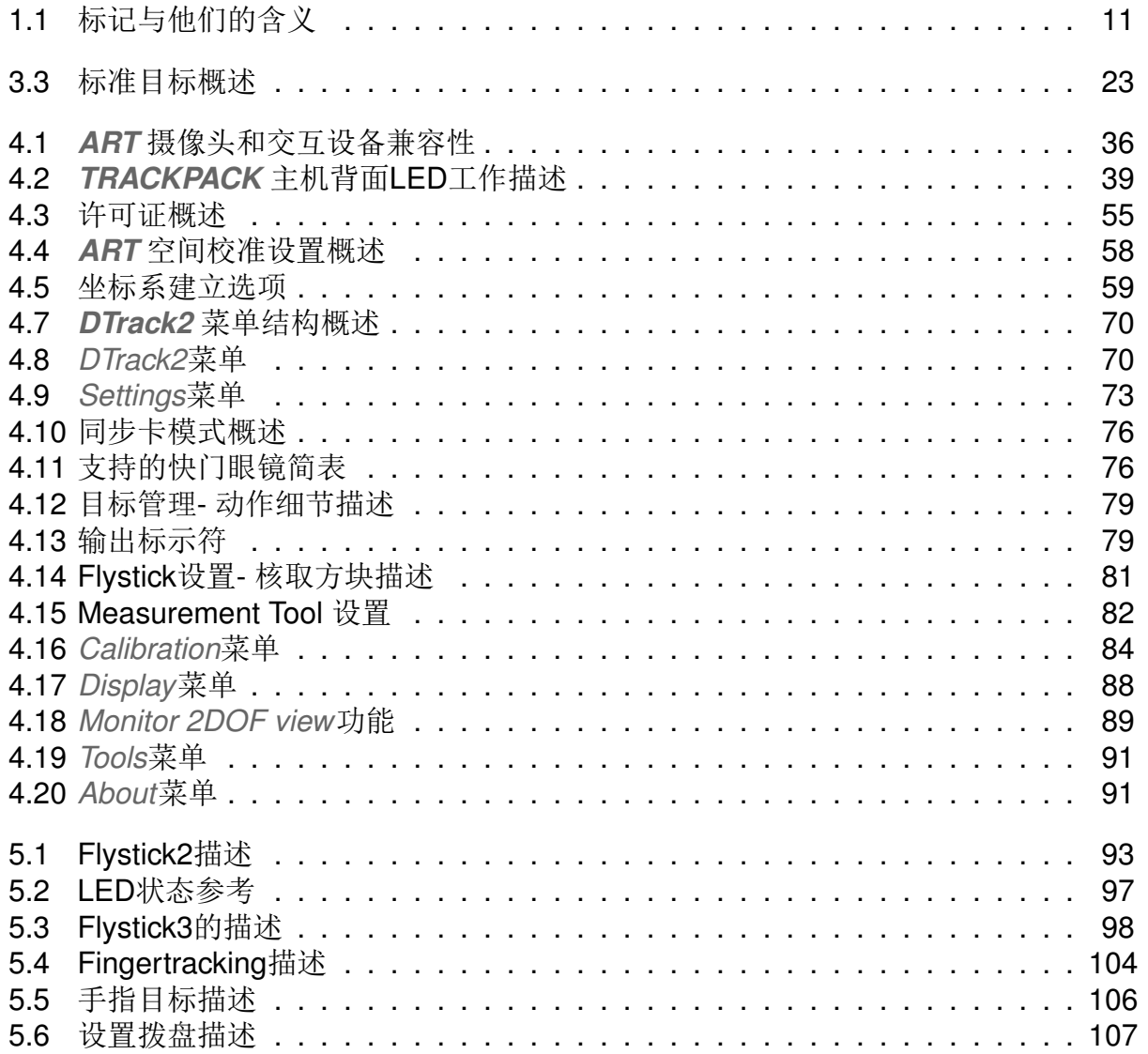

# **Index**

active stereo, [116,](#page-115-0) [117](#page-116-0) body adjustment, [86](#page-85-1) calibration body calibration, **[61](#page-60-1)**, [65,](#page-64-1) [85](#page-84-1) body re-calibration, [65](#page-64-1) calibration angle, [55](#page-54-2) calibration file, [64,](#page-63-1) **[86](#page-85-1)** room calibration, **[56](#page-55-0)**, [84](#page-83-2) room re-calibration, [60](#page-59-2) camera adjustment, [54](#page-53-2) Cascaded System, **[44](#page-43-1)**, [83](#page-82-0) ceiling mount D2, [26,](#page-25-1) [29,](#page-28-1) [31](#page-30-1) configuration management, [71](#page-70-1) controller ARTTRACK Controller, **[34](#page-33-1)**, [36,](#page-35-1) [83](#page-82-0) TRACKPACK Controller, **[34](#page-33-1)**, [39,](#page-38-1) [83](#page-82-0) coordinate system, [85](#page-84-1) Data Display, [53](#page-52-0) data output, [79](#page-78-2) declaration of conformity, [132](#page-131-0) DHCP, [83](#page-82-0) Event Display, [53](#page-52-0) field of view (FoV), [53,](#page-52-0) **[139](#page-138-0)** finger thimble set, [105](#page-104-2) hand geometry, [80](#page-79-0) hybrid body calibration, [49](#page-48-0) infrared camera ARTTRACK2, [24](#page-23-1) ARTTRACK3, [27](#page-26-1) TRACKPACK, [29](#page-28-1) TRACKPACK /C, [32](#page-31-1) interaction device Fingertracking, [80,](#page-79-0) [87,](#page-86-0) **[103](#page-102-1)**

Flystick2, [81,](#page-80-1) **[93](#page-92-2)** Flystick3, [81,](#page-80-1) **[98](#page-97-2)** Measurement tool, [82,](#page-81-1) [88,](#page-87-1) **[109](#page-108-0)** IP address, **[40](#page-39-0)** liability, [130](#page-129-0) license code, [70](#page-69-1) MAC address, **[83](#page-82-0)** MAC 地址, [43](#page-42-1) marker active marker, [17](#page-16-0) big active flat marker, [18](#page-17-1) big active spherical marker, [17](#page-16-0) passive marker, [16](#page-15-0) measurement volume, [59](#page-58-2) modulated flash, **[75](#page-74-0)** Monitor 2DOF, [53,](#page-52-0) **[88](#page-87-1)** motion capture, [23](#page-22-0) MultiUser option, **[97](#page-96-1)**, **[102](#page-101-0)** reflex suppression automatic, **[73](#page-72-1)** manual, **[73](#page-72-1)** rigid body, [19](#page-18-1) room adjustment, [85](#page-84-1) room calibration set, [57](#page-56-1) send data divisor, [80](#page-79-0) sensor fusion, [47](#page-46-0) service and support, [130](#page-129-0) Settings, [73](#page-72-1) shutter glasses (validated), [76](#page-75-2) software DTrack2, **[50](#page-49-0)**, [70](#page-69-1) synccard Synccard2, **[35](#page-34-0)**, [76](#page-75-2) SynccardTP, **[35](#page-34-0)**, [76](#page-75-2) syncgroup, **[9](#page-8-0)**, [35](#page-34-0)

for TRACKPACK, 75 for ARTtrack, 116 synchronization active marker synchronization, 18 external synchronization, 76 internal synchronization, 76 synchronization signal, 36, 39 wireless synchronization, 106 targets, 19 timestamp, 79, 141, 155 tracking, 77 USB radio transceiver, 95, 100 Wake On LAN (WOL), 42, 114 wake-on-power (WOP), 114 wand, 57, 84 warranty, 130 待机模式, 72 调制闪光, 104 反射屏蔽扫描, 83 该编码, 18 尖端校准, 152 接收, 95 可视范围(FoV), 138 闪光灯, 74 商标, 2 无线模块,95 相互致盲,54 远程PC, 50 重心,86